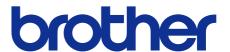

# Brother Color Laser Printer SERVICE MANUAL

MODEL: HL-L8250CDN/ L8350CDW/L8350CDWT/ L9200CDW/L9200CDWT/ L9300CDW/L9300CDWT

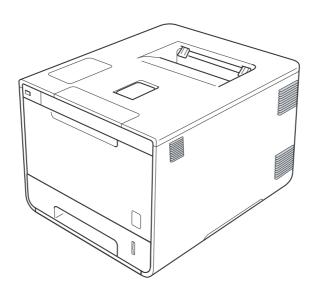

Read this manual thoroughly before maintenance work. Keep this manual in a convenient place for quick and easy reference at all times.

January 2014 SM-PRN094 84E5\* (10)

## **TRADEMARKS**

Brother is a trademark of Brother Industries, Ltd.

Microsoft, Windows, Windows NT, Windows Vista, Windows Server, Internet Explorer and Outlook are either registered trademarks or trademarks of Microsoft Corporation in the United States and/or other countries.

Apple, Macintosh, Mac OS, iPad, iPhone, iOS, iPod touch and OS X are trademarks of Apple Inc., registered in the United States and other countries.

Linux is the registered trademark of Linus Torvalds in the U.S. and other countries.

UNIX is a registered trademark of The Open Group in the United States and other countries.

Intel is a trademark of Intel Corporation in the U.S. and/or other countries.

Adobe, Illustrator, PostScript and PostScript 3 are either registered trademarks or trademarks of Adobe Systems Incorporated in the United States and/or other countries.

Wi-Fi, Wi-Fi Alliance and Wi-Fi Protected Access are registered trademarks of the Wi-Fi Alliance.

WPA, WPA2, Wi-Fi Protected Setup, Wi-Fi Protected Setup logo and Wi-Fi Direct are trademarks of the Wi-Fi Alliance.

FLICKR is a registered trademark of Yahoo! Inc.

AOSS is a trademark of Buffalo Inc.

Android, Google Cloud Print, Google Drive, Google Play and Picasa Web Albums are trademarks of Google Inc. Use of this trademark is subject to Google Permissions.

Nuance, the Nuance logo, PaperPort and ScanSoft are trademarks or registered trademarks of Nuance Communications, Inc. or its affiliates in the United States and/or other countries.

Firefox is a registered trademark of the Mozilla Foundation.

EVERNOTE and the Evernote Elephant logo are trademarks of Evernote Corporation and used under a license.

Each company whose software title is mentioned in this manual has a Software License Agreement specific to its proprietary programs.

Any trade names and product names of companies appearing on Brother products, related documents and any other materials are all trademarks or registered trademarks of those respective companies.

## **OPEN SOURCE LICENSING REMARKS**

This product includes open-source software.

Please visit the Brother Solutions Center at http://solutions.brother.com/ to view the Open Source Licensing Remarks and Copyright information.

### **COPYRIGHT AND LICENSE**

©2014 Brother Industries, Ltd. All rights reserved.

This product includes software developed by the following vendors:

©1983-1998 PACIFIC SOFTWORKS, INC. ALL RIGHTS RESERVED.

©2008 Devicescape Software, Inc. All rights reserved.

This product includes the "KASAGO TCP/IP" software developed by ZUKEN ELMIC, Inc.

## OTHER INFORMATION

FlashFX<sup>®</sup> is a registered trademark of Datalight, Inc.

FlashFX® Copyright 1998-2010 Datalight, Inc.

U.S.Patent Office 5,860,082/6,260,156

FlashFX<sup>®</sup> Pro™ is a trademark of Datalight, Inc.

Reliance™ is a trademark of Datalight, Inc.

Datalight<sup>®</sup> is a registered trademark of Datalight, Inc.

Copyright 1989-2010 Datalight, Inc., All Rights Reserved

## **CONTENTS**

| SAFETY INFORMATION                                 | I           |
|----------------------------------------------------|-------------|
| CHAPTER 1 SUPPLEMENTAL SPECIFICATIO  1.1 General   |             |
| 1.2 Network Connectivity                           |             |
| 1.3 Service Information                            |             |
| 1.4 Supplies                                       |             |
| CHAPTER 2 ERROR INDICATION AND TROU                | BLESHOOTING |
| 1. INTRODUCTION                                    | 2-1         |
| 1.1 Precautions                                    | 2-1         |
| 1.2 Checks before Commencing Troubleshooting       | 2-3         |
| 2. OVERVIEW                                        | 2-5         |
| 2.1 Cross-section Drawing                          | 2-5         |
| 2.2 Paper Feeding                                  | 2-6         |
| 2.3 Operation of Each Part                         | 2-7         |
| 2.4 Block Diagram                                  | 2-8         |
| 2.5 Main Components                                | 2-9         |
| 3. ERROR INDICATIONS                               | 2-10        |
| 3.1 Error Codes                                    | 2-10        |
| 3.2 Error Message                                  | 2-21        |
| 4. TROUBLESHOOTING                                 | 2-41        |
| 4.1 Error Cause and Remedy                         | 2-41        |
| 4.2 Troubleshooting for Paper Feeding Problems     | 2-85        |
| 4.2.1 No paper feeding from paper tray 1           | 2-85        |
| 4.2.2 No paper feeding from the LT paper tray unit | 2-86        |
| 4.2.3 No paper feeding from MP tray                | 2-87        |
| 4.2.4 Multiple sheets of paper are fed             |             |
| 4.2.5 Paper becomes wrinkled                       |             |
| 4.2.6 Paper is fed at an angle                     |             |
| 4.2.7 Paper curls                                  | 2-89        |

| 4.2.8 Unable to perform 2-sided printing                                | 2-89        |
|-------------------------------------------------------------------------|-------------|
| 4.2.9 Paper jam                                                         | 2-90        |
| 4.3 Troubleshooting for Image Defects                                   | 2-94        |
| 4.3.1 Image defect examples                                             | 2-94        |
| 4.3.2 Troubleshooting image defect                                      | 2-95        |
| 4.4 Troubleshooting for Software Problems                               | 2-112       |
| 4.4.1 Unable to receive data                                            | 2-112       |
| 4.5 Troubleshooting for Network Problems                                | 2-113       |
| 4.5.1 Cannot make a print through network connection                    | 2-113       |
| 4.6 Troubleshooting for Control Panel Problems                          | 2-114       |
| 4.6.1 Nothing is displayed on the LCD/LED                               | 2-114       |
| 4.6.2 Unable to perform panel operation                                 | 2-115       |
| 4.6.3 The machine does not enter the ready state when the power is turn | ed ON 2-116 |
| 4.7 Troubleshooting for Toner Cartridge and Drum Unit Problems          | 2-117       |
| 4.7.1 New toner not detected                                            | 2-117       |
| 4.7.2 Toner cartridge not detected                                      | 2-117       |
| 4.7.3 Toner replacement message displayed on LCD is not cleared         | 2-117       |
| 4.7.4 Drum error                                                        | 2-118       |
| 4.7.5 Drum replacement message displayed on LCD is not cleared          | 2-118       |
| 4.8 Troubleshooting for Fuser Unit Problems                             | 2-119       |
| 4.8.1 Fuser unit failure                                                | 2-119       |
| 4.9 Troubleshooting for Laser Unit Problems                             | 2-119       |
| 4.9.1 Laser unit failure                                                | 2-119       |
| 4.10 Troubleshooting for PCB Problems                                   |             |
| 4.10.1 Main PCB failure                                                 | 2-120       |
| 4.10.2 Full memory                                                      | 2-120       |
| 4.10.3 Problem of print restriction/ID authentication                   | 2-120       |
| 4.11 Troubleshooting for Other Problems                                 | 2-121       |
| 4.11.1 Cannot make print                                                |             |
| 4.11.2 Problem of USB direct interface                                  | 2-121       |
| 4.11.3 Cannot update firmware                                           | 2-121       |
| CHAPTER 3 DISASSEMBLY AND ASSEMBLY                                      |             |
|                                                                         | 0.4         |
| 1. SAFETY PRECAUTIONS                                                   |             |
| 2. PACKING                                                              |             |
| 3. SCREW CATALOGUE                                                      | 3-3         |
| 4. SCREW TORQUE LIST                                                    | 3-4         |

| 5. | LUBRICATION                                                       | 3-6  |
|----|-------------------------------------------------------------------|------|
| 6. | OVERVIEW OF GEARS                                                 | 3-7  |
| 7. | . HARNESS ROUTING                                                 | 3-8  |
| 8. | DISASSEMBLY FLOW                                                  | 3-17 |
| 9. | DISASSEMBLY PROCEDURE                                             | 3-18 |
|    | 9.1 Lift Gear 46/Gear Z19M10                                      | 3-19 |
|    | 9.2 Support Flap                                                  | 3-20 |
|    | 9.3 Back Cover/Back Cover Stopper Arm L/Back Cover Stopper Arm R  | 3-21 |
|    | 9.4 Fuser Cover ASSY                                              | 3-24 |
|    | 9.5 Cleaner Pinch Roller S ASSY                                   | 3-26 |
|    | 9.6 Fuser Unit                                                    | 3-28 |
|    | 9.7 Side Cover L ASSY                                             | 3-31 |
|    | 9.8 Side Cover R                                                  | 3-34 |
|    | 9.9 Duplex Tray                                                   | 3-37 |
|    | 9.10 MP Cover ASSY/MP Paper Guide ASSY                            | 3-38 |
|    | 9.11 MP Link L/MP Link R                                          | 3-41 |
|    | 9.12 Front Cover                                                  | 3-42 |
|    | 9.13 Front Cover Release Button/Front Cover Release Button Spring | 3-44 |
|    | 9.14 Top Cover ASSY                                               | 3-46 |
|    | 9.15 Wireless LAN PCB                                             | 3-49 |
|    | 9.16 Panel                                                        | 3-50 |
|    | 9.16.1 Panel control PCB ASSY                                     | 3-50 |
|    | 9.16.1.1 Panel case ASSY/Key PCB flat cable/LCD panel ASSY        | 3-52 |
|    | 9.16.2 Panel cover ASSY                                           | 3-58 |
|    | 9.16.2.1 Panel PCB ASSY                                           | 3-59 |
|    | 9.16.2.2 Rubber key printed ASSY                                  | 3-60 |
|    | 9.16.2.3 LCD                                                      | 3-61 |
|    | 9.17 USB Host Relay PCB ASSY/USB Cover Printed ASSY               | 3-62 |
|    | 9.18 Main PCB ASSY                                                | 3-63 |
|    | 9.19 Laser Unit Flat Cable/Laser Unit                             | 3-65 |
|    | 9.20 Front Cover Sensor                                           | 3-69 |
|    | 9.21 Process Drive Unit/Fuser Drive Gear Z25                      | 3-70 |
|    | 9.22 Main Drive Unit                                              | 3-76 |
|    | 9.23 Develop Release Drive Unit                                   |      |
|    | 9.24 Develop Release Sensor PCB ASSY                              |      |
|    | 9.25 Toner/New Sensor PCB ASSY                                    | 3-79 |
|    | 9.26 Fuser Fan                                                    | 3-80 |

| 9.27 Paper Eject ASSY                                                                                | 3-81            |
|----------------------------------------------------------------------------------------------------|-----------------|
| 9.28 Toner Filter ASSY                                                                               | 3-82            |
| 9.29 Paper Eject Origin Sensor                                                                       | 3-83            |
| 9.30 Back Cover Sensor ASSY                                                                          | 3-85            |
| 9.31 Eject Sensor PCB ASSY                                                                           | 3-86            |
| 9.32 Registration Mark Sensor Unit                                                                   | 3-87            |
| 9.33 Power Fan                                                                                       | 3-88            |
| 9.34 Low-voltage Power Supply PCB Unit                                                               | 3-89            |
| 9.35 MP Paper Empty Actuator A ASSY/MP Paper Empty Actuator B                                        | 3-92            |
| 9.36 MP Paper Empty/Registration Front Sensor PCB ASSY                                               | 3-98            |
| 9.37 Paper Feed Unit/Joint Pin                                                                       | 3-100           |
| 9.38 Registration Front/Rear Sensor PCB ASSY                                                         | 3-104           |
| 9.39 T1 Paper Feed Sensor PCB ASSY                                                                   | 3-105           |
| 9.40 High-voltage Power Supply PCB ASSY                                                              | 3-108           |
| 9.41 Air Duct Film                                                                                   | 3-111           |
| 9.42 Blower                                                                                          | 3-112           |
| 10. DISASSEMBLY PROCEDURE (LT-320CL/LT-325CL/LT-328CL)                                               | 3-113           |
| 10.1 LT Paper Tray Unit                                                                              | 3-113           |
| 10.2 LT Cover Rear                                                                                   | 3-114           |
| 10.3 LT Cover Left                                                                                   | 3-115           |
| 10.4 LT Cover Right                                                                                  | 3-116           |
| 10.5 LT Relay PCB ASSY                                                                               | 3-117           |
| 10.6 LT Paper Feed Frame Unit/LT Edge Actuator                                                       | 3-118           |
| CHAPTER 4 ADJUSTMENTS AND UPDATING OF SETTI<br>REQUIRED AFTER PARTS REPLACEMENT                      | Ţ               |
| 1. IF YOU REPLACE THE MAIN PCB ASSY                                                                  | 4-1             |
| 1.1 Installing the Firmware (Sub Firmware, Panel Firmware, Main Firmware, and High-voltage Firmware) | 1 2             |
| 1.1.1 Checking firmware version                                                                      |                 |
| 1.1.2 Installing the firmware                                                                        |                 |
| 1.2 Initializing the EEPROM of the Main PCB ASSY (Function code 01)                                  |                 |
| 1.3 Restore Machine Information (Function code 41)                                                   |                 |
| 1.4 Setting by Country (Function code 74)                                                            |                 |
| 1.5 Setting the Serial Number (Function code 80)                                                     |                 |
| 1.6 Motor Reset (Function code 57)                                                                   |                 |
| 1.7 Continuous Adjustments of Density and Registration Sensor (Function code                         |                 |
| 1.8 Adjustment of Touch Panel (Function code 61)                                                     | -               |
| 1.9 Restoration of States at Factory Shipment                                                        |                 |
| 1.0 restoration of otatos at ractory only ment                                                       | <del>4</del> -0 |

| 2. | . IF YOU REPLACE THE REGISTRATION MARK SENSOR UNIT                                                                                    | 4-7           |
|----|----------------------------------------------------------------------------------------------------|---------------|
|    | 2.1 Continuous Adjustments of Density and Registration Sensor (Function code 73)                                                      | 4-7           |
| 3. | . IF YOU REPLACE THE LOW-VOLTAGE POWER SUPPLY PCB UNIT                                                                                | 4-8           |
|    | 3.1 Reset of Irregular Power Supply Detection Counter of Low-Voltage Power Supply PCB (Reset Counters for Parts (Function code 88)) . | 4-8           |
| 4. | . IF YOU REPLACE THE PROCESS DRIVE UNIT                                                                                               | 4-9           |
|    | 4.1 Motor Reset (Function code 57)                                                                                                    | 4-9           |
| 5. | . IF YOU REPLACE THE HIGH-VOLTAGE POWER SUPPLY PCB ASSY                                                                               | <b>/</b> 4-10 |
|    | 5.1 Installing the Firmware                                                                                                    |               |
|    | (Sub Firmware, Panel Firmware, Main Firmware, and High-voltage Firmware)                                                              |               |
|    | 5.1.1 Checking firmware version                                                                                                    |               |
|    | 5.1.2 Installing the lifflware                                                                                                    | 4-11          |
|    | (Function code 73)                                                                                                    | 4-11          |
| 6. | . IF YOU REPLACE THE TOP COVER ASSY, LCD PANEL ASSY OR PANEL CONTROL PCB ASSY                                                         |               |
|    | (MODEL WITH TOUCH PANEL ONLY)                                                                                                    |               |
|    | 6.1 Installing the Firmware                                                                                                    |               |
|    | 6.1.1 Checking firmware version                                                                                                    |               |
|    | 6.2 Adjustment of Touch Panel (Function code 61)                                                                                      |               |
|    | 6.3 Operational Check of LCD (Function code 12)                                                                                       |               |
| 7. | . IF YOU REPLACE THE TOP COVER ASSY, PANEL COVER ASSY, PANEL PCB ASSY, LCD                                                            |               |
|    | (MODEL WITHOUT TOUCH PANEL ONLY)                                                                                                    |               |
|    | 7.1 Operational Check of LCD (Function code 12)                                                                                       |               |
|    | 7.2 Operational Check of Control Panel Key (Function code 13)                                                                         | 4-14          |
| 8. | . IF YOU REPLACE THE LASER UNIT                                                                                                    | .4-15         |
|    | 8.1 Continuous Adjustments of Density and Registration Sensor (Function code 73)                                                      | 4-15          |
|    | 8.2 Counter Reset of Laser Unit (Reset Counters for Parts (Function code 88))                                                         | 4-15          |
| 9. | . IF YOU REPLACE THE FUSER UNIT/                                                                                                    | 1 1E          |
|    | PF KIT 1, 2, 3, AND MP                                                                                                    | .4-10         |
|    | 9.1 Counter Reset of Fuser Unit or PF Kit 1, 2, 3, and MP (Reset Counters for Parts (Function code 88))                               | 4-16          |

## **CHAPTER 5 SERVICE FUNCTIONS**

| ١. | MAINTENANCE MODE                                                                                                    | 5-1  |
|----|----------------------------------------------------------------------------------------------------|------|
|    | 1.1 How to Enter the Maintenance Mode                                                                                                    | 5-1  |
|    | 1.1.1 How to Enter the Maintenance Mode Exclusive to Service Personnel                                                                                                    | 5-1  |
|    | 1.1.2 How to Enter the End User-accessible Maintenance Mode                                                                                                    | 5-2  |
|    | 1.2 List of Maintenance-mode Functions                                                                                                    | 5-3  |
|    | 1.3 Detailed Description of Maintenance-mode Functions                                                                                                    | 5-4  |
|    | 1.3.1 EEPROM parameter initialization (Function code 01, 91)                                                                                                    | 5-4  |
|    | 1.3.2 Monochrome image quality test pattern (Function code 09)                                                                                                    | 5-5  |
|    | 1.3.3 Worker switch (WSW) setting and printout (Function code 10, 11)                                                                                                    | 5-6  |
|    | 1.3.4 Operational check of LCD (Function code 12)                                                                                                    | 5-8  |
|    | 1.3.5 Operational check of control panel key (Function code 13)                                                                                                    | 5-10 |
|    | 1.3.6 Software version check (Function code 25)                                                                                                    | 5-11 |
|    | 1.3.7 "One Push Demo" setting (Function code 28)                                                                                                    | 5-12 |
|    | 1.3.8 Operational check of sensors (Function code 32)                                                                                                    | 5-13 |
|    | 1.3.9 LAN connection status display (Function code 33)                                                                                                    | 5-17 |
|    | 1.3.10 EEPROM Dump Print (Function code 40)                                                                                                    | 5-18 |
|    | 1.3.11 Backup of machine information (Function code 41)                                                                                                    | 5-19 |
|    | 1.3.12 Changing return value of USB No./Switching Dither Pattern/ Switching of ON/OFF of DirectPrint Color mode-Improve Gray Color/ Switching of timing to execute Auto Registration/ Adjusting left-end print start position on second side in duplex printing/ Change of the transfer current setting/Change of ghost reduction setting (Function code 45) | 5-22 |
|    | 1.3.13 Motor reset (Function code 57)                                                                                                    | 5-29 |
|    | 1.3.14 Adjustment of touch panel (Function code 61) (Model with touch panel only)                                                                                                    | 5-30 |
|    | 1.3.15 Adjustment of color registration (Adjustment of inter-color position alignment) (Function code 66)                                                                                                    | 5-31 |
|    | 1.3.16 Continuous print test (Function code 67)                                                                                                    | 5-35 |
|    | 1.3.17 Laser unit test pattern print (Function code 68)                                                                                                    | 5-39 |
|    | 1.3.18 Frame pattern print (One-sided) (Function code 69)                                                                                                    | 5-40 |
|    | 1.3.19 Frame pattern print (Two-sided) (Function code 70)                                                                                                    | 5-41 |
|    | 1.3.20 Color test pattern (Function code 71)                                                                                                    | 5-42 |
|    | 1.3.21 Sensitivity adjustment of density sensor (Function code 72)                                                                                                    | 5-45 |
|    | 1.3.22 Continuous adjustments of density and registration sensor (Function code 73)                                                                                                    | 5-46 |
|    | 1.3.23 Setting by country (Function code 74)                                                                                                    |      |
|    | 1.3.24 Printout of maintenance information (Function code 77)                                                                                                    |      |
|    | 1.3.25 Operational check of fans (Function code 78)                                                                                                    | 5-51 |
|    |                                                                                                    |      |

| 1.3.26 Display of device log information (Function code 80)  | 5-52 |
|--------------------------------------------------------------|------|
| 1.3.27 Display of device error codes (Function code 82)      | 5-56 |
| 1.3.28 Developing bias voltage correction (Function code 83) | 5-57 |
| 1.3.29 Reset counters for parts (Function code 88)           |      |
| 1.3.30 Exit from the maintenance mode (Function code 99)     |      |
| 2. OTHER SERVICE FUNCTIONS                                   | 5-59 |
| 2.1 Drum Cleaning                                            | 5-59 |
| 2.2 Counter Reset of Consumable Parts (Drum Unit/Belt Unit)  |      |
| CHAPTER 6 WIRING DIAGRAM                                     |      |
| 1. WIRING DIAGRAM                                            | 6-1  |
| CHAPTER 7 PERIODICAL MAINTENANCE                             |      |
| 1. SAFETY PRECAUTIONS                                        | 7-1  |
| 2. PERIODICAL REPLACEMENT PARTS                              | 7-2  |
| 2.1 Procedures to Replace Periodical Replacement Parts       | 7-2  |
| 2.1.1 Fuser unit                                             |      |
| 2.1.2 Laser unit                                             | 7-12 |
| 2.1.3 PF kit 1                                               | 7-26 |
| 2.1.4 PF kit 2/3                                             | 7-29 |
| 2.1.5 PF kit MP                                              | 7-32 |
|                                                              |      |

## **APPENDIX 1 SERIAL NUMBERING SYSTEM**

**APPENDIX 2 DELETION OF USER SETTING INFORMATION** 

APPENDIX 3 INSTALLING THE MAINTENANCE PRINTER DRIVER

# **SAFETY INFORMATION**

## ■ Definitions of Warnings, Cautions, Notes and Memos

The following conventions are used in this manual:

| Mark | Contents                                                                                                    |
|------|----------------------------------------------------------------------------------------------------|
| A    | WARNING indicates a potentially hazardous situation which, if not avoided, could result in death or serious injuries.                           |
|      | CAUTION indicates a potentially hazardous situation which, if not avoided, may result in minor or moderate injuries.                            |
| 0    | IMPORTANT indicates a potentially hazardous situation which, if not avoided, may result in damage to property or loss of product functionality. |
| 0    | Prohibition icons indicate actions that must not be performed.                                                                                  |
| A    | Electrical Hazard icons alert you to possible electrical shock.                                                                                 |
|      | Fire hazard icons alert you to the possibility of fire.                                                                                         |
|      | Hot Surface icons warn you not to touch product parts that are hot.                                                                             |
| Note | Notes tell you how you should respond to a situation that may arise or give tips about how the operation works with other features.             |
| Memo | Memo tells you bits of knowledge to help understand the machine.                                                                                |

Confidential

### ■ To use the Machine Safely

Please keep these instructions for later reference and read them before attempting any maintenance. If you do not follow these safety instructions, there is a possibility of a fire, electrical shock, burn or suffocation.

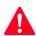

### **WARNING**

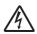

### **ELECTRICAL HAZARDS**

Failure to follow the warnings in this section may create the risk of an electrical shock. In addition, you could create an electrical short, which may create the risk of a fire.

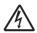

There are high voltage electrodes inside the product. Before you access the inside of the product, including for routine maintenance such as cleaning, make sure you have unplugged the power cord from the AC power outlet, as well as Ethernet (RJ-45) cables (Network models only) from the product. Never push objects of any kind into this product through cabinet slots, since they may touch dangerous voltage points or short out parts.

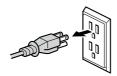

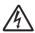

DO NOT handle the plug with wet hands.

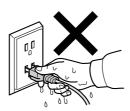

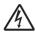

DO NOT use this product during an electrical storm.

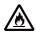

Always make sure the plug is fully inserted.

DO NOT use the product or handle the cord if the cord has become worn or frayed.

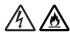

DO NOT allow this product to come into contact with water.

ii Confidential

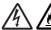

This product should be connected to an AC power source within the range indicated on the rating label. DO NOT connect it to a DC power source or inverter.

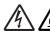

Power Cord Safety:

- This product is equipped with a 3-wire grounded plug. This plug will only fit into a grounded power outlet. This is a safety feature. DO NOT attempt to defeat the purpose of the grounded plug.
- Only use the power cord supplied with this product.
- This product should be positioned so that nothing pinches or constricts the power cord.
  DO NOT allow anything to rest on the power cord. DO NOT place this product where
  people may step on the cord. DO NOT place this product in a position where the cord is
  stretched or where strain is otherwise put on the cord. Doing so may cause the cord to
  become worn or frayed.
- Brother strongly recommends that you DO NOT use any type of extension cord.

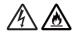

- DO NOT put a toner cartridge, a toner cartridge and drum unit assembly, or a waste toner box into a fire. It could explode, resulting in injuries.
- DO NOT use flammable substances, any type of spray, or an organic solvent/liquid containing alcohol or ammonia to clean the inside or outside of the product.

  Doing so could cause a fire or electrical shock. Instead, use only a dry, lint-free cloth.

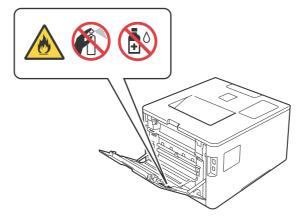

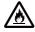

DO NOT attempt to operate this product when a paper jam or stray pieces of paper are inside the product. Prolonged contact of the paper with the fuser unit could cause a fire.

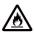

DO NOT use a vacuum cleaner to clean up scattered toner. Doing this might cause the toner dust to ignite inside the vacuum cleaner, potentially starting a fire. Please carefully clean the toner dust with a dry, lint-free soft cloth and dispose of it according to local regulations.

iii Confidential

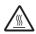

### **HOT SURFACE**

After you have just used the product, some internal parts of the product will be extremely hot. Wait for the product to cool down before you touch the internal parts of the product.

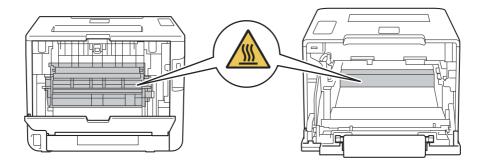

This product is heavy and weighs more than 20.0 kg. (44.1 lb). To prevent possible injuries, at least two people should lift the product. One person should hold the front of the product, and one person should hold the back, as shown in the illustration below. Be careful not to trap your fingers when you put the product down.

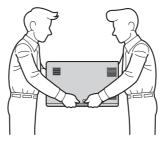

If you use a Lower Tray, DO NOT carry the product with the Lower Tray as you may be injured or cause damage to the product because it is not attached to the Lower Tray.

iv Confidential

### ■ Caution for Laser Product (WARNHINWEIS für Laserdrucker)

CAUTION: In case of any trouble with the laser unit, replace the laser unit itself.

To prevent direct exposure to the laser beam, do not try to open the enclo-

sure of the laser unit.

ACHTUNG: Im Falle von Störungen der Lasereinheit muß diese ersetzt werden. Das

Gehäuse der Lasereinheit darf nicht geöffnet werden, da sonst Laser-

strahlen austreten können.

<Location of the scanner windows>

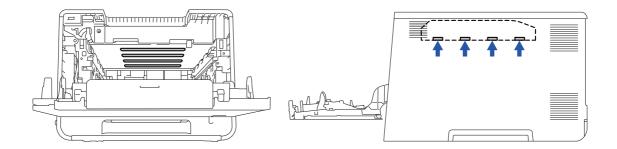

### **■** Additional Information

When servicing the optical system of the machine, be careful not to place a screwdriver or other reflective object in the path of the laser beam. Be sure to take off any personal accessories such as watches and rings before working on the machine. A reflected beam, though invisible, can permanently damage the eyes.

Since the beam is invisible, the following caution label is attached on the laser unit.

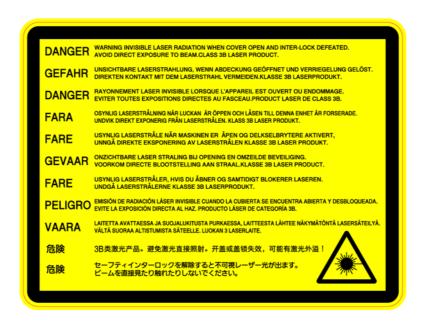

Confidential

# CHAPTER 1 SUPPLEMENTAL SPECIFICATIONS

### 1.1 General

The table below shows the functional comparison between the models covered by this manual.

| Model    | HL-L8250CDN             | HL-L8350CDW             | HL-L8350CDWT            | HL-L9200CDW    | HL-L9200CDWT          |
|----------|-------------------------|-------------------------|-------------------------|----------------|-----------------------|
| LAN      | Wired                   | Wired/Wireless          | Wired/Wireless          | Wired/Wireless | Wired/Wireless        |
| LCD type | 16 characters x 2 lines | 16 characters x 2 lines | 16 characters x 2 lines | Touch panel    | Touch panel           |
| Tray 2   | Option *1               | Option *1               | Standard equipment *1   | Option *1      | Standard equipment *1 |
| Tray 3   | N/A                     | N/A                     | N/A                     | N/A            | N/A                   |

| Model    | HL-L9300CDW    | HL-L9300CDWT          |
|----------|----------------|-----------------------|
| LAN      | Wired/Wireless | Wired/Wireless        |
| LCD type | Touch panel    | Touch panel           |
| Tray 2   | Option *2      | Standard equipment *2 |
| Tray 3   | Option *2      | Option *2             |

<sup>\*1</sup> LT-320CL/LT-325CL

1-1 Confidential

<sup>\*2</sup> LT-328CL

|                           |                                      | I                                                                                                    |                          |                                                                  |                                                                |                                                     |  |  |
|---------------------------|--------------------------------------|----------------------------------------------------------------------------------------------------|--------------------------|------------------------------------------------------------------|----------------------------------------------------------------|-----------------------------------------------------|--|--|
|                           | odel                                 | HL-L8250CDN HL-L8350CDW                                                                                                    |                          |                                                                  | HL-L9200CDW                                                    | HL-L9200CDWT                                        |  |  |
| Warm-up From Sleep mode   |                                      | Less than 29 seconds at 73.4 F (23 °C)                                                                                                    |                          |                                                                  |                                                                |                                                     |  |  |
|                           | From Power OFF $\rightarrow$ ON      | Less than 31 seconds at 73.4 F (23 °C)                                                                                                    |                          |                                                                  |                                                                |                                                     |  |  |
| First print time          | From Ready mode                      | Monochrome/Full Color: Less than 15/15 seconds                                                                                                    |                          |                                                                  |                                                                |                                                     |  |  |
|                           | From Sleep<br>mode                   | Monochrome/Full Color: Less                                                                                                    | than 3                   | 5/35 sed                                                         | conds                                                          |                                                     |  |  |
| CPU                       |                                      | StarSaphire (SS1000) 400 MI                                                                                                    | Hz                       |                                                                  |                                                                |                                                     |  |  |
| Dimensions                | Carton size                          | 600 x 524 x 513 mm                                                                                                    |                          |                                                                  | 640 x 564 x                                                    | 810 x 597 x                                         |  |  |
|                           |                                      | (23.6 x 20.6 x 20.2 inch)<br>(Except for China)<br>640 x 564 x 553 mm<br>(25.2 x 22.2 x 21.8 inch)<br>(for China)                                         | 847 mm<br>(31.9 x 23.3 x |                                                                  | 553 mm<br>(25.2 x 22.2 x<br>21.8 inch)                         | 887 mm<br>(31.9 x 23.5 x<br>34.9 inch)              |  |  |
|                           | Machine size                         | 410 x 486 x 313 mm                                                                                                    | 410 x 4                  | 195 x                                                            | 410 x 486 x                                                    | 410 x 495 x                                         |  |  |
|                           |                                      | (16.1 x 19.1 x 12.3 inch)                                                                                                    | 445 mr                   |                                                                  | 313 mm                                                         | 445 mm                                              |  |  |
|                           |                                      |                                                                                                    |                          |                                                                  | (16.1 x 19.1 x                                                 |                                                     |  |  |
| <b>NA</b> / . * .   .   . | ::II- O- I                           | 04.01.754.71                                                                                                    | 17.5 in                  | •                                                                | 12.3 inch)                                                     | 17.5 inch)                                          |  |  |
| Weights                   | with Carton                          | 24.8 kg/54.7 lb<br>(for the U.S.A./Latin America)<br>25.2 kg/55.6 lb (for Europe)<br>25.5 kg/56.3 lb<br>(for Asia/Oceania)<br>25.4 kg/56.0 lb (for China) | pe)                      |                                                                  | (for the U.S.A.)<br>26.1 kg/57.6 lb                            | (for the U.S.A.)<br>39.5 kg/87.0 lb<br>(for Europe) |  |  |
|                           | without                              | 21.5 kg/47.5 lb                                                                                                    |                          | /61.4 lb                                                         | 21.6 kg/47.7 lb                                                |                                                     |  |  |
|                           | Carton with                          | (for the U.S.A./Latin America.)                                                                                                    |                          |                                                                  |                                                                | (for the U.S.A.)                                    |  |  |
|                           | toner/drum                           | 21.9 kg/48.4 lb (for Europe)<br>22.2 kg/49.0 lb<br>(for Asia/Oceania)<br>21.6 kg/47.7 lb (for China)                                                      |                          |                                                                  | 22.3 kg/49.3 lb (for Oceania)<br>21.7 kg/47.9 lb (for China)   | 28.3 kg/62.5 lb<br>(for Europe)                     |  |  |
|                           | without<br>Carton, nor<br>toner/drum | 15.8 kg/34.8 lb                                                                                                    |                          |                                                                  | 15.9 kg/35.1 lb                                                | 22.2 kg/48.9 lb                                     |  |  |
| Mo                        | odel                                 | HL-L9300CDW                                                                                                    | •                        |                                                                  | HL-L9300CE                                                     | DWT                                                 |  |  |
| Warm-up<br>time           | From Sleep mode                      | Less than 29 seconds at 73.4 F (23 °C)                                                                                                    |                          |                                                                  |                                                                |                                                     |  |  |
|                           | From Power<br>OFF → ON               | Less than 31 seconds at 73.4 F (23 °C)                                                                                                    |                          |                                                                  |                                                                |                                                     |  |  |
| First print time          | From Ready mode                      | Monochrome/Full Color: Less                                                                                                    | than 1                   | 5/15 sed                                                         | conds                                                          |                                                     |  |  |
|                           | From Sleep mode                      | Monochrome/Full Color: Less                                                                                                    | than 3                   | 5/35 sed                                                         | conds                                                          |                                                     |  |  |
| CPU                       | •                                    | StarSaphire (SS1000) 400 M                                                                                                    | Hz                       |                                                                  |                                                                |                                                     |  |  |
| Dimensions                | Carton size                          | 810 x 597 x 887 mm (31.9 x 2                                                                                                    | 23.5 x 3                 | 4.9 inch                                                         | )                                                              |                                                     |  |  |
|                           | Machine size                         | 410 x 486 x 313 mm                                                                                                    |                          | 410 x 486 x 445 mm                                               |                                                                |                                                     |  |  |
|                           |                                      | (16.1 x 19.1 x 12.3 inch)                                                                                                    |                          |                                                                  | 19.1 x 17.5 inch)                                              |                                                     |  |  |
| Weights                   | with Carton                          | 25.4 kg/56.0 lb                                                                                                    |                          | 39.4 kg/86.9 lb (for the U.S.A.)<br>39.8 kg/87.7 lb (for Europe) |                                                                |                                                     |  |  |
|                           | without<br>Carton with<br>toner/drum | 21.6 kg/47.7 lb                                                                                                    |                          | 28.6 kg                                                          | 3.2 kg/62.2 lb (for the U.S.A.)<br>3.6 kg/63.1 lb (for Europe) |                                                     |  |  |
|                           | without<br>Carton, nor<br>toner/drum | 15.9 kg/35.1 lb                                                                                                    |                          | 22.5 kg                                                          | 1/49.6 lb                                                      |                                                     |  |  |
| Specification             | s are subject                        | to change without prior no                                                                                                    | tice.                    |                                                                  |                                                                |                                                     |  |  |

Specifications are subject to change without prior notice.

1-2 Confidential

# 1.2 Network Connectivity

| Model                 | HL-L8250CDN | HL-L8350CDW | HL-L8350CDWT | HL-L9200CDW | HL-L9200CDWT |
|-----------------------|-------------|-------------|--------------|-------------|--------------|
| <br>Network node type | NC-8600h    |             |              |             |              |
| <br>Network node type | N/A         | NC-8200w    |              |             |              |

|                     | Model             | HL-L9300CDW | HL-L9300CDWT |
|---------------------|-------------------|-------------|--------------|
| Wired<br>network    | Network node type | NC-8600h    |              |
| Wireless<br>network | Network node type | NC-8200w    |              |

Specifications are subject to change without prior notice.

## 1.3 Service Information

| Model HL-L8250CDN HL-L8350CDW HL-L8350CDWT HL-L9200CDW HL- |            |                     |                    | HL-L9200CDWT |  |       |  |  |  |
|------------------------------------------------------------|------------|---------------------|--------------------|--------------|--|-------|--|--|--|
| Machine life 200,000 pages (A4 /Letter size) or 5 years    |            |                     |                    |              |  |       |  |  |  |
| MTBF                                                       |            | 4,000 hours         | 4,000 hours        |              |  |       |  |  |  |
| MTTR 0.5 hours                                             |            |                     |                    |              |  |       |  |  |  |
| Maximum mor volume                                         | nthly      | Up to 40,000 pages  | Up to 60,000 pages |              |  | pages |  |  |  |
| Periodical                                                 | Fuser unit | Up to 100,000 pages |                    |              |  |       |  |  |  |
| maintenance parts                                          | Laser unit | Up to 100,000 pages |                    |              |  |       |  |  |  |
| p a. 10                                                    | PF kit 1   | Up to 100,000 pages |                    |              |  |       |  |  |  |
|                                                            | PF kit 2   | Up to 100,000 pages |                    |              |  |       |  |  |  |
|                                                            | PF kit MP  | Up to 50,000 p      | Up to 50,000 pages |              |  |       |  |  |  |

| Мо                 | del        | HL-L9300CDW                                | HL-L9300CDWT |  |  |
|--------------------|------------|--------------------------------------------|--------------|--|--|
| Machine life       |            | 200,000 pages (A4 /Letter size) or 5 years |              |  |  |
| MTBF               |            | 4,000 hours                                |              |  |  |
| MTTR               | 0.5 hours  |                                            |              |  |  |
| Maximum moi volume | nthly      | Up to 75,000 pages                         |              |  |  |
| Periodical         | Fuser unit | Up to 100,000 pages                        |              |  |  |
| maintenance parts  | Laser unit | Up to 100,000 pages                        |              |  |  |
|                    | PF kit 1   | Up to 100,000 pages                        |              |  |  |
|                    | PF kit 2   | Up to 100,000 pages                        |              |  |  |
|                    | PF kit 3   | Up to 100,000 pages                        |              |  |  |
|                    | PF kit MP  | Up to 50,000 pages                         |              |  |  |

<sup>\*</sup> As for replacement of the periodical maintenance parts, refer to "PERIODICAL MAINTENANCE" in Chapter 7.

Specifications are subject to change without prior notice.

1-3 Confidential

# 1.4 Supplies

| i i                                                           |                                                                  |                                                                         |                                                                                                    |                                                                                                    |                                                                                    |  |  |
|---------------------------------------------------------------|------------------------------------------------------------------|-------------------------------------------------------------------------|----------------------------------------------------------------------------------------------------|----------------------------------------------------------------------------------------------------|------------------------------------------------------------------------------------|--|--|
| <u> </u>                                                      | Model                                                            | T                                                                       | HL-L8250CDN                                                                                                    | HL-L8350CDW HL-L8350CDV                                                                                                    | /T   HL-L9200CDW   HL-L9200CDWT                                                    |  |  |
| Toner<br>cartridge                                            | Starter<br>Toner *1                                              | Black                                                                   | Approximately<br>(Except for Ch<br>Approximately                                                                                        |                                                                                                    | Approximately 6,000 pages (Except for China) Approximately 4,000 pages (for China) |  |  |
|                                                               |                                                                  | Cyan,<br>Magenta,<br>Yellow                                             | Approximately<br>(Except for Ch<br>Approximately                                                                                        |                                                                                                    | Approximately 6,000 pages (Except for China) Approximately 3,500 pages (for China) |  |  |
|                                                               | Standard<br>Toner                                                | Black                                                                   | Approximately (Except for Ch<br>N/A (for China                                                                                          | ina)                                                                                                    | N/A                                                                                |  |  |
|                                                               |                                                                  | Cyan,<br>Magenta,<br>Yellow                                             | Approximately (Except for Ch N/A (for China                                                                                             | ina)                                                                                                    | N/A                                                                                |  |  |
|                                                               | High<br>Capacity<br>Toner                                        | Black                                                                   | Approximately<br>(Except for As<br>N/A (for Asia)                                                                                       |                                                                                                    | Approximately 4,000 pages (for China) N/A (Except for China)                       |  |  |
|                                                               |                                                                  | Cyan,<br>Magenta,<br>Yellow                                             | Approximately (Except for As N/A (for Asia)                                                                                             |                                                                                                    | Approximately 3,500 pages (for China) N/A (Except for China)                       |  |  |
|                                                               | Super<br>High<br>Capacity<br>Toner                               | Black                                                                   | Approximately<br>6,000 pages<br>(for Asia/<br>China)<br>N/A<br>(Except for<br>Asia/China)                                               | Approximately 6,000 page (Except for the U.S.A./<br>Oceania)<br>N/A (for the U.S.A./Oceani                                                                                                    |                                                                                    |  |  |
|                                                               |                                                                  | Cyan,<br>Magenta,<br>Yellow                                             | Approximately<br>6,000 pages<br>(for Asia/<br>China)<br>N/A<br>(Except for<br>Asia/China)                                               | Approximately 6,000 page (Except for the U.S.A./<br>Oceania)<br>N/A (for the U.S.A./Oceani                                                                                                    |                                                                                    |  |  |
|                                                               |                                                                  |                                                                         | one-sided pag<br>ning (6 months                                                                                                    | es in accordance with ISO/<br>after opening)                                                                                                    | EC 19798.                                                                          |  |  |
| Drum unit                                                     | t                                                                |                                                                         | Life expectancy: Approximately 25,000 pages (1 page/job) The life expectancy varies according to the use condition. Shelf life: 2 years |                                                                                                    |                                                                                    |  |  |
| (Temperal<br>* Storage<br>* Storage<br>(Humidity<br>* Storage | ture) Norr<br>condition<br>condition<br>) Normal of<br>condition | nal condition at the temperate at the temperate condition: 3 at the hum | on: 0 to 40 °C<br>perature of 40 t<br>perature of -20<br>85 to 85 % (with<br>hidity of 85 to 98                                         | is guaranteed under the note to 50 °C: Up to 5 days to 0 °C: Up to 5 days nout condensation) 5 %: Up to 5 days (without 6 %: Up to 5 days (without 6 %: Up to 5 days (without 6 %: Up to 5 days (without 6 %: | condensation)                                                                      |  |  |
| Belt unit                                                     |                                                                  |                                                                         | Approximately                                                                                                    | cy: Approximately 50,000 pa<br>20,000 pages (1 page/job)<br>tancy varies according to us                                                                                                    |                                                                                    |  |  |
| Waste ton                                                     | ner box                                                          |                                                                         | Life expectance                                                                                                    | cy: Approximately 50,000 pa                                                                                                    | iges/waste toner box                                                               |  |  |

<sup>\*1</sup> Toner supplied with the machine.

Specifications are subject to change without prior notice.

1-4 Confidential

|                                                                                                    | Model                     |                             | HL-L9300CDW                                                                                                    | HL-L9300CDWT                                                          |  |
|----------------------------------------------------------------------------------------------------|---------------------------|-----------------------------|----------------------------------------------------------------------------------------------------|-----------------------------------------------------------------------|--|
| Toner                                                                                                    | Starter Black             |                             | Approximately 6,000 pages                                                                                                    |                                                                       |  |
| cartridge                                                                                                    | Toner *1                  | Cyan,<br>Magenta,<br>Yellow | Approximately 6,000 pages                                                                                                    |                                                                       |  |
|                                                                                                    | Standard                  | Black                       | N/A                                                                                                    |                                                                       |  |
|                                                                                                    | Toner                     | Cyan,<br>Magenta,<br>Yellow | N/A                                                                                                    |                                                                       |  |
|                                                                                                    | High                      | Black                       | N/A                                                                                                    |                                                                       |  |
|                                                                                                    | Capacity<br>Toner         | Cyan,<br>Magenta,<br>Yellow | N/A                                                                                                    |                                                                       |  |
|                                                                                                    | Super<br>High<br>Capacity | Black                       | Approximately 6,000 pages                                                                                                    | Approximately 6,000 pages<br>(for the U.S.A.)<br>N/A (for the Europe) |  |
|                                                                                                    | Toner                     | Cyan,<br>Magenta,<br>Yellow | Approximately 6,000 pages                                                                                                    | Approximately 6,000 pages<br>(for the U.S.A.)<br>N/A (for the Europe) |  |
|                                                                                                    |                           |                             | one-sided pages in accordance with ning (6 months after opening)                                                                        | ISO/IEC 19798.                                                        |  |
| Drum uni                                                                                                    | t                         |                             | Life expectancy: Approximately 25,000 pages (1 page/job) The life expectancy varies according to the use condition. Shelf life: 2 years |                                                                       |  |
| The shelf life of toner cartridge and drum unit is guaranteed under the normal condition as below; (Temperature) Normal condition: 0 to 40 °C  * Storage condition at the temperature of 40 to 50 °C: Up to 5 days  * Storage condition at the temperature of -20 to 0 °C: Up to 5 days  (Humidity) Normal condition: 35 to 85 % (without condensation)  * Storage condition at the humidity of 85 to 95 %: Up to 5 days (without condensation)  * Storage condition at the humidity of 10 to 35 %: Up to 5 days (without condensation) |                           |                             |                                                                                                    |                                                                       |  |
| Belt unit  Life expectancy: Approximately 50,00 Approximately 20,000 pages (1 page The life expectancy varies according                                                                                                    |                           |                             | e/job)                                                                                                    |                                                                       |  |
| Waste tor                                                                                                    | ner box                   |                             | Life expectancy: Approximately 50,0                                                                                                    | 00 pages/waste toner box                                              |  |

<sup>\*1</sup> Toner supplied with the machine.

Specifications are subject to change without prior notice.

1-5 Confidential

# CHAPTER 2 ERROR INDICATION AND TROUBLESHOOTING

## 1. INTRODUCTION

Troubleshooting is the countermeasure procedures that the service personnel should follow if an error or malfunction occurs with the machine. It is impossible to anticipate all of the possible troubles which may occur in future and determine the troubleshooting procedures, so this chapter covers some sample troubles. However, those samples will help the service personnel pinpoint and repair other defective elements.

### 1.1 Precautions

Be sure to observe and follow all the precautions to prevent any secondary problems from happening during troubleshooting.

- (1) Always turn OFF the power and unplug the power cable before removing any covers or PCBs, adjusting the machine and so on. If you need to take voltage measurements with the power switched on, take the greatest of care not to receive an electric shock.
- (2) When connecting or disconnecting cable connectors, make sure that you hold the connector body and not the cables.
- (3) Static electricity charged in your body may damage electronic parts. Before handling the PCBs, touch a metal portion of the machine to discharge static electricity charged in your body. When transporting PCBs, be sure to wrap them in conductive sheets. When replacing the PCBs, put on a grounding wrist band and perform the job on a antistatic mat. Also take care not to touch the conductor sections on the flat cables.
- (4) Follow the warning by all means.

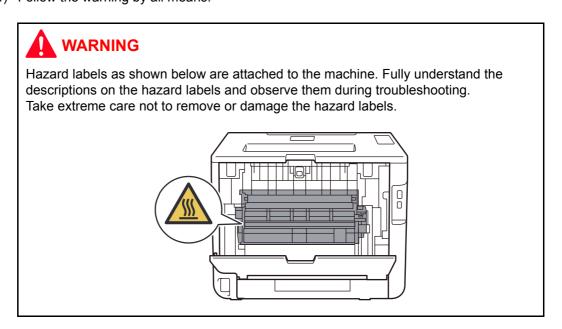

2-1 Confidential

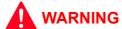

**DO NOT** use any flammable spray or flammable solvent such as alcohol, benzine, or thinner in or around the machine. Otherwise a fire or electric shock may result.

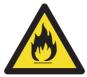

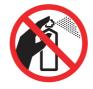

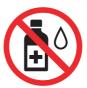

(5) Check again that the portions and parts repaired or removed during the repair work function properly when the repair is completed.

2-2 Confidential

## 1.2 Checks before Commencing Troubleshooting

Check the following items before attempting to repair the machine.

### **■** Operating environment

- (1) The machine is placed on a flat, stable surface.
- (2) The machine is used in a clean environment where the temperature is between 10 °C (50 °F) and 32.5 °C (90.5 °F) and the relative humidity is maintained between 20 % and 80 %.
- (3) Ensure the machine is not exposed to direct sunlight, excessive heat, moisture, or dust.
- (4) Keep the machine horizontal when you carry it. To prevent injuries when moving or lifting this machine, make sure to use at least two people.

### ■ Power supply

- (1) The AC input power supply described on the rating plate of the machine should be within ±10 % of the rated voltage.
- (2) The AC input power supply is within the regulated value.
- (3) The cables and harnesses are connected correctly.
- (4) The fuses are not blown.

### ■ Paper

- (1) A recommended type of paper is being used.
- (2) The paper is not damp.
- (3) The paper is not short-grained paper or acid paper.

### **■** Consumable parts

- (1) The drum unit (including the toner cartridge) is installed correctly.
- (2) The belt unit and waste toner box are installed correctly.

#### ■ Others

(1) Condensation

When the machine is moved from a cold place into a warm room, condensation may occur inside the machine, causing various problems as listed below.

- Condensation on the surface of optical devices such as the scanner windows, lens, reflecting mirror, and protection glass, etc, may cause light print image.
- If the exposure drum is cold, the electrical resistance of the photosensitive layer is increased, making it impossible to obtain the correct contrast when printing.
- Condensation on the charge unit may cause corona charge leakage.
- Condensation on the plate and separation pad may cause paper feed problems.

If condensation has occurred, leave the machine for at least two hours to allow it to reach room temperature.

If the drum unit is unpacked soon after it is moved from a cold place to a warm room, condensation may occur inside the unit which may cause incorrect images. Instruct the user to allow the unit to come to room temperature before unpacking it. This will take one or two hours.

(2) Low temperature

The motor may not drive normally under the low temperature environment. This is due to there being too much load to drive each unit. In this case, increase the room temperature.

2-3 Confidential

### **■** Cleaning

Use a soft dry lint-free cloth.

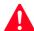

### WARNING

**DO NOT** use any flammable spray or flammable solvent such as alcohol, benzine, or thinner to clean the machine. **DO NOT** use these articles near the machine.

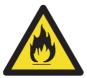

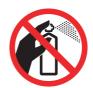

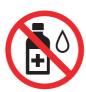

2-4 Confidential

# 2. **OVERVIEW**

# 2.1 Cross-section Drawing

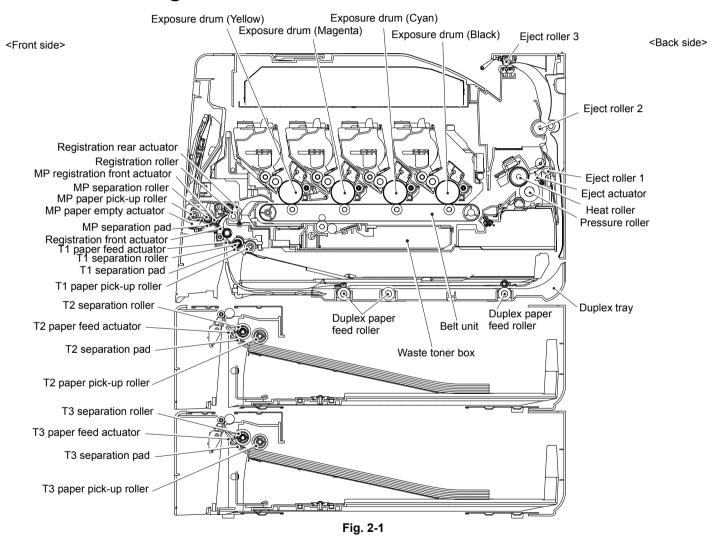

2-5

# 2.2 Paper Feeding

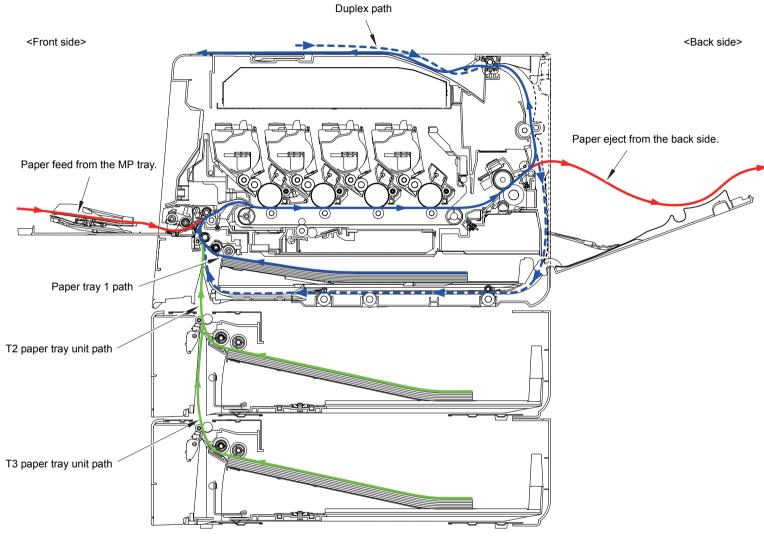

Fig. 2-2

# 2.3 Operation of Each Part

| Part name                                                     | Operation                                                                                                    |
|---------------------------------------------------------------|----------------------------------------------------------------------------------------------------|
| T1 paper pick-up roller                                       | Feed the paper from the paper tray 1 to T1 separation roller.                                                                                                    |
| T1 separation roller, T1 separation pad                       | Separates the paper fed from paper tray 1 into single sheets.                                                                                                    |
| T1 paper feed actuator (T1 paper feed sensor)                 | Detect whether or not the paper tray 1 is installed (open or closed). Detect the paper jam of front part.                                                                                                    |
| Registration front actuator (Registration front sensor)       | Detect the front edge of paper and control the drive of the registration roller. Detect the paper jam of front part.  Detect whether or not the paper is fed from the paper tray 1.                                                                                                    |
| Registration roller                                           | Hit the front edge of the paper to the stopped registration roller and the inclination of the paper is corrected. After correction is made, the registration roller rotates to feed the paper to the belt unit.                                                                                |
| Registration rear actuator (Registration rear sensor)         | Detect the passage of paper and adjust the starting position for writing on a sheet of paper.  Detect the paper jam of the front part and center part.  Detect the rear edge of paper and identify the paper size.                                                                             |
| Belt unit                                                     | Feed the paper to the drum unit and transfer toner on the paper.                                                                                                    |
| Heat roller, Pressure roller                                  | Fuse and fix the toner transferred on paper by heat and pressure, and feed the paper to the eject roller 1.                                                                                                    |
| Eject actuator<br>(Eject sensor)                              | Detect whether or not paper is ejected from the fuser unit.  In the case of the 2-sided printing, detect the rear edge of paper and adjust the timing of the eject roller 2 and 3 switching.                                                                                                   |
| Eject roller 1                                                | Feed the paper ejected from the fuser unit to the eject roller 2.                                                                                                    |
| Eject roller 2                                                | Feed the paper to the eject roller 3. In the case of the 2-sided printing, after the front of the sheet is printed and the paper is fed to the eject roller 3 up to a certain point, the eject roller 2 rotates conversely and feeds the paper fed from the eject roller 3 to the duplex tray. |
| Eject roller 3                                                | Eject the paper to the face-down output tray. In the case of the 2-sided printing, after the front of the sheet is printed and the paper is fed up to a certain point, eject roller 3 rotates conversely, and the paper is fed to the eject roller 2.                                          |
| Duplex paper feed roller                                      | Feed the paper passed in the duplex tray to the registration roller.                                                                                                    |
| MP paper pick-up roller                                       | Feed the paper from the MP tray to MP separation roller.                                                                                                    |
| MP separation roller, MP separation pad                       | Separates the paper fed from the MP tray into single sheets.                                                                                                    |
| MP paper empty actuator (MP paper empty sensor)               | Detect whether paper is loaded in the MP tray.                                                                                                    |
| MP registration front actuator (MP registration front sensor) | Detect the front edge of paper from MP tray and control the drive of the registration roller. Detect the paper jam of MP part. Detect whether or not the paper is fed from the LT paper tray unit.                                                                                             |
| LT paper pick-up roller                                       | Feed the paper from the LT paper tray unit to LT separation roller.                                                                                                    |
| LT separation roller,<br>LT separation pad                    | Separates the paper fed from LT paper tray unit into single sheets.                                                                                                    |
| LT paper feed actuator (LT paper feed sensor)                 | Detect whether or not the LT paper tray unit is installed (open or closed). Detect the paper jam of front part.                                                                                                    |
| Paper eject origin sensor                                     | Detect the eject/reverse position state of the gear of the paper eject ASSY.                                                                                                    |

2-7 Confidential

## 2.4 Block Diagram

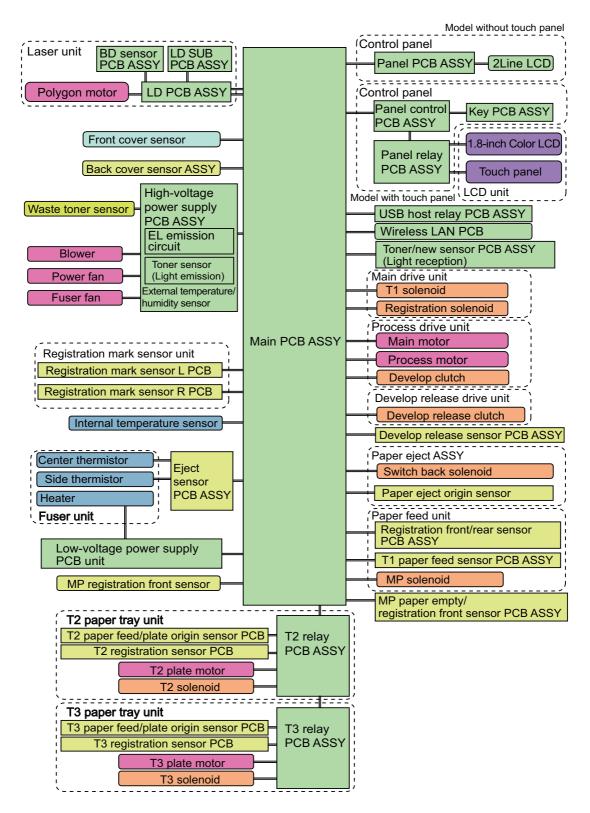

Fig. 2-3

2-8 Confidential

# 2.5 Main Components

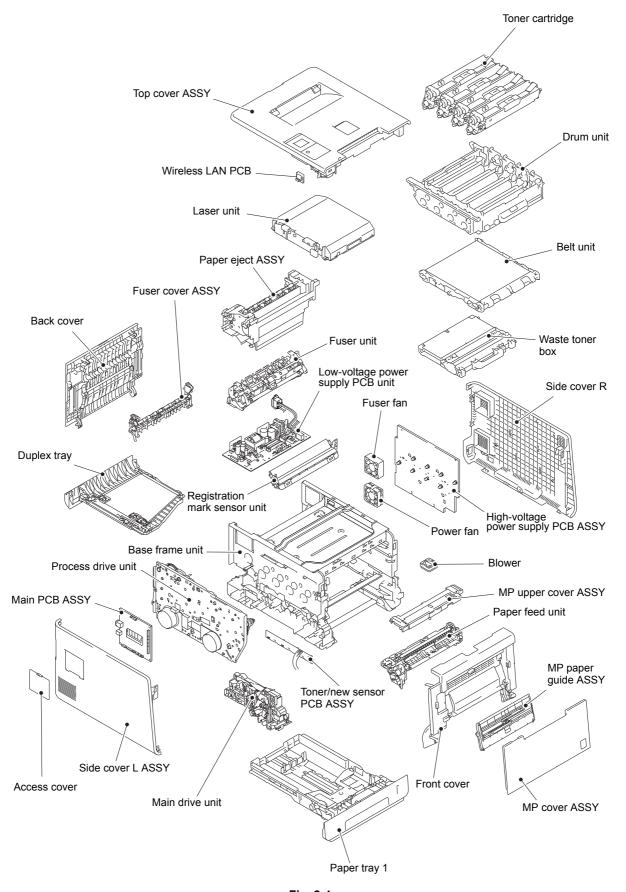

Fig. 2-4

2-9 Confidential

# 3. ERROR INDICATIONS

This machine includes a self-diagnosis function. If the machine does not work normally it judges that an error has occurred, and indicates the corresponding error message on the LCD, which in turn helps the service personnel to quickly find out the problem.

### 3.1 Error Codes

The shaded errors hardly occur under normal use. They may be caused by noise around the installation site, variation in power supply voltage, or software failure.

| Error<br>Codes | Description                                                                                                    | Refer to: | Error<br>Codes | Description                                                                                                    | Refer to: |
|----------------|----------------------------------------------------------------------------------------------------|-----------|----------------|----------------------------------------------------------------------------------------------------|-----------|
| 0100           | ASIC error or motor driver error occurred.                                                                                     | 2-41      | 0501           | The center thermistor of the fuser unit does not reach the specified temperature within the                                   | 2-43      |
| 0201           | Synchronization signal from the main motor cannot be detected. Or the main motor speed is unstable after a set period of time. | 2-41      | 0502           | After the temperature of the fuser unit rises to a certain level, the temperature of the center thermistor does not reach the | 2-43      |
| 0202           | Synchronization signal from the process motor cannot be detected. Or the process motor                                         | 2-41      |                | fuser unit detected a temperature higher than the                                                                             |           |
|                | speed is unstable after a set period of time.                                                                                  |           | 0503           |                                                                                                    | 2-43      |
| 0203           |                                                                                                    |           |                | specified value.                                                                                                    |           |
| 0204           |                                                                                                    |           | 0504           | After the center thermistor of the fuser unit was normally heated, it detected a temperature lower than the specified value.  | 2-43      |
| 0205           |                                                                                                    |           |                |                                                                                                    |           |
| 0206           |                                                                                                    |           |                |                                                                                                    |           |
| 0207           |                                                                                                    |           | 0505           | The center thermistor of the                                                                                                  | 2-43      |
| 0208           |                                                                                                    |           |                | fuser unit detected a temperature rise greater than                                                                           |           |
| 0209           |                                                                                                    |           |                | the specified value within a set                                                                                              |           |
| 020F           | The main motor other than the                                                                                                  | 2-42      |                | period of time.                                                                                                    |           |
|                | official specifications is used.                                                                                               |           | 0506           | The center thermistor of the                                                                                                  | 2-43      |
| 0300           | The Lock signal of the polygon motor of the laser unit cannot be detected.                                                     | 2-42      |                | fuser unit detected a temperature fall greater than the specified value within a set period of time.                          |           |
| 0305           |                                                                                                    |           | 050A           | The center thermistor or side                                                                                                 | 2-44      |
| 0401           | BD sensor 1 damaged.                                                                                                    | 2-42      |                | thermistor of the fuser unit detected some temperature                                                                        |           |
| 0402           | BD sensor 4 damaged.                                                                                                    | 2-42      |                | error in the hardware.                                                                                                    |           |
| 0405           |                                                                                                    |           |                |                                                                                                    |           |

2-10 Confidential

| Error<br>Codes | Description                                                                                                    | Refer<br>to: | Error<br>Codes | Description                                                                          | Refer<br>to: |
|----------------|----------------------------------------------------------------------------------------------------|--------------|----------------|--------------------------------------------------------------------------------------|--------------|
| 050B           | When the temperature of the center thermistor of the fuser unit is lower than the idle temperature, the side thermistor of the fuser unit detected a | 2-44         | 1003           | The registration mark sensor R is dirty and cannot normally receive reflected light. | 2-47         |
|                | temperature higher than the specified value.                                                                                                    |              | 1004           | The registration mark sensor L is dirty and cannot normally receive reflected light. | 2-47         |
| 050C           | When the temperature of the center thermistor of the fuser unit is higher than the idle                                                              | 2-44         |                |                                                                                      |              |
|                |                                                                                                    |              | 1100           |                                                                                      |              |
|                | temperature, the side thermistor of the fuser unit detected a                                                                                        |              | 1200           |                                                                                      |              |
|                | temperature lower than the specified value.                                                                                                    |              | 1300           |                                                                                      |              |
| 0500           |                                                                                                    |              | 1400           | Condensation occurred in the machine.                                                | 2-48         |
| 050D           |                                                                                                    |              | 4500           |                                                                                      | 0.40         |
| 050F           |                                                                                                    |              | 1500           | Error occurred in the paper eject origin sensor.                                     | 2-48         |
| 0600           |                                                                                                    |              | 4000           | -                                                                                    | 0.40         |
| 0700           |                                                                                                    | 0.45         | 1C00           | The reading signal of the EEPROM of the laser unit                                   | 2-48         |
| 0800           | Error occurred in the internal temperature sensor.                                                                                                   | 2-45         |                | cannot be detected.                                                                  |              |
| 0900           | 0900 Machine detected more than 100 times that supplied power was unstable.                                                                          | 2-45         | 1D01           |                                                                                      |              |
|                |                                                                                                    |              | 1D02           |                                                                                      |              |
|                |                                                                                                    |              | 1D03           |                                                                                      |              |
| 0A01           | The blower failure was detected.                                                                                                    | 2-45         | 1D04           |                                                                                      |              |
| 0A02           | The fuser fan failure was                                                                                                    | 2-46         | 1E01           |                                                                                      |              |
|                | detected.                                                                                                    |              | 1E02           |                                                                                      |              |
| 0B01           | Error occurred in the                                                                                                    | 2-46         | 2001           |                                                                                      |              |
|                | high-voltage power supply PCB ASSY while the machine is in                                                                                           |              | 2002           |                                                                                      |              |
|                | operation.                                                                                                    |              | 2003           |                                                                                      |              |
| 0B02           | Error occurred in the                                                                                                    | 2-46         | 2004           |                                                                                      |              |
|                | high-voltage power supply PCB ASSY in the ready state.                                                                                               |              | 2005           |                                                                                      |              |
|                | ,                                                                                                    |              | 2006           |                                                                                      |              |
| 0C00           | Error occurred in the density                                                                                                    | 2-46         | 2101           |                                                                                      |              |
|                | sensor.                                                                                                    |              | 2102           |                                                                                      |              |
| 0D01           |                                                                                                    |              | 2103           |                                                                                      |              |
| 0D02           |                                                                                                    |              | 2104           |                                                                                      |              |
| 0D03           |                                                                                                    |              | 2105           |                                                                                      |              |
| 0D04           |                                                                                                    |              | 2201           |                                                                                      |              |
| 0E00           | Communication error occurred                                                                                                    | 2-47         | 2202           |                                                                                      |              |
|                | in the high-voltage power supply PCB ASSY.                                                                                                    |              | 2203           |                                                                                      |              |
|                |                                                                                                    |              | 2204           |                                                                                      |              |

2-11 Confidential

| Error<br>Codes | Description | Refer<br>to: | Error<br>Codes | Description | Refer<br>to: |
|----------------|-------------|--------------|----------------|-------------|--------------|
| 2205           |             |              | 2906           |             |              |
| 2206           |             |              | 2A01           |             |              |
| 2207           |             |              | 2A02           |             |              |
| 2301           |             |              | 2A03           |             |              |
| 2302           |             |              | 2B01           |             |              |
| 2401           |             |              | 2B02           |             |              |
| 2402           |             |              | 2C01           |             |              |
| 2403           |             |              | 2C02           |             |              |
| 2404           |             |              | 2D01           |             |              |
| 2405           |             |              | 2E01           |             |              |
| 2408           |             |              | 2E02           |             |              |
| 2409           |             |              | 2E03           |             |              |
| 2501           |             |              | 2E04           |             |              |
| 2502           |             |              | 2E05           |             |              |
| 2503           |             |              | 2E06           |             |              |
| 2504           |             |              | 2E07           |             |              |
| 2601           |             |              | 2E08           |             |              |
| 2602           |             |              | 2E0A           |             |              |
| 2603           |             |              | 2F01           |             |              |
| 2604           |             |              | 2F02           |             |              |
| 2605           |             |              | 2F03           |             |              |
| 2701           |             |              | 2F04           |             |              |
| 2702           |             |              | 2F05           |             |              |
| 2703           |             |              | 2F06           |             |              |
| 2801           |             |              | 2F07           |             |              |
| 2802           |             |              | 2F08           |             |              |
| 2803           |             |              | 2F0A           |             |              |
| 2804           |             |              | 3001           |             |              |
| 2805           |             |              | 3002           |             |              |
| 2806           |             |              | 3003           |             |              |
| 2901           |             |              | 3102           |             |              |
| 2902           |             |              | 3202           |             |              |
| 2903           |             |              | 3301           |             |              |
| 2904           |             |              | 3302           |             |              |
| 2905           |             |              | 3401           |             |              |

2-12 Confidential

| Error<br>Codes | Description                                                                       | Refer to: | Error<br>Codes | Description                                                                                                    | Refer to: |
|----------------|-----------------------------------------------------------------------------------|-----------|----------------|----------------------------------------------------------------------------------------------------|-----------|
| 3402           |                                                                                   |           | 4500           | Number of used pages for the                                                                                              | 2-50      |
| 3501           |                                                                                   |           |                | fuser unit has reached the upper limit.                                                                                   |           |
| 3601           |                                                                                   |           |                |                                                                                                    |           |
| 3701           |                                                                                   |           | 4600           | Number of pages printed with                                                                                              | 2-50      |
| 3702           |                                                                                   |           |                | the laser unit has reached the upper limit.                                                                               |           |
| 3703           |                                                                                   |           |                |                                                                                                    |           |
| 3801           | Temperature error occurred in the external temperature/ humidity sensor.          | 2-49      | 4700           | The waste toner sensor detected that the waste toner box is almost full.                                                  | 2-51      |
| 3802           | Humidity error occurred in the external temperature/humidity sensor.              | 2-49      | 4800           | After the waste toner sensor detected that the waste toner box was almost full, pages more than the specified number have | 2-51      |
| 3900           |                                                                                   |           |                | been printed.                                                                                                    |           |
| 3A00           | Error occurred in the communication between the                                   | 2-49      | 4900           |                                                                                                    |           |
|                | controller in the main PCB and                                                    |           | 4A00           |                                                                                                    |           |
| 4000           | engine.  Number of the drum unit rotations reaches the upper limit soon.          | 2-49      | 4B01           | Dot counter of the toner cartridge (Black) or develop roller counter reaches the upper limit soon.                        | 2-51      |
|                | 30011.                                                                            |           | 4B02           | Dot counter of the toner                                                                                                  | 2-51      |
| 4001           |                                                                                   |           |                | cartridge (Yellow) or develop roller counter reaches the upper                                                            |           |
| 4002           |                                                                                   |           |                | limit soon.                                                                                                    |           |
| 4003           |                                                                                   |           | 4B03           | Dot counter of the toner cartridge (Magenta) or develop                                                                   | 2-51      |
| 4004<br>4200   | Number of the drum unit                                                           | 2-49      |                | roller counter reaches the upper limit soon.                                                                              |           |
|                | rotations has reached the upper limit.                                            |           | 4B04           | Dot counter of the toner cartridge (Cyan) or develop roller counter reaches the upper                                     | 2-51      |
| 4201           |                                                                                   |           | 1001           | limit soon.                                                                                                    | 0.50      |
| 4202           |                                                                                   |           | 4C01           | Dot counter of the toner cartridge (Black) or develop                                                                     | 2-52      |
| 4203<br>4204   |                                                                                   |           |                | roller counter has reached the upper limit was detected.                                                                  |           |
| 4204           |                                                                                   |           | 4C02           | Dot counter of the toner                                                                                                  | 2-52      |
| 4300           | Number of pages printed with the belt unit will reach the upper limit soon. (90%) | 2-50      |                | cartridge (Yellow) or develop roller counter has reached the upper limit was detected.                                    | 2 02      |
| 4400           | Number of pages printed with the belt unit has reached the upper limit.           | 2-50      | 4C03           | Dot counter of the toner cartridge (Magenta) or develop roller counter has reached the upper limit was detected.          | 2-52      |
| 4408           |                                                                                   |           |                |                                                                                                    |           |
| 4408           |                                                                                   |           |                |                                                                                                    |           |

2-13 Confidential

| Error<br>Codes | Description                                                         | Refer to: | Error<br>Codes | Description                                                       | Refer to: |
|----------------|---------------------------------------------------------------------|-----------|----------------|-------------------------------------------------------------------|-----------|
| 4C04           | Dot counter of the toner                                            | 2-52      | 5502           |                                                                   |           |
|                | cartridge (Cyan) or develop roller counter has reached the          |           | 5602           |                                                                   |           |
|                | upper limit was detected.                                           |           | 5702           |                                                                   |           |
| 4C05           | During printing, dot counter of                                     | 2-52      | 5801           |                                                                   |           |
|                | color toner cartridge or develop roller counter has reached the     |           | 5802           |                                                                   |           |
|                | upper limit was detected.                                           |           | 5902           |                                                                   |           |
| 4D01           |                                                                     |           | 5A02           |                                                                   |           |
| 4E01           |                                                                     |           | 5B02           |                                                                   |           |
| 4F01           | The new toner sensor of the                                         | 2-53      | 5C02           |                                                                   |           |
|                | toner cartridge (Black) could not detect a new cartridge properly.  |           | 6001           | The front cover sensor detected that the front cover was open.    | 2-55      |
| 4F02           | The new toner sensor of the                                         | 2-53      | 6002           |                                                                   |           |
|                | toner cartridge (Yellow) could not detect a new cartridge           |           | 6003           |                                                                   |           |
|                | properly.                                                           |           | 6004           | The eject sensor detected that                                    | 2-55      |
| 4F03           | The new toner sensor of the                                         | 2-53      |                | the fuser cover was open.                                         |           |
|                | toner cartridge (Magenta) could not detect a new cartridge          |           | 6007           |                                                                   |           |
|                | properly.                                                           |           | 6101           | The toner sensor detected that                                    | 2-56      |
| 4F04           | toner cartridge (Cyan) could not                                    | 2-53      |                | no toner cartridge (Black) was set.                               |           |
|                | detect a new cartridge properly.                                    |           | 6102           | The toner sensor detected that                                    | 2-56      |
| 5001           | Number of used pages for the PF kit MP has reached the upper limit. | 2-54      |                | no toner cartridge (Yellow) was set.                              |           |
|                |                                                                     |           | 6103           | The toner sensor detected that                                    | 2-56      |
| 5002           | Number of used pages for the PF kit 1 has reached the upper limit.  | 2-54      |                | no toner cartridge (Magenta)<br>was set.                          |           |
| 5003           | Number of used pages for the PF kit 2 has reached the upper limit.  | 2-54      | 6104           | The toner sensor detected that no toner cartridge (Cyan) was set. | 2-56      |
| 5004           | Number of used pages for the PF                                     | 2-55      |                | Set.                                                              |           |
|                | kit 3 has reached the upper limit.                                  |           | 6200           | The current value between the                                     | 2-56      |
| 5005           |                                                                     |           |                | CHG and GRID terminals and the toner sensor detected that         |           |
| 5100           |                                                                     |           |                | there were no toner cartridges of                                 |           |
| 5200           |                                                                     |           |                | any colors and detected that the drum unit was not set.           |           |
| 5301           |                                                                     |           |                | a.a.m anne mao mot oot.                                           |           |
| 5302           |                                                                     |           | 6201           |                                                                   |           |
| 5401           |                                                                     |           | 6202           |                                                                   |           |
| 5402           |                                                                     |           | 6203           |                                                                   |           |
| 5406           |                                                                     |           | 6204           |                                                                   |           |

2-14 Confidential

| Error<br>Codes               | Description                                                                                                    | Refer<br>to: | Error<br>Codes | Description                                                                                                    | Refer<br>to: |
|------------------------------|----------------------------------------------------------------------------------------------------|--------------|----------------|----------------------------------------------------------------------------------------------------|--------------|
| 6208<br>6209<br>620A<br>6300 | The waste toner sensor                                                                                                    | 2-58         | 6C02           | After the T2 paper tray unit is opened and closed or the power is turned ON, the T2 plate origin sensor detects that lift-up of the plate of the T2 paper tray unit is                    | 2-60         |
| 0000                         | detected that no waste toner box was set.                                                                                      | 2-30         | 6C03           | not completed within the specified period of time.  After the T3 paper tray unit is                                                                                                    | 2-61         |
| 6400                         | The registration mark sensor detected that no belt unit was set.                                                               | 2-58         |                | opened and closed or the power is turned ON, the T3 plate origin sensor detects that lift-up of the plate of the T3 paper tray unit is not completed within the specified period of time. |              |
| 6701                         |                                                                                                    |              | 6C04           |                                                                                                    |              |
| 6801                         | The internal temperature sensor or side thermistor of the fuser unit detected a temperature higher than the specified value.   | 2-59         | 6D00           | The number of option trays higher than the specified one is connected.                                                                                                    | 2-61         |
| 6802                         |                                                                                                    |              | 6E00           | The develop release sensor                                                                                                    | 2-61         |
| 6901                         | Some fuser unit errors occurred at power-ON or upon recovery from sleep mode.                                                  | 2-59         |                | detected the developer roller disengagement or engagement failure.                                                                                                    |              |
|                              | ·                                                                                                    |              | 6F00           | Machine detected that supplied                                                                                                    | 2-62         |
| 6902                         | After the errors was detected at the fuser unit, power was turned ON again and the error is being                              | 2-59         |                | power was unstable.<br>(Less than 100 times)                                                                                                    |              |
|                              | checked. (If power is turned<br>OFF and ON after error code<br>6901 occurred, this code is<br>displayed for about 15 minutes.) |              | 7000           | After the registration rear sensor detects paper pass, the eject sensor does not detect paper pass.                                                                                       | 2-62         |
| 6A00                         | Electric discharge that may be                                                                                                 | 2-60         | 7001           |                                                                                                    |              |
|                              | caused by dirt on the corona wire of the drum unit was                                                                         |              | 7002           |                                                                                                    |              |
|                              | detected.                                                                                                    |              | 7003           |                                                                                                    |              |
| 6B01                         | Electric discharge was detected when the number of the drum                                                                    | 2-60         | 7004           |                                                                                                    |              |
|                              | unit rotations had become more than twice of the upper limit.                                                                  |              | 7100           | After the registration rear sensor detects the end of paper pass and the specified period of time                                                                                         | 2-63         |
| 6B02                         | -                                                                                                    |              |                | has passed, the eject sensor                                                                                                    |              |
| 6B03                         | -                                                                                                    |              |                | continues to detect paper pass.                                                                                                    |              |
| 6B04                         |                                                                                                    |              | 7101           |                                                                                                    |              |
| 6B0A                         |                                                                                                    |              | 7102           |                                                                                                    |              |
| 6C01                         |                                                                                                    |              | 7103           |                                                                                                    |              |
|                              |                                                                                                    |              | 7104           |                                                                                                    |              |
|                              |                                                                                                    |              | 7105           |                                                                                                    |              |
|                              |                                                                                                    |              | 7106           |                                                                                                    |              |

2-15 Confidential

| Error | Description                                                                                                    | Refer | Error | December                                                                                                    | Refer |
|-------|----------------------------------------------------------------------------------------------------|-------|-------|----------------------------------------------------------------------------------------------------|-------|
| Codes | Description                                                                                                    | to:   | Codes | Description                                                                                                    | to:   |
| 7200  | When the paper is fed from the MP tray, after the MP                                                                                                    | 2-64  | 7900  |                                                                                                    |       |
|       | registration front sensor detects                                                                                                    |       | 7C00  |                                                                                                    |       |
|       | paper pass, the registration rear sensor does not detect paper                                                                                                    |       | 7D00  |                                                                                                    |       |
|       | pass after a set period of time.                                                                                                    |       | 7E00  |                                                                                                    |       |
|       |                                                                                                    |       | 8000  |                                                                                                    |       |
| 7300  | In the case of printing by feeding                                                                                                    | 2-65  | 8401  |                                                                                                    |       |
|       | paper from the paper tray 1,<br>after the T1 paper feed sensor<br>detects paper pass, the<br>registration front sensor does<br>not detect paper pass after a set<br>period of time.                           |       | 8402  | While the T2 paper tray unit is open state, print or adjustment operation was attempted.  While the T3 paper tray unit is                                                           | 2-67  |
| 7301  |                                                                                                    |       |       | open state, print or adjustment operation was attempted.                                                                                                    |       |
| 7400  | In the case of printing by feeding                                                                                                    | 2-65  |       |                                                                                                    |       |
| 7400  | paper from the T2 paper tray unit, after the T2 paper feed sensor detects paper pass, the registration front sensor does not detect paper pass after a set period of time.                                    | 2 00  | 8501  | The T1 paper feed sensor detected that the paper tray 1 is open in 2-sided printing or printing by feeding paper from the T2 paper tray unit. (before the registration of           | 2-68  |
| 7401  |                                                                                                    |       |       | printing in the engine)                                                                                                    |       |
| 7500  | In the case of printing by feeding paper from the T3 paper tray unit, after the T3 paper feed sensor detects paper pass, the registration front sensor does not detect paper pass after a set period of time. | 2-66  | 8502  | The T2 paper feed sensor detected that the T2 paper tray unit is open in printing by feeding paper from the T3 paper tray unit. (before the registration of printing in the engine) | 2-68  |
| 7501  |                                                                                                    |       | 8503  |                                                                                                    |       |
| 7502  |                                                                                                    |       | 8504  |                                                                                                    |       |
| 7601  |                                                                                                    |       | 8505  | The T1 paper feed sensor                                                                                                    | 2-68  |
| 7602  |                                                                                                    |       |       | detected that the paper tray 1 is open in 2-sided printing or printing by feeding paper from the T2 paper tray unit. (after the registration of printing in the engine)             |       |
| 7700  | After the first side is printed in 2-sided printing mode, the registration front sensor does not detect paper pass after a set period of time.                                                                | 2-66  |       |                                                                                                    |       |
|       | po.100 01 0110.                                                                                                    |       | 8506  | The T2 paper feed sensor detected that the T2 paper tray                                                                                                    | 2-68  |
| 7701  |                                                                                                    |       |       | unit is open in printing by                                                                                                    |       |
| 7702  |                                                                                                    |       |       | feeding paper from the T3 paper tray unit. (after the registration of                                                                                                    |       |
| 7703  |                                                                                                    |       |       | printing in the engine)                                                                                                    |       |
| 7704  |                                                                                                    |       |       |                                                                                                    |       |
| 7705  |                                                                                                    |       | 8507  |                                                                                                    |       |
| 7801  |                                                                                                    |       | 8508  |                                                                                                    |       |
| 7802  |                                                                                                    |       | 8601  |                                                                                                    |       |

2-16 Confidential

| Error<br>Codes               | Description                                                                                                    | Refer<br>to: | Error<br>Codes                                                                                                    | Description                                                                                                    | Refer<br>to: |
|------------------------------|----------------------------------------------------------------------------------------------------|--------------|----------------------------------------------------------------------------------------------------|----------------------------------------------------------------------------------------------------|--------------|
| 8602<br>8603<br>8604<br>8701 | <br><br>                                                                                                    |              | 9001                                                                                                    | The size of paper loaded in the MP tray and the one specified from the driver are not same when paper is fed from the MP tray.                       | 2-71         |
| 8702<br>8703<br>8801<br>8802 | <br><br>                                                                                                    |              | 9002                                                                                                    | The size of paper loaded in the paper tray 1 and the one specified from the driver are not same when paper is fed from the paper tray 1.             | 2-71         |
| 8901<br>8902<br>8903         | The back cover sensor detected the open state when 2-sided printing is started.                                    | 2-69         | 9003                                                                                                    | The size of paper loaded in the T2 paper tray unit and the one specified from the driver are not same when paper is fed from the T2 paper tray unit. | 2-71         |
| 8904                         | (before the registration of printing in the engine)  The back cover sensor detected the open state during 2-sided  | 2-69         | 9004                                                                                                    | The size of paper loaded in the T3 paper tray unit and the one specified from the driver are not same when paper is fed from the T3 paper tray unit. | 2-71         |
|                              | printing. (after the registration of printing in the engine)                                                       |              | 9005                                                                                                    |                                                                                                    |              |
| 8A01                         | The registration rear sensor                                                                                       | 2-69         | 9102                                                                                                    |                                                                                                    |              |
|                              | detected that the fed paper was larger or smaller than the                                                         |              | 9103                                                                                                    |                                                                                                    |              |
|                              | specified size in 2-sided printing.                                                                                |              | 9104                                                                                                    |                                                                                                    |              |
| 8A02                         | The registration rear sensor detected that the length of the                                                       | 2-69         | 9105                                                                                                    |                                                                                                    |              |
|                              | paper is too long and it may hit                                                                                   |              | 9200                                                                                                    |                                                                                                    |              |
|                              | within the machine in 2-sided printing.                                                                            |              | 9301                                                                                                    | When paper was fed from the MP tray, the MP paper empty sensor detected that no paper                                                                | 2-72         |
| 8C00                         |                                                                                                    |              |                                                                                                    | <u> </u>                                                                                                    |              |
| 8D01                         | The registration rear sensor detected that the paper loaded in the paper tray was smaller than the specified size. | 2-70         | 9302                                                                                                    | When paper was fed from the paper tray 1, the T1 paper feed sensor detected that no paper was in the paper tray 1.                                   | 2-72         |
| 8D02                         | The paper size which is not supported by the output tray is set for printing from the printer driver.              | 2-70         | 9303                                                                                                    | When paper was fed from the T2 paper tray unit, the T2 paper feed sensor detected that no paper was in the T2 paper tray                             | 2-73         |
| 8E01                         |                                                                                                    |              |                                                                                                    | unit.                                                                                                    |              |
| 8E02                         |                                                                                                    |              | 9304                                                                                                    | When paper was fed from the T3                                                                                                    | 2-73         |
| 8E03                         |                                                                                                    |              | was in the MP tray.  9302 When paper was fed from the paper tray 1, the T1 paper feed sensor detected that no paper was in the paper tray 1.  9303 When paper was fed from the T2 paper feed sensor detected that no paper was in the T2 paper feed sensor detected that no paper was in the T2 paper tray unit.  9304 When paper was fed from the T3 paper tray unit, the T3 paper | paper tray unit, the T3 paper feed sensor detected that no                                                                                           |              |
| 8F01                         |                                                                                                    |              |                                                                                                    | paper was in the T3 paper tray                                                                                                    |              |
| 8F02                         |                                                                                                    |              |                                                                                                    | unit.                                                                                                    |              |
| 8F03                         |                                                                                                    |              | 9305                                                                                                    |                                                                                                    |              |

2-17 Confidential

| Error<br>Codes | Description                                                                                                    | Refer<br>to: | Error<br>Codes | Description                                                                                                    | Refer<br>to: |
|----------------|----------------------------------------------------------------------------------------------------|--------------|----------------|----------------------------------------------------------------------------------------------------|--------------|
| 9306           | For printing specifying Auto, it was detected that no paper was loaded in any of the paper trays.                                                          | 2-74         | 9802           | Dot counter or develop roller counter of color toner has reached the upper limit during color density adjustment performed from the control panel. | 2-76         |
| 9401           |                                                                                                    |              |                | ·                                                                                                    |              |
| 9402           |                                                                                                    |              | 9803           | Density patch measurement                                                                                                    | 2-77         |
| 9403           |                                                                                                    |              |                | ended unsuccessfully during color density adjustment                                                                                               |              |
| 9404           |                                                                                                    |              |                | performed from the control                                                                                                    |              |
| 9501           |                                                                                                    |              |                | panel.                                                                                                    |              |
| 9502           |                                                                                                    |              | 9804           | Error occurred with the value                                                                                                    | 2-77         |
| 9503           |                                                                                                    |              |                | measured during density sensor sensitivity calibration.                                                                                            |              |
| 9504           |                                                                                                    |              |                |                                                                                                    |              |
| 9505           |                                                                                                    |              | 9901           |                                                                                                    |              |
| 9601           |                                                                                                    |              | 9902           |                                                                                                    |              |
| 9608           |                                                                                                    |              | 9903           |                                                                                                    |              |
| 9701           | For 2-sided printing, the tray whose paper size was not supported by 2-sided printing was selected.                                                        | 2-75         | 9A01           | Error occurred with the value measured during auto color registration performed from the control panel.                                            | 2-78         |
| 9702           | For printing by feeding paper from the paper tray 1, the size of paper specified from the driver set the size which was not supported by the paper tray 1. | 2-75         | 9A02           | Dot counter or develop roller counter of color toner has reached the upper limit during auto color registration performed from the control panel.  | 2-78         |
| 9703           | For printing by feeding paper from the T2 paper tray unit, the size of paper specified from the driver set the size which was not                          | 2-75         | 9A03           | Error occurred during patch data printing in auto color registration performed from the control panel.                                             | 2-79         |
|                | supported by the T2 paper tray unit.                                                                                                    |              | 9C01           |                                                                                                    |              |
|                |                                                                                                    |              | 9C02           |                                                                                                    |              |
| 9704           | For printing by feeding paper                                                                                                    | 2-75         | 9C03           |                                                                                                    |              |
|                | from the T3 paper tray unit, the size of paper specified from the                                                                                          |              | 9C06           |                                                                                                    |              |
|                | driver set the size which was not                                                                                                    |              | 9C07           |                                                                                                    |              |
|                | supported by the T3 paper tray unit.                                                                                                    |              | A000           |                                                                                                    |              |
|                |                                                                                                    |              | A200           |                                                                                                    |              |
| 9705           |                                                                                                    |              | A300           |                                                                                                    |              |
| 9801           | Error occurred with the value                                                                                                    | 2-76         | A400           |                                                                                                    |              |
|                | measured during color density adjustment performed from the                                                                                                |              | A500           |                                                                                                    |              |
|                | control panel.                                                                                                    |              | A600           |                                                                                                    |              |
|                |                                                                                                    |              | A700           |                                                                                                    |              |

2-18 Confidential

| Error<br>Codes       | Description                                                                                                    | Refer<br>to: | Error<br>Codes | Description                                                                                     | Refer<br>to: |
|----------------------|----------------------------------------------------------------------------------------------------|--------------|----------------|-------------------------------------------------------------------------------------------------|--------------|
| A800<br>A900<br>AA00 |                                                                                                    |              | C800           | The memory used to store secure print data exceeded the memory size for secure print data.      | 2-81         |
| AB00                 |                                                                                                    |              | C900           |                                                                                                 |              |
| AC00                 |                                                                                                    |              | CA00           |                                                                                                 |              |
| AD00                 |                                                                                                    |              | D100           |                                                                                                 |              |
| AF00                 |                                                                                                    |              | D200           |                                                                                                 |              |
| B000                 |                                                                                                    |              | D800           | Error occurred during touch                                                                     | 2-82         |
| B300                 |                                                                                                    |              |                | panel initialization.                                                                           |              |
| B400                 |                                                                                                    |              | D900           | Communication between the                                                                       | 2-82         |
| B700                 |                                                                                                    |              |                | panel PCB and main PCB is unavailable during touch panel                                        |              |
| B800                 |                                                                                                    |              |                | initialization.                                                                                 |              |
| B900                 |                                                                                                    |              | DA00           | After the initialization of the panel PCB, no response was                                      | 2-82         |
| BA00                 |                                                                                                    |              |                | sent from the panel PCB for a                                                                   |              |
| BB00<br>BC00         |                                                                                                    |              | DB00           | period of time.  USB communication between                                                      | 2-82         |
| BD00                 |                                                                                                    |              | DB00           | the main PCB and panel PCB is                                                                   | 2-02         |
| BE00                 |                                                                                                    |              |                | unavailable.                                                                                    |              |
| BF00                 |                                                                                                    |              | E000           | Some ROM checksum error                                                                         | 2-83         |
| C001                 | Timeout occurred with access                                                                                                    | 2-80         |                | occurred.                                                                                       |              |
|                      | request sent to server due to                                                                                                    |              | E100           | Program error.                                                                                  | 2-83         |
|                      | incorrect server address, network disconnection, or inactive server.                                                                     |              | E400           | The failed DIMM is installed, or the DIMM is not installed correctly.                           | 2-83         |
| C002                 | User authentication is unavailable due to incorrect user name, incorrect password, or asynchronous date and time between the machine and | 2-80         | E500           | Error occurred when DRAM on the main PCB ASSY was accessed.                                     | 2-83         |
|                      | server.                                                                                                    |              | E600           | Error occurred during writing to EEPROM on the main PCB ASSY.                                   | 2-83         |
| C003                 | Access to a file is unavailable due to incorrect directory name,                                                                         | 2-80         |                |                                                                                                 |              |
|                      | no write permission on directory,                                                                                                    |              | E701           |                                                                                                 |              |
|                      | file write lock, or no write permission on file.                                                                                         |              | E702           | Error occurred during reading from the flash ROM on the main                                    | 2-83         |
| C004                 | The current time necessary for user authentication is                                                                                    | 2-80         |                | PCB.                                                                                            |              |
|                      | unavailable due to time not                                                                                                    |              | E900           |                                                                                                 |              |
|                      | being obtained.                                                                                                    |              | EC00           | Overcurrent was caused                                                                          | 2-84         |
| C700                 | The memory is insufficient to expand the data of PC-Print.                                                                               | 2-81         |                | because a USB device that did<br>not meet the specifications was<br>inserted into the USB port. |              |

2-19 Confidential

| Error<br>Codes | Description                          | Refer<br>to: |
|----------------|--------------------------------------|--------------|
| F900           | Setting by spec code is not entered. | 2-84         |
| FA01           |                                      |              |
| FA02           |                                      |              |
| FA03           |                                      |              |
| FB01           | -                                    |              |
| FB02           | -                                    |              |
| FB03           |                                      |              |
| FB04           |                                      |              |
| FB05           |                                      |              |
| FB06           |                                      |              |
| FB07           |                                      |              |
| FB08           |                                      |              |
| FB09           |                                      |              |
| FB0A           |                                      |              |
| FB0B           |                                      |              |
| FB0C           |                                      |              |
| FB0D           |                                      |              |
| FB0F           |                                      |              |
| FC01           |                                      |              |
| FC02           |                                      |              |
| FC03           |                                      |              |
| FC04           |                                      |              |
| FC05           |                                      |              |

2-20 Confidential

# 3.2 Error Message

The error messages displayed on the LCD of the machine and their description are shown in the table below.

# ■ Model without touch panel

| Erro             | or Message                                                              | State                                                                                                    | Error | Refer  |
|------------------|-------------------------------------------------------------------------|----------------------------------------------------------------------------------------------------|-------|--------|
| 1st line         | 2nd line                                                                | Oldic                                                                                                    | Codes | to:    |
| Access<br>Denied | Function Locked.                                                        | In the case of PC-print,                                                                                                    |       | 4.10.3 |
| Denied           | Function Locked.<br>Job Deleted. Press<br>Go.                           | authentication of print restricted ID failed.                                                                                                    |       | 4.10.3 |
| Acces Error      | Function Locked.<br>Press Go.                                           |                                                                                                    |       | 4.10.3 |
| Access Error     | Press Cancel. Put<br>the device back in<br>and try again                | The USB flash memory is taken out while data is being processed.                                                                                   |       | 4.11.2 |
| Belt End<br>Soon | -                                                                       | Number of pages printed with the belt unit will reach the upper limit soon.                                                                        | 4300  | 2-50   |
| Calibrate        | Calibration failed.<br>Insufficient Toner<br>for Calibration.           | Dot counter or develop roller counter of color toner has reached the upper limit during color density adjustment performed from the control panel. | 9802  | 2-76   |
|                  | Calibration failed.<br>Press Go, and try<br>again.                      | Density patch measurement ended unsuccessfully during color density adjustment performed from the control panel.                                   | 9803  | 2-77   |
|                  |                                                                         | Error occurred with the value measured during density sensor sensitivity calibration.                                                              | 9804  | 2-77   |
|                  | Calibration failed.<br>Turn the power off<br>and then back on<br>again. | Error occurred with the value measured during color density adjustment performed from the control panel.                                           | 9801  | 2-76   |

2-21 Confidential

| Erro               | or Message                                                                                                    | State                                                                                                    | Error | Refer  |
|--------------------|----------------------------------------------------------------------------------------------------|----------------------------------------------------------------------------------------------------|-------|--------|
| 1st line           | 2nd line                                                                                                    | Giale                                                                                                    | Codes | to:    |
| Cartridge<br>Error | Put the Black (BK)<br>Toner Cartridge<br>back in.                                                              | The new toner sensor of the toner cartridge (Black) could not detect a new cartridge properly.                               | 4F01  | 2-53   |
|                    | Put the Cyan (C)<br>Toner Cartridge<br>back in.                                                                | The new toner sensor of the toner cartridge (Cyan) could not detect a new cartridge properly.                                | 4F04  | 2-53   |
|                    | Put the Magenta<br>(M) Toner<br>Cartridge back in.                                                             | The new toner sensor of the toner cartridge (Magenta) could not detect a new cartridge properly.                             | 4F03  | 2-53   |
|                    | Put the Yellow (Y)<br>Toner Cartridge<br>back in.                                                              | The new toner sensor of the toner cartridge (Yellow) could not detect a new cartridge properly.                              | 4F02  | 2-53   |
| Condensation       | Turn the power<br>switch off and open<br>the Front Cover.<br>Wait 30 minutes,<br>and then turn it on<br>again. | Condensation occurred in the machine.                                                                                        | 1400  | 2-48   |
| Cooling<br>Down    | Wait for a while                                                                                               | The internal temperature sensor or side thermistor of the fuser unit detected a temperature higher than the specified value. | 6801  | 2-59   |
| Cover is<br>Open   | Close the Front Cover.                                                                                         | The front cover sensor detected that the front cover was open.                                                               | 6001  | 2-55   |
|                    | Close the Fuser<br>Cover which can be<br>found behind the<br>Back Cover of the<br>machine.                     | The eject sensor detected that the fuser cover was open.                                                                     | 6004  | 2-55   |
| DIMM Error         | -                                                                                                    | Faulty DIMM is installed or DIMM is not properly installed.                                                                  |       | 4.10.1 |
| Direct Print       | No File                                                                                                    | Neither files nor directories exist in the USB flash memory.                                                                 |       | 4.11.2 |
| Drum!              | Slide the Blue tab on Drum Unit.                                                                               | Electric discharge that may be caused by dirt on the corona wire of the drum unit was detected.                              | 6A00  | 2-60   |
| Drum End<br>Soon   | -                                                                                                    | Number of the drum unit rotations reaches the upper limit soon.                                                              | 4000  | 2-49   |
| Drum Stop          | Replace the Drum<br>Unit.                                                                                      | Electric discharge was detected when the number of the drum unit rotations had become more than twice of the upper limit.    | 6B01  | 2-60   |

2-22 Confidential

| Erro        | or Message                                                                                              | State                                                                                                    | Error | Refer  |
|-------------|----------------------------------------------------------------------------------------------------|----------------------------------------------------------------------------------------------------|-------|--------|
| 1st line    | 2nd line                                                                                                | Glate                                                                                                    | Codes | to:    |
| Ignore Data | -                                                                                                    | Undecodable data is found during printing. Undecodable PS data is received.                                                                                                    |       | 4.11.1 |
| Jam 2-sided | Pull out Tray 1 completely. Check inside the machine or open the Back Cover to remove the jammed paper. | After the first side is printed in 2-sided printing mode, the registration front sensor does not detect paper pass after a set period of time.                                                                | 7700  | 2-66   |
| Jam Inside  | Open the Front Cover, pull out the Drum Unit completely and remove the jammed paper.                    | After the registration rear sensor detects paper pass, the eject sensor does not detect paper pass.                                                                                                    | 7000  | 2-62   |
| Jam MP Tray | Remove the jammed paper from Multi Purpose Tray and press Go.                                           | When the paper is fed from the MP tray, after the MP registration front sensor detects paper pass, the registration rear sensor does not detect paper pass after a set period of time.                        | 7200  | 2-64   |
| Jam Rear    | Open the Back<br>Cover and remove<br>the jammed paper,<br>then press Go.                                | After the registration rear sensor detects the end of paper pass and the specified period of time has passed, the eject sensor continues to detect paper pass.                                                | 7100  | 2-63   |
| Jam Tray 1  | Remove the jammed paper from Tray 1.                                                                    | In the case of printing by feeding paper from the paper tray 1, after the T1 paper feed sensor detects paper pass, the registration front sensor does not detect paper pass after a set period of time.       | 7300  | 2-65   |
| Jam Tray 2  | Remove the jammed paper from Tray 2.                                                                    | In the case of printing by feeding paper from the T2 paper tray unit, after the T2 paper feed sensor detects paper pass, the registration front sensor does not detect paper pass after a set period of time. | 7400  | 2-65   |

2-23 Confidential

| Erro                | or Message                                                                                     | State                                                                                                    | Error | Refer  |
|---------------------|------------------------------------------------------------------------------------------------|----------------------------------------------------------------------------------------------------|-------|--------|
| 1st line            | 2nd line                                                                                       | Otate                                                                                                    | Codes | to:    |
| Limit<br>Exceeded   | Function Locked                                                                                | In the case of PC-print, the maximum number of pages that can be printed is exceeded.                                                                                             |       | 4.11.1 |
|                     | Function Locked.<br>Job Deleted. Press<br>Go.                                                  | In the case of Secure print, the maximum number of pages that can be printed is exceeded.                                                                                         |       | 4.11.1 |
|                     | Function Locked.<br>Press Go.                                                                  | In the case of USB Direct print, the maximum number of pages that can be printed is exceeded.                                                                                     |       | 4.11.1 |
| Log Access<br>Error | Authentication<br>Error, contact your<br>administrator.                                        | User authentication is unavailable due to incorrect user name, incorrect password, or asynchronous date and time between the machine and server.                                  | C002  | 2-80   |
|                     | File Access Error, contact your administrator.                                                 | Access to a file is unavailable due to incorrect directory name, no write permission on directory, file write lock, or no write permission on file.                               | C003  | 2-80   |
|                     | Server Timeout, contact your administrator.                                                    | Timeout occurred with access request sent to server due to incorrect server address, network disconnection, or inactive server.                                                   | C001  | 2-80   |
|                     | Wrong Date &Time, contact your administrator.                                                  | The current time necessary for user authentication is unavailable due to time not being obtained.                                                                                 | C004  | 2-80   |
| Machine<br>Error ** |                                                                                                | Some kind of machine error occurred. Refer to the error code of "**".                                                                                                    | **    |        |
| No Belt Unit        | Open the Front<br>Cover, pull out the<br>Drum Unit<br>completely and<br>install the Belt Unit. | The registration mark sensor detected that no belt unit was set.                                                                                                    | 6400  | 2-58   |
| No Drum<br>Unit     | Install the Drum<br>Unit.                                                                      | The current value between the CHG and GRID terminals and the toner sensor detected that there were no toner cartridges of any colors and detected that the drum unit was not set. | 6200  | 2-56   |
| No HUB<br>Support   | -                                                                                              | USB HOST HUB connection error                                                                                                    |       | 4.11.2 |

2-24 Confidential

| Err              | or Message                                                                | State                                                                                                    | Error | Refer  |
|------------------|---------------------------------------------------------------------------|----------------------------------------------------------------------------------------------------|-------|--------|
| 1st line         | 2nd line                                                                  | Siale                                                                                                    | Codes | to:    |
| No Paper         | Load #S paper in<br>#T.                                                   | When paper was fed from the MP tray, the MP paper empty sensor detected that no paper was in the MP tray.                      | 9301  | 2-72   |
|                  |                                                                           | When paper was fed from the paper tray 1, the T1 paper feed sensor detected that no paper was in the paper tray 1.             | 9302  | 2-72   |
|                  |                                                                           | When paper was fed from the T2 paper tray unit, the T2 paper feed sensor detected that no paper was in the T2 paper tray unit. | 9303  | 2-73   |
|                  |                                                                           | For printing specifying Auto, it was detected that no paper was loaded in any of the paper trays.                              | 9306  | 2-74   |
| No<br>Permission | Function Locked                                                           | In the case of PC-print, the ID which does not have permission to perform color printing was used.                             |       | 4.10.3 |
|                  | Function Locked.<br>Press Go.                                             | In the case of Secure print or USB Direct print, the ID which does not have permission to perform color printing was used.     |       | 4.10.3 |
| No Toner         | Open the Front<br>Cover, then install<br>Toner Cartridge.<br>Black (BK).  | The toner sensor detected that no toner cartridge (Black) was set.                                                             | 6101  | 2-56   |
|                  | Open the Front<br>Cover, then install<br>Toner Cartridge.<br>Cyan (C).    | The toner sensor detected that no toner cartridge (Cyan) was set.                                                              | 6104  | 2-56   |
|                  | Open the Front<br>Cover, then install<br>Toner Cartridge.<br>Magenta (M). | The toner sensor detected that no toner cartridge (Magenta) was set.                                                           | 6103  | 2-56   |
|                  | Open the Front<br>Cover, then install<br>Toner Cartridge.<br>Yellow (Y).  | The toner sensor detected that no toner cartridge (Yellow) was set.                                                            | 6102  | 2-56   |

2-25 Confidential

| Erro               | or Message                                                               | State                                                                                                    | Error | Refer  |
|--------------------|--------------------------------------------------------------------------|----------------------------------------------------------------------------------------------------|-------|--------|
| 1st line           | 2nd line                                                                 | Siaic                                                                                                    | Codes | to:    |
| No Tray            | Reinstall tray 1                                                         | The T1 paper feed sensor detected that the paper tray 1 is open in 2-sided printing or printing by feeding paper from the T2 paper tray unit. (after the registration of printing in the engine)  | 8505  | 2-68   |
|                    |                                                                          | The T1 paper feed sensor detected that the paper tray 1 is open in 2-sided printing or printing by feeding paper from the T2 paper tray unit. (before the registration of printing in the engine) | 8501  | 2-68   |
|                    | The paper tray cannot be detected, re-install #T.                        | While the T2 paper tray unit is open state, print or adjustment operation was attempted.                                                                                                    | 8402  | 2-67   |
| No Waste<br>Toner  | Install the Waste Toner Box.                                             | The waste toner sensor detected that no waste toner box was set.                                                                                                    | 6300  | 2-58   |
| Not<br>Available   | -                                                                        | The function is not available for any IDs.                                                                                                    |       | 4.10.3 |
| Out of<br>Memory   | Press Cancel                                                             | The memory is insufficient to expand the data of PC-Print.                                                                                                    | C700  | 2-81   |
|                    | Turn the power off, and then on again.                                   | The program update process cannot be performed because the memory is insufficient.                                                                                                    |       | 4.10.2 |
| Print Data<br>Full | Print Data is full. Press Cancel and delete the previously stored data.  | The memory used to store secure print data exceeded the memory size for secure print data.                                                                                                    | C800  | 2-81   |
| Prinit Unable      |                                                                          | Error related to print Refer to the error code of "**".                                                                                                    | **    |        |
| Registration       | Registration failed.<br>Insufficient Toner<br>for Registration.          | Dot counter or develop roller counter of color toner has reached the upper limit during auto color registration performed from the control panel.                                                 | 9A02  | 2-78   |
|                    | Registration failed.<br>Press Go, and try<br>again.                      | Error occurred during patch data printing in auto color registration performed from the control panel.                                                                                            | 9A03  | 2-79   |
|                    | Registration failed.<br>Turn the power off<br>and then back on<br>again. | Error occurred with the value measured during auto color registration performed from the control panel.                                                                                           | 9A01  | 2-78   |

2-26 Confidential

| Erro                 | or Message                                                                                  | State                                                                                                    | Error | Refer |
|----------------------|---------------------------------------------------------------------------------------------|----------------------------------------------------------------------------------------------------|-------|-------|
| 1st line             | 2nd line                                                                                    | Siale                                                                                                    | Codes | to:   |
| Replace Belt         | -                                                                                           | Number of pages printed with the belt unit has reached the upper limit.                                                                 | 4400  | 2-50  |
| Replace<br>Fuser     | -                                                                                           | Number of used pages for the fuser unit has reached the upper limit.                                                                    | 4500  | 2-50  |
| Replace<br>Laser     | -                                                                                           | Number of pages printed with the laser unit has reached the upper limit.                                                                | 4600  | 2-50  |
| Replace<br>Drum      | -                                                                                           | Number of the drum unit rotations has reached the upper limit.                                                                          | 4200  | 2-49  |
| Replace PF<br>Kit1   | -                                                                                           | Number of used pages for the PF kit 1 has reached the upper limit.                                                                      | 5002  | 2-54  |
| Replace PF<br>Kit2   | -                                                                                           | Number of used pages for the PF kit 2 has reached the upper limit.                                                                      | 5003  | 2-54  |
| Replace PF<br>Kit MP | -                                                                                           | Number of used pages for the PF kit MP has reached the upper limit.                                                                     | 5001  | 2-54  |
| Replace<br>Toner     | Open the Top<br>Cover, replace<br>Toner Cartridge.<br>Black (BK).                           | Dot counter of the toner cartridge (Black) or develop roller counter has reached the upper limit was detected.                          | 4C01  | 2-52  |
|                      | Open the Top<br>Cover, replace<br>Toner Cartridge.<br>Cyan (C).                             | Dot counter of the toner cartridge (Cyan) or develop roller counter has reached the upper limit was detected.                           | 4C04  | 2-52  |
|                      | Open the Top<br>Cover, replace<br>Toner Cartridge.<br>Cyan (C)/ Magenta<br>(M)/ Yellow (Y). | During printing, dot counter of color toner cartridge or develop roller counter has reached the upper limit was detected.               | 4C05  | 2-52  |
|                      | Open the Top<br>Cover, replace<br>Toner Cartridge.<br>Magenta (M).                          | Dot counter of the toner cartridge (Magenta) or develop roller counter has reached the upper limit was detected.                        | 4C03  | 2-52  |
|                      | Open the Top<br>Cover, replace<br>Toner Cartridge.<br>Yellow (Y).                           | Dot counter of the toner cartridge (Yellow) or develop roller counter has reached the upper limit was detected.                         | 4C02  | 2-52  |
| Replace WT<br>Box    | Replace the Waste Toner Box inside the machine.                                             | After the waste toner sensor detected that the waste toner box was almost full, pages more than the specified number have been printed. | 4800  | 2-51  |

2-27 Confidential

| Erro                | or Message                                                                                          | State                                                                                                    | Error | Refer |
|---------------------|----------------------------------------------------------------------------------------------------|----------------------------------------------------------------------------------------------------|-------|-------|
| 1st line            | 2nd line                                                                                            | Siale                                                                                                    | Codes | to:   |
| Self-<br>Diagnostic | Turn the power off,<br>then on again.<br>Leave the machine<br>for 15 min.                           | Some fuser unit errors occurred at power-ON or upon recovery from sleep mode.                                                                                                    | 6901  | 2-59  |
|                     | Will Automatically<br>Restart within 15<br>minutes.                                                 | After the error was detected at the fuser unit, power was turned ON again and the error is being checked. (If power is turned OFF and ON after error code 6901 occurred, this code is displayed for about 15 minutes.) | 6902  | 2-59  |
| Short paper         | Open the Back<br>Cover and then<br>press Go.                                                        | The registration rear sensor detected that the paper loaded in the paper tray was smaller than the specified size.                                                                                                    | 8D01  | 2-70  |
| Size Error          | Specify the correct paper size for Tray 1.                                                          | For printing by feeding paper from the paper tray 1, the size of paper specified from the driver set the size which was not supported by the paper tray 1.                                                             | 9702  | 2-75  |
|                     | Specify the correct paper size for Tray 2.                                                          | For printing by feeding paper from the T2 paper tray unit, the size of paper specified from the driver set the size which was not supported by the T2 paper tray unit.                                                 | 9703  | 2-75  |
| Size Error<br>DX    | Press Cancel. Specify the correct paper and load the same size paper as the Printer driver setting. | For 2-sided printing, the tray whose paper size was not supported by 2-sided printing was selected.                                                                                                    | 9701  | 2-75  |
|                     | Specify the correct paper and press Go.                                                             | The registration rear sensor detected that the fed paper was larger or smaller than the specified size in 2-sided printing.                                                                                            | 8A01  | 2-69  |

2-28 Confidential

| Erro             | or Message                                                                                                  | State                                                                                                    | Error | Refer  |
|------------------|----------------------------------------------------------------------------------------------------|----------------------------------------------------------------------------------------------------|-------|--------|
| 1st line         | 2nd line                                                                                                    | Siale                                                                                                    | Codes | to:    |
| Size<br>Mismatch | Load #S paper and press Go.                                                                                 | The size of paper loaded in the paper tray 1 and the one specified from the driver are not same when paper is fed from the paper tray 1.                                                                                  | 9002  | 2-71   |
|                  | Load #S paper in #T and press Go.                                                                           | The size of paper loaded in the MP tray and the one specified from the driver are not same when paper is fed from the MP tray.                                                                                            | 9001  | 2-71   |
|                  |                                                                                                    | The size of paper loaded in the T2 paper tray unit and the one specified from the driver are not same when paper is fed from the T2 paper tray unit.                                                                      | 9003  | 2-71   |
| Small paper      | Open the Back<br>Cover and then<br>press Go.                                                                | The paper size which is not supported by the output tray is set for printing from the printer driver.                                                                                                    | 8D02  | 2-70   |
| Table Print      | Change Emulation                                                                                            | While Emulation is fixed to PS, Table Print was performed.                                                                                                    |       | 4.11.1 |
| Toner Error      | One or more Toner<br>Cartridges are not<br>detected.<br>Pull out and<br>reinsert all 4 Toner<br>Cartridges. | The develop release sensor detected the developer roller disengagement or engagement failure.                                                                                                    | 6E00  | 2-61   |
| Toner Low:<br>BK | -                                                                                                    | Dot counter of the toner cartridge (Black) or develop roller counter reaches the upper limit soon.                                                                                                    | 4B01  | 2-51   |
| Toner Low:       | -                                                                                                    | Dot counter of the toner cartridge (Cyan) or develop roller counter reaches the upper limit soon.                                                                                                    | 4B04  | 2-51   |
| Toner Low:<br>M  | -                                                                                                    | Dot counter of the toner cartridge (Magenta) or develop roller counter reaches the upper limit soon.                                                                                                    | 4B03  | 2-51   |
| Toner Low: Y     | -                                                                                                    | Dot counter of the toner cartridge (Yellow) or develop roller counter reaches the upper limit soon.                                                                                                    | 4B02  | 2-51   |
| Tray 2 Error     | Take out Tray 2 and push it back in firmly.                                                                 | After the T2 paper tray unit is opened and closed or the power is turned ON, the T2 plate origin sensor detects that lift-up of the plate of the T2 paper tray unit is not completed within the specified period of time. | 6C02  | 2-60   |

2-29 Confidential

| Error Message       |                                                                          | State                                                                                                    | Error | Refer  |
|---------------------|--------------------------------------------------------------------------|----------------------------------------------------------------------------------------------------|-------|--------|
| 1st line            | 2nd line                                                                 | Giale                                                                                                    | Codes | to:    |
| Unable to<br>Update | Press Stop.Wait until Ready state and try again.                         | Execution of the program update cannot be started because other function is being executed.                                           |       | 4.11.3 |
| Unusable<br>Device  | -                                                                        | An USB device that did not meet the specifications was inserted into the USB port.                                                    |       | 4.11.2 |
|                     | Remove the<br>Device. Turn the<br>power off and back<br>on again.        | Overcurrent was caused because a USB device that did not meet the specifications was inserted into the USB port.                      | EC00  | 2-83   |
| Unusable<br>File    | Press Stop.Check<br>the firmware file in<br>the device and try<br>again. | The update process cannot be continued because the data of the program file is incorrect.                                             |       | 4.11.1 |
| WT Box End<br>Soon  | -                                                                        | The waste toner sensor detected that the waste toner box is almost full.                                                              | 4700  | 2-51   |
| 2-sided<br>Disabled | Close the Back<br>Cover of the<br>machine.                               | The back cover sensor detected the open state when 2-sided printing is started. (before the registration of printing in the engine)   | 8903  | 2-69   |
|                     |                                                                          | The back cover sensor detected the open state during 2-sided printing. (after the registration of printing in the engine)             | 8904  | 2-69   |
|                     | Load #S paper and press Go.                                              | The registration rear sensor detected that the length of the paper is too long and it may hit within the machine in 2-sided printing. | 8A02  | 2-69   |

2-30 Confidential

# ■ Model with touch panel

| Erro               | or Message                                                    | Chata                                                                                                    | Error | Refer  |
|--------------------|---------------------------------------------------------------|----------------------------------------------------------------------------------------------------|-------|--------|
| Upper line         | Middle line                                                   | State                                                                                                    | Codes | to:    |
| Access<br>Denied   | Function Locked.                                              | In the case of PC-print,<br>authentication of print restricted                                                                                     |       | 4.10.3 |
| Demed              | Function Locked. Job Deleted.                                 | ID failed.                                                                                                    |       | 4.10.3 |
| Access Error       | Press Stop.Put the device back in and try again.              | The device was removed during data was being processed.                                                                                            |       | 4.11.2 |
| Calibration        | Calibration failed.<br>Insufficient Toner<br>for Calibration. | Dot counter or develop roller counter of color toner has reached the upper limit during color density adjustment performed from the control panel. | 9802  | 2-76   |
|                    | Calibration failed. Press [Retry], and try again.             | Density patch measurement ended unsuccessfully during color density adjustment performed from the control panel.                                   | 9803  | 2-77   |
|                    |                                                               | Error occurred with the value measured during density sensor sensitivity calibration.                                                              | 9804  | 2-77   |
|                    | Calibration failed.<br>Turn the power off<br>and then back on | Error occurred with the value measured during color density adjustment performed from the control panel.                                           | 9801  | 2-76   |
| Cartridge<br>Error | Put the Black (BK)<br>Toner Cartridge<br>back in.             | The new toner sensor of the toner cartridge (Black) could not detect a new cartridge properly.                                                     | 4F01  | 2-53   |
|                    | Put the Cyan (C)<br>Toner Cartridge<br>back in.               | The new toner sensor of the toner cartridge (Cyan) could not detect a new cartridge properly.                                                      | 4F04  | 2-53   |
|                    | Put the Magenta<br>(M) Toner<br>Cartridge back in.            | The new toner sensor of the toner cartridge (Magenta) could not detect a new cartridge properly.                                                   | 4F03  | 2-53   |
|                    | Put the Yellow (Y)<br>Toner Cartridge<br>back in.             | The new toner sensor of the toner cartridge (Yellow) could not detect a new cartridge properly.                                                    | 4F02  | 2-53   |
| Condensation       | Leave switched<br>ON. Fully open the<br>front cover. Wait     | Condensation occurred in the machine.                                                                                                    | 1400  | 2-48   |
| Cooling<br>Down    | Wait for a while                                              | The internal temperature sensor or side thermistor of the fuser unit detected a temperature higher than the specified value.                       | 6801  | 2-59   |

2-31 Confidential

| Erro             | or Message                | Otata                                                                                                    | Error | Refer  |
|------------------|---------------------------|----------------------------------------------------------------------------------------------------|-------|--------|
| Upper line       | Middle line               | State                                                                                                    | Codes | to:    |
| Cover is<br>Open | Cover is Open             | The front cover sensor detected that the front cover was open.                                                                                                    | 6001  | 2-55   |
|                  |                           | The eject sensor detected that the fuser cover was open.                                                                                                    | 6004  | 2-55   |
| Drum !           | -                         | Electric discharge that may be caused by dirt on the corona wire of the drum unit was detected.                                                                                                    | 6A00  | 2-60   |
| Drum Stop        | Replace the Drum<br>Unit. | Electric discharge was detected when the number of the drum unit rotations had become more than twice of the upper limit.                                                                               | 6B01  | 2-60   |
| Ignore Data      | Ignore Data               | Undecodable data is found during printing.                                                                                                    |       | 4.11.1 |
|                  | Press Stop[x].            | Undecodable PS data is received.                                                                                                    |       | 4.11.1 |
| Jam 2-sided      | -                         | After the first side is printed in 2-sided printing mode, the registration front sensor does not detect paper pass after a set period of time.                                                          | 7700  | 2-66   |
| Jam Inside       | -                         | After the registration rear sensor detects paper pass, the eject sensor does not detect paper pass.                                                                                                    | 7000  | 2-62   |
| Jam MP Tray      | -                         | When the paper is fed from the MP tray, after the MP registration front sensor detects paper pass, the registration rear sensor does not detect paper pass after a set period of time.                  | 7200  | 2-64   |
| Jam Rear         | -                         | After the registration rear sensor detects the end of paper pass and the specified period of time has passed, the eject sensor continues to detect paper pass.                                          | 7100  | 2-63   |
| Jam Tray 1       | -                         | In the case of printing by feeding paper from the paper tray 1, after the T1 paper feed sensor detects paper pass, the registration front sensor does not detect paper pass after a set period of time. | 7300  | 2-65   |

2-32 Confidential

| Erro                | or Message                                        | Ctata                                                                                                    | Error | Refer  |
|---------------------|---------------------------------------------------|----------------------------------------------------------------------------------------------------|-------|--------|
| Upper line          | Middle line                                       | State                                                                                                    | Codes | to:    |
| Jam Tray 2          | -                                                 | In the case of printing by feeding paper from the T2 paper tray unit, after the T2 paper feed sensor detects paper pass, the registration front sensor does not detect paper pass after a set period of time. | 7400  | 2-65   |
| Jam Tray 3          | -                                                 | In the case of printing by feeding paper from the T3 paper tray unit, after the T3 paper feed sensor detects paper pass, the registration front sensor does not detect paper pass after a set period of time. | 7500  | 2-66   |
| Limit<br>Exceeded   | Cancel printing.                                  | The maximum number of pages that can be printed is exceeded.                                                                                                    |       | 4.11.1 |
| Log Access<br>Error | Authentication error, contact your administrator. | User authentication is unavailable due to incorrect user name, incorrect password, or asynchronous date and time between the machine and server.                                                              | C002  | 2-80   |
|                     |                                                   | Access to a file is unavailable due to incorrect directory name, no write permission on directory, file write lock, or no write permission on file.                                                           | C003  | 2-80   |
|                     | Server timeout, contact your administrator.       | Timeout occurred with access request sent to server due to incorrect server address, network disconnection, or inactive server.                                                                               | C001  | 2-80   |
|                     | Wrong Date & Time, contact your administrator.    | The current time necessary for user authentication is unavailable due to time not being obtained.                                                                                                    | C004  | 2-80   |

2-33 Confidential

| Erro              | or Message                                                                                      | Chata                                                                                                    | Error | Refer  |
|-------------------|-------------------------------------------------------------------------------------------------|----------------------------------------------------------------------------------------------------|-------|--------|
| Upper line        | Middle line                                                                                     | State                                                                                                    | Codes | to:    |
| Maintenance       | Replace Fuser                                                                                   | Number of used pages for the fuser unit has reached the upper limit.                                                                                                    | 4500  | 2-50   |
|                   | Replace Laser                                                                                   | Number of pages printed with the laser unit has reached the upper limit.                                                                                                    | 4600  | 2-50   |
|                   | Replace PF Kit 1                                                                                | Number of used pages for the PF kit 1 has reached the upper limit.                                                                                                    | 5002  | 2-54   |
|                   | Replace PF Kit 2                                                                                | Number of used pages for the PF kit 2 has reached the upper limit.                                                                                                    | 5003  | 2-54   |
|                   | Replace PF Kit 3                                                                                | Number of used pages for the PF kit 3 has reached the upper limit.                                                                                                    | 5004  | 2-55   |
|                   | Replace PF Kit MP                                                                               | Number of used pages for the PF kit MP has reached the upper limit.                                                                                                    | 5001  | 2-54   |
| No Belt Unit      | Open the Front<br>Cover, pull out the<br>Drum Units<br>completely and<br>install the Belt Unit. | The registration mark sensor detected that no belt unit was set.                                                                                                    | 6400  | 2-58   |
| No Drum<br>Unit   | Install the Drum<br>Unit.                                                                       | The current value between the CHG and GRID terminals and the toner sensor detected that there were no toner cartridges of any colors and detected that the drum unit was not set. | 6200  | 2-56   |
| No HUB<br>Support | No HUB Support.                                                                                 | USB HOST HUB connection error                                                                                                    |       | 4.11.2 |
| No Paper          | -                                                                                               | When paper was fed from the MP tray, the MP paper empty sensor detected that no paper was in the MP tray.                                                                         | 9301  | 2-72   |
|                   |                                                                                                 | For printing specifying Auto, it was detected that no paper was loaded in any of the paper trays.                                                                                 | 9306  | 2-74   |
| No Paper T1       | -                                                                                               | When paper was fed from the paper tray 1, the T1 paper feed sensor detected that no paper was in the paper tray 1.                                                                | 9302  | 2-72   |
| No Paper T2       | -                                                                                               | When paper was fed from the T2 paper tray unit, the T2 paper feed sensor detected that no paper was in the T2 paper tray unit.                                                    | 9303  | 2-73   |

2-34 Confidential

| Erro             | or Message                                                                | Chata                                                                                                    | Error | Refer  |
|------------------|---------------------------------------------------------------------------|----------------------------------------------------------------------------------------------------|-------|--------|
| Upper line       | Middle line                                                               | State                                                                                                    | Codes | to:    |
| No Paper T3      | -                                                                         | When paper was fed from the T3 paper tray unit, the T3 paper feed sensor detected that no paper was in the T3 paper tray unit.                                                                    | 9304  | 2-73   |
| No<br>Permission | Function Locked                                                           | In the case of PC-print, the ID which does not have permission to perform color printing was used.                                                                                                |       | 4.10.3 |
|                  | Function Locked.<br>Job Deleted. Press<br>Stop[x].                        | In the case of Secure print or USB Direct print, the ID which does not have permission to perform color printing was used.                                                                        |       | 4.10.3 |
| No Toner         | Open the Front<br>Cover, then install<br>Toner Cartridge.<br>Black (BK).  | The toner sensor detected that no toner cartridge (Black) was set.                                                                                                    | 6101  | 2-56   |
|                  | Open the Front<br>Cover, then install<br>Toner Cartridge.<br>Cyan (C).    | The toner sensor detected that no toner cartridge (Cyan) was set.                                                                                                    | 6104  | 2-56   |
|                  | Open the Front<br>Cover, then install<br>Toner Cartridge.<br>Magenta (M). | The toner sensor detected that no toner cartridge (Magenta) was set.                                                                                                    | 6103  | 2-56   |
|                  | Open the Front<br>Cover, then install<br>Toner Cartridge.<br>Yellow (Y).  | The toner sensor detected that no toner cartridge (Yellow) was set.                                                                                                    | 6102  | 2-56   |
| No Tray          | -                                                                         | While the T2 paper tray unit is open state, print or adjustment operation was attempted.                                                                                                    | 8402  | 2-67   |
| No Tray T1       | -                                                                         | The T1 paper feed sensor detected that the paper tray 1 is open in 2-sided printing or printing by feeding paper from the T2 paper tray unit. (after the registration of printing in the engine)  | 8505  | 2-68   |
|                  |                                                                           | The T1 paper feed sensor detected that the paper tray 1 is open in 2-sided printing or printing by feeding paper from the T2 paper tray unit. (before the registration of printing in the engine) | 8501  | 2-68   |

2-35 Confidential

| Erro               | or Message                                                                       | Obsta                                                                                                    | Error | Refer |
|--------------------|----------------------------------------------------------------------------------|----------------------------------------------------------------------------------------------------|-------|-------|
| Upper line         | Middle line                                                                      | State                                                                                                    | Codes | to:   |
| No Tray T2         | -                                                                                | The T2 paper feed sensor detected that the T2 paper tray unit is open in printing by feeding paper from the T3 paper tray unit. (after the registration of printing in the engine)  | 8506  | 2-68  |
|                    |                                                                                  | The T2 paper feed sensor detected that the T2 paper tray unit is open in printing by feeding paper from the T3 paper tray unit. (before the registration of printing in the engine) | 8502  | 2-68  |
| No Tray T3         | -                                                                                | While the T3 paper tray unit is open state, print or adjustment operation was attempted.                                                                                            | 8403  | 2-67  |
| No Waste<br>Toner  | Install the Waste Toner Box.                                                     | The waste toner sensor detected that no waste toner box was set.                                                                                                    | 6300  | 2-58  |
| Out of<br>Memory   | Press Stop [x].                                                                  | The memory is insufficient to expand the data of PC-Print.                                                                                                    | C700  | 2-81  |
| Print Data<br>Full | Secure Print Data is full. Press Stop [x] and delete the previously stored data. | The memory used to store secure print data exceeded the memory size for secure print data.                                                                                          | C800  | 2-81  |
| Prinit Unable **   | Turn the power off and then back on again.                                       | Error related to print Refer to the error code of "**".                                                                                                    | **    |       |
| Registration       | Registration failed.<br>Insufficient Toner<br>for Registration.                  | Dot counter or develop roller counter of color toner has reached the upper limit during auto color registration performed from the control panel.                                   | 9A02  | 2-78  |
|                    | Registration failed.<br>Press [Retry], and<br>try again.                         | Error occurred during patch data printing in auto color registration performed from the control panel.                                                                              | 9A03  | 2-79  |
|                    | Registration failed.<br>Turn the power off<br>and then back on<br>again.         | Error occurred with the value measured during auto color registration performed from the control panel.                                                                             | 9A01  | 2-78  |

2-36 Confidential

| Error Message       |                                                                           | Chata                                                                                                    | Error | Refer |
|---------------------|---------------------------------------------------------------------------|----------------------------------------------------------------------------------------------------|-------|-------|
| Upper line          | Middle line                                                               | State                                                                                                    | Codes | to:   |
| Replace<br>Toner    | -                                                                         | Dot counter of the toner cartridge (Black) or develop roller counter has reached the upper limit was detected.                                                                                                    | 4C01  | 2-52  |
|                     |                                                                           | Dot counter of the toner cartridge (Cyan) or develop roller counter has reached the upper limit was detected.                                                                                                    | 4C04  | 2-52  |
|                     |                                                                           | During printing, dot counter of color toner cartridge or develop roller counter has reached the upper limit was detected.                                                                                              | 4C05  | 2-52  |
|                     |                                                                           | Dot counter of the toner cartridge (Magenta) or develop roller counter has reached the upper limit was detected.                                                                                                    | 4C03  | 2-52  |
|                     |                                                                           | Dot counter of the toner cartridge (Yellow) or develop roller counter has reached the upper limit was detected.                                                                                                    | 4C02  | 2-52  |
| Replace WT<br>Box   | Replace the Waste<br>Toner Box inside<br>the machine.                     | After the waste toner sensor detected that the waste toner box was almost full, pages more than the specified number have been printed.                                                                                | 4800  | 2-51  |
| Self-<br>Diagnostic | Turn the power off,<br>then on again.<br>Leave the machine<br>for 15 min. | Some fuser unit errors occurred at power-ON or upon recovery from sleep mode.                                                                                                    | 6901  | 2-59  |
|                     | Will Automatically<br>Restart within 15<br>minutes.                       | After the error was detected at the fuser unit, power was turned ON again and the error is being checked. (If power is turned OFF and ON after error code 6901 occurred, this code is displayed for about 15 minutes.) | 6902  | 2-59  |
| Short paper         | Open the Back<br>Cover and then<br>press [Retry].                         | The registration rear sensor detected that the paper loaded in the paper tray was smaller than the specified size.                                                                                                    | 8D01  | 2-70  |

2-37 Confidential

| Err                   | or Message                                                                                           | State                                                                                                    | Error | Refer |
|-----------------------|----------------------------------------------------------------------------------------------------|----------------------------------------------------------------------------------------------------|-------|-------|
| Upper line            | Middle line                                                                                          | State                                                                                                    | Codes | to:   |
| Size Error            | Specify the correct paper size for Tray 1.                                                           | For printing by feeding paper from the paper tray 1, the size of paper specified from the driver set the size which was not supported by the paper tray 1.             | 9702  | 2-75  |
|                       | Specify the correct paper size for Tray 2.                                                           | For printing by feeding paper from the T2 paper tray unit, the size of paper specified from the driver set the size which was not supported by the T2 paper tray unit. | 9703  | 2-75  |
|                       | Specify the correct paper size for Tray 3.                                                           | For printing by feeding paper from the T3 paper tray unit, the size of paper specified from the driver set the size which was not supported by the T3 paper tray unit. | 9704  | 2-75  |
| Size Error<br>2-sided | Press Stop[x]. Specify the correct paper and load the same size paper as the Printer driver setting. | For 2-sided printing, the tray whose paper size was not supported by 2-sided printing was selected.                                                                    | 9701  | 2-75  |
|                       | Specify the correct paper and press [Retry].                                                         | The registration rear sensor detected that the fed paper was larger or smaller than the specified size in 2-sided printing.                                            | 8A01  | 2-69  |
| Size<br>Mismatch      | Reload correct paper in Tray1, then press [Retry].                                                   | The size of paper loaded in the paper tray 1 and the one specified from the driver are not same when paper is fed from the paper tray 1.                               | 9002  | 2-71  |
|                       | Reload correct paper in MP Tray, then press [Retry].                                                 | The size of paper loaded in the MP tray and the one specified from the driver are not same when paper is fed from the MP tray.                                         | 9001  | 2-71  |
|                       | Reload correct paper in Tray2, then press [Retry].                                                   | The size of paper loaded in the T2 paper tray unit and the one specified from the driver are not same when paper is fed from the T2 paper tray unit.                   | 9003  | 2-71  |
|                       | Reload correct paper in Tray3, then press [Retry].                                                   | The size of paper loaded in the T3 paper tray unit and the one specified from the driver are not same when paper is fed from the T3 paper tray unit.                   | 9004  | 2-71  |

2-38 Confidential

| Err                               | or Message                                                                                               | State                                                                                                 | Error | Refer |
|-----------------------------------|----------------------------------------------------------------------------------------------------|----------------------------------------------------------------------------------------------------|-------|-------|
| Upper line                        | Middle line                                                                                              | State                                                                                                 | Codes | to:   |
| Small paper                       | Open the Back<br>Cover and then<br>press [Retry].                                                        | The paper size which is not supported by the output tray is set for printing from the printer driver. | 8D02  | 2-70  |
| Supplies                          | Belt End Soon                                                                                            | Number of pages printed with the belt unit will reach the upper limit soon.                           | 4300  | 2-50  |
|                                   | Drum End Soon.                                                                                           | Number of the drum unit rotations reaches the upper limit soon.                                       | 4000  | 2-49  |
|                                   | Replace Belt                                                                                             | Number of pages printed with the belt unit has reached the upper limit.                               | 4400  | 2-50  |
|                                   | Replace Drum                                                                                             | Number of the drum unit rotations has reached the upper limit.                                        | 4200  | 2-49  |
|                                   | Toner Low                                                                                                | Dot counter of the toner cartridge (Black) or develop roller counter reaches the upper limit soon.    | 4B01  | 2-51  |
|                                   |                                                                                                    | Dot counter of the toner cartridge (Cyan) or develop roller counter reaches the upper limit soon.     | 4B04  | 2-51  |
|                                   |                                                                                                    | Dot counter of the toner cartridge (Magenta) or develop roller counter reaches the upper limit soon.  | 4B03  | 2-51  |
|                                   |                                                                                                    | Dot counter of the toner cartridge (Yellow) or develop roller counter reaches the upper limit soon.   | 4B02  | 2-51  |
|                                   | WT Box End Soon                                                                                          | The waste toner sensor detected that the waste toner box is almost full.                              | 4700  | 2-51  |
| Toner Error                       | One or more Toner<br>Cartridges are not<br>detected. Pull out<br>and reinsert all 4<br>Toner Cartridges. | The develop release sensor detected the developer roller disengagement or engagement failure.         | 6E00  | 2-61  |
| Too Many<br>Trays                 | Turn the power off and remove additional trays.                                                          | The number of option trays higher than the specified one is connected.                                | 6D00  | 2-61  |
| Touchscreen initialization failed | Remove any material which is on the touchscreen.                                                         | Error occurred during touch panel initialization.                                                     | D800  | 2-82  |

2-39 Confidential

| Erro                | or Message                                                        | State                                                                                                    | Error | Refer  |
|---------------------|-------------------------------------------------------------------|----------------------------------------------------------------------------------------------------|-------|--------|
| Upper line          | Middle line                                                       | Siale                                                                                                    | Codes | to:    |
| Tray 2 Error        | Take out Tray 2 and push it back in firmly.                       | After the T2 paper tray unit is opened and closed or the power is turned ON, the T2 plate origin sensor detects that lift-up of the plate of the T2 paper tray unit is not completed within the specified period of time. | 6C02  | 2-60   |
| Tray 3 Error        | Take out Tray 3 and push it back in firmly.                       | After the T3 paper tray unit is opened and closed or the power is turned ON, the T3 plate origin sensor detects that lift-up of the plate of the T3 paper tray unit is not completed within the specified period of time. | 6C03  | 2-61   |
| Unable to<br>Update | Press Stop[x].Wait until Ready state and try again.               | Execution of the program update cannot be started because other function is being executed.                                                                                                    |       | 4.11.3 |
| Unusable<br>Device  | Unusable Device                                                   | An USB device that did not meet the specifications was inserted into the USB port.                                                                                                    |       | 4.11.2 |
|                     | Remove the<br>Device. Turn the<br>power off and back<br>on again. | Overcurrent was caused because a USB device that did not meet the specifications was inserted into the USB port.                                                                                                    | EC00  | 2-83   |
| 2-sided<br>Disabled | -                                                                 | The back cover sensor detected the open state when 2-sided printing is started. (before the registration of printing in the engine)                                                                                       | 8903  | 2-69   |
|                     |                                                                   | The back cover sensor detected the open state during 2-sided printing. (after the registration of printing in the engine)                                                                                                 | 8904  | 2-69   |
|                     | Reload paper,<br>then press [Retry].                              | The registration rear sensor detected that the length of the paper is too long and it may hit within the machine in 2-sided printing.                                                                                     | 8A02  | 2-69   |

2-40 Confidential

# 4. TROUBLESHOOTING

# 4.1 Error Cause and Remedy

#### Note:

This page shows LCD display for models without touch panel. It may differ from display shown on models with touch panel.

# ■ Error code 0100

# Print Unable 01

Turn the power off and then back on again.

ASIC error or motor driver error occurred.

| Step | Cause            | Remedy                     |
|------|------------------|----------------------------|
| 1    | Main PCB failure | Replace the main PCB ASSY. |

# **■** Error code 0201

#### **Print Unable 02**

Turn the power off and then back on again.

Synchronization signal from the main motor cannot be detected. Or the main motor speed is unstable after a set period of time.

| Step | Cause                                                          | Remedy                                              |
|------|----------------------------------------------------------------|-----------------------------------------------------|
| 1    | Connection failure of the main motor harness                   | Reconnect the main motor harness.                   |
| 2    | Connection failure of the low-voltage power supply PCB harness | Reconnect the low-voltage power supply PCB harness. |
| 3    | Part in the process drive unit damaged                         | Replace the process drive unit.                     |
| 4    | Fuser unit damaged                                             | Replace the fuser unit.                             |
| 5    | Low-voltage power supply PCB failure                           | Replace the low-voltage power supply PCB unit.      |
| 6    | Main PCB failure                                               | Replace the main PCB ASSY.                          |

#### ■ Error code 0202

# **Print Unable 02**

Turn the power off and then back on again.

Synchronization signal from the process motor cannot be detected. Or the process motor speed is unstable after a set period of time.

| Step | Cause                                                          | Remedy                                              |
|------|----------------------------------------------------------------|-----------------------------------------------------|
| 1    | Connection failure of the process motor harness                | Reconnect the process motor harness.                |
| 2    | Connection failure of the low-voltage power supply PCB harness | Reconnect the low-voltage power supply PCB harness. |
| 3    | Part in the process drive unit damaged                         | Replace the process drive unit.                     |
| 4    | Low-voltage power supply PCB failure                           | Replace the low-voltage power supply PCB unit.      |
| 5    | Main PCB failure                                               | Replace the main PCB ASSY.                          |

2-41 Confidential

# **■** Error code 020F

# **Print Unable 02**

Turn the power off and then back on again.

The main motor other than the official specifications is used.

| Step | Cause                                      | Remedy                                             |
|------|--------------------------------------------|----------------------------------------------------|
| 1    | Incorrect specifications of the main motor | Replace the process drive unit with a correct one. |
| 2    | Main PCB failure                           | Replace the main PCB ASSY.                         |

# ■ Error code 0300

# Print Unable 03

Turn the power off and then back on again.

The Lock signal of the polygon motor of the laser unit cannot be detected.

# Error code 0401

# **Print Unable 04**

Turn the power off and then back on again.

BD sensor 1 damaged.

# Error code 0402

# Print Unable 04

Turn the power off and then back on again.

BD sensor 4 damaged.

| Step | Cause                                           | Remedy                               |
|------|-------------------------------------------------|--------------------------------------|
| 1    | Connection failure of the polygon motor harness | Reconnect the polygon motor harness. |
| 2    | Laser unit failure                              | Replace the laser unit.              |
| 3    | Main PCB failure                                | Replace the main PCB ASSY.           |

2-42 Confidential

#### **Print Unable 05**

# Turn the power off and then back on again.

The center thermistor of the fuser unit does not reach the specified temperature within the specified time.

#### Error code 0502

#### **Print Unable 05**

# Turn the power off and then back on again.

After the temperature of the fuser unit rises to a certain level, the temperature of the center thermistor does not reach the specified temperature within the specified period of time in the next step.

# Error code 0503

#### **Print Unable 05**

# Turn the power off and then back on again.

The center thermistor of the fuser unit detected a temperature higher than the specified value.

#### Error code 0504

#### **Print Unable 05**

# Turn the power off and then back on again.

After the center thermistor of the fuser unit was normally heated, it detected a temperature lower than the specified value.

#### Error code 0505

#### **Print Unable 05**

## Turn the power off and then back on again.

The center thermistor of the fuser unit detected a temperature rise greater than the specified value within a set period of time.

#### Error code 0506

#### **Print Unable 05**

#### Turn the power off and then back on again.

The center thermistor of the fuser unit detected a temperature fall greater than the specified value within a set period of time.

# < User Check >

- Turn OFF the power switch. After several seconds, turn ON the power again and check that this error is reset.

| Step | Cause                                                                         | Remedy                                                                               |
|------|-------------------------------------------------------------------------------|--------------------------------------------------------------------------------------|
| 1    | Connection failure of the center or side thermistor harness of the fuser unit | Reconnect the harness of the center thermistor or side thermistor of the fuser unit. |
| 2    | Connection failure of the heater harness of the fuser unit                    | Reconnect the heater harness of the fuser unit.                                      |
| 3    | Connection failure of the eject sensor PCB harness                            | Reconnect the eject sensor PCB harness.                                              |
| 4    | Connection failure of the low-voltage power supply PCB harness                | Reconnect the low-voltage power supply PCB harness.                                  |
| 5    | Eject sensor PCB failure                                                      | Replace the eject sensor PCB ASSY.                                                   |
| 6    | Fuser unit failure                                                            | Replace the fuser unit.                                                              |
| 7    | Low-voltage power supply PCB failure                                          | Replace the low-voltage power supply PCB unit.                                       |
| 8    | Main PCB failure                                                              | Replace the main PCB ASSY.                                                           |

2-43 Confidential

# **■** Error code 050A

#### **Print Unable 05**

# Turn the power off and then back on again.

The center thermistor or side thermistor of the fuser unit detected some temperature error in the hardware.

#### Error code 050B

# **Print Unable 05**

Turn the power off and then back on again.

When the temperature of the center thermistor of the fuser unit is lower than the idle temperature, the side thermistor of the fuser unit detected a temperature higher than the specified value.

# Error code 050C

#### **Print Unable 05**

Turn the power off and then back on again.

When the temperature of the center thermistor of the fuser unit is higher than the idle temperature, the side thermistor of the fuser unit detected a temperature lower than the specified value.

# < User Check >

- Turn OFF the power switch. After several seconds, turn ON the power again and check that this error is reset.

| Step | Cause                                                                         | Remedy                                                                               |
|------|-------------------------------------------------------------------------------|--------------------------------------------------------------------------------------|
| 1    | Connection failure of the center or side thermistor harness of the fuser unit | Reconnect the harness of the center thermistor or side thermistor of the fuser unit. |
| 2    | Connection failure of the heater harness of the fuser unit                    | Reconnect the heater harness of the fuser unit.                                      |
| 3    | Connection failure of the eject sensor PCB harness                            | Reconnect the eject sensor PCB harness.                                              |
| 4    | Connection failure of the low-voltage power supply PCB harness                | Reconnect the low-voltage power supply PCB harness.                                  |
| 5    | Eject sensor PCB failure                                                      | Replace the eject sensor PCB ASSY.                                                   |
| 6    | Fuser unit failure                                                            | Replace the fuser unit.                                                              |
| 7    | Low-voltage power supply PCB failure                                          | Replace the low-voltage power supply PCB unit.                                       |
| 8    | Main PCB failure                                                              | Replace the main PCB ASSY.                                                           |

2-44 Confidential

# **Print Unable 08**

Turn the power off and then back on again.

Error occurred in the internal temperature sensor.

| Step | Cause                                                         | Remedy                                             |
|------|---------------------------------------------------------------|----------------------------------------------------|
| 1    | Connection failure of the internal temperature sensor harness | Reconnect the internal temperature sensor harness. |
| 2    | Main PCB failure                                              | Replace the main PCB ASSY.                         |

#### **■** Error code 0900

#### **Print Unable 09**

Turn the power off and then back on again.

Machine detected more than 100 times that supplied power was unstable.

# < User Check >

- Turn OFF the power switch. After several seconds, turn ON the power again and check that this error is reset.

| Step | Cause                                | Remedy                                                                                                    |
|------|--------------------------------------|----------------------------------------------------------------------------------------------------|
| 1    | Low-voltage power supply PCB failure | Replace the low-voltage power supply PCB unit. After replacing the low-voltage power supply PCB unit, refer to "1.3.29 Reset counters for parts (Function code 88)" in Chapter 5, and reset the irregular power supply detection counter of the low-voltage power supply PCB unit. |
| 2    | Main PCB failure                     | Replace the main PCB ASSY.                                                                                                    |

#### Note:

The irregular power supply detection error (Error code 0900) of the low-voltage power supply PCB unit occurs when there is a large distortion in the power supply voltage supplied to the machine. In this case, if the same power supply is used, the same error might occur again even if the low-voltage power supply PCB unit is replaced.

For this reason, be sure to ask the user to rearrange the installation environment.

#### ■ Error code 0A01

# **Print Unable 0A**

Turn the power off and then back on again.

The blower failure was detected.

| Step | Cause                                                           | Remedy                                               |
|------|-----------------------------------------------------------------|------------------------------------------------------|
| 1    | Connection failure of the blower harness                        | Reconnect the blower harness.                        |
| 2    | Connection failure of the high-voltage power supply PCB harness | Reconnect the high-voltage power supply PCB harness. |
| 3    | Blower failure                                                  | Replace the blower.                                  |
| 4    | Low-voltage power supply PCB failure                            | Replace the low-voltage power supply PCB unit.       |
| 5    | High-voltage power supply PCB failure                           | Replace the high-voltage power supply PCB ASSY.      |
| 6    | Main PCB failure                                                | Replace the main PCB ASSY.                           |

2-45 Confidential

# **■** Error code 0A02

#### **Print Unable 0A**

Turn the power off and then back on again.

The fuser fan failure was detected.

| Step | Cause                                                           | Remedy                                               |
|------|-----------------------------------------------------------------|------------------------------------------------------|
| 1    | Connection failure of the fuser fan harness                     | Reconnect the fuser fan harness.                     |
| 2    | Connection failure of the high-voltage power supply PCB harness | Reconnect the high-voltage power supply PCB harness. |
| 3    | Fuser fan failure                                               | Replace the fuser fan.                               |
| 4    | Low-voltage power supply PCB failure                            | Replace the low-voltage power supply PCB unit.       |
| 5    | High-voltage power supply PCB failure                           | Replace the high-voltage power supply PCB ASSY.      |
| 6    | Main PCB failure                                                | Replace the main PCB ASSY.                           |

# ■ Error code 0B01

#### **Print Unable 0B**

Turn the power off and then back on again.

Error occurred in the high-voltage power supply PCB ASSY while the machine is in operation.

# Error code 0B02

# **Print Unable 0B**

Turn the power off and then back on again.

Error occurred in the high-voltage power supply PCB ASSY in the ready state.

#### < User Check >

- Replace the drum unit.

| Step | Cause                                                           | Remedy                                               |
|------|-----------------------------------------------------------------|------------------------------------------------------|
| 1    | Connection failure of the high-voltage power supply PCB harness | Reconnect the high-voltage power supply PCB harness. |
| 2    | High-voltage power supply PCB failure                           | Replace the high-voltage power supply PCB ASSY.      |
| 3    | Main PCB failure                                                | Replace the main PCB ASSY.                           |

## **■** Error code 0C00

# Print Unable 0C

Turn the power off and then back on again.

Error occurred in the density sensor.

| Step | Cause                                                            | Remedy                                                |
|------|------------------------------------------------------------------|-------------------------------------------------------|
| 1    | Connection failure of the registration mark sensor L PCB harness | Reconnect the registration mark sensor L PCB harness. |
| 2    | Registration mark sensor L PCB failure                           | Replace the registration mark sensor unit.            |
| 3    | Main PCB failure                                                 | Replace the main PCB ASSY.                            |

2-46 Confidential

# ■ Error code 0E00

# Print Unable 0E

Turn the power off and then back on again.

Communication error occurred in the high-voltage power supply PCB ASSY.

| Step | Cause                                                           | Remedy                                               |
|------|-----------------------------------------------------------------|------------------------------------------------------|
| 1    | Connection failure of the high-voltage power supply PCB harness | Reconnect the high-voltage power supply PCB harness. |
| 2    | High-voltage power supply PCB failure                           | Replace the high-voltage power supply PCB ASSY.      |
| 3    | Main PCB failure                                                | Replace the main PCB ASSY.                           |

#### **■** Error code 1003

# **Print Unable 10**

Turn the power off and then back on again.

The registration mark sensor R is dirty and cannot normally receive reflected light.

#### < User Check >

- Clean the dirt on the belt unit or replace the belt unit.
- Replace the waste toner box.

| Step | Cause                                  | Remedy                                                                      |
|------|----------------------------------------|-----------------------------------------------------------------------------|
| 1    | Dirt on the registration mark sensor R | Clean the registration mark sensor R of the registration mark sensor R PCB. |
| 2    | Dirt by toner inside the machine       | Clean inside of the machine.                                                |
| 3    | Registration mark sensor R PCB failure | Replace the registration mark sensor unit.                                  |
| 4    | Main PCB failure                       | Replace the main PCB ASSY.                                                  |

#### **■** Error code 1004

# **Print Unable 10**

Turn the power off and then back on again.

The registration mark sensor L is dirty and cannot normally receive reflected light.

# < User Check >

- Clean the dirt on the belt unit or replace the belt unit.
- Replace the waste toner box.

| Step | Cause                                  | Remedy                                                                      |
|------|----------------------------------------|-----------------------------------------------------------------------------|
| 1    | Dirt on the registration mark sensor L | Clean the registration mark sensor L of the registration mark sensor L PCB. |
| 2    | Dirt by toner inside the machine       | Clean inside of the machine.                                                |
| 3    | Registration mark sensor L PCB failure | Replace the registration mark sensor unit.                                  |
| 4    | Main PCB failure                       | Replace the main PCB ASSY.                                                  |

2-47 Confidential

# Condensation

Turn the power switch off and open the Front Cover. Wait 30 minutes, and then turn it on again.

Condensation occurred in the machine.

#### < User Check >

- Open the front and back covers and leave them for 30 minutes or more with the power ON. After that, close the front and back covers and turn OFF and ON the power switch.

| Step | Cause              | Remedy                     |
|------|--------------------|----------------------------|
| 1    | Main PCB failure   | Replace the main PCB ASSY. |
| 2    | Laser unit failure | Replace the laser unit.    |

# ■ Error code 1500

# **Print Unable 15**

Turn the power off and then back on again.

Error occurred in the paper eject origin sensor.

| Step | Cause                                                       | Remedy                                           |
|------|-------------------------------------------------------------|--------------------------------------------------|
| 1    | Connection failure of the paper eject origin sensor harness | Reconnect the paper eject origin sensor harness. |
| 2    | Paper eject origin sensor failure                           | Replace the paper eject origin sensor.           |
| 3    | Paper eject ASSY failure                                    | Replace the paper eject ASSY.                    |

# **■** Error code 1C00

# **Print Unable 1C**

Turn the power off and then back on again.

The reading signal of the EEPROM of the laser unit cannot be detected.

| Step | Cause                                           | Remedy                               |
|------|-------------------------------------------------|--------------------------------------|
| 1    | Connection failure of the laser unit flat cable | Reconnect the laser unit flat cable. |
| 2    | Laser unit failure                              | Replace the laser unit.              |
| 3    | Main PCB failure                                | Replace the main PCB ASSY.           |

2-48 Confidential

#### **Print Unable 38**

Turn the power off and then back on again.

Temperature error occurred in the external temperature/humidity sensor.

#### Error code 3802

# **Print Unable 38**

Turn the power off and then back on again.

Humidity error occurred in the external temperature/humidity sensor.

| Step | Cause                                                           | Remedy                                               |
|------|-----------------------------------------------------------------|------------------------------------------------------|
| 1    | Connection failure of the high-voltage power supply PCB harness | Reconnect the high-voltage power supply PCB harness. |
| 2    | External temperature/humidity sensor failure                    | Replace the high-voltage power supply PCB ASSY.      |
| 3    | Main PCB failure                                                | Replace the main PCB ASSY.                           |

#### **■** Error code 3A00

#### **Print Unable 3A**

Turn the power off and then back on again.

Error occurred in the communication between the controller in the main PCB and engine.

|   | Step | Cause            | Remedy                     |
|---|------|------------------|----------------------------|
| ĺ | 1    | Main PCB failure | Replace the main PCB ASSY. |

#### **■** Error code 4000

## **Drum End Soon**

-

Number of the drum unit rotations reaches the upper limit soon.

#### Error code 4200

# **Replace Drum**

\_

Number of the drum unit rotations has reached the upper limit. (Printing is not stopped.)

#### < User Check >

- Prepare a new drum unit.

| Step | Cause                                                                                                    | Remedy                     |
|------|----------------------------------------------------------------------------------------------------|----------------------------|
| 1    | Main PCB failure if the error code remains after replacing with a new drum unit and resetting the drum counter | Replace the main PCB ASSY. |

# **Belt End Soon**

-

Number of pages printed with the belt unit will reach the upper limit soon. (90%)

# Error code 4400

# **Replace Belt**

-

Number of pages printed with the belt unit has reached the upper limit. (Printing is not stopped.)

# < User Check >

- Prepare a new belt unit.

| Step | Cause                                                                                                    | Remedy                     |
|------|----------------------------------------------------------------------------------------------------|----------------------------|
| 1    | Main PCB failure if the error code remains after replacing with a new belt unit and resetting the belt counter | Replace the main PCB ASSY. |

#### **■** Error code 4500

# **Replace Fuser**

\_

Number of used pages for the fuser unit has reached the upper limit. (Printing is not stopped.)

| Step | Cause                                                                                                    | Remedy                                                                                                    |
|------|----------------------------------------------------------------------------------------------------|----------------------------------------------------------------------------------------------------|
| 1    | The fuser unit is at the end of life                                                                                  | Replace the fuser unit. After replacing the fuser unit, refer to "1.3.29 Reset counters for parts (Function code 88)" in Chapter 5, and reset the fuser unit counter. |
| 2    | Main PCB failure if the error code remains after replacing with a new fuser unit and resetting the fuser unit counter | Replace the main PCB ASSY.                                                                                                    |

#### **■** Error code 4600

# Replace Laser

-

Number of pages printed with the laser unit has reached the upper limit.

| Step | Cause                                                                                                    | Remedy                                                                                                    |
|------|----------------------------------------------------------------------------------------------------|----------------------------------------------------------------------------------------------------|
| 1    | The laser unit is at the end of life                                                                                  | Replace the laser unit. After replacing the laser unit, refer to "1.3.29 Reset counters for parts (Function code 88)" in Chapter 5, and reset the laser unit counter. |
| 2    | Main PCB failure if the error code remains after replacing with a new laser unit and resetting the laser unit counter | Replace the main PCB ASSY.                                                                                                    |

#### **WT Box End Soon**

-

The waste toner sensor detected that the waste toner box is almost full.

#### Error code 4800

# **Replace WT Box**

Replace the Waste Toner Box inside the machine.

After the waste toner sensor detected that the waste toner box was almost full, pages more than the specified number have been printed.

# < User Check >

- Replace the waste toner box.

| Step | Cause                                 | Remedy                                          |
|------|---------------------------------------|-------------------------------------------------|
| 1    | High-voltage power supply PCB failure | Replace the high-voltage power supply PCB ASSY. |
| 2    | Main PCB failure                      | Replace the main PCB ASSY.                      |

#### **■** Error code 4B01

# **Toner Low:BK**

-

Dot counter of the toner cartridge (Black) or develop roller counter reaches the upper limit soon.

#### Error code 4B02

# **Toner Low:Y**

-

Dot counter of the toner cartridge (Yellow) or develop roller counter reaches the upper limit soon.

# Error code 4B03

# Toner Low:M

-

Dot counter of the toner cartridge (Magenta) or develop roller counter reaches the upper limit soon.

## Error code 4B04

## **Toner Low:C**

-

Dot counter of the toner cartridge (Cyan) or develop roller counter reaches the upper limit soon.

#### < User Check >

- Prepare a new toner cartridge.

| Step | Cause                                                  | Remedy                                      |
|------|--------------------------------------------------------|---------------------------------------------|
| 1    | New toner actuator coming off                          | Re-assemble the new toner actuator.         |
| 2    | Connection failure of the new toner sensor PCB harness | Reconnect the toner/new sensor PCB harness. |
| 3    | Main PCB failure                                       | Replace the main PCB ASSY.                  |

#### **■** Error code 4C01

# **Replace Toner**

Open the Top Cover, replace Toner Cartridge. Black (BK).

Dot counter of the toner cartridge (Black) or develop roller counter has reached the upper limit was detected.

#### Error code 4C02

# **Replace Toner**

Open the Top Cover, replace Toner Cartridge. Yellow (Y).

Dot counter of the toner cartridge (Yellow) or develop roller counter has reached the upper limit was detected.

# Error code 4C03

# **Replace Toner**

Open the Top Cover, replace Toner Cartridge. Magenta (M).

Dot counter of the toner cartridge (Magenta) or develop roller counter has reached the upper limit was detected.

#### Error code 4C04

# **Replace Toner**

Open the Top Cover, replace Toner Cartridge. Cyan (C).

Dot counter of the toner cartridge (Cyan) or develop roller counter has reached the upper limit was detected.

# Error code 4C05

#### **Replace Toner**

Open the Top Cover, replace Toner Cartridge. Cyan (C)/ Magenta (M)/ Yellow (Y).

During printing, dot counter of color toner cartridge or develop roller counter has reached the upper limit was detected.

## < User Check >

- Replace the toner cartridge whose counter reached the upper limit.

| Step | Cause                                                                                                    | Remedy                     |
|------|----------------------------------------------------------------------------------------------------|----------------------------|
| 1    | Main PCB failure if the error code remains after replacing with a new toner cartridge and resetting the toner counter | Replace the main PCB ASSY. |

2-52 Confidential

#### ■ Error code 4F01

# **Cartridge Error**

Put the Black (BK) Toner Cartridge back in.

The new toner sensor of the toner cartridge (Black) could not detect a new cartridge properly.

#### Error code 4F02

# **Cartridge Error**

Put the Yellow (Y) Toner Cartridge back in.

The new toner sensor of the toner cartridge (Yellow) could not detect a new cartridge properly.

#### Error code 4F03

# **Cartridge Error**

Put the Magenta (M) Toner Cartridge back in.

The new toner sensor of the toner cartridge (Magenta) could not detect a new cartridge properly.

#### Error code 4F04

#### **Cartridge Error**

Put the Cyan (C) Toner Cartridge back in.

The new toner sensor of the toner cartridge (Cyan) could not detect a new cartridge properly.

#### < User Check >

- Replace the toner cartridge with a new toner cartridge again.
- If the place where the machine is installed is not flat, relocate the machine to a flat place.

| Step | Cause                                                        | Remedy                                      |
|------|--------------------------------------------------------------|---------------------------------------------|
| 1    | Connection failure of the new toner sensor PCB harness       | Reconnect the toner/new sensor PCB harness. |
| 2    | New toner actuator that has come off or that has been caught | Re-assemble the new toner actuator.         |
| 3    | New toner sensor failure                                     | Replace the toner/new sensor PCB ASSY.      |
| 4    | Main PCB failure                                             | Replace the main PCB ASSY.                  |

2-53 Confidential

# Replace PF Kit MP

-

Number of used pages for the PF kit MP has reached the upper limit. (Printing is not stopped.)

| Step | Cause                                                                                   | Remedy                                                                                                    |
|------|-----------------------------------------------------------------------------------------|----------------------------------------------------------------------------------------------------|
| 1    | The PF kit MP is at the end of life                                                     | Replace the PF kit MP. After replacing the PF kit MP, refer to "1.3.29 Reset counters for parts (Function code 88)" in Chapter 5, and reset the PF kit MP counter. |
| 2    | Main PCB failure if the error code remains after resetting the counter of the PF kit MP | Replace the main PCB ASSY.                                                                                                    |

# ■ Error code 5002

# Replace PF Kit1

.

Number of used pages for the PF kit 1 has reached the upper limit. (Printing is not stopped.)

| Step | Cause                                                                                  | Remedy                                                                                                    |
|------|----------------------------------------------------------------------------------------|----------------------------------------------------------------------------------------------------|
| 1    | The PF kit 1 is at the end of life                                                     | Replace the PF kit 1. After replacing the PF kit 1, refer to "1.3.29 Reset counters for parts (Function code 88)" in Chapter 5, and reset the PF kit 1 counter. |
| 2    | Main PCB failure if the error code remains after resetting the counter of the PF kit 1 | Replace the main PCB ASSY.                                                                                                    |

# **■** Error code 5003

# Replace PF Kit2

-

Number of used pages for the PF kit 2 has reached the upper limit. (Printing is not stopped.)

| Step | Cause                                                                                  | Remedy                                                                                                    |
|------|----------------------------------------------------------------------------------------|----------------------------------------------------------------------------------------------------|
| 1    | The PF kit 2 is at the end of life                                                     | Replace the PF kit 2. After replacing the PF kit 2, refer to "1.3.29 Reset counters for parts (Function code 88)" in Chapter 5, and reset the PF kit 2 counter. |
| 2    | Main PCB failure if the error code remains after resetting the counter of the PF kit 2 | Replace the main PCB ASSY.                                                                                                    |

2-54 Confidential

# Maintenance Replace PF Kit 3.

Number of used pages for the PF kit 3 has reached the upper limit. (Printing is not stopped.)

| Step | Cause                                                                                  | Remedy                                                                                                    |
|------|----------------------------------------------------------------------------------------|----------------------------------------------------------------------------------------------------|
| 1    | The PF kit 3 is at the end of life                                                     | Replace the PF kit 3. After replacing the PF kit 3, refer to "1.3.29 Reset counters for parts (Function code 88)" in Chapter 5, and reset the PF kit 3 counter. |
| 2    | Main PCB failure if the error code remains after resetting the counter of the PF kit 3 | Replace the main PCB ASSY.                                                                                                    |

# **■** Error code 6001

# **Cover is Open Close the Front Cover.**

The front cover sensor detected that the front cover was open.

#### < User Check >

- Close the front cover.

| Step | Cause                                                | Remedy                                    |
|------|------------------------------------------------------|-------------------------------------------|
| 1    | Connection failure of the front cover sensor harness | Reconnect the front cover sensor harness. |
| 2    | Front cover failure                                  | Replace the front cover.                  |
| 3    | Front cover sensor failure                           | Replace the front cover sensor.           |
| 4    | Main PCB failure                                     | Replace the main PCB ASSY.                |

#### **■** Error code 6004

# **Cover is Open**

Close the Fuser Cover which can be found behind the Back Cover of the machine.

The eject sensor detected that the fuser cover was open.

# < User Check >

- Close the fuser cover.

| Step | Cause                                                    | Remedy                                  |
|------|----------------------------------------------------------|-----------------------------------------|
| 1    | Eject actuator that has come off or that has been caught | Re-assemble the eject actuator.         |
| 2    | Fuser cover installation failure                         | Re-assemble the fuser cover.            |
| 3    | Connection failure of the eject sensor PCB harness       | Reconnect the eject sensor PCB harness. |
| 4    | Eject sensor PCB failure                                 | Replace the eject sensor PCB ASSY.      |
| 5    | Main PCB failure                                         | Replace the main PCB ASSY.              |

2-55 Confidential

#### No Toner

Open the Front Cover, then install Toner Cartridge. Black (BK).

The toner sensor detected that no toner cartridge (Black) was set.

# Error code 6102

# **No Toner**

Open the Front Cover, then install Toner Cartridge. Yellow (Y).

The toner sensor detected that no toner cartridge (Yellow) was set.

#### Error code 6103

#### **No Toner**

Open the Front Cover, then install Toner Cartridge. Magenta (M).

The toner sensor detected that no toner cartridge (Magenta) was set.

#### Error code 6104

#### **No Toner**

Open the Front Cover, then install Toner Cartridge. Cyan (C).

The toner sensor detected that no toner cartridge (Cyan) was set.

# < User Check >

- Re-insert the toner cartridge.

| Step | Cause                | Remedy                                 |
|------|----------------------|----------------------------------------|
| 1    | Toner sensor failure | Replace the toner/new sensor PCB ASSY. |
| 2    | Main PCB failure     | Replace the main PCB ASSY.             |

#### **■** Error code 6200

# No Drum Unit Install the Drum Unit.

The current value between the CHG and GRID terminals and the toner sensor detected that there were no toner cartridges of any colors and detected that the drum unit was not set.

#### < User Check >

- Re-insert the drum unit.

| Step | Cause                                                     | Remedy                                                                                                  |
|------|-----------------------------------------------------------|----------------------------------------------------------------------------------------------------|
| 1    | Dirt on the GRID terminals of the main body and drum unit | Clean the GRID terminals of the main body and drum unit. (Refer to Fig. 2-5 (P2-57), Fig. 2-6 (P2-57).) |
| 2    | Dirt on the terminal of the high-voltage power supply PCB | Clean the terminal of the high-voltage power supply PCB.                                                |
| 3    | High-voltage power supply PCB failure                     | Replace the high-voltage power supply PCB ASSY.                                                         |
| 4    | Toner sensor failure                                      | Replace the toner/new sensor PCB ASSY.                                                                  |
| 5    | Main PCB failure                                          | Replace the main PCB ASSY.                                                                              |

2-56 Confidential

# ■ Electrodes location of main body

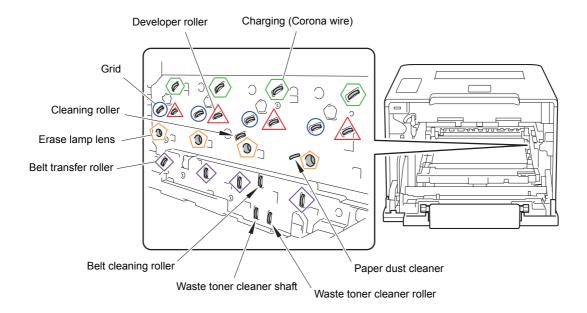

Fig. 2-5

# ■ Electrodes location of the drum unit

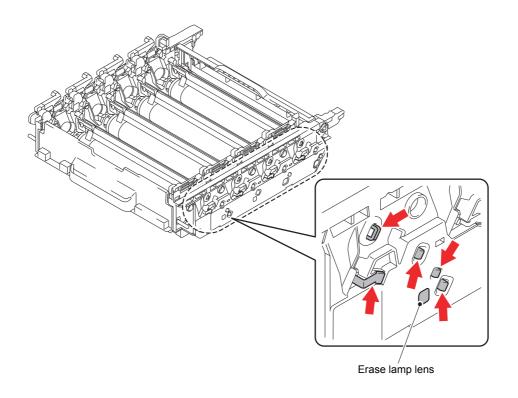

Fig. 2-6

2-57 Confidential

No Waste Toner Install the Waste Toner Box.

The waste toner sensor detected that no waste toner box was set.

# < User Check >

- Re-insert the waste toner box in the correct position.

| Step | Cause                                 | Remedy                                          |
|------|---------------------------------------|-------------------------------------------------|
| 1    | High-voltage power supply PCB failure | Replace the high-voltage power supply PCB ASSY. |
| 2    | Main PCB failure                      | Replace the main PCB ASSY.                      |

# **■** Error code 6400

No Belt Unit Open the Front Cover, pull out the Drum Unit completely and install the Belt Unit.

The registration mark sensor detected that no belt unit was set.

# < User Check >

- Re-insert the belt unit.

| Step | Cause                                                     | Remedy                                                |
|------|-----------------------------------------------------------|-------------------------------------------------------|
| 1    | Connection failure of the registration mark L PCB harness | Reconnect the registration mark sensor L PCB harness. |
| 2    | Registration mark L sensor failure                        | Replace the registration mark sensor unit.            |
| 3    | Main PCB failure                                          | Replace the main PCB ASSY.                            |

2-58 Confidential

# Cooling Down Wait for a while

The internal temperature sensor or side thermistor of the fuser unit detected a temperature higher than the specified value.

# < User Check >

- Decrease the room temperature.
- Place the machine away from a heater.

| Step | Cause                                                         | Remedy                                             |
|------|---------------------------------------------------------------|----------------------------------------------------|
| 1    | Connection failure of the internal temperature sensor harness | Reconnect the internal temperature sensor harness. |
| 2    | Side thermistor of the fuser unit failure                     | Replace the fuser unit.                            |
| 3    | Main PCB failure                                              | Replace the main PCB ASSY.                         |

#### ■ Error code 6901

#### **Self-Diagnostic**

Turn the power off, then on again. Leave the machine for 15 min.

Some fuser unit errors occurred at power-ON or upon recovery from sleep mode.

#### Error code 6902

#### **Self-Diagnostic**

Will Automatically Restart within 15 minutes.

After the error was detected at the fuser unit, power was turned ON again and the error is being checked. (If power is turned OFF and ON after error code 6901 occurred, this code is displayed for about 15 minutes.)

| Step | Cause                                                | Remedy                                         |
|------|------------------------------------------------------|------------------------------------------------|
| 1    | Connection failure of each harness of the fuser unit | Reconnect each harness of the fuser unit.      |
| 2    | Connection failure of the eject sensor PCB harness   | Reconnect the eject sensor PCB harness.        |
| 3    | Fuser unit failure                                   | Replace the fuser unit.                        |
| 4    | Eject sensor PCB failure                             | Replace the eject sensor PCB ASSY.             |
| 5    | Low-voltage power supply PCB failure                 | Replace the low-voltage power supply PCB unit. |
| 6    | Main PCB failure                                     | Replace the main PCB ASSY.                     |

#### Note:

- Turn OFF the power switch. After checking that the fuser unit has cooled sufficiently, turn ON the power switch again and leave the machine for ten minutes. This problem may then be cleared.
- To clear the fuser unit error after the remedy of the error is taken, enter the maintenance mode and then exit from the maintenance mode using Function code 99.

2-59 Confidential

# **■** Error code 6A00

#### Drum!

#### Slide the Blue tab on Drum Unit.

Electric discharge that may be caused by dirt on the corona wire of the drum unit was detected.

#### Error code 6B01

# Drum Stop Replace the Drum Unit.

Electric discharge was detected when the number of the drum unit rotations had become more than twice of the upper limit.

#### < User Check >

- Clean the corona wire by sliding the blue tab of the drum unit for all four colors several times.
- Clean the terminal of the drum unit. (Refer to Fig. 2-6 (P2-57).)
- Replace the drum unit.

| Step | Cause                                                     | Remedy                                                                  |
|------|-----------------------------------------------------------|-------------------------------------------------------------------------|
| 1    | Dirt on the GRID terminals of the main body               | Clean the GRID terminals of the main body. (Refer to Fig. 2-5 (P2-57).) |
| 2    | Dirt on the terminal of the high-voltage power supply PCB | Clean the terminal of the high-voltage power supply PCB.                |
| 3    | High-voltage power supply PCB failure                     | Replace the high-voltage power supply PCB ASSY.                         |
| 4    | Main PCB failure                                          | Replace the main PCB ASSY.                                              |

# ■ Error code 6C02

# Tray 2 Error Take out Tray 2 and push it back in firmly.

After the T2 paper tray unit is opened and closed or the power is turned ON, the T2 plate origin sensor detects that lift-up of the plate of the T2 paper tray unit is not completed within the specified period of time.

# < User Check >

- Open the T2 paper tray unit and close the T2 paper tray unit correctly.

| Step | Cause                                                    | Remedy                                        |
|------|----------------------------------------------------------|-----------------------------------------------|
| 1    | Connection failure of the T2 plate origin sensor harness | Reconnect the T2 plate origin sensor harness. |
| 2    | T2 relay PCB failure                                     | Replace the T2 relay PCB ASSY.                |
| 3    | T2 plate origin sensor failure                           | Replace the T2 paper tray unit.               |
| 4    | Main PCB failure                                         | Replace the main PCB ASSY.                    |

2-60 Confidential

#### **■** Error code 6C03

# Tray 3 Error Take out Tray 3 and push it back in firmly.

After the T3 paper tray unit is opened and closed or the power is turned ON, the T3 plate origin sensor detects that lift-up of the plate of the T3 paper tray unit is not completed within the specified period of time.

#### < User Check >

- Open the T3 paper tray unit and close the T3 paper tray unit correctly.

| Step | Cause                                                    | Remedy                                        |
|------|----------------------------------------------------------|-----------------------------------------------|
| 1    | Connection failure of the T3 plate origin sensor harness | Reconnect the T3 plate origin sensor harness. |
| 2    | T2 relay PCB failure                                     | Replace the T2 relay PCB ASSY.                |
| 3    | T3 relay PCB failure                                     | Replace the T3 relay PCB ASSY.                |
| 4    | T3 plate origin sensor failure                           | Replace the T3 paper tray unit.               |
| 5    | Main PCB failure                                         | Replace the main PCB ASSY.                    |

#### **■** Error code 6D00

# Too Many Trays Turn the power off and remove additional trays.

The number of option trays higher than the specified one is connected.

#### < User Check >

- Reduce the option trays to the specified number.

|   | Step | Cause                      | Remedy                          |
|---|------|----------------------------|---------------------------------|
| ľ | 1    | LT paper tray unit failure | Replace the LT paper tray unit. |
|   | 2    | Main PCB failure           | Replace the main PCB ASSY.      |

#### **■** Error code 6E00

#### **Toner Error**

One or more Toner Cartridges are not detected. Pull out and reinsert all 4 Toner Cartridges.

The develop release sensor detected the developer roller disengagement or engagement failure.

| Step | Cause                                                    | Remedy                                        |
|------|----------------------------------------------------------|-----------------------------------------------|
| 1    | Connection failure of the develop release sensor harness | Reconnect the develop release sensor harness. |
| 2    | Develop release sensor failure                           | Replace the develop release sensor PCB ASSY.  |
| 3    | Develop release clutch failure                           | Replace the develop release drive unit.       |
| 4    | Main PCB failure                                         | Replace the main PCB ASSY.                    |

2-61 Confidential

# **■** Error code 6F00

# **Print Unable ZC**

Turn the power off and then back on again.

Machine detected that supplied power was unstable. (Less than 100 times)

# < User Check >

- Turn the power switch OFF/ON.
- Insert the filter into the power supply.

| Step | Cause                                  | Remedy                                                 |
|------|----------------------------------------|--------------------------------------------------------|
| 1    | The power supply waveform is incorrect | Install a voltage stabilizer in the power supply part. |

# **■** Error code 7000

# Jam Inside

Open the Front Cover, pull out the Drum Unit completely and remove the jammed paper.

After the registration rear sensor detects paper pass, the eject sensor does not detect paper pass.

#### < User Check >

- Remove the jammed paper.

| Step | Cause                                                    | Remedy                                  |
|------|----------------------------------------------------------|-----------------------------------------|
| 1    | Foreign object inside machine                            | Remove the foreign object.              |
| 2    | Eject actuator that has come off or that has been caught | Re-assemble the eject actuator.         |
| 3    | Fuser cover installation failure                         | Re-assemble the fuser cover.            |
| 4    | Connection failure of the eject sensor PCB harness       | Reconnect the eject sensor PCB harness. |
| 5    | Fuser drive gear Z25 damaged                             | Replace the fuser drive gear Z25.       |
| 6    | Process related feed gear damaged                        | Replace the process drive unit.         |
| 7    | Paper feed related gear damaged                          | Replace the main drive unit.            |
| 8    | Eject sensor failure                                     | Replace the eject sensor PCB ASSY.      |
| 9    | Fuser unit failure                                       | Replace the fuser unit.                 |
| 10   | Main PCB failure                                         | Replace the main PCB ASSY.              |

2-62 Confidential

# Jam Rear

# Open the Back Cover and remove the jammed paper, then press Go.

After the registration rear sensor detects the end of paper pass and the specified period of time has passed, the eject sensor continues to detect paper pass.

# < User Check >

- Remove the jammed paper.
- Check if the back cover is not open during 2-sided printing.

| Step | Cause                                     | Remedy                             |
|------|-------------------------------------------|------------------------------------|
| 1    | Foreign object at the back of the machine | Remove the foreign object.         |
| 2    | Eject actuator caught on some position    | Re-assemble the eject actuator.    |
| 3    | Fuser cover installation failure          | Re-assemble the fuser cover.       |
| 4    | Back cover installation failure           | Re-assemble the back cover.        |
| 5    | Eject sensor failure                      | Replace the eject sensor PCB ASSY. |
| 6    | Back cover failure                        | Replace the back cover.            |
| 7    | Fuser drive gear Z25 damaged              | Replace the fuser drive gear Z25.  |
| 8    | Paper eject ASSY failure                  | Replace the paper eject ASSY.      |
| 9    | Paper feed related gear damaged           | Replace the main drive unit.       |
| 10   | Fuser unit failure                        | Replace the fuser unit.            |
| 11   | Main PCB failure                          | Replace the main PCB ASSY.         |

2-63 Confidential

# Jam MP Tray Remove the jammed paper from Multi Purpose Tray and press Go.

When the paper is fed from the MP tray, after the MP registration front sensor detects paper pass, the registration rear sensor does not detect paper pass after a set period of time.

# < User Check >

- Remove the jammed paper.
- Insert the papers straight using the paper guide of the MP tray.
- Check if the papers loaded in the MP tray is not held down with your hand.
- Check if the double feed occurs in the MP tray.
- Check if the front cover is closed correctly.
- Check if the machine is used with the MP tray support and MP flap are in closed state.

| Step | Cause                                                                | Remedy                                                    |
|------|----------------------------------------------------------------------|-----------------------------------------------------------|
| 1    | Foreign object at the back of the machine                            | Remove the foreign object.                                |
| 2    | Registration rear actuator that has come off or that has been caught | Re-assemble the registration rear actuator.               |
| 3    | Connection failure of the registration front/rear sensor PCB harness | Reconnect the registration front/rear sensor PCB harness. |
| 4    | MP unit installation failure                                         | Re-assemble the MP unit.                                  |
| 5    | MP separation pad worn out                                           | Replace the PF kit MP.                                    |
| 6    | Registration rear sensor failure                                     | Replace the registration front/rear sensor PCB.           |
| 7    | Paper feed related gear damaged                                      | Replace the main drive unit.                              |
| 8    | Main PCB failure                                                     | Replace the main PCB ASSY.                                |

2-64 Confidential

# Jam Tray 1 Remove the jammed paper from Tray 1.

In the case of printing by feeding paper from the paper tray 1, after the T1 paper feed sensor detects paper pass, the registration front sensor does not detect paper pass after a set period of time.

#### < User Check >

- Remove the jammed paper.
- Check if the paper tray 1 is closed correctly.

| Step | Cause                                                                 | Remedy                                                    |
|------|-----------------------------------------------------------------------|-----------------------------------------------------------|
| 1    | Foreign object at the front of the paper tray 1                       | Remove the foreign object.                                |
| 2    | T1 paper dust cleaning roller installation failure                    | Re-assemble the T1 paper dust cleaning roller.            |
| 3    | Registration front actuator that has come off or that has been caught | Re-assemble the registration front actuator.              |
| 4    | Connection failure of the registration front/rear sensor PCB harness  | Reconnect the registration front/rear sensor PCB harness. |
| 5    | Registration front sensor failure                                     | Replace the registration front/rear sensor PCB ASSY.      |
| 6    | Paper feed related gear damaged                                       | Replace the main drive unit.                              |
| 7    | Main PCB failure                                                      | Replace the main PCB ASSY.                                |

#### **■** Error code 7400

# Jam Tray 2 Remove the jammed paper from Tray 2.

In the case of printing by feeding paper from the T2 paper tray unit, after the T2 paper feed sensor detects paper pass, the registration front sensor does not detect paper pass after a set period of time.

# < User Check >

- Remove the jammed paper.
- Close the paper tray 1 and T2 paper tray unit correctly.

| Step | Cause                                                                 | Remedy                                                    |
|------|-----------------------------------------------------------------------|-----------------------------------------------------------|
| 1    | Foreign object at the front of the paper tray 1                       | Remove the foreign object.                                |
| 2    | Foreign object at the front of the T2 paper tray unit                 | Remove the foreign object.                                |
| 3    | T1/T2 paper dust cleaning roller installation failure                 | Re-assemble the T1/T2 paper dust cleaning roller.         |
| 4    | Registration front actuator that has come off or that has been caught | Re-assemble the registration front actuator.              |
| 5    | Connection failure of the registration front/rear sensor PCB harness  | Reconnect the registration front/rear sensor PCB harness. |
| 6    | Registration front sensor failure                                     | Replace the registration front/rear sensor PCB ASSY.      |
| 7    | Paper feed related gear damaged                                       | Replace the main drive unit.                              |
| 8    | Main PCB failure                                                      | Replace the main PCB ASSY.                                |

2-65 Confidential

# Jam Tray 3

•

In the case of printing by feeding paper from the T3 paper tray unit, after the T3 paper feed sensor detects paper pass, the registration front sensor does not detect paper pass after a set period of time.

# < User Check >

- Remove the jammed paper.
- Close the Paper tray 1 and LT paper tray unit correctly.

| Step | Cause                                                                 | Remedy                                                    |
|------|-----------------------------------------------------------------------|-----------------------------------------------------------|
| 1    | Foreign object at the front of the Paper tray 1 or LT paper tray unit | Remove the foreign object.                                |
| 2    | T1/LT paper dust cleaning roller installation failure                 | Re-assemble the T1/LT paper dust cleaning roller.         |
| 3    | Registration front actuator that has come off or that has been caught | Re-assemble the registration front actuator.              |
| 4    | Connection failure of the registration front/rear sensor PCB harness  | Reconnect the registration front/rear sensor PCB harness. |
| 5    | Registration front sensor failure                                     | Replace the registration front/rear sensor PCB ASSY.      |
| 6    | Paper feed related gear damaged                                       | Replace the main drive unit.                              |
| 7    | Main PCB failure                                                      | Replace the main PCB ASSY.                                |

#### **■** Error code 7700

# Jam 2-sided

Pull out Tray 1 completely. Check inside the machine or open the Back Cover to remove the jammed paper.

After the first side is printed in 2-sided printing mode, the registration front sensor does not detect paper pass after a set period of time.

# < User Check >

- Remove the jammed paper.
- Check if the back cover is closed correctly.
- Check if the paper tray 1 is closed correctly.

| Step | Cause                                                     | Remedy                       |
|------|-----------------------------------------------------------|------------------------------|
| 1    | Foreign object inside the duplex path                     | Remove the foreign object.   |
| 2    | Foreign object inside the duplex path of the paper tray 1 | Remove the foreign object.   |
| 3    | Fuser cover installation failure                          | Re-assemble the fuser cover. |
| 4    | Back cover installation failure                           | Re-assemble the back cover.  |
| 5    | Main PCB failure                                          | Replace the main PCB ASSY.   |

# No Tray

The paper tray cannot be detected, re-install #T.

While the T2 paper tray unit is open state, print or adjustment operation was attempted.

# < User Check >

- Check if the T2 paper tray unit is closed correctly.

| Step | Cause                                                            | Remedy                                  |
|------|------------------------------------------------------------------|-----------------------------------------|
| 1    | T2 paper feed actuator that has come off or that has been caught | Re-assemble the T2 paper feed actuator. |
| 2    | Main PCB failure                                                 | Replace the main PCB ASSY.              |

# **■** Error code 8403

# No Tray T3

-

While the T3 paper tray unit is open state, print or adjustment operation was attempted.

# < User Check >

- Check if the T3 paper tray unit is closed correctly.

| Step | Cause                                                            | Remedy                                  |
|------|------------------------------------------------------------------|-----------------------------------------|
| 1    | T3 paper feed actuator that has come off or that has been caught | Re-assemble the T3 paper feed actuator. |
| 2    | Main PCB failure                                                 | Replace the main PCB ASSY.              |

2-67 Confidential

# No Tray Reinstall tray 1

The T1 paper feed sensor detected that the paper tray 1 is open in 2-sided printing or printing by feeding paper from the T2 paper tray unit. (before the registration of printing in the engine)

#### Error code 8505

# No Tray Reinstall tray 1

The T1 paper feed sensor detected that the paper tray 1 is open in 2-sided printing or printing by feeding paper from the T2 paper tray unit. (after the registration of printing in the engine)

#### < User Check >

- Check if the paper tray 1 is closed correctly.

| Step | Cause                                                            | Remedy                                          |
|------|------------------------------------------------------------------|-------------------------------------------------|
| 1    | T1 paper feed actuator that has come off or that has been caught | Re-assemble the T1 paper feed actuator.         |
| 2    | Connection failure of the T1 paper feed sensor PCB harness       | Reconnect the T1 paper feed sensor PCB harness. |
| 3    | T1 paper feed sensor failure                                     | Replace the T1 paper feed sensor PCB ASSY.      |
| 4    | Main PCB failure                                                 | Replace the main PCB ASSY.                      |

#### **■** Error code 8502

# No Tray T2

The T2 paper feed sensor detected that the T2 paper tray unit is open in printing by feeding paper from the T3 paper tray unit. (before the registration of printing in the engine)

#### Error code 8506

# No Tray T2

The T2 paper feed sensor detected that the T2 paper tray unit is open in printing by feeding paper from the T3 paper tray unit. (after the registration of printing in the engine)

# < User Check >

- Check if the T2 paper tray unit is closed correctly.

| Step | Cause                                                            | Remedy                                          |
|------|------------------------------------------------------------------|-------------------------------------------------|
| 1    | T2 paper feed actuator that has come off or that has been caught | Re-assemble the T2 paper feed actuator.         |
| 2    | Connection failure of the T2 paper feed sensor PCB harness       | Reconnect the T2 paper feed sensor PCB harness. |
| 3    | T2 paper feed sensor failure                                     | Replace the LT paper feed frame unit.           |
| 4    | Main PCB failure                                                 | Replace the main PCB ASSY.                      |

# 2-sided Disabled

#### Close the Back Cover of the machine.

The back cover sensor detected the open state when 2-sided printing is started. (before the registration of printing in the engine)

#### Error code 8904

#### 2-sided Disabled

# Close the Back Cover of the machine.

The back cover sensor detected the open state during 2-sided printing. (after the registration of printing in the engine)

#### < User Check >

- Close the back cover.

| Step | Cause                                               | Remedy                                   |
|------|-----------------------------------------------------|------------------------------------------|
| 1    | Connection failure of the back cover sensor harness | Reconnect the back cover sensor harness. |
| 2    | Back cover sensor installation failure              | Re-assemble the back cover sensor.       |
| 3    | Breakage of boss that presses the back cover sensor | Replace the back cover.                  |
| 4    | Back cover sensor failure                           | Replace the back cover sensor.           |
| 5    | Main PCB failure                                    | Replace the main PCB ASSY.               |

#### **■** Error code 8A01

#### Size Error DX

# Specify the correct paper and press Go.

The registration rear sensor detected that the fed paper was larger or smaller than the specified size in 2-sided printing.

#### Error code 8A02

# 2-sided Disabled Load #S paper and press Go.

The registration rear sensor detected that the length of the paper is too long and it may hit within the machine in 2-sided printing.

# < User Check >

- Use the Letter to Legal size paper.

| Step | Cause                                              | Remedy                                               |
|------|----------------------------------------------------|------------------------------------------------------|
| 1    | Registration rear actuator caught on some position | Re-assemble the registration rear actuator.          |
| 2    | Registration rear sensor failure                   | Replace the registration front/rear sensor PCB ASSY. |
| 3    | Main PCB failure                                   | Replace the main PCB ASSY.                           |

2-69 Confidential

# **■** Error code 8D01

# **Short paper**

# Open the Back Cover and then press Go.

The registration rear sensor detected that the paper loaded in the paper tray was smaller than the specified size.

#### < User Check >

- Open the back cover and print using the straight paper path.
- Length of the paper is 114 mm or more.

| Step | Cause                                              | Remedy                                               |
|------|----------------------------------------------------|------------------------------------------------------|
| 1    | Registration rear actuator caught on some position | Re-assemble the registration rear actuator.          |
| 2    | Registration rear sensor failure                   | Replace the registration front/rear sensor PCB ASSY. |
| 3    | Main PCB failure                                   | Replace the main PCB ASSY.                           |

#### **■** Error code 8D02

# **Small paper**

# Open the Back Cover and then press Go.

The paper size which is not supported by the output tray is set for printing from the printer driver.

# < User Check >

- The size of paper actually loaded and the one specified from the driver shall be the one within the specified range.
- Open the back cover and print using the straight paper path.

| Step | Cause            | Remedy                     |
|------|------------------|----------------------------|
| 1    | Main PCB failure | Replace the main PCB ASSY. |

2-70 Confidential

# Size Mismatch

Load #S paper in #T and press Go.

The size of paper loaded in the MP tray and the one specified from the driver are not same when paper is fed from the MP tray.

#### Error code 9002

# **Size Mismatch**

Load #S paper and press Go.

The size of paper loaded in the paper tray 1 and the one specified from the driver are not same when paper is fed from the paper tray 1.

#### Error code 9003

#### **Size Mismatch**

Load #S paper in #T and press Go.

The size of paper loaded in the T2 paper tray unit and the one specified from the driver are not same when paper is fed from the T2 paper tray unit.

#### Error code 9004

#### **Size Mismatch**

Reload correct paper in Tray 3, then press [Retry].

The size of paper loaded in the T3 paper tray unit and the one specified from the driver are not same when paper is fed from the T3 paper tray unit.

#### < User Check >

- When specifying the paper in the driver, set the paper size of the paper that is actually set.

| Step | Cause                                              | Remedy                                               |
|------|----------------------------------------------------|------------------------------------------------------|
| 1    | Registration rear actuator caught on some position | Re-assemble the registration rear actuator.          |
| 2    | Registration rear sensor failure                   | Replace the registration front/rear sensor PCB ASSY. |
| 3    | Main PCB failure                                   | Replace the main PCB ASSY.                           |

2-71 Confidential

# No Paper Load #S paper in #T.

When paper was fed from the MP tray, the MP paper empty sensor detected that no paper was in the MP tray.

# < User Check >

- Load paper to the MP tray.

| Step | Cause                                                                          | Remedy                                                               |
|------|--------------------------------------------------------------------------------|----------------------------------------------------------------------|
| 1    | MP paper empty actuator caught on some position                                | Re-assemble the MP paper empty actuator.                             |
| 2    | Connection failure of the MP paper empty/registration front sensor PCB harness | Reconnect the MP paper empty/ registration front sensor PCB harness. |
| 3    | MP paper empty sensor failure                                                  | Replace the MP paper empty/registration front sensor PCB ASSY.       |
| 4    | Main PCB failure                                                               | Replace the main PCB ASSY.                                           |

# **■** Error code 9302

# No Paper Load #S paper in #T.

When paper was fed from the paper tray 1, the T1 paper feed sensor detected that no paper was in the paper tray 1.

# < User Check >

- Load paper to the paper tray.

| Step | Cause                                                      | Remedy                                          |
|------|------------------------------------------------------------|-------------------------------------------------|
| 1    | T1 paper feed actuator caught on some position             | Re-assemble the T1 paper feed actuator.         |
| 2    | Connection failure of the T1 paper feed sensor PCB harness | Reconnect the T1 paper feed sensor PCB harness. |
| 3    | T1 paper feed sensor failure                               | Replace the T1 paper feed sensor PCB ASSY.      |
| 4    | Main PCB failure                                           | Replace the main PCB ASSY.                      |

2-72 Confidential

# No Paper Load #S paper in #T.

When paper was fed from the T2 paper tray unit, the T2 paper feed sensor detected that no paper was in the T2 paper tray unit.

# < User Check >

- Load paper to the paper tray.

| Step | Cause                                                      | Remedy                                          |
|------|------------------------------------------------------------|-------------------------------------------------|
| 1    | T2 paper feed actuator caught on some position             | Re-assemble the T2 paper feed actuator.         |
| 2    | Connection failure of the T2 paper feed sensor PCB harness | Reconnect the T2 paper feed sensor PCB harness. |
| 3    | Connection failure of the T2 relay PCB harness             | Reconnect the T2 relay PCB harness.             |
| 4    | T2 relay PCB failure                                       | Replace the T2 relay PCB ASSY.                  |
| 5    | T2 connector failure                                       | Replace the T2 paper tray unit.                 |
| 6    | Main PCB failure                                           | Replace the main PCB ASSY.                      |

# **■** Error code 9304

# No Paper T3

-

When paper was fed from the T3 paper tray unit, the T3 paper feed sensor detected that no paper was in the T3 paper tray unit.

# < User Check >

- Load paper to the paper tray.

| Step | Cause                                                      | Remedy                                          |
|------|------------------------------------------------------------|-------------------------------------------------|
| 1    | T3 paper feed actuator caught on some position             | Re-assemble the T3 paper feed actuator.         |
| 2    | Connection failure of the T3 paper feed sensor PCB harness | Reconnect the T3 paper feed sensor PCB harness. |
| 3    | Connection failure of the T3 relay PCB harness             | Reconnect the T3 relay PCB harness.             |
| 4    | T3 relay PCB failure                                       | Replace the T3 relay PCB ASSY.                  |
| 5    | T2 connector failure                                       | Replace the T2 paper tray unit.                 |
| 6    | T3 connector failure                                       | Replace the T3 paper tray unit.                 |
| 7    | Main PCB failure                                           | Replace the main PCB ASSY.                      |

2-73 Confidential

# No Paper Load #S paper in #T.

For printing specifying Auto, it was detected that no paper was loaded in any of the paper trays.

# < User Check >

- Load paper to any tray.

| Step | Cause                                                                          | Remedy                                                               |
|------|--------------------------------------------------------------------------------|----------------------------------------------------------------------|
| 1    | MP paper empty actuator caught on some position                                | Re-assemble the MP paper empty actuator.                             |
| 2    | T1 paper feed actuator caught on some position                                 | Re-assemble the T1 paper feed actuator.                              |
| 3    | T2 paper feed actuator caught on some position                                 | Re-assemble the T2 paper feed actuator.                              |
| 4    | Connection failure of the MP paper empty/registration front sensor PCB harness | Reconnect the MP paper empty/ registration front sensor PCB harness. |
| 5    | Connection failure of the T1 paper feed sensor PCB harness                     | Reconnect the T1 paper feed sensor PCB harness.                      |
| 6    | Connection failure of the T2 paper feed sensor PCB harness                     | Reconnect the T2 paper feed sensor PCB harness.                      |
| 7    | MP paper empty sensor failure                                                  | Replace the MP paper empty/registration front sensor PCB ASSY.       |
| 8    | T1 paper feed sensor failure                                                   | Replace the T1 paper feed sensor PCB ASSY.                           |
| 9    | T2 connector failure                                                           | Replace the T2 paper tray unit.                                      |
| 10   | Main PCB failure                                                               | Replace the main PCB ASSY.                                           |

2-74 Confidential

#### Size Error DX

Press Cancel. Specify the correct paper and load the same size paper as the Printer driver setting.

For 2-sided printing, the tray whose paper size was not supported by 2-sided printing was selected.

#### Error code 9702

#### Size Error

Specify the correct paper size for Tray 1.

For printing by feeding paper from the paper tray 1, the size of paper specified from the driver set the size which was not supported by the paper tray 1.

#### Error code 9703

#### Size Error

Specify the correct paper size for Tray 2.

For printing by feeding paper from the T2 paper tray unit, the size of paper specified from the driver set the size which was not supported by the T2 paper tray unit.

#### Error code 9704

# Size Error

Specify the correct paper size for Tray 3.

For printing by feeding paper from the T3 paper tray unit, the size of paper specified from the driver set the size which was not supported by the T3 paper tray unit.

#### < User Check >

- The size of the paper specified from the driver shall be A4 or Letter size and load the same size of paper to the specified paper tray.

| Step | Cause            | Remedy                     |
|------|------------------|----------------------------|
| 1    | Main PCB failure | Replace the main PCB ASSY. |

2-75 Confidential

#### **Calibrate**

# Calibration failed. Turn the power off and then back on again.

Error occurred with the value measured during color density adjustment performed from the control panel.

# < User Check >

- Check if the toner cartridges are set in the correct order of colors.
- Replace the toner cartridge.
- Replace the drum unit.
- If the belt unit has a scratch, replace it.
- If "WT Box End Soon" is displayed on the LCD and the belt unit has dirt, replace the waste toner box.

| Step | Cause                                                            | Remedy                                                                                                    |
|------|------------------------------------------------------------------|----------------------------------------------------------------------------------------------------|
| 1    | Dirt on the registration mark sensor L                           | Clean the registration mark sensor L.                                                                                                    |
| 2    | Failure in printed measurement pattern image                     | If failure occurs when printing "2D3S YMCBWKW_A" in "Function code 71", refer to "4.3 Troubleshooting for Image Defects" in this chapter and take a measure. |
| 3    | Connection failure of the registration mark sensor L PCB harness | Reconnect the registration mark sensor L PCB harness.                                                                                                    |
| 4    | Density sensor failure                                           | Replace the registration mark sensor unit.                                                                                                    |
| 5    | Main PCB failure                                                 | Replace the main PCB ASSY.                                                                                                    |

#### **■** Error code 9802

#### **Calibrate**

# Calibration failed. Insufficient Toner for Calibration.

Dot counter or develop roller counter of color toner has reached the upper limit during color density adjustment performed from the control panel.

# < User Check >

- Replace the corresponding toner cartridge.

| Step | Cause            | Remedy                     |
|------|------------------|----------------------------|
| 1    | Main PCB failure | Replace the main PCB ASSY. |

2-76 Confidential

#### **Calibrate**

Calibration failed. Press Go, and try again.

Density patch measurement ended unsuccessfully during color density adjustment performed from the control panel.

#### Error code 9804

#### Calibrate

Calibration failed. Press Go, and try again.

Error occurred with the value measured during density sensor sensitivity calibration.

#### < User Check >

- Check if the toner cartridges are set in the correct order of colors.
- Replace the toner cartridge.
- Replace the drum unit.
- If the belt unit has a scratch, replace it.
- If "WT Box End Soon" is displayed on the LCD and the belt unit has dirt, replace the waste toner box.

| Step | Cause                                                            | Remedy                                                                                                    |
|------|------------------------------------------------------------------|----------------------------------------------------------------------------------------------------|
| 1    | Dirt on the registration mark sensor L                           | Clean the registration mark sensor L.                                                                                                    |
| 2    | Failure in printed measurement pattern image                     | If failure occurs when printing "2D3S YMCBWKW_A" in "Function code 71", refer to "4.3 Troubleshooting for Image Defects" in this chapter and take a measure. |
| 3    | Connection failure of the registration mark sensor L PCB harness | Reconnect the registration mark sensor L PCB harness.                                                                                                    |
| 4    | Density sensor failure                                           | Replace the registration mark sensor unit.                                                                                                    |
| 5    | Main PCB failure                                                 | Replace the main PCB ASSY.                                                                                                    |

2-77 Confidential

# **■** Error code 9A01

# Registration

Registration failed. Turn the power off and then back on again.

Error occurred with the value measured during auto color registration performed from the control panel.

# < User Check >

- Check if the toner cartridges are set in the correct order of colors.
- Replace the toner cartridge.
- Replace the drum unit.
- If the belt unit has a scratch, replace it.
- If "WT Box End Soon" is displayed on the LCD and the belt unit has dirt, replace the waste toner box.

| Step | Cause                                                                                            | Remedy                                                                                                    |
|------|--------------------------------------------------------------------------------------------------|----------------------------------------------------------------------------------------------------|
| 1    | Dirt on the registration mark<br>sensor L/registration mark<br>sensor R                          | Clean the registration mark sensor L/ registration mark sensor R.                                                                                            |
| 2    | Connection failure of the registration mark sensor L PCB/ registration mark sensor R PCB harness | Reconnect the registration mark sensor L PCB/registration mark sensor R PCB harness.                                                                         |
| 3    | Failure in printed measurement pattern image                                                     | If failure occurs when printing "2D3S YMCBWKW_A" in "Function code 71", refer to "4.3 Troubleshooting for Image Defects" in this chapter and take a measure. |
| 4    | Registration mark sensor L or registration mark sensor R failure                                 | Replace the registration mark sensor unit.                                                                                                    |
| 5    | Main PCB failure                                                                                 | Replace the main PCB ASSY.                                                                                                    |

#### **■** Error code 9A02

#### Registration

Registration failed. Insufficient Toner for Registration.

Dot counter or develop roller counter of color toner has reached the upper limit during auto color registration performed from the control panel.

# < User Check >

- Replace the corresponding toner cartridge.

| Step | Cause            | Remedy                     |
|------|------------------|----------------------------|
| 1    | Main PCB failure | Replace the main PCB ASSY. |

2-78 Confidential

# **■** Error code 9A03

# Registration Registration failed. Press Go, and try again.

Error occurred during patch data printing in auto color registration performed from the control panel.

# < User Check >

- Check if the toner cartridges are set in the correct order of colors.
- Replace the toner cartridge.
- Replace the drum unit.
- If the belt unit has a scratch, replace it.
- If "WT Box End Soon" is displayed on the LCD and the belt unit has dirt, replace the waste toner box.

| Step | Cause                                                                                            | Remedy                                                                                                    |
|------|--------------------------------------------------------------------------------------------------|----------------------------------------------------------------------------------------------------|
| 1    | Dirt on the registration mark<br>sensor L/registration mark<br>sensor R                          | Clean the registration mark sensor L/ registration mark sensor R.                                                                                            |
| 2    | Connection failure of the registration mark sensor L PCB/ registration mark sensor R PCB harness | Reconnect the registration mark sensor L PCB/registration mark sensor R PCB harness.                                                                         |
| 3    | Failure in printed measurement pattern image                                                     | If failure occurs when printing "2D3S YMCBWKW_A" in "Function code 71", refer to "4.3 Troubleshooting for Image Defects" in this chapter and take a measure. |
| 4    | Registration mark sensor L or registration mark sensor R failure                                 | Replace the registration mark sensor unit.                                                                                                    |
| 5    | Main PCB failure                                                                                 | Replace the main PCB ASSY.                                                                                                    |

2-79 Confidential

# Log Access Error.

Server Timeout, contact your administrator.

Timeout occurred with access request sent to server due to incorrect server address, network disconnection, or inactive server.

#### **Error code C002**

#### Log Access Error.

Authentication Error, contact your administrator.

User authentication is unavailable due to incorrect user name, incorrect password, or asynchronous date and time between the machine and server.

#### **Error code C003**

#### Log Access Error.

File Access Error, contact your administrator.

Access to a file is unavailable due to incorrect directory name, no write permission on directory, file write lock, or no write permission on file.

#### **Error code C004**

# Log Access Error.

Wrong Date&Time, contact your administrator.

The current time necessary for user authentication is unavailable due to time not being obtained.

#### < User Check >

- Refer to User's guide and reconfigure network settings.
- Check the wiring of the LAN cables.
- Check the wireless LAN settings.

| Step | Cause                                                | Remedy                                    |
|------|------------------------------------------------------|-------------------------------------------|
| 1    | Connection failure of the wireless LAN PCB connector | Reconnect the Wireless LAN PCB connector. |
| 2    | Wireless LAN PCB failure                             | Replace the wireless LAN PCB ASSY.        |
| 3    | Main PCB failure                                     | Replace the main PCB ASSY.                |

2-80 Confidential

# Out of Memory Press Cancel

The memory is insufficient to expand the data of PC-Print.

# **Error code C800**

# **Print Data Full**

Print Data is full. Press Cancel and delete the previously stored data.

The memory used to store secure print data exceeded the memory size for secure print data.

# < User Check >

- Print the print data stored in the memory.
- Divide the print data and print it.

| Step | Cause            | Remedy                     |
|------|------------------|----------------------------|
| 1    | Main PCB failure | Replace the main PCB ASSY. |

2-81 Confidential

# Touchscreen initialization failed Remove any material which is on the touchscreen.

Error occurred during touch panel initialization.

# Error code D900

| - |  |  |  |
|---|--|--|--|
|   |  |  |  |
| - |  |  |  |
|   |  |  |  |

Communication between the panel PCB and main PCB is unavailable during touch panel initialization.

# **Error code DA00**

| _ |  |  |  |
|---|--|--|--|
| - |  |  |  |

After the initialization of the panel PCB, no response was sent from the panel PCB for a period of time.

# **Error code DB00**

| - |  |  |  |
|---|--|--|--|
| - |  |  |  |

USB communication between the main PCB and panel PCB is unavailable.

| Step | Cause                                                                | Remedy                                               |
|------|----------------------------------------------------------------------|------------------------------------------------------|
| 1    | The version of the panel firmware and the main firmware do not match | Install the latest panel firmware and main firmware. |
| 2    | Connection failure of the key PCB flat cable                         | Reconnect the key PCB flat cable.                    |
| 3    | Key PCB flat cable failure                                           | Replace the key PCB flat cable.                      |
| 4    | Panel control PCB failure                                            | Replace the panel control PCB ASSY.                  |
| 5    | LCD unit failure                                                     | Replace the LCD panel ASSY.                          |
| 6    | Key PCB failure                                                      | Replace the panel case ASSY.                         |
| 7    | Main PCB failure                                                     | Replace the main PCB ASSY.                           |

2-82 Confidential

# Print Unable E0

Turn off and on.

Some ROM checksum error occurred.

#### Error code E100

# Print Unable E1 Turn off and on.

Program error.

# < User Check >

- Install the latest firmware.

| Step | Cause            | Remedy                     |
|------|------------------|----------------------------|
| 1    | Main PCB failure | Replace the main PCB ASSY. |

#### **■** Error code E400

#### **Print Unable E4**

Turn the power off and then back on again.

The failed DIMM is installed, or the DIMM is not installed correctly.

#### < User Check >

- Install the DIMM correctly.
- Install the latest firmware.

| Step | Cause            | Remedy                     |
|------|------------------|----------------------------|
| 1    | Main PCB failure | Replace the main PCB ASSY. |

#### **■** Error code E500

# Print Unable E5

Turn the power off and then back on again.

Error occurred when DRAM on the main PCB ASSY was accessed.

#### Error code E600

# Print Unable E6

Turn the power off and then back on again.

Error occurred during writing to EEPROM on the main PCB ASSY.

#### Error code E702

# Machine Error E7 Turn off and on.

Error occurred during reading from the flash ROM on the main PCB.

| Step | Cause            | Remedy                     |
|------|------------------|----------------------------|
| 1    | Main PCB failure | Replace the main PCB ASSY. |

2-83 Confidential

# **■** Error code EC00

# Unusable Device Remove the Device. Turn the power off and back on again.

Overcurrent was caused because a USB device that did not meet the specifications was inserted into the USB port.

#### < User Check >

- Remove the USB device from the USB port and turn the power OFF. Turn it ON again after a while.
- Replace the USB device with another one.

| Step | Cause                      | Remedy                               |
|------|----------------------------|--------------------------------------|
| 1    | USB host relay PCB failure | Replace the USB host relay PCB ASSY. |
| 2    | Main PCB failure           | Replace the main PCB ASSY.           |

# **■** Error code F900

| Machine Error F9 |  |
|------------------|--|
| -                |  |

Setting by spec code is not entered.

| Step | Cause                                         | Remedy                                                                                                    |
|------|-----------------------------------------------|----------------------------------------------------------------------------------------------------|
| 1    | During function code 74, power is turned OFF. | Enter the Setting by spec code again. (Refer to "1.3.23 Setting by country (Function code 74)" in Chapter 5.) |
| 2    | Main PCB failure                              | Replace the main PCB ASSY.                                                                                    |

2-84 Confidential

# 4.2 Troubleshooting for Paper Feeding Problems

Problems related to paper feeding are end user recoverable if following the User Check items. If the same problem occurs again, follow each procedure in the order of the number described in the Step column in the tables below.

# 4.2.1 No paper feeding from paper tray 1

#### < User Check >

- Check if the paper is loaded into the paper tray correctly.
- Check that too much paper is not loaded in the paper tray.
- Turn back the paper loaded in the paper tray or change the orientation of the paper by 180°.
- Check if the thickness of the paper is 60 to 105 g/m<sup>2</sup>.
- Check whether the MP tray or LT paper tray unit is specified for the paper feeding tray.
- Fan the stack of paper well and reinsert the papers into the paper tray.
- When the LT paper tray unit is available, check if the LT paper tray unit is closed correctly.
- Clean the T1 paper pick-up roller.

| Step | Cause                                                      | Remedy                                          |
|------|------------------------------------------------------------|-------------------------------------------------|
| 1    | T1 paper feed actuator coming off                          | Re-assemble the T1 paper feed actuator.         |
| 2    | Connection failure of the main motor harness               | Reconnect the main motor harness.               |
| 3    | T1 roller holder ASSY installation failure                 | Install the T1 roller holder ASSY correctly.    |
| 4    | Connection failure of the T1 paper feed sensor PCB harness | Reconnect the T1 paper feed sensor PCB harness. |
| 5    | T1 paper pick-up roller worn out                           | Replace the PF kit 1.                           |
| 6    | T1 paper feed sensor failure                               | Replace the T1 paper feed sensor PCB ASSY.      |
| 7    | Lift gear 46 damaged                                       | Replace the lift gear 46.                       |
| 8    | Paper feed related gear damaged                            | Replace the main drive unit.                    |
| 9    | Main motor failure                                         | Replace the process drive unit.                 |
| 10   | Paper feed unit failure                                    | Replace the paper feed unit.                    |
| 11   | Fuser unit damaged                                         | Replace the fuser unit.                         |
| 12   | Main PCB failure                                           | Replace the main PCB ASSY.                      |

2-85 Confidential

# 4.2.2 No paper feeding from the LT paper tray unit

#### < User Check >

- Check if the paper is loaded into each paper tray correctly.
- Check that too much paper is not loaded in any paper tray.
- Turn back the paper loaded in each paper tray or change the orientation of the paper by 180°.
- Check if the thickness of the paper is 60 to 105 g/m $^2$ .
- Check whether a tray other than the tray you want to use is specified for the paper feeding tray.
- Fan the stack of paper well and reinsert the papers into the paper tray.
- Clean the LT paper pick-up roller.
- Check whether the paper tray 1 and LT paper tray unit are closed correctly.

| Step | Cause                                                                   | Remedy                                                       |
|------|-------------------------------------------------------------------------|--------------------------------------------------------------|
| 1    | LT paper feed actuator coming off                                       | Re-assemble the LT paper feed actuator.                      |
| 2    | Connection failure of the main motor harness                            | Reconnect the main motor harness.                            |
| 3    | LT roller holder ASSY installation failure                              | Install the LT roller holder ASSY correctly.                 |
| 4    | Connection failure of the LT paper feed/plate origin sensor PCB harness | Reconnect the LT paper feed/plate origin sensor PCB harness. |
| 5    | Connection failure of the LT registration sensor PCB harness            | Reconnect the LT registration sensor PCB harness.            |
| 6    | Connection failure of the LT relay PCB harness                          | Reconnect the LT relay PCB harness.                          |
| 7    | LT paper pick-up roller worn out                                        | Replace the PF kit 2 or PF kit 3.                            |
| 8    | LT relay PCB failure                                                    | Replace the LT relay PCB ASSY.                               |
| 9    | Main motor failure                                                      | Replace the process drive unit.                              |
| 10   | Paper feed related gear damaged                                         | Replace the main drive unit.                                 |
| 11   | Fuser unit damaged                                                      | Replace the fuser unit.                                      |
| 12   | Main PCB failure                                                        | Replace the main PCB ASSY.                                   |
| 13   | LT connector or LT plate motor failure                                  | Replace the LT paper tray unit.                              |

2-86 Confidential

# 4.2.3 No paper feeding from MP tray

#### < User Check >

- Check if the paper is loaded all the way into the MP tray.
- Check that too much paper is not loaded in the MP tray.
- Check if the machine is used with the MP tray support and MP flap are in closed state.
- Check if the thickness of the paper is 60 to 163 g/m<sup>2</sup>.
- Check whether the MP tray or LT paper tray unit is specified for the paper feeding tray.
- Fan the stack of paper well and reinsert the papers into the MP tray.
- Clean the MP paper pick-up roller.
- Check whether the paper tray 1 is closed correctly.

| Step | Cause                                                                          | Remedy                                                                        |
|------|--------------------------------------------------------------------------------|-------------------------------------------------------------------------------|
| 1    | MP paper empty acutuator A<br>ASSY/B coming off                                | Re-assemble the MP paper empty acutuator A ASSY/B.                            |
| 2    | Connection failure of the main motor harness                                   | Reconnect the main motor harness.                                             |
| 3    | MP roller holder ASSY installation failure                                     | Check the installation of the MP roller holder ASSY and install it correctly. |
| 4    | Connection failure of the MP paper empty/registration front sensor PCB harness | Reconnect the MP paper empty/ registration front sensor PCB harness.          |
| 5    | MP paper pick-up roller worn out                                               | Replace the PF kit MP.                                                        |
| 6    | MP paper empty acutuator A ASSY/B failure                                      | Replace the MP paper empty acutuator A ASSY/B.                                |
| 7    | MP paper empty/registration front sensor failure                               | Replace the MP paper empty/registration front sensor PCB ASSY.                |
| 8    | Main motor failure                                                             | Replace the process drive unit.                                               |
| 9    | Paper feed related gear damaged                                                | Replace the main drive unit.                                                  |
| 10   | Fuser unit damaged                                                             | Replace the fuser unit.                                                       |
| 11   | Main PCB failure                                                               | Replace the main PCB ASSY.                                                    |

2-87 Confidential

# 4.2.4 Multiple sheets of paper are fed

#### < User Check >

- Check that too much paper is not loaded in any paper tray.
- Check if the paper is loaded into each paper tray correctly.
- Turn back the paper loaded in each paper tray or change the orientation of the paper by 180°.
- Check if the thickness of each paper is 60 to 105 g/m<sup>2</sup>. (60 to 163 g/m<sup>2</sup> for MP tray.)
- Fan the stack of paper well and reinsert the papers into each paper tray.

| Step | Cause                   | Remedy                          |
|------|-------------------------|---------------------------------|
| 1    | Separation pad worn out | Replace the appropriate PF kit. |

# 4.2.5 Paper becomes wrinkled

#### < User Check >

- Check if the paper is loaded into each paper tray correctly.
- Turn back the paper loaded in each paper tray or change the orientation of the paper by 180°.
- Adjust the paper guide corresponding to the paper size.
- Check if the thickness of the paper is 60 to 105 g/m<sup>2</sup>. (60 to 163 g/m<sup>2</sup> for MP tray.)
- Check if paper is not damp.
- Check that no dust adheres to the fuser unit.
- Check whether the paper type is appropriate.

| Step | Cause                    | Remedy                        |
|------|--------------------------|-------------------------------|
| 1    | Paper eject ASSY failure | Replace the paper eject ASSY. |
| 2    | Fuser unit failure       | Replace the fuser unit.       |

# 4.2.6 Paper is fed at an angle

#### < User Check >

- Check if the paper is loaded into each paper tray correctly.
- Turn back the paper loaded in each paper tray or change the orientation of the paper by 180°.
- Adjust the paper guide corresponding to the paper size.
- Check if the thickness of the paper is 60 to 105 g/m<sup>2</sup>. (60 to 163 g/m<sup>2</sup> for MP tray.)
- Check that too much paper is not loaded in the paper tray.
- Check whether the paper type is appropriate.
- Clean each paper pick-up roller.
- Check if only the one side of the envelope lever is lowered.

| Step | Cause                                        | Remedy                          |
|------|----------------------------------------------|---------------------------------|
| 1    | Uneven worn-out of each paper pick-up roller | Replace the appropriate PF kit. |
| 2    | Paper feed unit failure                      | Replace the paper feed unit.    |
| 3    | Main PCB failure                             | Replace the main PCB ASSY.      |

2-88 Confidential

# 4.2.7 Paper curls

#### < User Check >

- Check if the size of paper specified from the driver is matched with the one actually loaded.
- Select "Reduce Paper Curl" in the driver.
- Check if the paper is loaded into each paper tray correctly.
- Print with the envelope lever is lowered.

| Step | Cause              | Remedy                     |
|------|--------------------|----------------------------|
| 1    | Fuser unit failure | Replace the fuser unit.    |
| 2    | Main PCB failure   | Replace the main PCB ASSY. |

# 4.2.8 Unable to perform 2-sided printing

# < User Check >

- Firmly close the back cover.
- Firmly set the paper tray.
- Set the driver setting to 2-sided printing.
- Use the paper equal to or larger than Letter size or A4 size. (Use paper specified in each country setting.)

| Step | Cause                             | Remedy                                 |
|------|-----------------------------------|----------------------------------------|
| 1    | Eject actuator coming off         | Re-assemble the eject actuator.        |
| 2    | Back cover failure                | Replace the back cover.                |
| 3    | Eject sensor failure              | Replace the eject sensor PCB ASSY.     |
| 4    | Paper eject origin sensor failure | Replace the paper eject origin sensor. |
| 5    | Paper eject ASSY failure          | Replace the paper eject ASSY.          |
| 6    | Main PCB failure                  | Replace the main PCB ASSY.             |

2-89 Confidential

# 4.2.9 Paper jam

# ■ Paper jam at the paper tray 1

#### < User Check >

- Check if the paper is loaded into the paper tray 1 correctly.
- Turn back the paper loaded in the paper tray 1 or change the orientation of the paper by 180°.
- Adjust the paper guide corresponding to the paper size.
- Check if too much paper is loaded in the tray.
- Check if the thickness of the paper is 60 to 105 g/m<sup>2</sup>.
- Fan the stack of paper well and reinsert the papers into the paper tray.
- Replace the toner cartridge with a new one.
- Replace the drum unit with a new one.

| Step | Cause                                                                | Remedy                                                    |
|------|----------------------------------------------------------------------|-----------------------------------------------------------|
| 1    | Foreign object around paper tray 1                                   | Remove the foreign object.                                |
| 2    | T1 paper dust cleaning roller installation failure                   | Re-assemble the T1 paper dust cleaning roller.            |
| 3    | Registration front actuator coming off                               | Re-assemble the registration front actuator.              |
| 4    | Connection failure of the registration front/rear sensor PCB harness | Reconnect the registration front/rear sensor PCB harness. |
| 5    | Registration front sensor failure                                    | Replace the registration front/rear sensor PCB ASSY.      |
| 6    | Fuser drive gear Z25 damaged                                         | Replace the fuser drive gear Z25.                         |
| 7    | Main motor failure                                                   | Replace the process drive unit.                           |
| 8    | Paper feed related gear damaged                                      | Replace the main drive unit.                              |
| 9    | Paper feed unit failure                                              | Replace the paper feed unit.                              |
| 10   | Fuser unit damaged                                                   | Replace the fuser unit.                                   |
| 11   | Main PCB failure                                                     | Replace the main PCB ASSY.                                |

2-90 Confidential

# ■ Paper jam at the LT paper tray unit

#### < User Check >

- Check if the paper is loaded into each paper tray correctly.
- Turn back the paper loaded in each paper tray or change the orientation of the paper by 180°.
- Adjust the paper guide corresponding to the paper size.
- Check if too much paper is loaded in the tray.
- Check if the thickness of the paper is 60 to 105 g/m<sup>2</sup>.
- Fan the stack of paper well and reinsert the papers into the paper tray.
- Replace the toner cartridge with a new one.
- Replace the drum unit with a new one.

| Step | Cause                                                                | Remedy                                                    |
|------|----------------------------------------------------------------------|-----------------------------------------------------------|
| 1    | Foreign object around each paper tray                                | Remove the foreign object.                                |
| 2    | Foreign object around paper path of paper tray 1                     | Remove the foreign object.                                |
| 3    | T1/LT paper dust cleaning roller installation failure                | Re-assemble the T1/LT paper dust cleaning roller.         |
| 4    | Registration front actuator coming off                               | Re-assemble the registration front actuator.              |
| 5    | Connection failure of the registration front/rear sensor PCB harness | Reconnect the registration front/rear sensor PCB harness. |
| 6    | Connection failure of the LT registration sensor PCB harness         | Reconnect the LT registration sensor PCB harness.         |
| 7    | Connection failure of the LT relay PCB harness                       | Reconnect the LT relay PCB harness.                       |
| 8    | LT relay PCB failure                                                 | Replace the LT relay PCB ASSY.                            |
| 9    | Fuser drive gear Z25 damaged                                         | Replace the fuser drive gear Z25.                         |
| 10   | Main motor failure                                                   | Replace the process drive unit.                           |
| 11   | Paper feed unit failure                                              | Replace the paper feed unit.                              |
| 12   | Fuser unit damaged                                                   | Replace the fuser unit.                                   |
| 13   | Main PCB failure                                                     | Replace the main PCB ASSY.                                |

2-91 Confidential

# ■ Paper jam at the MP tray

#### < User Check >

- Check if the paper is loaded into the MP tray correctly.
- Turn back the paper loaded in the MP tray or change the orientation of the paper by 180°.
- Adjust the paper guide corresponding to the paper size.
- Check if too much paper is loaded in the tray.
- Check if the thickness of the paper is 60 to 163 g/m<sup>2</sup>.
- Fan the stack of paper well and reinsert the papers into the paper tray.

| Step | Cause                                                              | Remedy                                                         |
|------|--------------------------------------------------------------------|----------------------------------------------------------------|
| 1    | Foreign object around MP tray                                      | Remove the foreign object.                                     |
| 2    | MP registration front actuator coming off                          | Re-assemble the MP registration front actuator.                |
| 3    | Connection failure of the MP registration front sensor PCB harness | Reconnect the MP registration front sensor PCB harness.        |
| 4    | MP paper empty/registration front sensor failure                   | Replace the MP paper empty/registration front sensor PCB ASSY. |
| 5    | Main motor failure                                                 | Replace the process drive unit.                                |
| 6    | Paper feed unit failure                                            | Replace the paper feed unit.                                   |
| 7    | Fuser unit damaged                                                 | Replace the fuser unit.                                        |
| 8    | Main PCB failure                                                   | Replace the main PCB ASSY.                                     |

#### ■ Paper jam at the paper feeding section at the center of the machine

#### < User Check >

- Check if the paper is loaded into each paper tray correctly.
- Turn back the paper loaded in each paper tray or change the orientation of the paper by 180°.
- Adjust each paper guide in accordance with the paper size.
- Check if too much paper is loaded in the tray.
- Check if the thickness of the paper is 60 to 105 g/m<sup>2</sup>.
- Fan the stack of paper well and reinsert the papers into each paper tray.
- Check that the belt unit is properly set.
- Replace the drum unit.
- Replace the belt unit.

| Step | Cause                                              | Remedy                                  |
|------|----------------------------------------------------|-----------------------------------------|
| 1    | Foreign object inside machine                      | Remove the foreign object.              |
| 2    | Eject actuator coming off                          | Re-assemble the eject actuator.         |
| 3    | Fuser cover installation failure                   | Re-assemble the fuser cover.            |
| 4    | Connection failure of the eject sensor PCB harness | Reconnect the eject sensor PCB harness. |
| 5    | Eject sensor failure                               | Replace the eject sensor PCB ASSY.      |
| 6    | Fuser drive gear Z25 damaged                       | Replace the fuser drive gear Z25.       |
| 7    | Main motor or process motor failure                | Replace the process drive unit.         |
| 8    | Fuser unit failure                                 | Replace the fuser unit.                 |
| 9    | Main PCB failure                                   | Replace the main PCB ASSY.              |

2-92 Confidential

# ■ Paper jam at the eject section

#### < User Check >

- Check if the paper is loaded into each paper tray correctly.
- Turn back the paper loaded in each paper tray or change the orientation of the paper by 180°.
- Adjust each paper guide in accordance with the paper size.
- Check if too much paper is loaded in the tray.
- Check if the thickness of the paper is 60 to 105 g/m<sup>2</sup>.
- Fan the stack of paper well and reinsert the papers into each paper tray.

| Step | Cause                                              | Remedy                                  |
|------|----------------------------------------------------|-----------------------------------------|
| 1    | Foreign object in back cover section               | Remove the foreign object.              |
| 2    | Eject actuator coming off                          | Re-assemble the eject actuator.         |
| 3    | Fuser cover installation failure                   | Re-assemble the fuser cover.            |
| 4    | Connection failure of the eject sensor PCB harness | Reconnect the eject sensor PCB harness. |
| 5    | Eject sensor failure                               | Replace the eject sensor PCB ASSY.      |
| 6    | Paper eject origin sensor failure                  | Replace the paper eject origin sensor.  |
| 7    | Main motor or process motor failure                | Replace the process drive unit.         |
| 8    | Paper eject ASSY failure                           | Replace the paper eject ASSY.           |
| 9    | Fuser unit failure                                 | Replace the fuser unit.                 |
| 10   | Main PCB failure                                   | Replace the main PCB ASSY.              |

# ■ Paper jam at the duplex tray

#### < User Check >

- Turn back the paper loaded in each paper tray or change the orientation of the paper by 180°.
- Check if the thickness of the paper is 60 to 105 g/m<sup>2</sup>.
- Fan the stack of paper well and reinsert the papers into each paper tray.

| Step | Cause                                  | Remedy                          |
|------|----------------------------------------|---------------------------------|
| 1    | Foreign object in duplex path          | Remove the foreign object.      |
| 2    | Eject actuator coming off              | Re-assemble the eject actuator. |
| 3    | Fuser cover installation failure       | Re-assemble the fuser cover.    |
| 4    | Back cover failure                     | Replace the back cover.         |
| 5    | Duplex tray failure                    | Replace the duplex tray.        |
| 6    | Failure of duplex path of paper tray 1 | Replace the paper tray 1.       |
| 7    | Main PCB failure                       | Replace the main PCB ASSY.      |

2-93 Confidential

# 4.3 Troubleshooting for Image Defects

# 4.3.1 Image defect examples

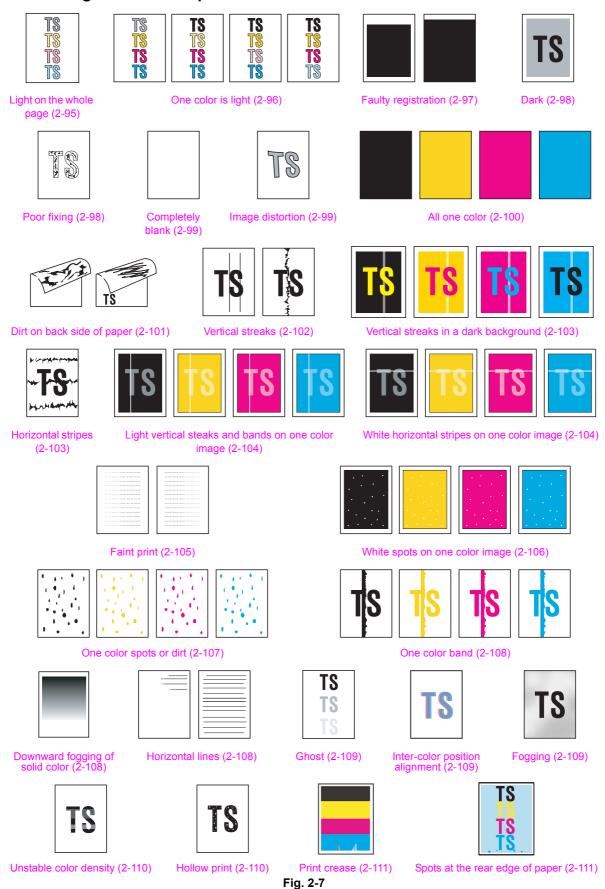

2-94 Confidential

# 4.3.2 Troubleshooting image defect

Image defect related problems are end user recoverable if following the User Check items. If the same problem occurs again, follow each procedure in the order of the number described in the Step column in the tables below.

#### **■** Light on the whole page

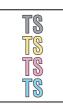

#### <User Check>

- Check the machine's environment. High temperature and high humidity or low temperature and low humidity conditions can cause this problem.
- If the whole page is light, toner save mode may be ON. Turn OFF the toner save mode.
- Adjust the color calibration from the control panel.
- Replace the drum unit with a new one.
- Replace the toner cartridge with a new one.
- Replace the belt unit with a new one.
- Wipe the scanner windows of the laser unit with a soft, lint-free cloth.
- Leave the machine for a while as the power remains ON. (Condensation)
- Check if paper is not damp.

| Step | Cause                                                       | Remedy                                                                                                  |
|------|-------------------------------------------------------------|----------------------------------------------------------------------------------------------------|
| 1    | Dirt on the electrodes of the main body and the drum unit   | Clean the electrodes of the main body and the drum unit. (Refer to Fig. 2-5 (P2-57), Fig. 2-6 (P2-57).) |
| 2    | Dirt on the electrodes of the high-voltage power supply PCB | Clean the electrodes of the high-voltage power supply PCB.                                              |
| 3    | Dirt on the density sensor                                  | Clean the density sensor.                                                                               |
| 4    | Density sensor failure                                      | Replace the registration mark sensor unit.                                                              |
| 5    | Fuser unit failure                                          | Replace the fuser unit.                                                                                 |
| 6    | High-voltage power supply PCB failure                       | Replace the high-voltage power supply PCB ASSY.                                                         |
| 7    | Main PCB failure                                            | Replace the main PCB ASSY.                                                                              |

2-95 Confidential

# ■ One color is light

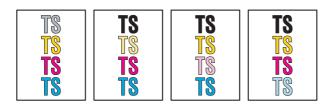

#### <User Check>

- Check the machine's environment. High temperature and high humidity or low temperature and low humidity conditions can cause this problem.
- Adjust the color calibration from the control panel.
- Replace the drum unit with a new one.
- Replace the toner cartridge with a new one.
- Wipe the scanner windows of the laser unit of the appropriate color with a soft, lint-free cloth.

| Step | Cause                                                           | Remedy                                                                                                    |
|------|-----------------------------------------------------------------|----------------------------------------------------------------------------------------------------|
| 1    | Dirt on the electrodes of the main body and the drum unit       | Clean the electrodes of the main body and the drum unit. (Refer to Fig. 2-5 (P2-57), Fig. 2-6 (P2-57).)           |
| 2    | Dirt on the electrodes of the main body and the toner cartridge | Clean the electrodes of the main body and the toner cartridge. (Refer to Fig. 2-5 (P2-57), See the figure below.) |
| 3    | Dirt on the electrodes of the main body and the belt unit       | Clean the electrodes of the main body and the belt unit. (Refer to Fig. 2-5 (P2-57), Fig. 2-9 (P2-97).)           |
| 4    | Dirt on the electrodes of the high-voltage power supply PCB     | Clean the electrodes of the high-voltage power supply PCB.                                                        |
| 5    | Density sensor failure                                          | Replace the registration mark sensor unit.                                                                        |
| 6    | Fuser unit failure                                              | Replace the fuser unit.                                                                                           |
| 7    | High-voltage power supply PCB failure                           | Replace the high-voltage power supply PCB ASSY.                                                                   |
| 8    | Main PCB failure                                                | Replace the main PCB ASSY.                                                                                        |

# ■ Electrodes location of the toner cartridge

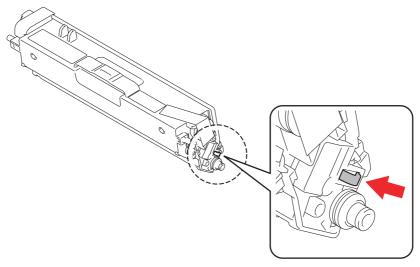

Fig. 2-8

2-96 Confidential

# **■** Electrodes location of belt unit

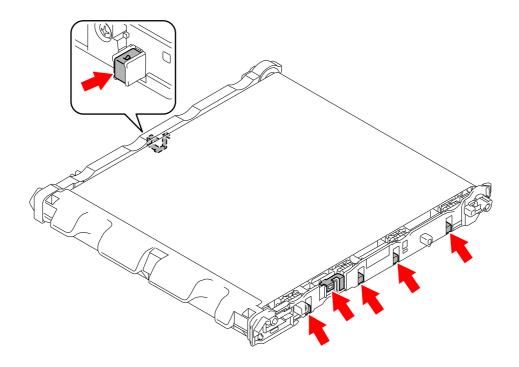

Fig. 2-9

# **■** Faulty registration

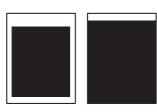

# <User Check>

- Check whether appropriate paper type is selected on the driver.

| Step | Cause                                 | Remedy                                      |
|------|---------------------------------------|---------------------------------------------|
| 1    | Registration rear actuator coming off | Re-assemble the registration rear actuator. |
| 2    | Laser unit failure                    | Replace the laser unit.                     |
| 3    | Main PCB failure                      | Replace the main PCB ASSY.                  |

2-97 Confidential

#### ■ Dark

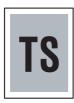

#### <User Check>

- Check the machine's environment. High temperature and high humidity or low temperature and low humidity conditions can cause this problem.
- After a new toner cartridge is detected, check if other toner cartridge is not inserted.
- Execute density adjustment from the control panel.
- Clean the corona wire of all four colors on the drum unit.
- Replace the drum unit with a new one.
- Replace the toner cartridge with a new one.
- Replace the belt unit with a new one.

| Step | Cause                                                           | Remedy                                                                                                    |
|------|-----------------------------------------------------------------|----------------------------------------------------------------------------------------------------|
| 1    | Dirt on the electrodes of the main body and the drum unit       | Clean the electrodes of the main body and the drum unit. (Refer to Fig. 2-5 (P2-57), Fig. 2-6 (P2-57).)       |
| 2    | Dirt on the electrodes of the main body and the toner cartridge | Clean the electrodes of the main body and the toner cartridge. (Refer to Fig. 2-5 (P2-57), Fig. 2-8 (P2-96).) |
| 3    | Dirt on the electrodes of the main body and the belt unit       | Clean the electrodes of the main body and the belt unit. (Refer to Fig. 2-5 (P2-57), Fig. 2-9 (P2-97).)       |
| 4    | Dirt on the electrodes of the high-voltage power supply PCB     | Clean the electrodes of the high-voltage power supply PCB.                                                    |
| 5    | Density sensor failure                                          | Replace the registration mark sensor unit.                                                                    |
| 6    | Fuser unit failure                                              | Replace the fuser unit.                                                                                       |
| 7    | High-voltage power supply PCB failure                           | Replace the high-voltage power supply PCB ASSY.                                                               |
| 8    | Main PCB failure                                                | Replace the main PCB ASSY.                                                                                    |
| 9    | Laser unit failure                                              | Replace the laser unit.                                                                                       |

#### ■ Poor fixing

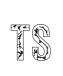

#### <User Check>

- Check the machine's environment. High temperature and high humidity or low temperature and low humidity conditions can cause this problem.
- Clean the corona wire of all four colors on the drum unit.
- Replace the drum unit with a new one.
- Replace the toner cartridge with a new one.
- Replace the belt unit with a new one.
- Wipe the scanner windows of the laser unit with a soft, lint-free cloth.

| Step | Cause                                                     | Remedy                                                                                                  |
|------|-----------------------------------------------------------|----------------------------------------------------------------------------------------------------|
| 1    | Dirt on the electrodes of the main body and the belt unit | Clean the electrodes of the main body and the belt unit. (Refer to Fig. 2-5 (P2-57), Fig. 2-9 (P2-97).) |
| 2    | Fuser unit failure                                        | Replace the fuser unit.                                                                                 |
| 3    | High-voltage power supply PCB failure                     | Replace the high-voltage power supply PCB ASSY.                                                         |
| 4    | Low-voltage power supply PCB failure                      | Replace the low-voltage power supply PCB unit.                                                          |
| 5    | Laser unit failure                                        | Replace the laser unit.                                                                                 |
| 6    | Main PCB failure                                          | Replace the main PCB ASSY.                                                                              |

# **■** Completely blank

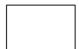

# <User Check>

- Clean the corona wire of all four colors on the drum unit.
- Replace the drum unit with a new one.
- Replace the toner cartridge with a new one.
- Install the latest firmware.

| Step | Cause                                                           | Remedy                                                                                                    |
|------|-----------------------------------------------------------------|----------------------------------------------------------------------------------------------------|
| 1    | Dirt on the electrodes of the main body and the drum unit       | Clean the electrodes of the main body and the drum unit. (Refer to Fig. 2-5 (P2-57), Fig. 2-6 (P2-57).)       |
| 2    | Dirt on the electrodes of the main body and the toner cartridge | Clean the electrodes of the main body and the toner cartridge. (Refer to Fig. 2-5 (P2-57), Fig. 2-8 (P2-96).) |
| 3    | Dirt on the electrodes of the main body and the belt unit       | Clean the electrodes of the main body and the belt unit. (Refer to Fig. 2-5 (P2-57), Fig. 2-9 (P2-97).)       |
| 4    | Connection failure of the laser unit flat cable                 | Reconnect the laser unit flat cable.                                                                          |
| 5    | Laser unit flat cable failure                                   | Replace the laser unit flat cable.                                                                            |
| 6    | Dirt on the electrodes of the high-voltage power supply PCB     | Clean the electrodes of the high-voltage power supply PCB.                                                    |
| 7    | Laser unit failure                                              | Replace the laser unit.                                                                                       |
| 8    | Main PCB failure                                                | Replace the main PCB ASSY.                                                                                    |

# **■** Image distortion

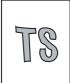

# <User Check>

- Replace the belt unit with a new one.

| Step | Cause                           | Remedy                      |
|------|---------------------------------|-----------------------------|
| 1    | Laser unit installation failure | Re-assemble the laser unit. |
| 2    | Laser unit failure              | Replace the laser unit.     |
| 3    | Main PCB failure                | Replace the main PCB ASSY.  |

2-99 Confidential

# ■ All one color

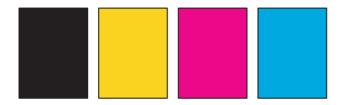

# <User Check>

- Clean the corona wire of all four colors on the drum unit.
- Replace the drum unit with a new one.

| Step | Cause                                                           | Remedy                                                                                                    |
|------|-----------------------------------------------------------------|----------------------------------------------------------------------------------------------------|
| 1    | Dirt on the electrodes of the main body and the drum unit       | Clean the electrodes of the main body and the drum unit. (Refer to Fig. 2-5 (P2-57), Fig. 2-6 (P2-57).)       |
| 2    | Dirt on the electrodes of the main body and the toner cartridge | Clean the electrodes of the main body and the toner cartridge. (Refer to Fig. 2-5 (P2-57), Fig. 2-8 (P2-96).) |
| 3    | Dirt on the electrodes of the main body and the belt unit       | Clean the electrodes of the main body and the belt unit. (Refer to Fig. 2-5 (P2-57), Fig. 2-9 (P2-97).)       |
| 4    | Laser unit flat cable failure                                   | Replace the laser unit flat cable.                                                                            |
| 5    | Dirt on the electrodes of the high-voltage power supply PCB     | Clean the electrodes of the high-voltage power supply PCB.                                                    |
| 6    | High-voltage power supply PCB failure                           | Replace the high-voltage power supply PCB ASSY.                                                               |
| 7    | Laser unit failure                                              | Replace the laser unit.                                                                                       |
| 8    | Main PCB failure                                                | Replace the main PCB ASSY.                                                                                    |

2-100 Confidential

# ■ Dirt on back side of paper

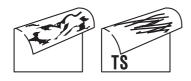

# <User Check>

- This symptom might stop occurring after making several prints.
- Replace the toner cartridge with a new one.
- Replace the belt unit.
- Replace the waste toner box.

| Step | Cause                                                           | Remedy                                                                                                    |
|------|-----------------------------------------------------------------|----------------------------------------------------------------------------------------------------|
| 1    | Dirt in the paper feed system                                   | Wipe dirt off.                                                                                                    |
| 2    | Dirt on the electrodes of the main body and the belt unit       | Clean the electrodes of the main body and the belt unit. (Refer to Fig. 2-5 (P2-57), Fig. 2-9 (P2-97).)           |
| 3    | Dirt on the electrodes of the main body and the waste toner box | Clean the electrodes of the main body and the waste toner box. (Refer to Fig. 2-5 (P2-57), See the figure below.) |
| 4    | Dirt on the cleaner pinch roller of the fuser cover             | Replace the cleaner pinch roller S ASSY.                                                                          |
| 5    | Dirt on the fuser unit                                          | Replace the fuser unit.                                                                                           |
| 6    | High-voltage power supply PCB failure                           | Replace the high-voltage power supply PCB ASSY.                                                                   |

# **■** Electrodes location of waste toner box

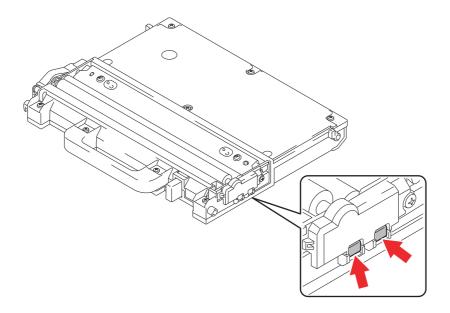

Fig. 2-10

2-101 Confidential

# **■ Vertical streaks**

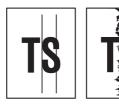

# <User Check>

- Clean the corona wire of all four colors on the drum unit.
- This symptom might stop occurring after making several prints.
- Refer to the User's guide and remove the dirt on the exposure drum using a cotton swab.
- Replace the drum unit with a new one.
- Replace the toner cartridge with a new one.
- Wipe the scanner windows of the laser unit with a soft, lint-free cloth.

| Step | Cause                                                                                        | Remedy                                                                                                    |
|------|----------------------------------------------------------------------------------------------|----------------------------------------------------------------------------------------------------|
| 1    | Dirt in the paper feed system                                                                | Wipe dirt off.                                                                                                    |
| 2    | Installation failure of each FG wire and/or FG plate (Grounding is not performed correctly.) | Retighten the screws of each FG wire and/or FG plate. Repair the bend of the tray ground spring of the paper tray. (See the figure below.) |
| 3    | Dirt on the exposure drum                                                                    | Perform drum cleaning. (Refer to "2.1 Drum Cleaning" in Chapter 5.)                                                                        |
| 4    | Dirt on the cleaner pinch roller of the fuser cover                                          | Replace the cleaner pinch roller S ASSY.                                                                                                   |
| 5    | Dirt on the fuser unit                                                                       | Replace the fuser unit.                                                                                                    |
| 6    | Laser unit failure                                                                           | Replace the laser unit.                                                                                                    |

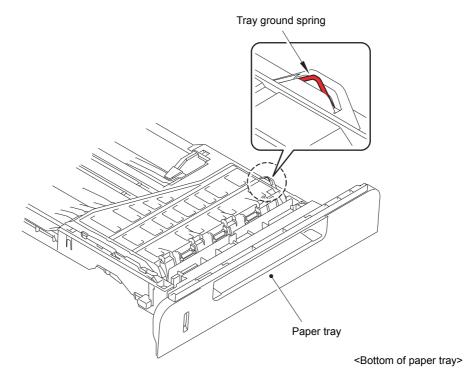

Fig. 2-11

2-102 Confidential

# ■ Vertical streaks in a dark background

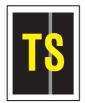

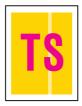

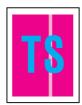

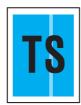

#### <User Check>

- Clean the corona wire of all four colors on the drum unit.
- This symptom might stop occurring after making several prints.
- Refer to the User's guide and remove the dirt on the exposure drum using a cotton swab.
- Leave the machine for a while as the power remains ON. (Condensation)
- Wipe the scanner windows of the laser unit with a soft, lint-free cloth.
- Replace the drum unit with a new one.
- Replace the toner cartridge with a new one.

| Step | Cause                     | Remedy                                                                                                  |
|------|---------------------------|----------------------------------------------------------------------------------------------------|
| 1    | Dirt on charged electrode | Clean the electrodes of the drum unit and the main body. (Refer to Fig. 2-6 (P2-57), Fig. 2-5 (P2-57).) |
| 2    | Dirt on the exposure drum | Perform drum cleaning.<br>(Refer to "2.1 Drum Cleaning" in Chapter 5.)                                  |
| 3    | Laser unit failure        | Replace the laser unit.                                                                                 |

# **■** Horizontal stripes

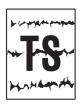

#### <User Check>

- Clean the corona wire of all four colors on the drum unit.
- This symptom might stop occurring after making several prints.
- Refer to the User's guide and remove the dirt on the exposure drum using a cotton swab.
- Replace the drum unit with a new one.
- Replace the toner cartridge with a new one.

| Step | Cause                                                                                        | Remedy                                                                                                    |
|------|----------------------------------------------------------------------------------------------|----------------------------------------------------------------------------------------------------|
| 1    | Dirt on charged electrode                                                                    | Clean the electrodes of the drum unit and the main body. (Refer to Fig. 2-6 (P2-57), Fig. 2-5 (P2-57).)                                           |
| 2    | Dirt on the exposure drum                                                                    | Perform drum cleaning.<br>(Refer to "2.1 Drum Cleaning" in Chapter 5.)                                                                            |
| 3    | Installation failure of each FG wire and/or FG plate (Grounding is not performed correctly.) | Retighten the screws of each FG wire and/or FG plate. Repair the bend of the tray ground spring of the paper tray. (Refer to Fig. 2-11 (P2-102).) |
| 4    | Scratch and dirt on fuser unit                                                               | Replace the fuser unit.                                                                                                    |
| 5    | High-voltage power supply PCB failure                                                        | Replace the high-voltage power supply PCB ASSY.                                                                                                   |

2-103 Confidential

# ■ Light vertical steaks and bands on one color image

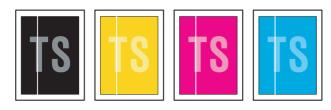

#### <User Check>

- Clean the corona wire of all four colors on the drum unit.
- Check if dust adheres to the area of the toner cartridge corresponding to the location where the white vertical streak appears.
- Refer to the User's guide and remove the dirt on the exposure drum using a cotton swab.
- Wipe the scanner windows of the laser unit with a soft, lint-free cloth.
- Replace the drum unit with a new one.
- Replace the toner cartridge with a new one.

| Step | Cause                     | Remedy                                                                                                  |
|------|---------------------------|----------------------------------------------------------------------------------------------------|
| 1    | Dirt on charged electrode | Clean the electrodes of the drum unit and the main body. (Refer to Fig. 2-6 (P2-57), Fig. 2-5 (P2-57).) |
| 2    | Dirt on the exposure drum | Perform drum cleaning.<br>(Refer to "2.1 Drum Cleaning" in Chapter 5.)                                  |
| 3    | Laser unit failure        | Replace the laser unit.                                                                                 |

#### ■ White horizontal stripes on one color image

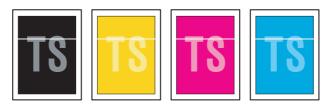

#### <User Check>

- This symptom might stop occurring after making several prints.
- Replace the drum unit with a new one.
- Replace the toner cartridge with a new one.

| Step | Cause                                 | Remedy                                                                                                  |
|------|---------------------------------------|----------------------------------------------------------------------------------------------------|
| 1    | Dirt on charged electrode             | Clean the electrodes of the drum unit and the main body. (Refer to Fig. 2-6 (P2-57), Fig. 2-5 (P2-57).) |
| 2    | Dirt on the exposure drum             | Perform drum cleaning.<br>(Refer to "2.1 Drum Cleaning" in Chapter 5.)                                  |
| 3    | Scratch and dirt on fuser unit        | Replace the fuser unit.                                                                                 |
| 4    | High-voltage power supply PCB failure | Replace the high-voltage power supply PCB ASSY.                                                         |

2-104 Confidential

# **■** Faint print

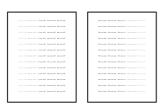

# <User Check>

- Check that the machine is set on a level surface.
- Wipe the scanner windows of the laser unit with a soft, lint-free cloth.
- Replace the drum unit with a new one.
- Replace the toner cartridge with a new one.

| Step | Cause              | Remedy                     |
|------|--------------------|----------------------------|
| 1    | Laser unit failure | Replace the laser unit.    |
| 2    | Fuser unit failure | Replace the fuser unit.    |
| 3    | Main PCB failure   | Replace the main PCB ASSY. |

2-105 Confidential

# ■ White spots on one color image

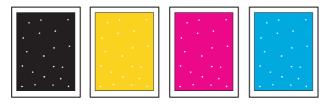

#### <User Check>

- Check if the fuser fan and/or blower are not blocked.
- Refer to the User's guide and remove the dirt on the exposure drum using a cotton swab.
- Replace the drum unit with a new one.
- Replace the toner cartridge with a new one.
- Replace the belt unit with a new one.

| Step | Cause                                 | Remedy                                                                                       |
|------|---------------------------------------|----------------------------------------------------------------------------------------------|
| 1    | Paper dust is accumulated             | Referring to the figure below, remove paper dust attached on the paper dust cleaning roller. |
| 2    | Dirt on the exposure drum             | Perform drum cleaning.<br>(Refer to "2.1 Drum Cleaning" in Chapter 5.)                       |
| 3    | Toner filter is clogged               | Clean the toner filter.                                                                      |
| 4    | Scratch and dirt on fuser unit        | Replace the fuser unit.                                                                      |
| 5    | High-voltage power supply PCB failure | Replace the high-voltage power supply PCB ASSY.                                              |

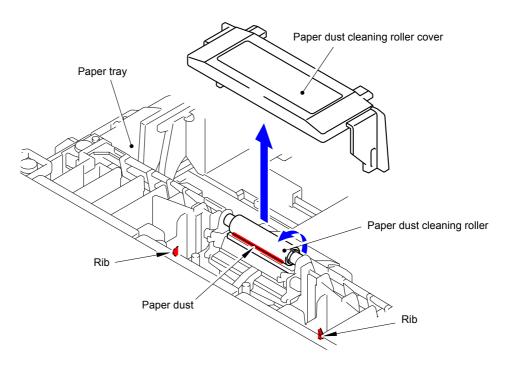

Fig. 2-12

2-106 Confidential

# ■ One color spots or dirt

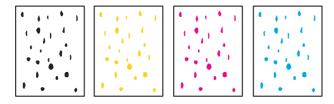

#### <User Check>

- Check if damp paper is used.
- Refer to the User's guide and remove the dirt on the exposure drum using a cotton swab.
- Replace the drum unit with a new one.
- Replace the toner cartridge with a new one.
- Replace the belt unit with a new one.

| Step | Cause                                 | Remedy                                                                  |
|------|---------------------------------------|-------------------------------------------------------------------------|
| 1    | Paper dust is accumulated             | Clean the paper dust cleaning roller.<br>(Refer to Fig. 2-12 (P2-106).) |
| 2    | Dirt on the exposure drum             | Perform drum cleaning.<br>(Refer to "2.1 Drum Cleaning" in Chapter 5.)  |
| 3    | Toner filter is clogged               | Clean the toner filter.                                                 |
| 4    | Scratch and dirt on fuser unit        | Replace the fuser unit.                                                 |
| 5    | High-voltage power supply PCB failure | Replace the high-voltage power supply PCB ASSY.                         |

#### Note:

Image defects which occur periodically may be caused by a failure of the rollers. Use the diameters of the rollers or the pitches which appear in images shown in the table below to identify the cause of the problem.

#### <Pitches on images caused by rollers>

| Part name                         | The pitch which appears in the image |
|-----------------------------------|--------------------------------------|
| Develop roller                    | 30 mm                                |
| Exposure drum                     | 94 mm                                |
| Heat roller of the fuser unit     | 78.5 mm                              |
| Pressure roller of the fuser unit | 78.5 mm                              |

2-107 Confidential

#### ■ One color band

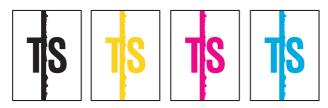

#### <User Check>

- Clean the corona wire of all four colors on the drum unit.
- Return the cleaning tab of the corona wire to the **\Delta** position.
- This symptom might stop occurring after making several prints.
- Refer to the User's guide and remove the dirt on the exposure drum using a cotton swab.
- Replace the drum unit with a new one.Replace the toner cartridge with a new one.

| Step | Cause                                                                                        | Remedy                                                                                                    |
|------|----------------------------------------------------------------------------------------------|----------------------------------------------------------------------------------------------------|
| 1    | Installation failure of each FG wire and/or FG plate (Grounding is not performed correctly.) | Retighten the screws of each FG wire and/or FG plate. Repair the bend of the tray ground spring of the paper tray. (Refer to Fig. 2-11 (P2-102).) |
| 2    | Dirt on the exposure drum                                                                    | Perform drum cleaning. (Refer to "2.1 Drum Cleaning" in Chapter 5.)                                                                               |
| 3    | Laser unit failure                                                                           | Replace the laser unit.                                                                                                    |

# ■ Downward fogging of solid color

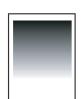

#### <User Check>

- Replace the toner cartridge with a new one.

| Step | Cause                                 | Remedy                                          |
|------|---------------------------------------|-------------------------------------------------|
| 1    | High-voltage power supply PCB failure | Replace the high-voltage power supply PCB ASSY. |
| 2    | Main PCB failure                      | Replace the main PCB ASSY.                      |

#### **■** Horizontal lines

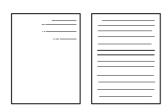

#### <User Check>

- This symptom might stop occurring after making several prints.
- Refer to the User's guide and remove the dirt on the exposure drum using a cotton swab.
- Replace the drum unit with a new one.
- Replace the toner cartridge with a new one.

| Step | Cause                                 | Remedy                                                                                              |
|------|---------------------------------------|----------------------------------------------------------------------------------------------------|
| 1    | Dirt on charged electrode             | Clean the electrodes of the drum unit and main body. (Refer to Fig. 2-6 (P2-57), Fig. 2-5 (P2-57).) |
| 2    | Dirt on the exposure drum             | Perform drum cleaning.<br>(Refer to "2.1 Drum Cleaning" in Chapter 5.)                              |
| 3    | Scratch and dirt on fuser unit        | Replace the fuser unit.                                                                             |
| 4    | High-voltage power supply PCB failure | Replace the high-voltage power supply PCB ASSY.                                                     |

2-108 Confidential

#### ■ Ghost

TS TS TS

#### <User Check>

- Check the machine's environment. High temperature and high humidity or low temperature and low humidity conditions can cause this problem.
- Check whether appropriate paper type is selected on the driver.
- Select "Improve Toner Fixing Mode" in the driver.
- Make a print in the color mode.
- Replace the drum unit with a new one.

| Step | Cause                                 | Remedy                                          |
|------|---------------------------------------|-------------------------------------------------|
| 1    | Scratch and dirt on fuser unit        | Replace the fuser unit.                         |
| 2    | High-voltage power supply PCB failure | Replace the high-voltage power supply PCB ASSY. |

#### ■ Inter-color position alignment

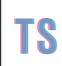

#### <User Check>

- Implement the adjustment of color registration (adjustment of inter-color position alignment).
- Replace the belt unit with a new one.
- Replace the drum unit with a new one.
- Replace the waste toner box with a new one.

| Step | Cause                                                            | Remedy                                     |
|------|------------------------------------------------------------------|--------------------------------------------|
| 1    | Registration mark sensor L or registration mark sensor R failure | Replace the registration mark sensor unit. |
| 2    | Main PCB failure                                                 | Replace the main PCB ASSY.                 |

#### **■** Fogging

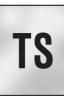

#### <User Check>

- Check the machine's environment. High temperature and high humidity or low temperature and low humidity conditions can cause this problem.
- Check if the acid paper is not used.
- This symptom might stop occurring after making several prints.
- Replace the toner cartridge with a new one.
- Replace the drum unit with a new one.

| Step | Cause                                 | Remedy                                          |
|------|---------------------------------------|-------------------------------------------------|
| 1    | Toner/new sensor PCB failure          | Replace the toner/new sensor PCB ASSY.          |
| 2    | High-voltage power supply PCB failure | Replace the high-voltage power supply PCB ASSY. |
| 3    | Main PCB failure                      | Replace the main PCB ASSY.                      |

#### Note:

This problem often occurs when the drum unit or toner cartridge is nearly at the end of life.

# ■ Unstable color density

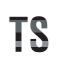

# <User Check>

- Make a print on a different type of paper.
- Replace the belt unit with a new one.
- Replace the waste toner box with a new one.
- Replace the toner cartridge with a new one.
- Replace the drum unit with a new one.

| Step | Cause                                                           | Remedy                                                                                                    |
|------|-----------------------------------------------------------------|----------------------------------------------------------------------------------------------------|
| 1    | Dirt on the electrodes of the main body and the drum unit       | Clean the electrodes of the main body and the drum unit. (Refer to Fig. 2-5 (P2-57), Fig. 2-6 (P2-57).)       |
| 2    | Dirt on the electrodes of the main body and the toner cartridge | Clean the electrodes of the main body and the toner cartridge. (Refer to Fig. 2-5 (P2-57), Fig. 2-8 (P2-96).) |
| 3    | Dirt on the electrodes of the main body and the belt unit       | Clean the electrodes of the main body and the belt unit. (Refer to Fig. 2-5 (P2-57), Fig. 2-9 (P2-97).)       |
| 4    | High-voltage power supply PCB failure                           | Replace the high-voltage power supply PCB ASSY.                                                               |
| 5    | Laser unit failure                                              | Replace the laser unit.                                                                                       |
| 6    | Main PCB failure                                                | Replace the main PCB ASSY.                                                                                    |

# **■** Hollow print

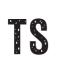

#### <User Check>

- Check the machine's environment. High temperature and high humidity or low temperature and low humidity conditions can cause this problem.
- Refer to the User's guide and remove the dirt on the exposure drum using a cotton swab.
- Replace the toner cartridge with a new one.
- Replace the drum unit with a new one.

| Step | Cause                                  | Remedy                                                                  |
|------|----------------------------------------|-------------------------------------------------------------------------|
| 1    | Dirt in the paper dust cleaning roller | Clean the paper dust cleaning roller.<br>(Refer to Fig. 2-12 (P2-106).) |
| 2    | Dirt on the exposure drum              | Perform drum cleaning.<br>(Refer to "2.1 Drum Cleaning" in Chapter 5.)  |
| 3    | Scratch and dirt on fuser unit         | Replace the fuser unit.                                                 |
| 4    | High-voltage power supply PCB failure  | Replace the high-voltage power supply PCB ASSY.                         |

2-110 Confidential

#### ■ Print crease

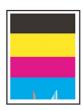

#### <User Check>

- Check the machine's environment. High temperature and high humidity or low temperature and low humidity conditions can cause this problem.
- Change the paper to thick paper.
- Check if paper is not damp.
- Check if the thickness of the paper is properly set in the driver.
- Print with the envelope lever is lowered. (Refer to the figure below.)

| Step | Cause              | Remedy                  |
|------|--------------------|-------------------------|
| 1    | Fuser unit failure | Replace the fuser unit. |

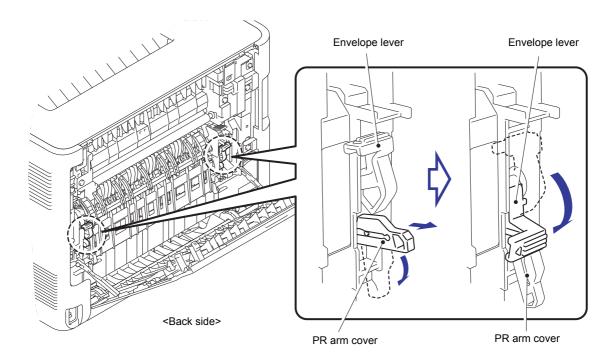

Fig. 2-13

# ■ Spots at the rear edge of paper

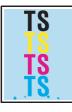

#### <User Check>

- Check the machine's environment. High temperature and high humidity or low temperature and low humidity conditions can cause this problem.
- Print with the envelope lever is lowered. (See the figure above.)

| Ste | ер | Cause              | Remedy                  |
|-----|----|--------------------|-------------------------|
| 1   |    | Fuser unit failure | Replace the fuser unit. |

2-111 Confidential

# 4.4 Troubleshooting for Software Problems

The end user can solve problems pertaining to software, for instance, print cannot be made from a computer although test print and printer setting print can be made from the machine, by following the User Check items. If the same problem occurs again, follow each procedure in the order of the number described in the Step column in the tables below.

#### 4.4.1 Unable to receive data

#### < User Check >

- Check that the USB cable or LAN cable is not damaged.
- Check that the correct machine is selected if you have an interface switching device.
- Check the descriptions on the software setting in the User's guide.
- Check the driver setting.
- Restore the settings at factory shipment. (Refer to User's guide.)

| Step | Cause              | Remedy                                                                                                    |
|------|--------------------|----------------------------------------------------------------------------------------------------|
| 1    | Machine connection | When using Macintosh, check the product ID* in Macintosh and update the firmware if the product ID is not correct. |
| 2    | Main PCB failure   | Replace the main PCB ASSY.                                                                                         |

- \* Follow the procedures below to verify the product ID in Macintosh.
  - (1) Select [About This Mac] from the [Apple] menu.
  - (2) Click the [More Info...] button in the [About This Mac] dialog box.
  - (3) Select [USB] under the [Hardware] in [Contents] on the left side.
  - (4) Select the machine [HL-XXXX] from [USB Device Tree].
  - (5) Check [Product ID] in [HL-XXXX].

#### ■ Product ID (Hexadecimal)

HL-L8250CDN: 0065h HL-L8350CDW: 0066h HL-L9200CDW: 0067h

HL-L9300CDW series: 0076h

2-112 Confidential

# 4.5 Troubleshooting for Network Problems

# 4.5.1 Cannot make a print through network connection

# < User Check >

- Check the descriptions in the network User's guide.
- Check the network connection.
- Perform network reset. (Refer to User's guide.)
- Check the LAN cable.

| Step | Cause                                              | Remedy                                  |
|------|----------------------------------------------------|-----------------------------------------|
| 1    | Connection failure of the wireless LAN PCB harness | Reconnect the wireless LAN PCB harness. |
| 2    | Wireless LAN PCB failure                           | Replace the wireless LAN PCB ASSY.      |
| 3    | LAN terminal pin deformation<br>Main PCB failure   | Replace the main PCB ASSY.              |

2-113 Confidential

# 4.6 Troubleshooting for Control Panel Problems

# 4.6.1 Nothing is displayed on the LCD/LED

# < User Check >

- Turn the power OFF/ON.

| Step | Cause                                                                                          | Remedy                                               |
|------|------------------------------------------------------------------------------------------------|------------------------------------------------------|
| 1    | The version of the panel firmware and the main firmware do not match. (Model with touch panel) | Install the latest panel firmware and main firmware. |
| 2    | Connection failure of the key PCB flat cable (Model with touch panel)                          | Reconnect the key PCB flat cable.                    |
| 3    | Connection failure of the panel PCB harness (Model without touch panel)                        | Reconnect the panel PCB harness.                     |
| 4    | Connection failure of the LCD flat cable (Model without touch panel)                           | Reconnect the LCD flat cable.                        |
| 5    | Connection failure of the low-voltage power supply PCB harness                                 | Reconnect the low-voltage power supply PCB harness.  |
| 6    | AC cord failure                                                                                | Replace the AC cord.                                 |
| 7    | Key PCB flat cable failure (Model with touch panel)                                            | Replace the key PCB flat cable.                      |
| 8    | Panel control PCB failure (Model with touch panel)                                             | Replace the panel control PCB ASSY.                  |
| 9    | LCD unit failure<br>(Model with touch panel)                                                   | Replace the LCD panel ASSY.                          |
| 10   | Key PCB failure<br>(Model with touch panel)                                                    | Replace the panel case ASSY.                         |
| 11   | Panel PCB failure<br>(Model without touch panel)                                               | Replace the panel PCB ASSY.                          |
| 12   | LCD failure<br>(Model without touch panel)                                                     | Replace the LCD.                                     |
| 13   | Low-voltage power supply PCB failure                                                           | Replace the low-voltage power supply PCB unit.       |
| 14   | Main PCB failure                                                                               | Replace the main PCB ASSY.                           |

2-114 Confidential

# 4.6.2 Unable to perform panel operation

# < User Check >

- Turn the power OFF/ON.

| Step | Cause                                                                                          | Remedy                                                                                                    |
|------|------------------------------------------------------------------------------------------------|----------------------------------------------------------------------------------------------------|
| 1    | The version of the panel firmware and the main firmware do not match. (Model with touch panel) | Install the latest panel firmware and main firmware.                                                                               |
| 2    | Deviated adjustment of touch panel (Model with touch panel)                                    | Refer to "1.3.14 Adjustment of touch panel (Function code 61) (Model with touch panel only)" in Chapter 5 and perform adjustments. |
| 3    | Connection failure of the key PCB flat cable (Model with touch panel)                          | Reconnect the key PCB flat cable.                                                                                                  |
| 4    | Connection failure of the panel PCB harness (Model without touch panel)                        | Reconnect the panel PCB harness.                                                                                                   |
| 5    | Rubber key installation failure (Model without touch panel)                                    | Re-assemble the rubber key.                                                                                                    |
| 6    | Connection failure of the low-voltage power supply PCB harness                                 | Reconnect the low-voltage power supply PCB harness.                                                                                |
| 7    | Key PCB flat cable failure (Model with touch panel)                                            | Replace the key PCB flat cable.                                                                                                    |
| 8    | Panel control PCB failure (Model with touch panel)                                             | Replace the panel control PCB ASSY.                                                                                                |
| 9    | LCD unit failure<br>(Model with touch panel)                                                   | Replace the LCD panel ASSY.                                                                                                    |
| 10   | Key PCB failure<br>(Model with touch panel)                                                    | Replace the panel case ASSY.                                                                                                    |
| 11   | Panel PCB failure<br>(Model without touch panel)                                               | Replace the panel PCB ASSY.                                                                                                    |
| 12   | Low-voltage power supply PCB failure                                                           | Replace the low-voltage power supply PCB unit.                                                                                     |
| 13   | Main PCB failure                                                                               | Replace the main PCB ASSY.                                                                                                    |

2-115 Confidential

# 4.6.3 The machine does not enter the ready state when the power is turned ON

DISABLE the function selection mode at startup by following the procedures below.

- (1) Pull out the power cord and insert it again.
- (2) Hold down the **Home** key for about 5 seconds while the machine is in the ready state. The screen shown below is displayed on the LCD.

#### Memo:

If you cannot find the **Home** key, press the **Toner** key, and the **Home** key lights up.

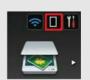

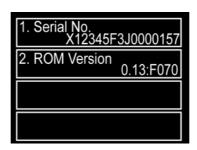

(3) Hold down the blank space at the bottom of the LCD for about 2 seconds. The screen shown below is displayed on the LCD.

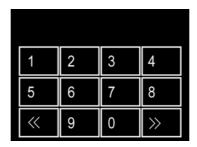

- (4) Press the \*, 1, 9, 3, and 7 keys on the LCD in this order.
- (5) Press the 0, 0, 8, and 4 keys on the LCD in this order.
- (6) Press the ▲ or ▼ key to display "FUNC\_DISABLE" on the LCD.
- (7) Press the **SET** key. The function selection at startup is disabled.
- (8) Press the 9 key twice to return the machine to the ready state.

2-116 Confidential

# 4.7 Troubleshooting for Toner Cartridge and Drum Unit Problems

# 4.7.1 New toner not detected

#### < User Check >

- Check if the supplied toner cartridge is installed.
- Be sure to set a new toner cartridge.
- Install a genuine toner cartridge.

| Step | Cause                                                  | Remedy                                      |
|------|--------------------------------------------------------|---------------------------------------------|
| 1    | New toner actuator coming off                          | Re-assemble the new toner actuator.         |
| 2    | Connection failure of the new toner sensor PCB harness | Reconnect the toner/new sensor PCB harness. |
| 3    | Main PCB failure                                       | Replace the main PCB ASSY.                  |

# 4.7.2 Toner cartridge not detected

#### < User Check >

- Re-assemble the toner cartridge.

| Step | Cause                                 | Remedy                                          |
|------|---------------------------------------|-------------------------------------------------|
| 1    | High-voltage power supply PCB failure | Replace the high-voltage power supply PCB ASSY. |
| 2    | New toner sensor PCB failure          | Replace the toner/new sensor PCB ASSY.          |
| 3    | Main PCB failure                      | Replace the main PCB ASSY.                      |

# 4.7.3 Toner replacement message displayed on LCD is not cleared

#### < User Check >

- Be sure to set a new toner cartridge.
- Install a genuine toner cartridge.

| Step | Cause                                                  | Remedy                                      |
|------|--------------------------------------------------------|---------------------------------------------|
| 1    | New toner actuator coming off                          | Re-assemble the new toner actuator.         |
| 2    | Connection failure of the new toner sensor PCB harness | Reconnect the toner/new sensor PCB harness. |
| 3    | Main PCB failure                                       | Replace the main PCB ASSY.                  |

2-117 Confidential

# 4.7.4 Drum error

#### < User Check >

- Clean the corona wire.
- Replace the drum unit with a new one.

| Step | Cause                                                                                | Remedy                                                                         |
|------|--------------------------------------------------------------------------------------|--------------------------------------------------------------------------------|
| 1    | Dirt on the GRID terminals or<br>CHG terminals of the main<br>body and the drum unit | Clean the GRID terminals and CHG terminals of the main body and the drum unit. |
| 2    | Dirt on the terminal of the high-voltage power supply PCB                            | Clean the terminal of the high-voltage power supply PCB.                       |
| 3    | High-voltage power supply PCB failure                                                | Replace the high-voltage power supply PCB ASSY.                                |
| 4    | Toner sensor failure                                                                 | Replace the toner/new sensor PCB ASSY.                                         |
| 5    | Main PCB failure                                                                     | Replace the main PCB ASSY.                                                     |

# 4.7.5 Drum replacement message displayed on LCD is not cleared

#### < User Check >

- Refer to "2.2 Counter Reset of Consumable Parts (Drum Unit/Belt Unit)" in Chapter 5, and reset the drum counter.

| Step | Cause            | Remedy                     |
|------|------------------|----------------------------|
| 1    | Main PCB failure | Replace the main PCB ASSY. |

2-118 Confidential

# 4.8 Troubleshooting for Fuser Unit Problems

#### 4.8.1 Fuser unit failure

| Step | Cause                                               | Remedy                                         |
|------|-----------------------------------------------------|------------------------------------------------|
| 1    | Connection failure of the center thermistor harness | Reconnect the center thermistor harness.       |
| 2    | Connection failure of the side thermistor harness   | Reconnect the side thermistor harness.         |
| 3    | Connection failure of the heater harness            | Reconnect the heater harness.                  |
| 4    | Connection failure of the eject sensor PCB harness  | Reconnect the eject sensor PCB harness.        |
| 5    | Eject sensor PCB failure                            | Replace the eject sensor PCB ASSY.             |
| 6    | Low-voltage power supply PCB failure                | Replace the low-voltage power supply PCB unit. |
| 7    | Fuser unit failure                                  | Replace the fuser unit.                        |
| 8    | Main PCB failure                                    | Replace the main PCB ASSY.                     |

#### Note:

- Turn the power OFF and then ON again. After the machine is left as it is for about 10 minutes, this problem may be resolved.
- If test print is performed in maintenance mode for service personnel, the machine may recover from the error. However, note that if this operation is performed while the heater has not cooled down, the fuser unit may melt.

# 4.9 Troubleshooting for Laser Unit Problems

# 4.9.1 Laser unit failure

| Step | Cause                                           | Remedy                               |
|------|-------------------------------------------------|--------------------------------------|
| 1    | Connection failure of the laser unit flat cable | Reconnect the laser unit flat cable. |
| 2    | Connection failure of the polygon motor harness | Reconnect the polygon motor harness. |
| 3    | Laser unit failure                              | Replace the laser unit.              |
| 4    | Main PCB failure                                | Replace the main PCB ASSY.           |

2-119 Confidential

# 4.10 Troubleshooting for PCB Problems

# 4.10.1 Main PCB failure

#### < User Check >

- Turn the power OFF/ON.
- Install the latest firmware.
- Check if PC-print is not prohibited.
- Check the print restricted ID.
- Replace the damaged DIMM.
- Check if print data is not damaged.

| Step | Cause            | Remedy                     |
|------|------------------|----------------------------|
| 1    | Main PCB failure | Replace the main PCB ASSY. |

# 4.10.2 Full memory

#### < User Check >

- Print the stored data.
- Reduce the amount of data or lower the resolution.

| Step | Cause            | Remedy                     |
|------|------------------|----------------------------|
| 1    | Main PCB failure | Replace the main PCB ASSY. |

# 4.10.3 Problem of print restriction/ID authentication

#### < User Check >

- Check if PC-print is not prohibited.
- Check the print restricted ID.

| Step | Cause            | Remedy                                         |
|------|------------------|------------------------------------------------|
| 1    | ID is forgotten  | Execute Function code 01 to initialize the ID. |
| 2    | Main PCB failure | Replace the main PCB ASSY.                     |

2-120 Confidential

# 4.11 Troubleshooting for Other Problems

# 4.11.1 Cannot make print

#### < User Check >

- Turn the power OFF/ON.
- Check if the maximum number of pages that can be printed is exceeded.
- Check if PC-print is not prohibited.
- Check the print restricted ID.
- Check if print data is not damaged.

| Step | Cause            | Remedy                     |
|------|------------------|----------------------------|
| 1    | Main PCB failure | Replace the main PCB ASSY. |

# 4.11.2 Problem of USB direct interface

#### < User Check >

- Replace the USB flash memory.
- Check if the extension of the data in the USB flash memory is correct.

| Step | Cause                                                | Remedy                                    |
|------|------------------------------------------------------|-------------------------------------------|
| 1    | Connection failure of the USB host relay PCB harness | Reconnect the USB host relay PCB harness. |
| 2    | USB host PCB failure                                 | Replace the USB host PCB ASSY.            |
| 3    | Main PCB failure                                     | Replace the main PCB ASSY.                |

# 4.11.3 Cannot update firmware

#### < User Check >

- Check if other function is being in process.
- Turn the power OFF/ON.

| Step | Cause                           | Remedy                                                                                                    |
|------|---------------------------------|----------------------------------------------------------------------------------------------------|
| 1    | Firmware version does not match | Reinstall the latest versions of all the firmwares in the order of the sub firmware, panel firmware, main firmware, and high-voltage firmware.  (The panel firmware is available only for the model with touch panel.) |
| 2    | Main PCB failure                | Replace the main PCB ASSY.                                                                                                    |

2-121 Confidential

# CHAPTER 3 DISASSEMBLY AND ASSEMBLY

# 1. SAFETY PRECAUTIONS

To avoid creating secondary problems by mishandling, follow the warnings and precautions below during maintenance work.

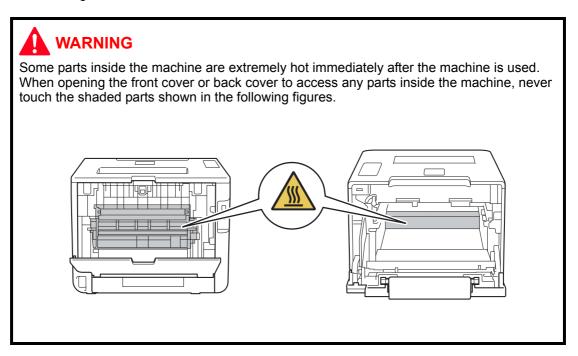

#### Note:

- Be careful not to lose screws, washers, or other parts removed.
- Be sure to apply grease to the gears and applicable positions specified in this chapter.
- When using soldering irons or other heat-generating tools, take care not to accidentally damage parts such as wires, PCBs and covers.
- Static electricity charged in your body may damage electronic parts. When transporting PCBs, be sure to wrap them in conductive sheets.
- When replacing the PCB and all the other related parts, put on a grounding wrist band and perform the job on a static mat. Also take care not to touch the conductor sections on the flat cables or on the wire harness.
- After disconnecting flat cables, check that each cable is not damaged at its end or short-circuited.
- When connecting flat cables, do not insert them at an angle. After insertion, check that the cables are not at an angle.
- When connecting or disconnecting harnesses, hold the connector body, not the cables. If the connector is locked, release it first.
- After a repair, check not only the repaired portion but also handling of harnesses. Also check that other related portions are functioning properly before operational checks.
- After an assembly, recommend the operation of "dielectric strength voltage check" and "continuity check".
- There must be no damage in the insulation sheet.
- After a repair, update the firmware to the latest version.

3-1 Confidential

# 2. PACKING

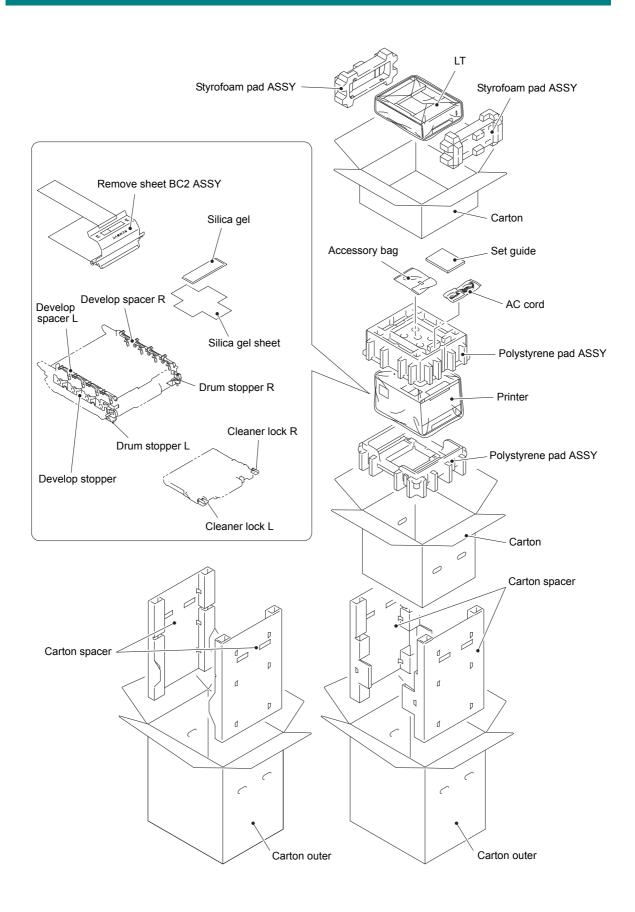

3-2 Confidential

# 3. SCREW CATALOGUE

# **Taptite bind B**

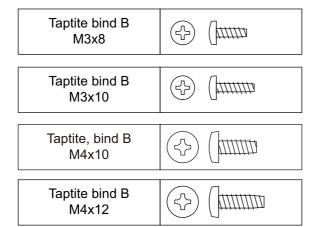

# Taptite cup B

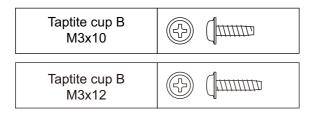

# Taptite cup S

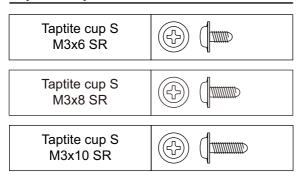

# **Taptite B**

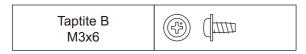

# Taptite flat B

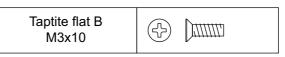

#### Taptite pan

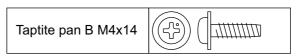

# Screw pan (S/P washer)

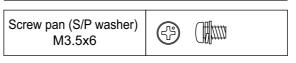

#### Taptite pan (washer)

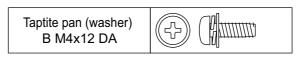

# Taptite pan (S/P washer)

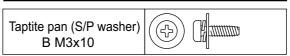

#### **Screw bind**

| Screw bind<br>M3x6 | (*) (*) |
|--------------------|---------|
| Screw bind<br>M3x8 | (2) (3) |

3-3 Confidential

# 4. SCREW TORQUE LIST

**Note:** For verifying the shape of each screw, refer to "3. SCREW CATALOGUE" in this chapter.

| Location of screw             | Screw type                      | Q' ty | Tightening torque<br>N·m (kgf·cm) |
|-------------------------------|---------------------------------|-------|-----------------------------------|
| Fuser cover L                 | Taptite bind B M4x12            | 2     | 0.8±0.1 (8±1)                     |
| Fuser cover R                 | Taptite bind B M4x12            | 2     | 0.8±0.1 (8±1)                     |
| Fuser unit                    | Taptite pan B M4x14             | 2     | 0.8±0.1 (8±1)                     |
| Side cover L ASSY             | Taptite B 3x6                   | 1     | 0.45±0.05 (4.5±0.5)               |
|                               | Taptite bind B M4x12            | 4     | 0.8±0.1 (8±1)                     |
| Side cover R                  | Taptite B 3x6                   | 1     | 0.45±0.05 (4.5±0.5)               |
|                               | Taptite bind B M4x12            | 3     | 0.8±0.1 (8±1)                     |
| Duplex tray                   | Taptite cup B M3x12             | 2     | 0.5±0.1 (5±1)                     |
| Front cover damper spring     | Taptite B 3x6                   | 1     | 0.3±0.05 (3±0.5)                  |
| Main shield cover plate       | Screw bind M3x8 (Upper side)    | 2     | 0.5±0.05 (5±0.5)                  |
| ASSY                          | Screw bind M3x8 (Lower side)    | 2     | 0.8±0.1 (8±1)                     |
| Top cover ASSY                | Taptite cup S M3x8 SR           | 1     | 0.4±0.05 (4±0.5)                  |
|                               | Taptite bind B M4x12            | 2     | 0.8±0.1 (8±1)                     |
| FG wire                       | Taptite cup B M3x10             | 1     | 0.5±0.05 (5±0.5)                  |
| Panel cover case lower        | Taptite bind B M4x12            | 2     | 0.9±0.1 (9±1)                     |
| Panel cover ASSY              | Taptite cup B M3x10             | 1     | 0.5±0.1 (5±1)                     |
| USB host relay PCB ASSY       | Taptite bind B M4x12            | 2     | 0.7±0.1 (7±1)                     |
| Main PCB ASSY                 | Screw bind M3x6 (Upper side)    | 1     | 0.5±0.1 (5±1)                     |
|                               | Screw bind M3x6 (Lower side)    | 1     | 0.8±0.1 (8±1)                     |
| Scanner cover plate           | Taptite bind B M4x12            | 6     | 0.8±0.1 (8±1)                     |
|                               | Taptite cup S M3x6 SR           | 4     | 0.8±0.1 (8±1)                     |
| Scanner holder                | Taptite cup S M3x6 SR           | 5     | 0.8±0.1 (8±1)                     |
| Side ground plate L           | Taptite cup S M3x8 SR           | 2     | 0.8±0.1 (8±1)                     |
| Main PCB plate                | Screw bind M3x8                 | 2     | 0.8±0.1 (8±1)                     |
| PF cable rack                 | Taptite cup S M3x8 SR           | 1     | 0.8±0.1 (8±1)                     |
| Under bar ground spring       | Taptite cup S M3x8 SR           | 1     | 0.8±0.1 (8±1)                     |
| Process drive unit            | Taptite bind B M4x12            | 5     | 0.8±0.1 (8±1)                     |
|                               | Taptite pan (washer) B M4x12 DA | 1     | 0.8±0.1 (8±1)                     |
|                               | Screw pan (S/P washer) M3.5x6   | 1     | 0.3±0.05 (3±0.5)                  |
| Main drive unit               | Taptite bind B M4x12            | 4     | 0.8±0.1 (8±1)                     |
| Develop release drive unit    | Taptite bind B M4x12            | 3     | 0.8±0.1 (8±1)                     |
| Paper eject ASSY              | Taptite bind B M4x12            | 4     | 0.8±0.1 (8±1)                     |
| Registration mark sensor unit | Taptite bind B M3x10            | 2     | 0.5±0.1 (5±1)                     |

3-4 Confidential

| Location of screw                                        | Screw type                    | Q' ty | Tightening torque<br>N·m (kgf·cm) |
|----------------------------------------------------------|-------------------------------|-------|-----------------------------------|
| FG harness of the Inlet harness ASSY                     | Screw pan (S/P washer) M3.5x6 | 1     | 0.5±0.05 (5±0.5)                  |
| Inlet harness ASSY                                       | Taptite flat B M3x10          | 1     | 0.5±0.05 (5±0.5)                  |
| Drive ground plate                                       | Screw pan (S/P washer) M3.5x6 | 1     | 0.5±0.05 (5±0.5)                  |
| LVPS plate                                               | Taptite cup S M3x8 SR         | 2     | 0.5±0.05 (5±0.5)                  |
|                                                          | Taptite bind B M4x12          | 2     | 0.8±0.1 (8±1)                     |
| Low-voltage power supply PCB unit                        | Taptite cup S M3x6 SR         | 5     | 0.5±0.05 (5±0.5)                  |
| MP upper cover ASSY                                      | Taptite bind B M3x10          | 2     | 0.4±0.1 (4±1)                     |
| MP paper empty/<br>registration front sensor<br>PCB ASSY | Taptite bind B M3x8           | 1     | 0.4±0.1 (4±1)                     |
| Paper feed unit                                          | Taptite cup B M3x12           | 1     | 0.4±0.1 (4±1)                     |
|                                                          | Taptite bind B M4x12          | 2     | 0.8±0.1 (8±1)                     |
| Registration front/<br>rear sensor PCB holder            | Taptite bind B M3x10          | 1     | 0.5±0.1 (5±1)                     |
| MP drive frame                                           | Taptite bind B M3x10          | 3     | 0.5±0.1 (5±1)                     |
| High-voltage power supply PCB ASSY                       | Taptite pan B M3x10           | 2     | 0.5±0.1 (5±1)                     |
| LT cover rear                                            | Taptite cup S M3x10 SR        | 2     | 0.8±0.1 (8±1)                     |
| LT cover left                                            | Taptite cup S M3x6 SR         | 2     | 0.8±0.1 (8±1)                     |
| LT cover right                                           | Taptite cup S M3x6 SR         | 2     | 0.8±0.1 (8±1)                     |
| LT relay PCB ASSY                                        | Taptite cup S M3x6 SR         | 1     | 0.8±0.1 (8±1)                     |
| LT beam F ASSY                                           | Taptite cup S M3x6 SR         | 5     | 0.8±0.1 (8±1)                     |
| LT solenoid holder ASSY                                  | Taptite cup S M3x6 SR         | 1     | 0.8±0.1 (8±1)                     |
| LT beam front                                            | Taptite cup S M3x6 SR         | 2     | 0.8±0.1 (8±1)                     |
| LT beam rear                                             | Taptite cup S M3x6 SR         | 4     | 0.8±0.1 (8±1)                     |
| LT frame L unit                                          | Taptite bind B M4x10          | 1     | 0.8±0.1 (8±1)                     |

3-5 Confidential

# 5. LUBRICATION

| The kind of the lubricating oil (Maker name) | Lubrication point | Quantity of lubrication                   |
|----------------------------------------------|-------------------|-------------------------------------------|
| FLOIL BG-10KS<br>(Kanto Kasei)               | Top cover ASSY    | 1.0 to 1.5 mm dia. ball<br>(BG1.0 to 1.5) |

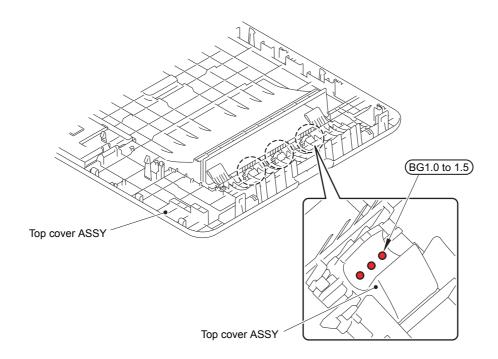

BG1.0 to 1.5: FLOIL BG-10KS (1.0 to 1.5 mm dia. ball)

3-6 Confidential

# 6. OVERVIEW OF GEARS

When ordering spare parts, please refer to Parts reference list.

#### ■ Main frame L ASSY

#### <Layout view>

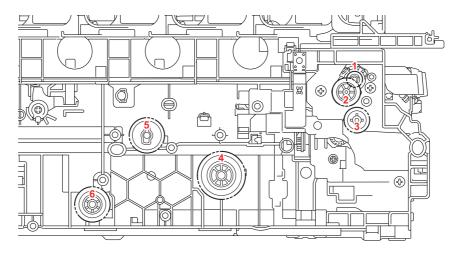

#### <Development view>

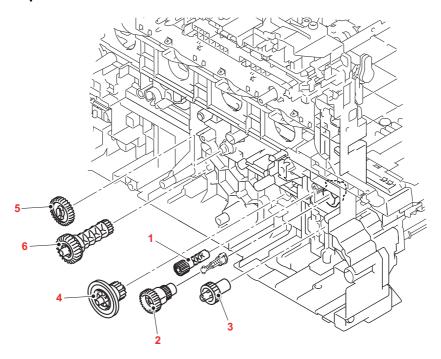

#### <Name of gears>

| 1 | LY0299 | Pinch roller drive gear Z21M05 |
|---|--------|--------------------------------|
| 2 | LY1816 | Registration gear Z26-23       |
| 3 | LY0164 | PF drive gear 21               |
| 4 | LY0166 | PP gear 14 55                  |
| 5 | LY6128 | Cleaner drive gear Z30         |
| 6 | LY1817 | DX drive gear Z15-23           |

<sup>\*</sup> These parts are subject to change without notice.

3-7 Confidential

# 7. HARNESS ROUTING

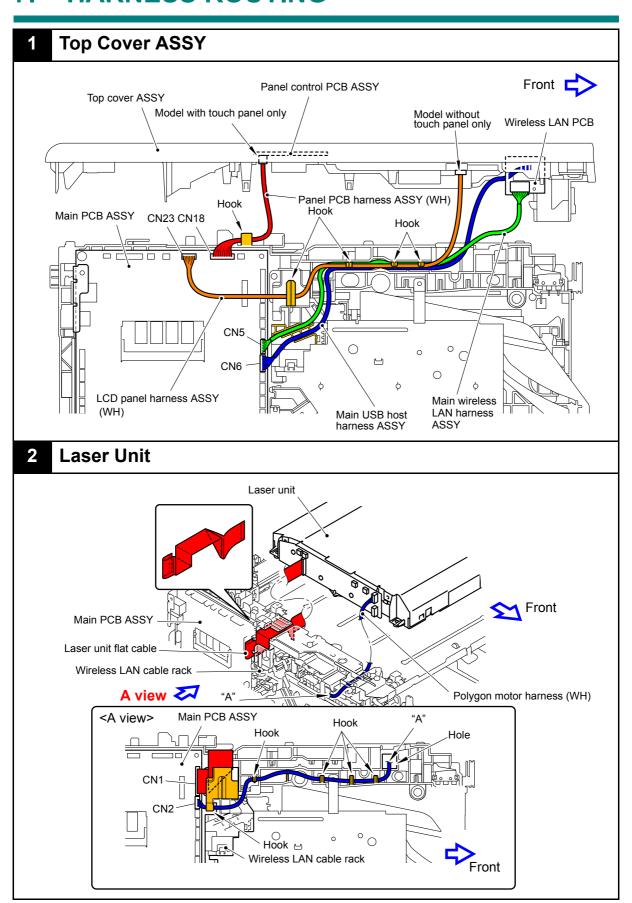

Harness colors may be changed for any reason.

3-8 Confidential

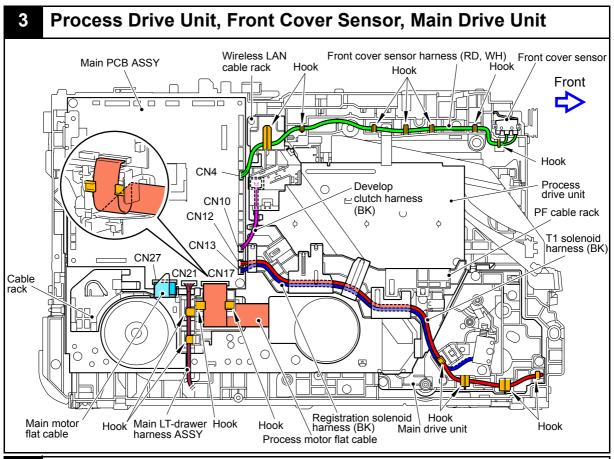

# 4 Develop Release Drive Unit, Develop Release Sensor PCB ASSY, Toner/New Sensor PCB ASSY

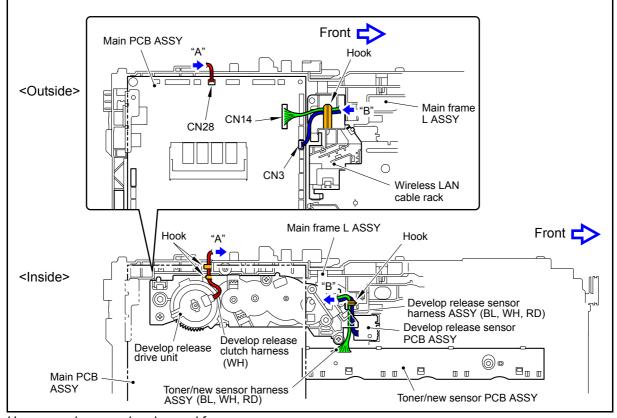

Harness colors may be changed for any reason.

3-9 Confidential

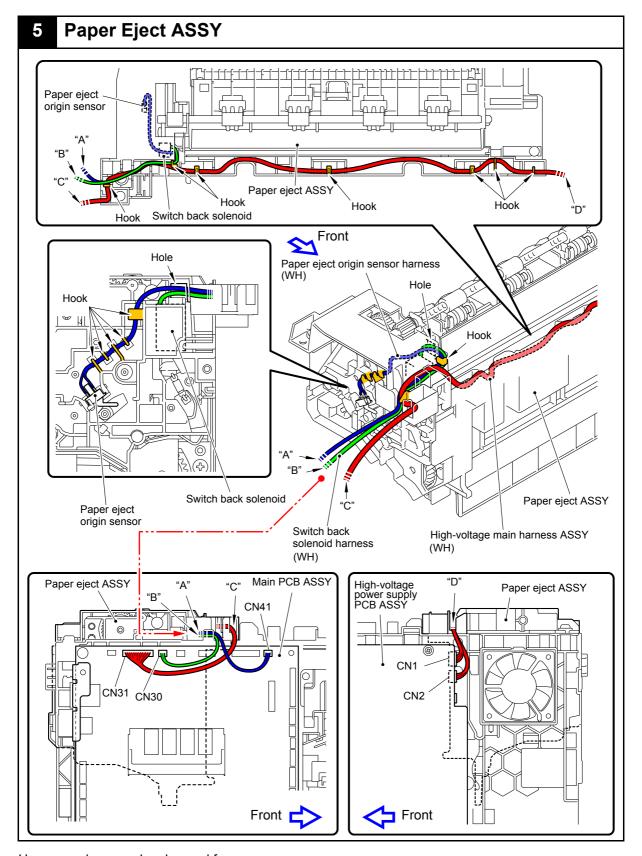

3-10 Confidential

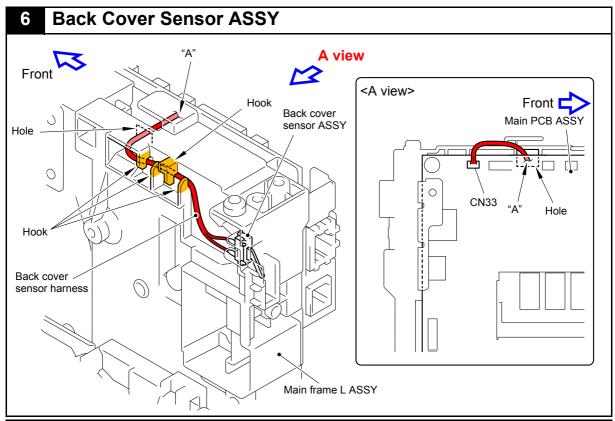

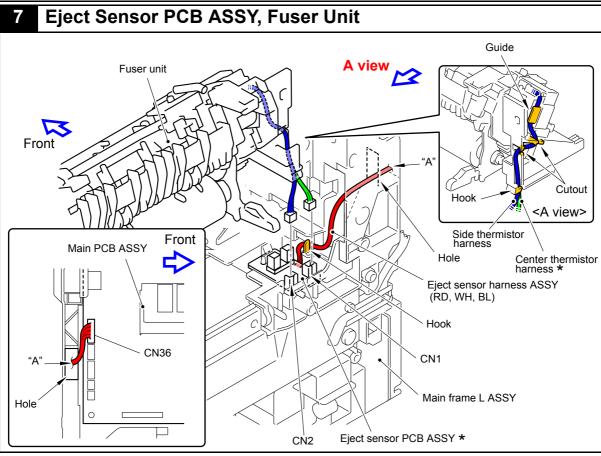

\* Center thermistor has a black and blue connectors (230V models only). The black connector may be connected to the blue insertion port and vice versa.

3-11 Confidential

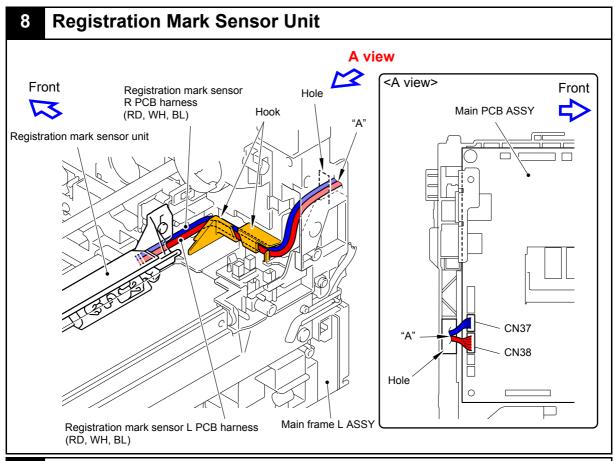

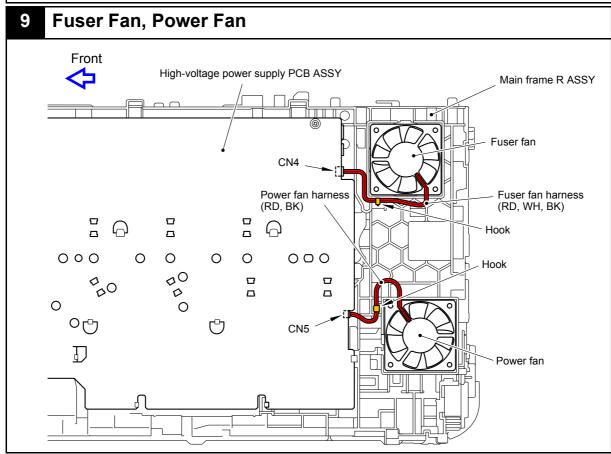

3-12 Confidential

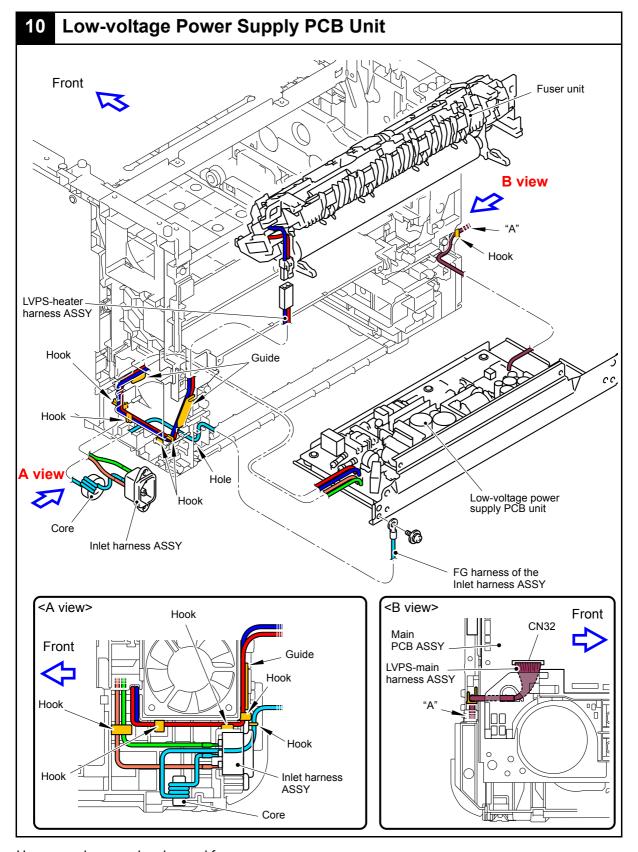

3-13 Confidential

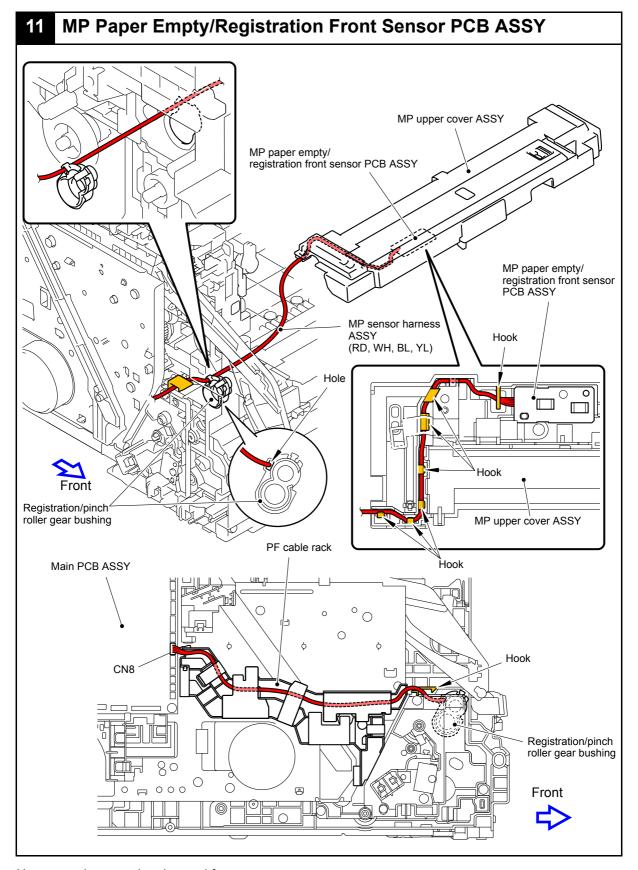

3-14 Confidential

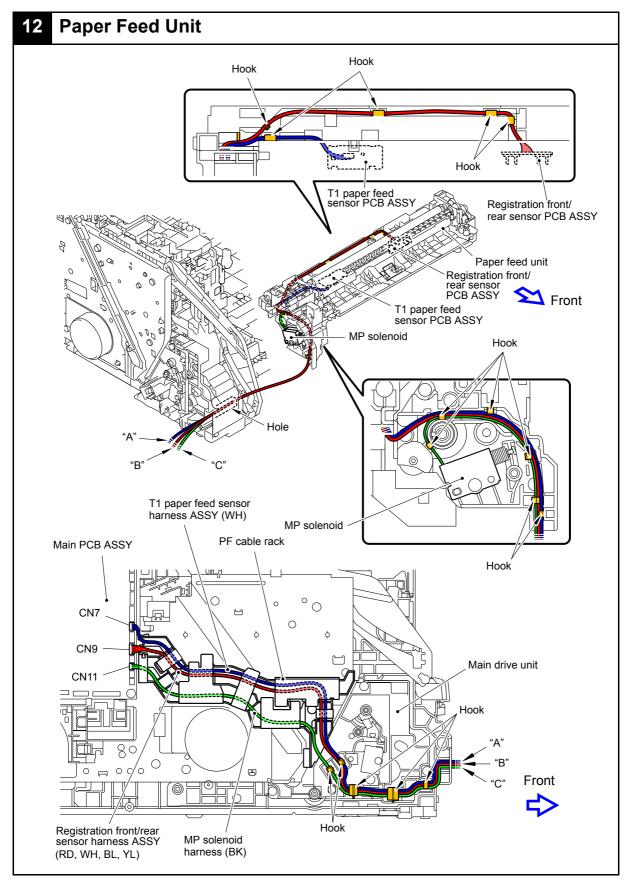

3-15 Confidential

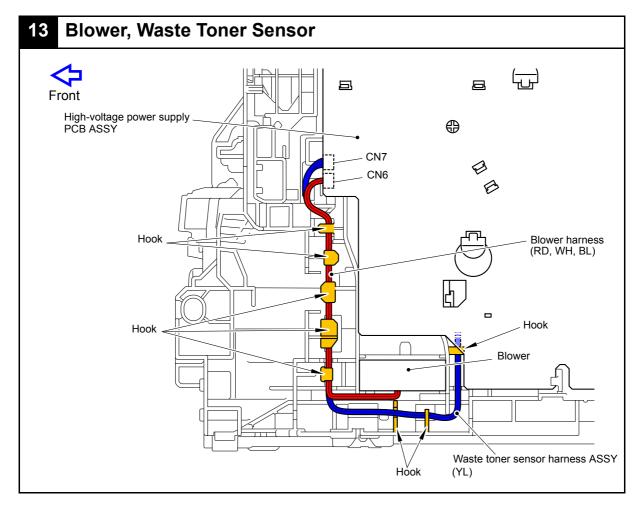

3-16 Confidential

## 8. DISASSEMBLY FLOW

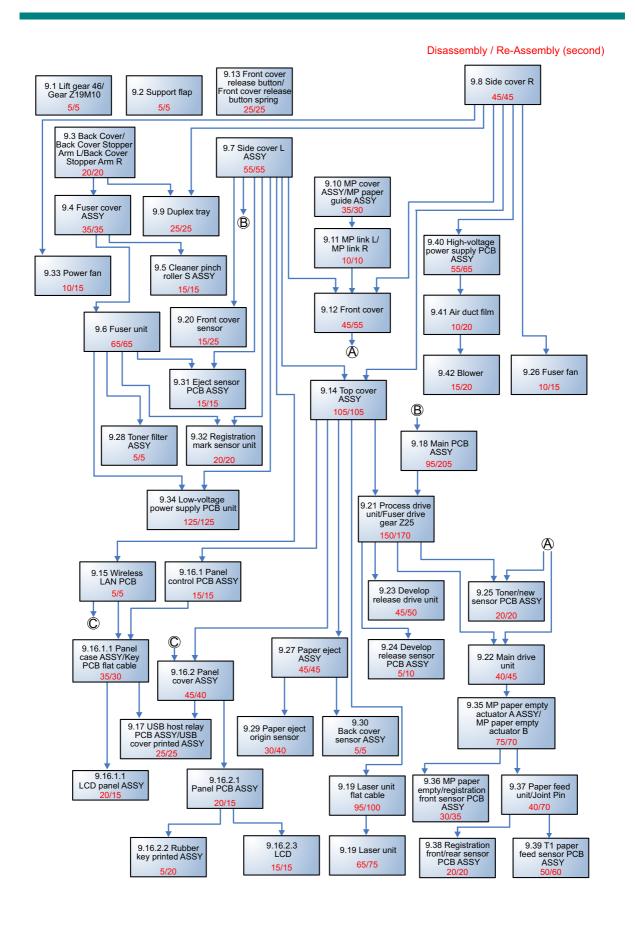

3-17 Confidential

## 9. DISASSEMBLY PROCEDURE

#### **■** Preparation

Prior to proceeding with the disassembly procedure,

- (1) Unplug
  - the AC cord,
  - the USB cable, if connected,
  - the LAN cable, if connected, and
  - USB flash memory drive, if connected.
- (2) Remove
  - the Paper tray,
  - the Toner cartridge,
  - the Drum unit,
  - the Belt unit,
  - the Waste toner box, and
  - LAN port cap.

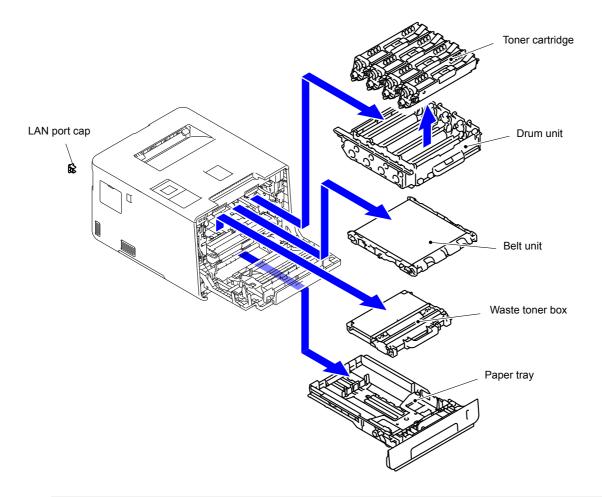

#### Note: Backup of machine information

Before starting disassembly work, back up the machine information and user setting information. (Refer to "1.3.11 Backup of machine information (Function code 41)" in Chapter 5.) After replacing the PCB, restore the backup data to a new PCB.

3-18 Confidential

### 9.1 Lift Gear 46/Gear Z19M10

(1) Lift up the Plate. Release the Hook and remove the Lift gear 46 from the Plate up plate.

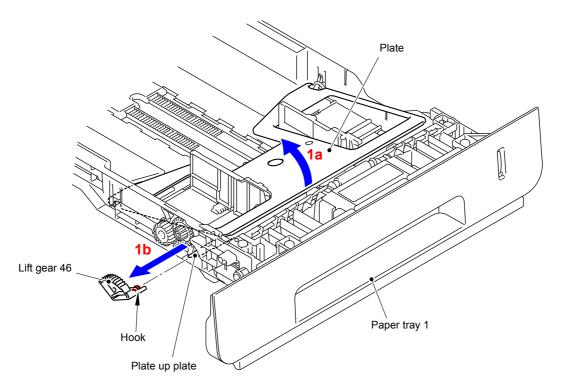

Fig. 3-1

- (2) Remove the Gear Z24M10Z14M75 from the Paper tray 1.
- (3) Remove the Gear Z19M10 from the Paper tray 1.

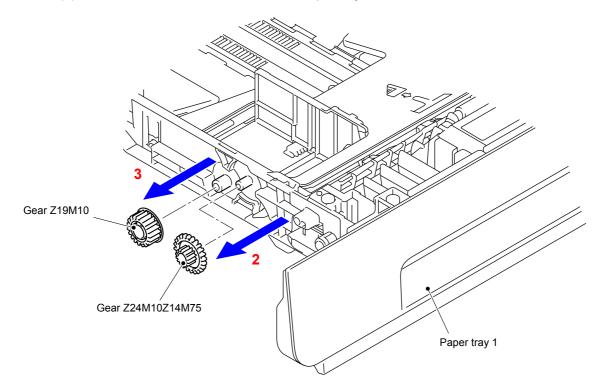

Fig. 3-2

3-19 Confidential

# 9.2 Support Flap

(1) Release the two Pins and remove the Support flap from the Main body.

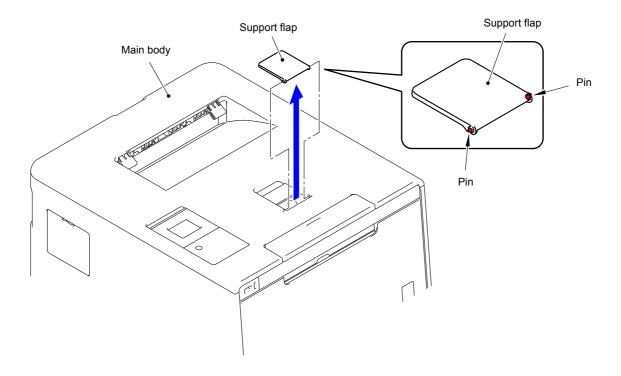

Fig. 3-3

3-20 Confidential

### 9.3 Back Cover/Back Cover Stopper Arm L/ Back Cover Stopper Arm R

(1) Open the Back cover.

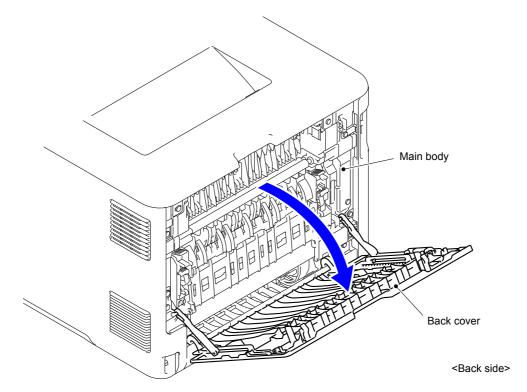

Fig. 3-4

(2) Remove the Back cover stopper arm L/R from the Main body.

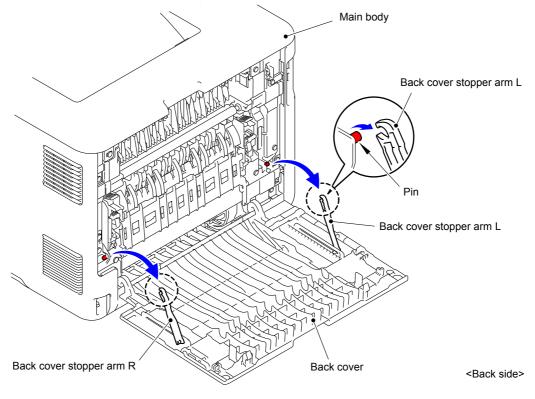

Fig. 3-5

3-21 Confidential

### (3) Remove the Shaft of the Back cover from the Bush on the right side of the Main body.

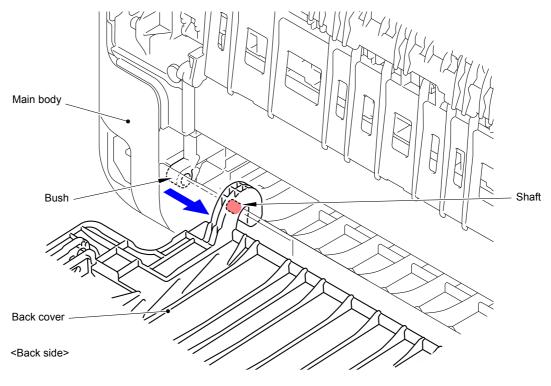

Fig. 3-6

#### (4) Remove the Back cover.

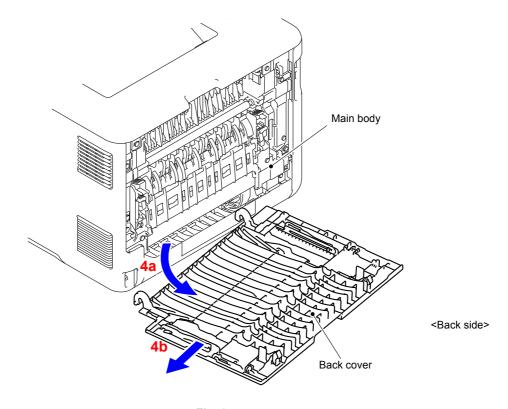

Fig. 3-7

3-22 Confidential

- (5) Remove the Back cover stopper arm L from the Back cover.
- (6) Remove the Back cover stopper arm R from the Back cover.

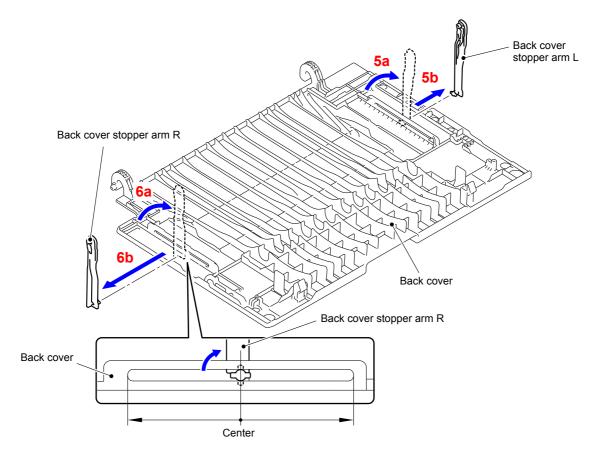

Fig. 3-8

3-23 Confidential

### 9.4 Fuser Cover ASSY

Open the Back flapper holder.
 Release the two Pins and remove the Back flapper holder from the Main body.

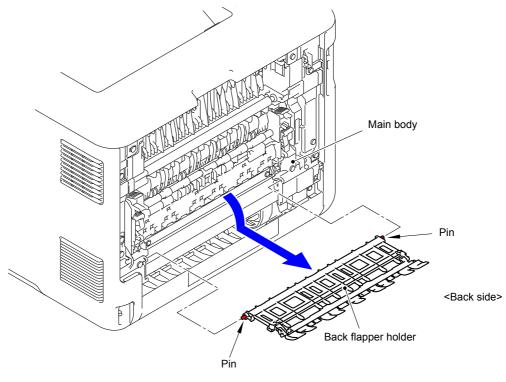

Fig. 3-9

- (2) Remove the two Taptite bind B M4x12 screws from the Fuser cover L.
- (3) Release the one Hook and one Pin and remove the Fuser cover L from the Main body.

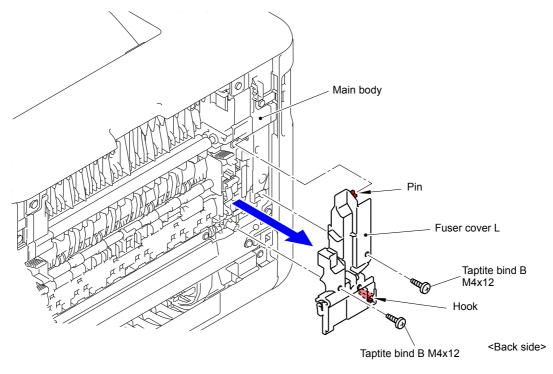

Fig. 3-10

3-24 Confidential

(4) Release the lock of the Fuser cover lock lever L/R to open the Fuser cover ASSY.

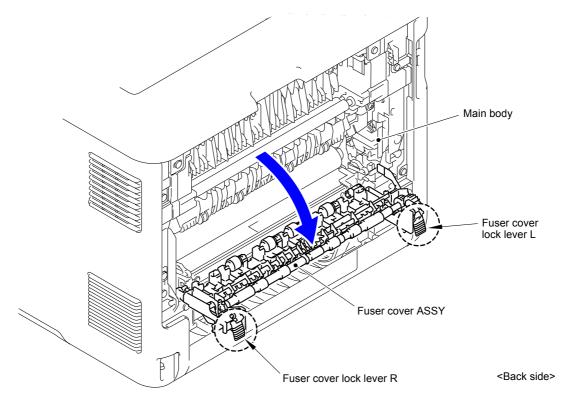

Fig. 3-11

(5) Slide the Fuser cover ASSY in the direction of the arrow 5a and remove it to the front.

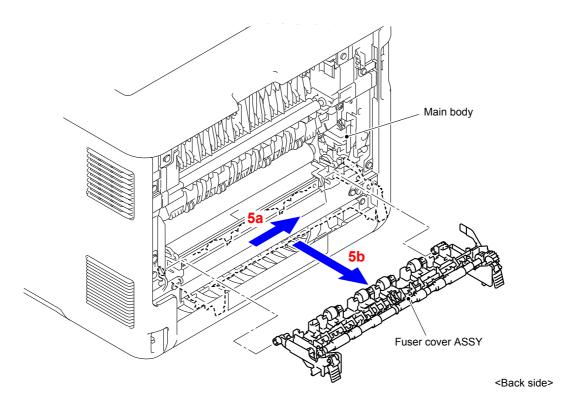

Fig. 3-12

3-25 Confidential

### 9.5 Cleaner Pinch Roller S ASSY

(1) Remove the Cleaner roller spring from the Hook of the Fuser cover ASSY.

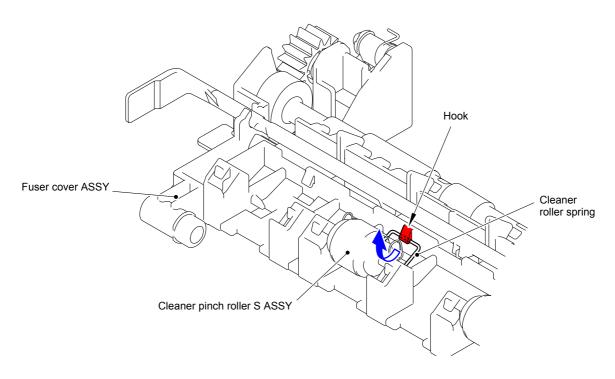

Fig. 3-13

(2) Remove the Cleaner roller spring from the two Pins of the Fuser cover ASSY.

Remove the Cleaner pinch roller S ASSY and Cleaner roller spring from the Fuser cover ASSY.

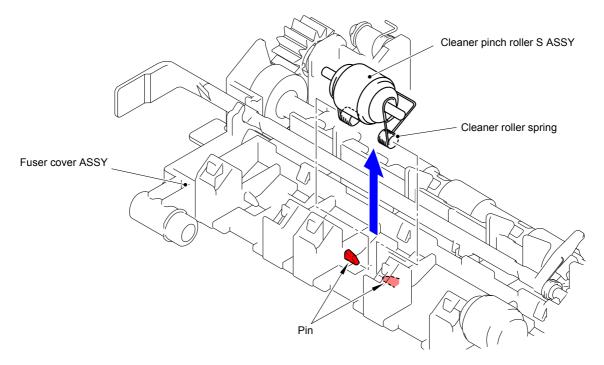

Fig. 3-14

3-26 Confidential

(3) Remove the Cleaner pinch roller S ASSY from the Cleaner roller spring.

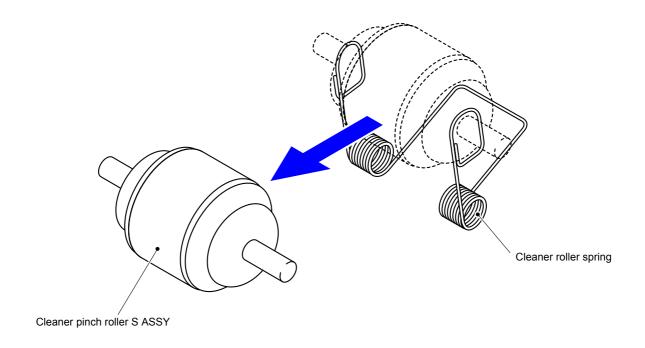

Fig. 3-15

(4) Remove the other three Cleaner pinch roller S ASSYs in the same way.

3-27 Confidential

### 9.6 Fuser Unit

- (1) Remove the two Taptite bind B M4x12 screws from the Fuser cover R.
- (2) Release the two Hooks and remove the Fuser cover R from the Main body.

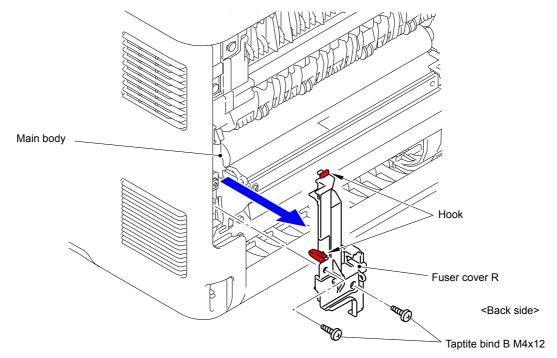

Fig. 3-16

(3) Disconnect the two Connectors (CN1 and CN2) from the Eject sensor PCB ASSY.

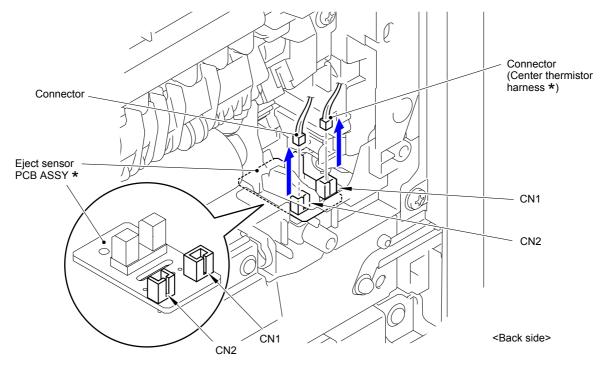

Fig. 3-17

#### **Assembling Note:**

\* Center thermistor has a black and blue connectors (230V models only).

The black connector may be connected to the blue insertion port and vice versa.

3-28 Confidential

(4) Disconnect the Electrode terminal of the Main body from the Electrode terminal of the Fuser unit.

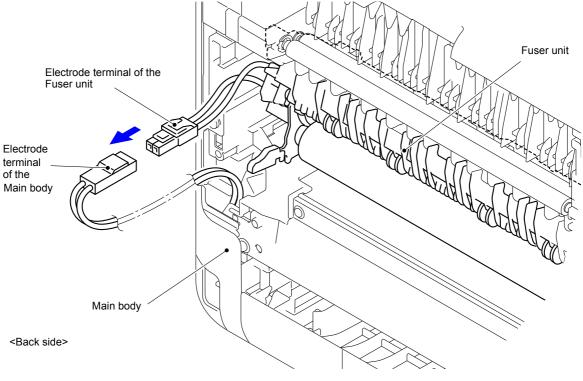

Fig. 3-18

(5) Remove the two Taptite pan B M4x14 screws to remove the Fuser unit from the Main body.

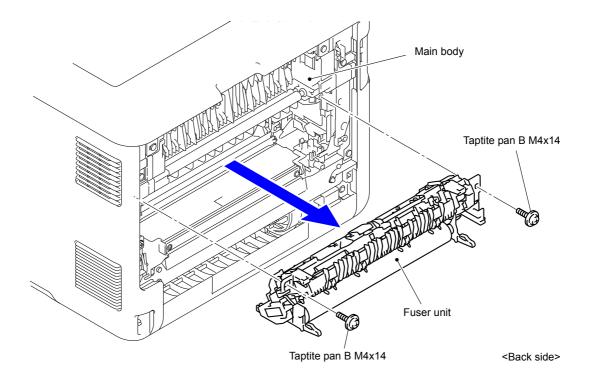

Fig. 3-19

3-29 Confidential

#### Note:

- Do not apply a physical impact or vibration to the Fuser unit.
- Do not touch the roller and electrodes as shown in the figure below to prevent breakage of the Fuser unit.

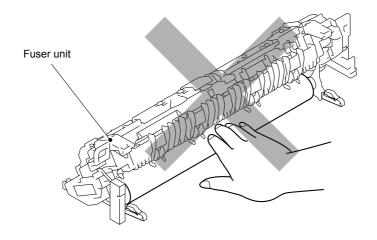

Fig. 3-20

3-30 Confidential

### 9.7 Side Cover L ASSY

(1) Open the Front cover.

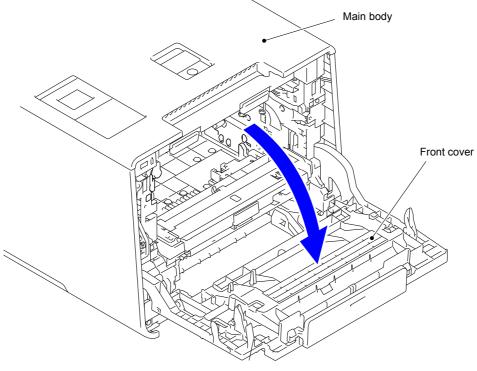

- Fig. 3-21
- (2) Remove the one Taptite B 3x6 screw and the one Taptite bind B M4x12 screw from the front of the Side cover L ASSY.
- (3) Remove the Taptite bind B M4x12 screw from the side of the Side cover L ASSY.

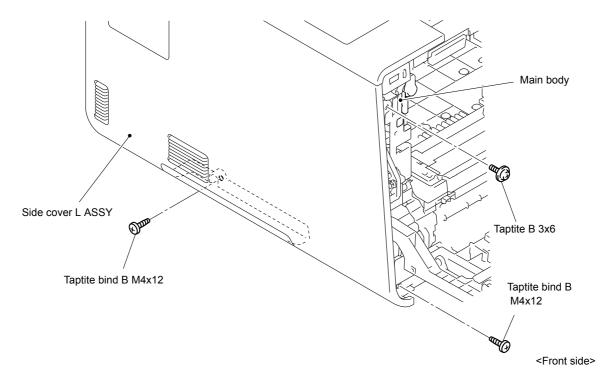

Fig. 3-22

3-31 Confidential

(4) Remove the two Taptite bind B M4x12 screws from the back of the Side cover L ASSY.

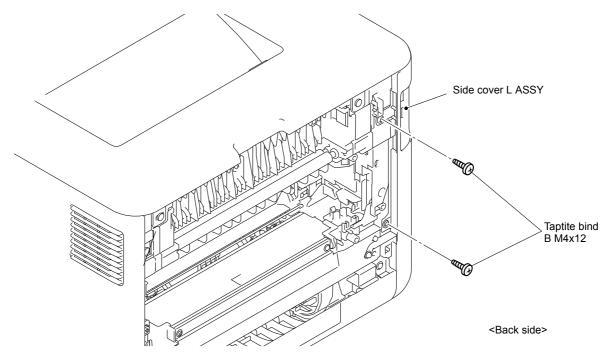

Fig. 3-23

3-32 Confidential

(5) Release the Hooks 1 to 8 in numerical order. Move the Side cover L ASSY in the direction of the arrow 5a and release the Hook 9 and remove the Side cover L ASSY from the Main body.

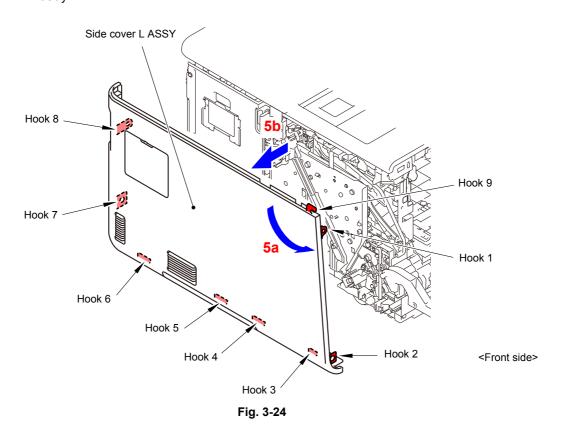

\* Inside of Side cover L ASSY

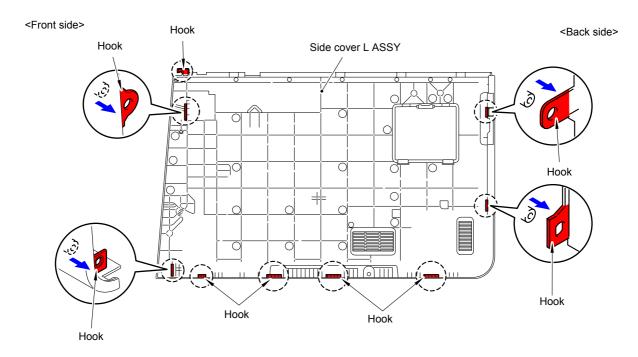

Fig. 3-25

3-33 Confidential

### 9.8 Side Cover R

(1) Remove the one Taptite B 3x6 screw and the one Taptite bind B M4x12 screw from the front of the Side cover R.

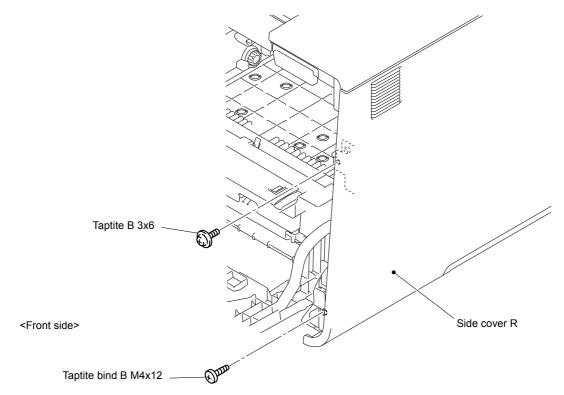

Fig. 3-26

(2) Remove the two Taptite bind B M4x12 screws from the back of the Side cover R.

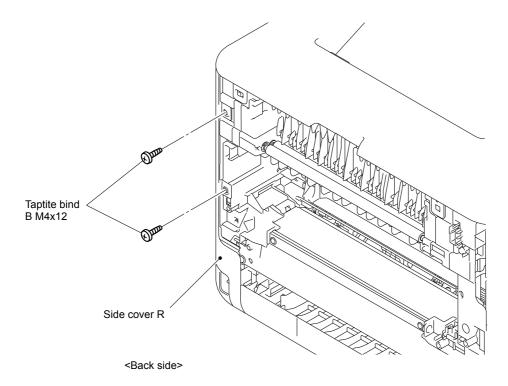

Fig. 3-27

3-34 Confidential

(3) Release the Hooks 1 to 7 in numerical order. Move the Side cover R in the direction of the arrow 3a and release the Hook 8 and remove the Side cover R from the Main body.

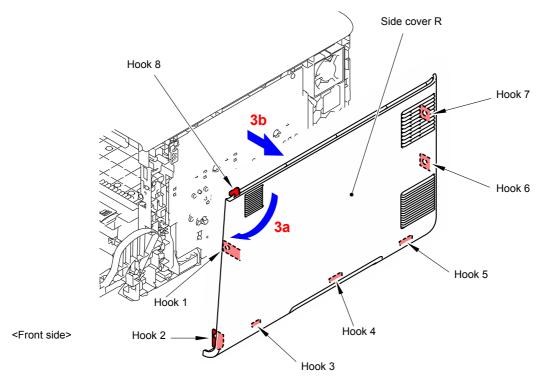

Fig. 3-28

\* Inside of Side cover R

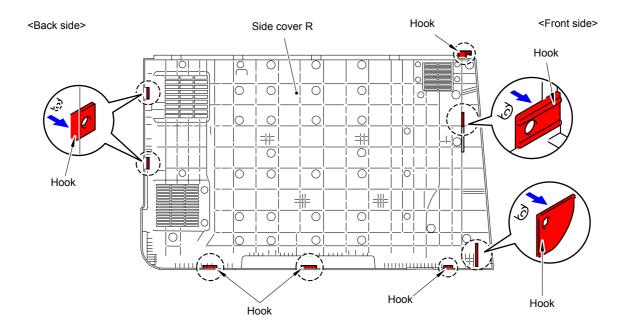

Fig. 3-29

3-35 Confidential

#### Note:

As the Spacer tends to come off, be careful not to lose it.

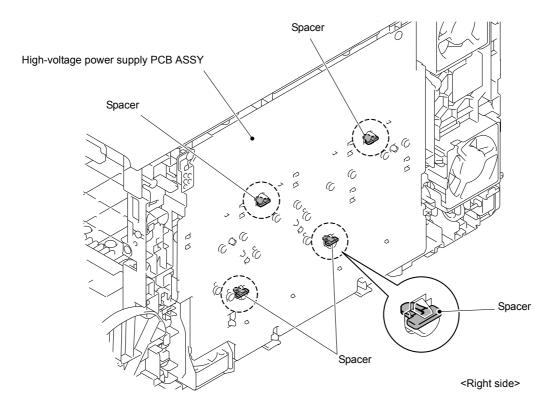

Fig. 3-30

3-36 Confidential

# 9.9 **Duplex Tray**

(1) Remove the two Taptite cup B M3x12 screws and remove the Duplex tray from the Main body.

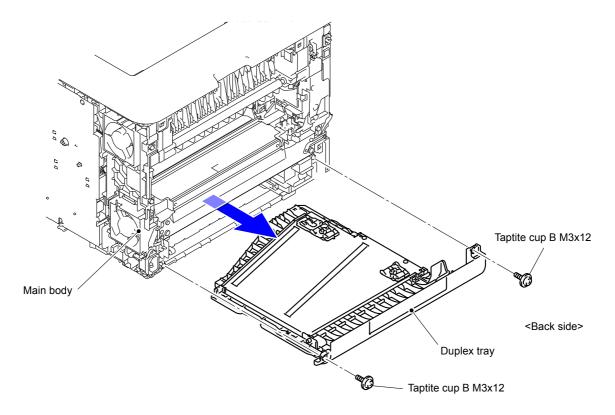

Fig. 3-31

3-37 Confidential

## 9.10 MP Cover ASSY/MP Paper Guide ASSY

- (1) Close the Front cover.
- (2) Open the MP cover ASSY.

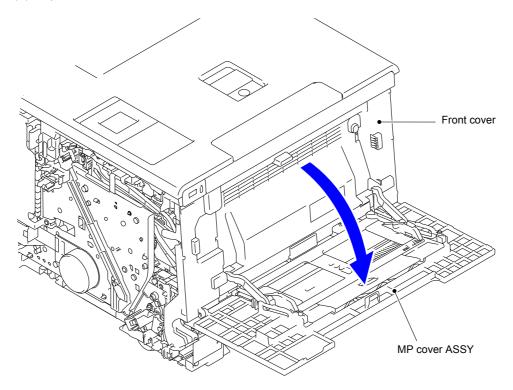

Fig. 3-32

- (3) Release the Pin of the MP link L from the MP cover ASSY.
- (4) Release the Pin of the MP link R from the MP cover ASSY.

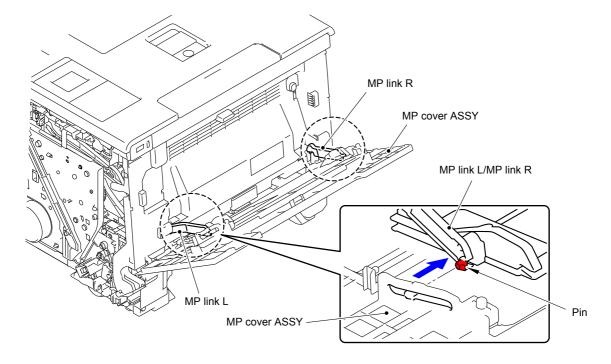

Fig. 3-33

3-38 Confidential

- (5) Release the Pin of the MP link L from the MP paper guide ASSY.
- (6) Release the Pin of the MP link R from the MP paper guide ASSY.

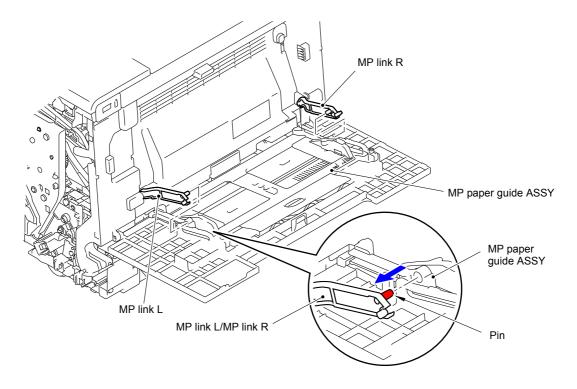

Fig. 3-34

(7) Slide the MP paper guide ASSY in the direction of the arrow 7b and remove it from MP cover ASSY.

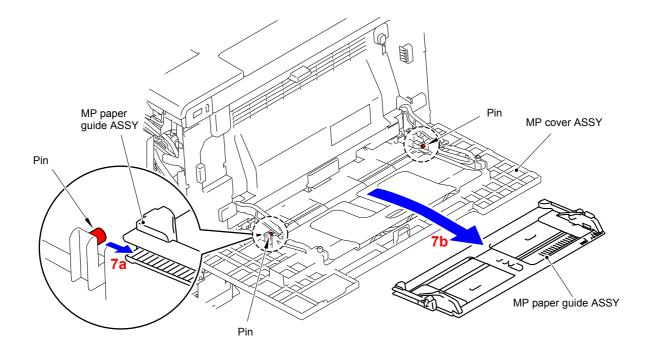

Fig. 3-35

3-39 Confidential

## (8) Release the two Pins and remove the MP cover ASSY from the Front cover.

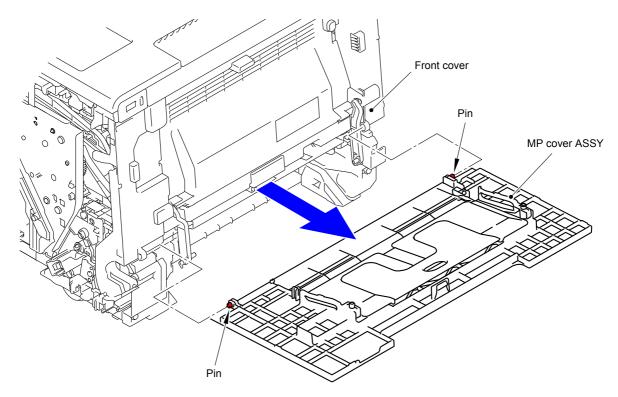

Fig. 3-36

3-40 Confidential

# 9.11 MP Link L/MP Link R

- (1) Remove the MP link L from the Front cover.
- (2) Remove the MP link R from the Front cover.

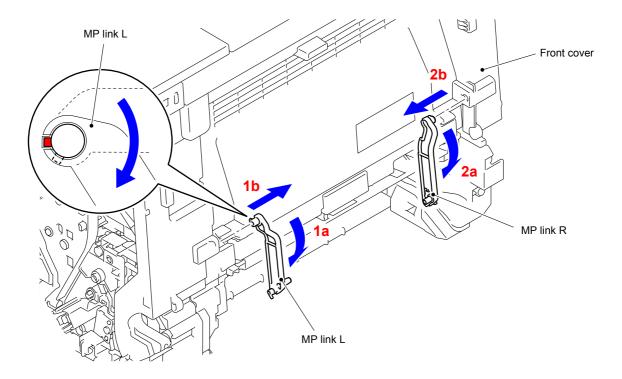

Fig. 3-37

3-41 Confidential

## 9.12 Front Cover

- (1) Remove the Front cover damper spring from the Spring hook of the Main frame R ASSY.
- (2) Remove the Taptite B 3x6 screw and remove the Front cover damper spring from the Front cover.

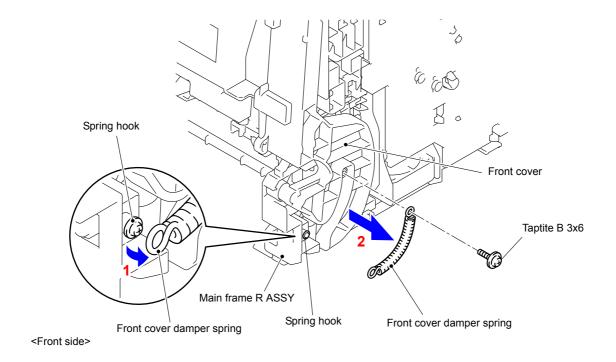

Fig. 3-38

- (3) Open the Front cover.
- (4) Release the Hook and remove the Forced develop release link from the Front cover.

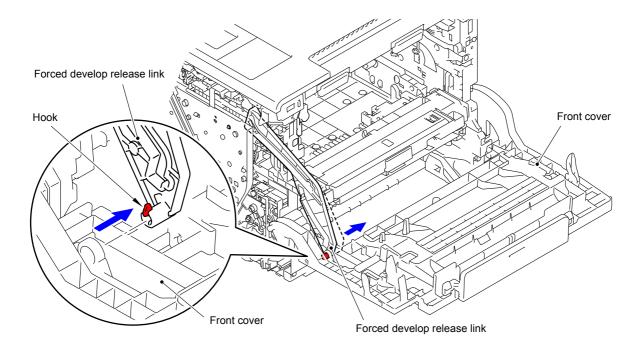

Fig. 3-39

3-42 Confidential

## (5) Release the three Bosses and remove the Front cover from the Main body.

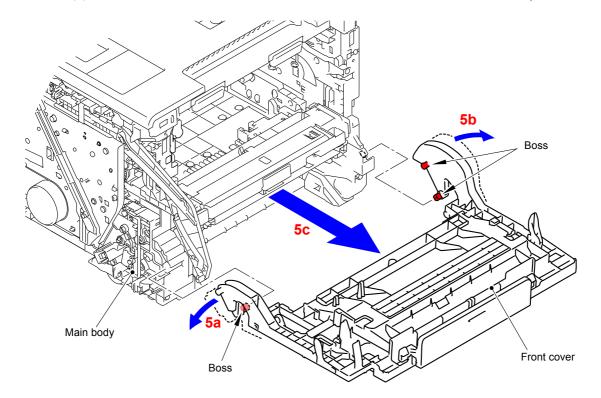

Fig. 3-40

3-43 Confidential

# 9.13 Front Cover Release Button/ Front Cover Release Button Spring

(1) Release the Hook, tilt the Front cover release button in the direction of the arrow 1b, and remove it from the Boss.

#### **Assembling Note:**

Align the Hole of the Front cover release button to the Boss of the Front cover and insert it into the Hole.

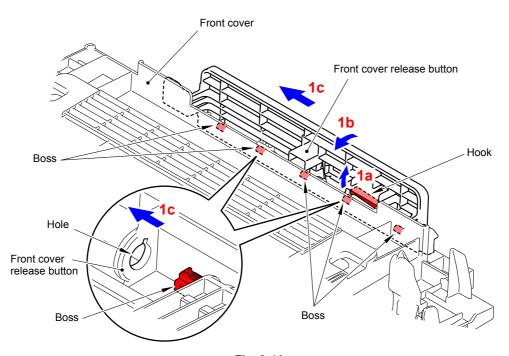

Fig. 3-41

(2) Tilt the Front cover release button in the direction of the arrow 2a, and remove it from the Front cover.

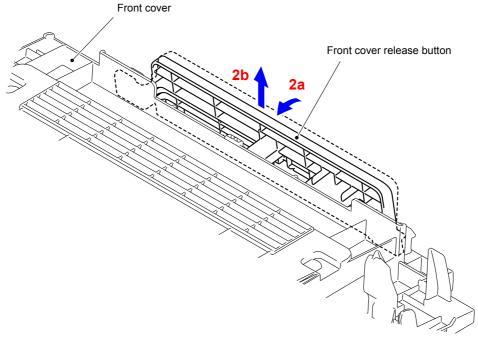

Fig. 3-42

3-44 Confidential

(3) Remove the Front cover release button spring from the Front cover.

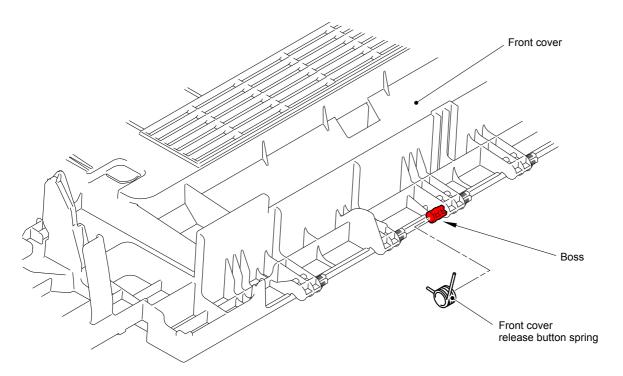

Fig. 3-43

#### **Assembling Note:**

When assembling the Front cover release button spring, attach "A" of the Front cover release button spring to the cutout of the Front cover release button.

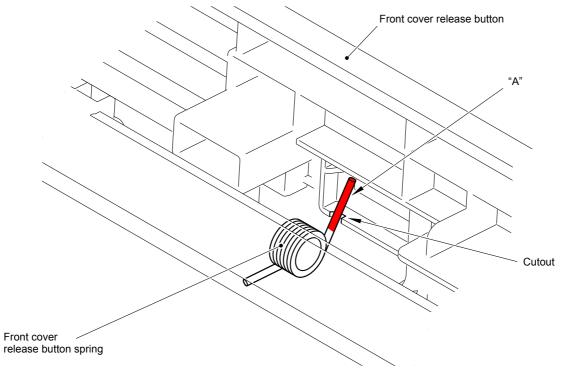

Fig. 3-44

3-45 Confidential

# 9.14 Top Cover ASSY

(1) Remove the four Screw bind M3x8 screws and remove the Main shield cover plate ASSY from the Main body.

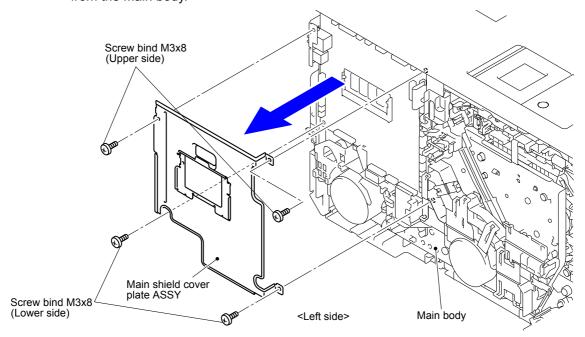

Fig. 3-45

#### Note:

Note that the tightening torque is different between the upper side and lower side of the Screw bind M3x8.

Upper side: 0.5±0.05 N·m Lower side: 0.8±0.1 N·m

(2) In the case of model without touch panel, disconnect the three Connectors (CN5, CN6 and CN23) from the Main PCB ASSY and release the wiring. In the case of model with touch panel, disconnect the three Connectors (CN5, CN6 and CN18) from the Main PCB ASSY and release the wiring.

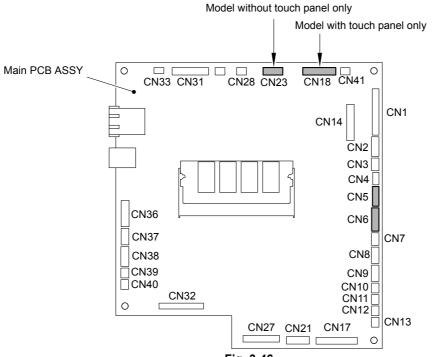

Fig. 3-46

3-46 Confidential

(3) Remove the Taptite cup S M3x8 SR screw from the front of the Top cover ASSY.

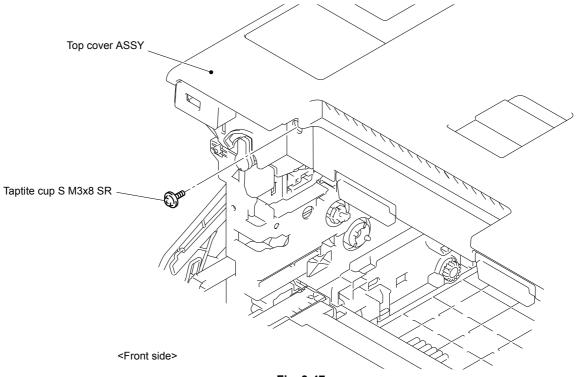

Fig. 3-47

## **Assembling Note:**

Never fail to tighten the screw if the machine to be repaired is a model with a screw.

(4) Remove the two Taptite bind B M4x12 screws from the back of the Top cover ASSY.

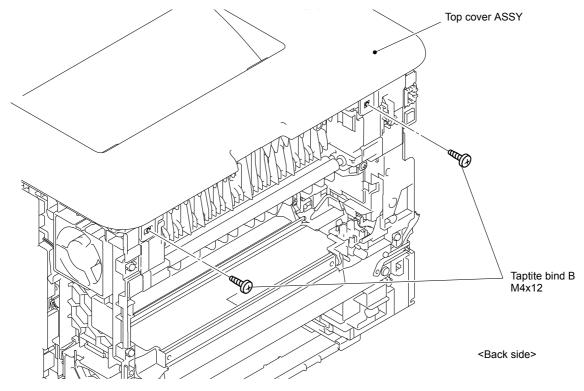

Fig. 3-48

3-47 Confidential

(5) Release the three Hooks 1 and two Bosses. Release the other six Hooks and remove the Top cover ASSY from the Main body.

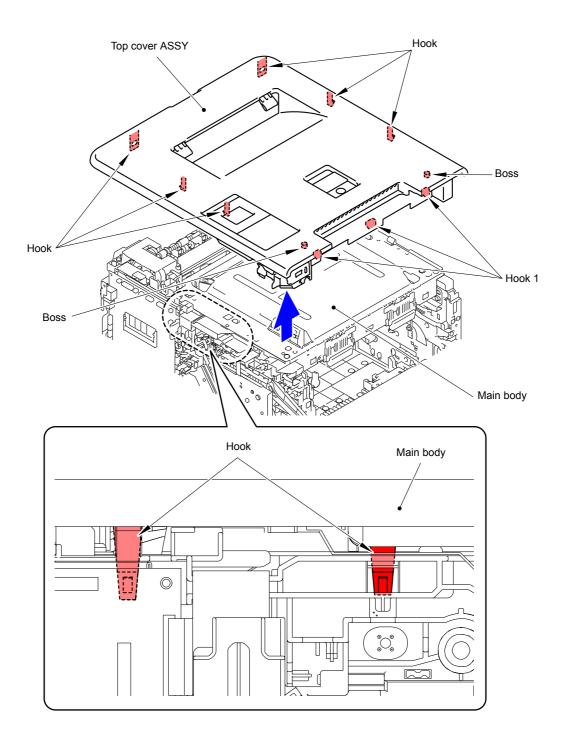

Fig. 3-49

Harness routing: Refer to " Top Cover ASSY"

3-48 Confidential

## 9.15 Wireless LAN PCB

- (1) Turn the Top cover ASSY upside down.
- (2) Release the Pin and remove the Wireless LAN PCB from the Top cover ASSY.

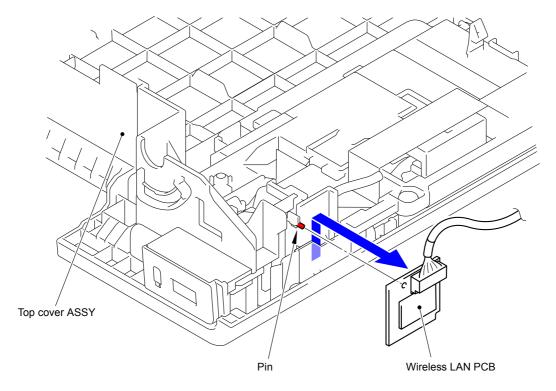

Fig. 3-50

(3) Disconnect the Main Wireless LAN harness ASSY from the Wireless LAN PCB.

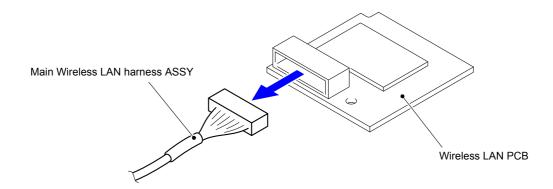

Fig. 3-51

3-49 Confidential

## **9.16 Panel**

## ■ Model with touch panel

#### 9.16.1 Panel control PCB ASSY

- (1) Disconnect the Panel relay PCB flat cable from the Panel control PCB ASSY.
- (2) Disconnect the Key PCB flat cable from the Panel control PCB ASSY.

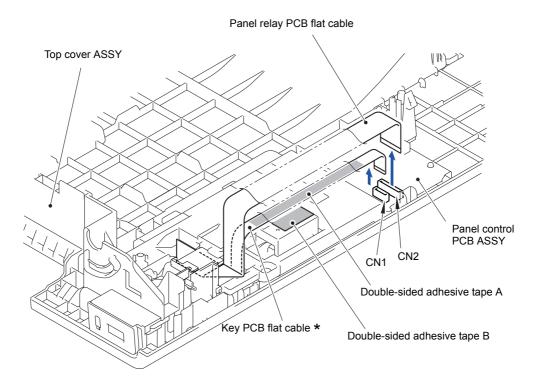

#### Note:

\* On HL-L9200CDW (T) and HL-L9300CDW (T), there are cases where the Key PCB flat cable is affixed with the Panel relay PCB flat cable and Top cover ASSY using double-sided adhesive tapes A and B in the halftone section. In this case, be careful not to damage the flat cables when separating these two flat cables or Key PCB flat cable and Top cover ASSY. In addition, when assembling the flat cables, be sure to affix the two cables at a place where too much force is not applied to the connector section.

Fig. 3-52

#### Note:

- After disconnecting flat cables, check that each cable is not damaged at its end or short-circuited.
- When connecting flat cables, do not insert them at an angle. After insertion, check that the cables are not at an angle.

3-50 Confidential

(3) Release the four Hooks and remove the Panel control PCB ASSY from the Top cover ASSY.

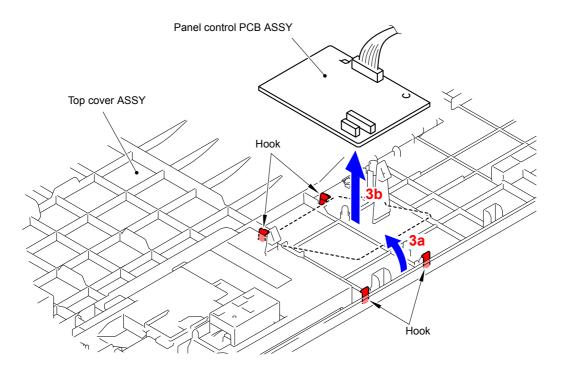

Fig. 3-53

(4) Disconnect the Panel control PCB harness ASSY from the Panel control PCB ASSY.

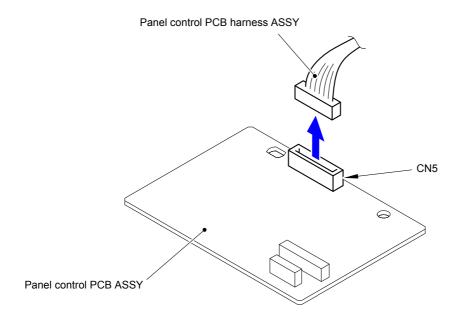

Fig. 3-54

3-51 Confidential

## 9.16.1.1 Panel case ASSY/Key PCB flat cable/LCD panel ASSY

- (1) Release the Hook and remove the Flat core from the Panel cover case lower.
- (2) Pull out the Flat core from the Panel relay PCB flat cable.
- (3) Remove the Taptite cup B M3x10 screw and remove the FG wire.

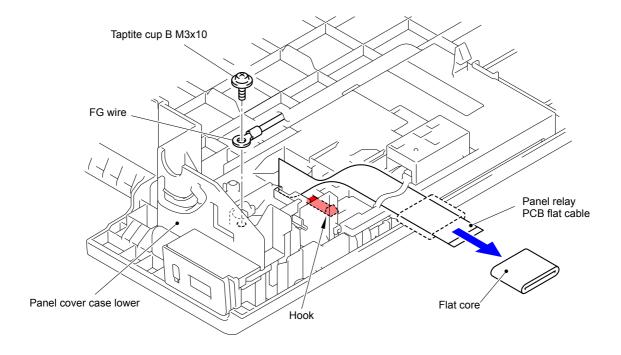

Fig. 3-55

3-52 Confidential

## <How to fold the Panel relay PCB flat cable>

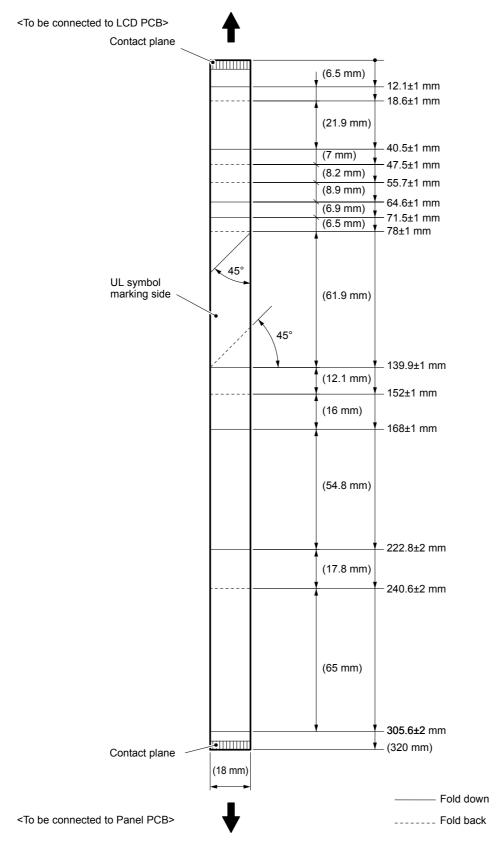

Fig. 3-56

3-53 Confidential

(4) Remove the two Taptite bind B M4x12 screws from the Panel cover case lower. Release the three Hooks and remove the Panel cover case lower from the Top cover ASSY.

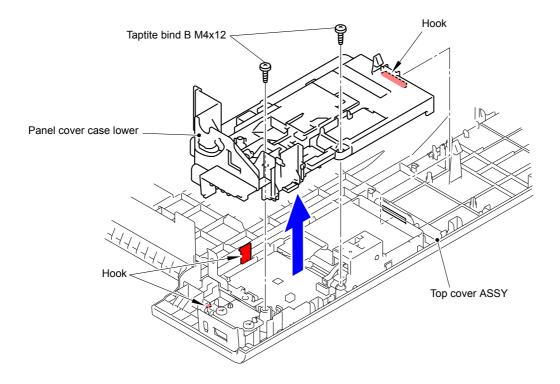

Fig. 3-57

(5) Release the eight Hooks and remove the Panel case ASSY from the Top cover ASSY.

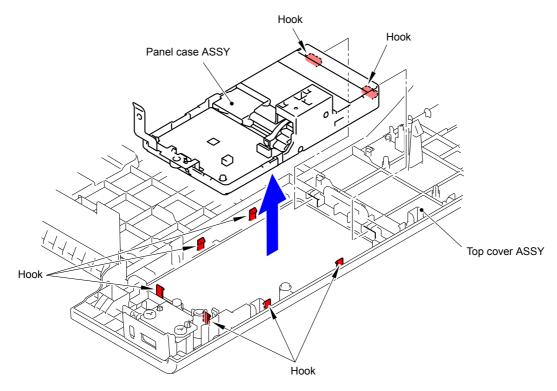

Fig. 3-58

3-54 Confidential

## (6) Disconnect the Key PCB flat cable from the Key PCB ASSY.

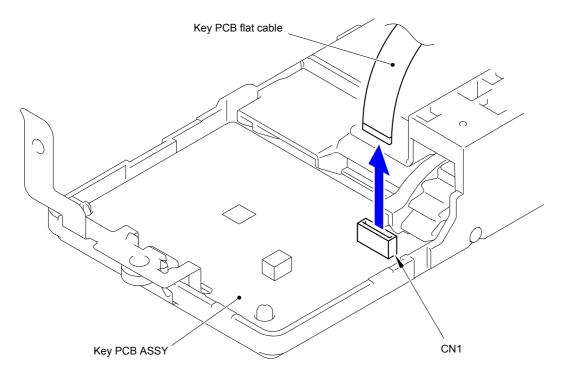

Fig. 3-59

## Note:

- After disconnecting flat cables, check that each cable is not damaged at its end or short-circuited.
- When connecting flat cables, do not insert them at an angle. After insertion, check that the cables are not at an angle.

3-55 Confidential

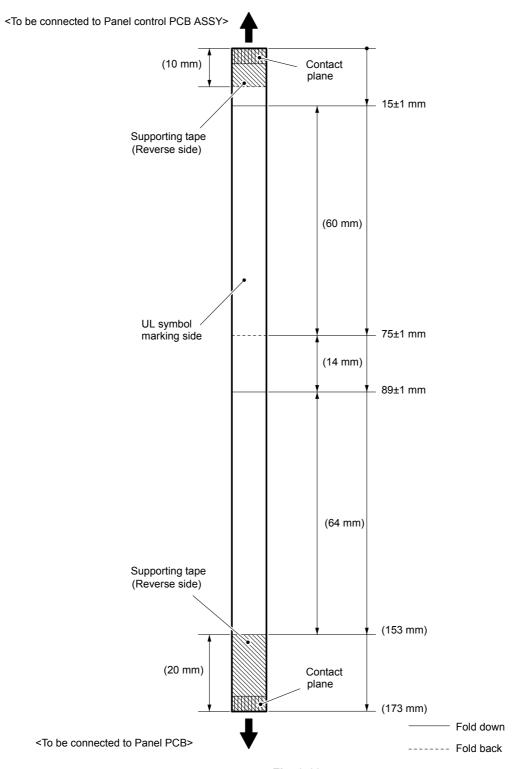

Fig. 3-60

3-56 Confidential

(7) Release the two Pins and remove the LCD panel ASSY from the Panel case ASSY.

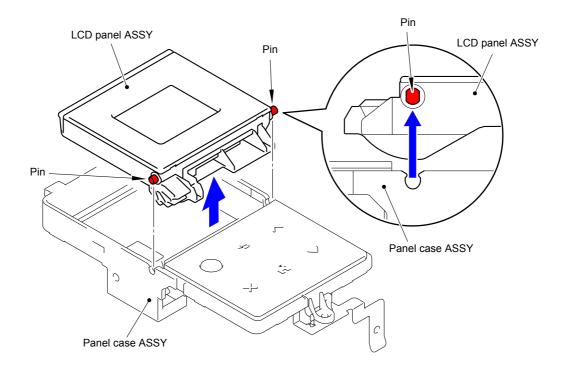

Fig. 3-61

3-57 Confidential

## ■ Model without touch panel

#### 9.16.2 Panel cover ASSY

- (1) Remove the two Taptite bind B M4x12 screws from the Panel cover case lower.
- (2) Release the three Hooks and remove the Panel cover case lower from the Top cover ASSY.

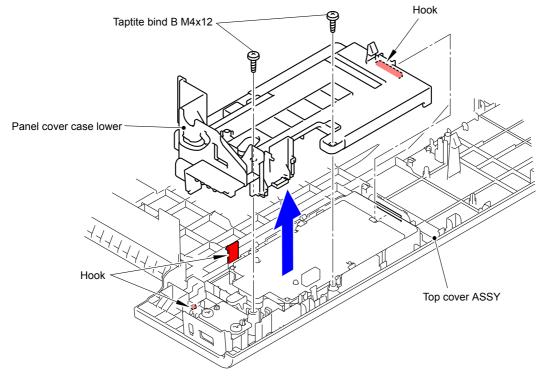

Fig. 3-62

- (3) Remove the Taptite cup B M3x10 screw from the Panel cover ASSY.
- (4) Release the eight Hooks and remove the Panel cover ASSY from the Top cover ASSY.

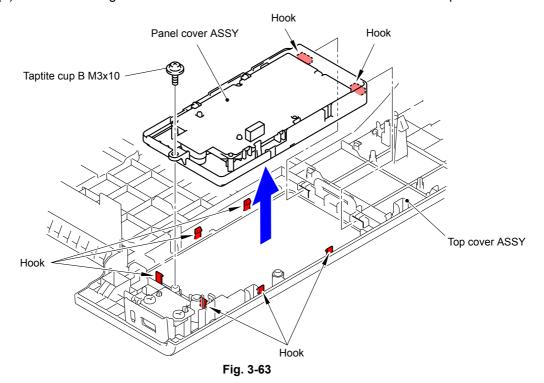

3-58 Confidential

## 9.16.2.1 Panel PCB ASSY

(1) Release the five Hooks and remove the Panel PCB ASSY from the Panel cover ASSY.

#### Note:

Be careful not to lose the Panel light guide.

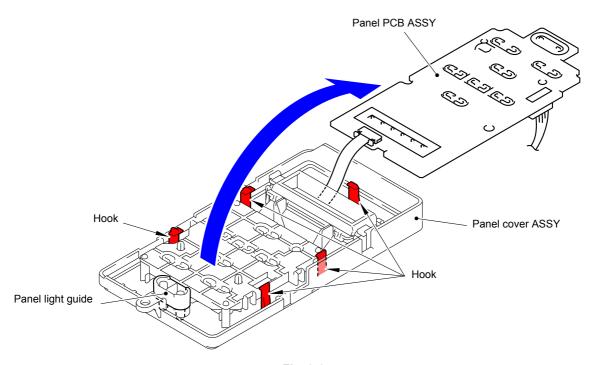

Fig. 3-64

(2) Release the Lock and disconnect the Flat cable of the LCD from the Panel PCB ASSY.

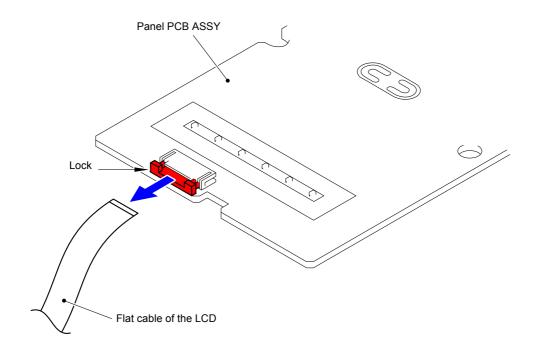

Fig. 3-65

3-59 Confidential

(3) Disconnect the Panel PCB harness ASSY (CN1) from the Panel PCB ASSY.

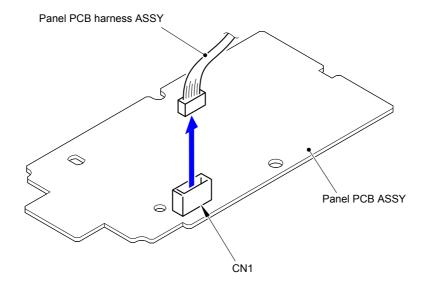

Fig. 3-66

## 9.16.2.2 Rubber key printed ASSY

(1) Remove the Rubber key printed ASSY from the Panel cover ASSY.

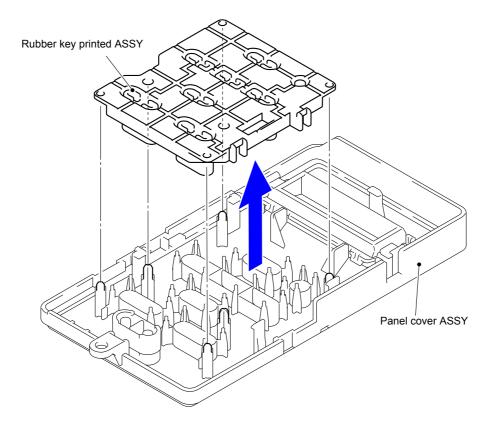

Fig. 3-67

3-60 Confidential

## 9.16.2.3 LCD

(1) Release the three Hooks and remove the Backlight guide from the Panel cover ASSY.

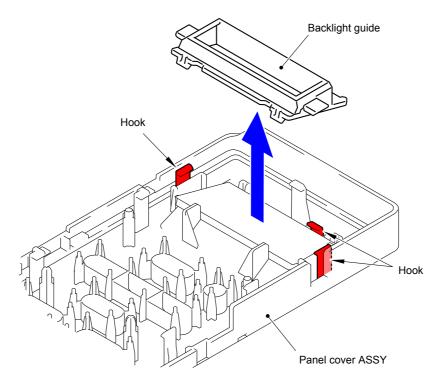

Fig. 3-68

- (2) Remove the Diffusion film from the LCD.
- (3) Remove the LCD from the Panel cover ASSY.

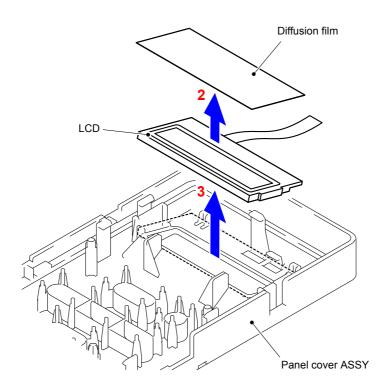

Fig. 3-69

3-61 Confidential

# 9.17 USB Host Relay PCB ASSY/USB Cover Printed ASSY

- (1) Remove the two Taptite bind B M4x12 screws and remove the USB host relay PCB ASSY from the USB cover printed ASSY.
- (2) Remove the USB cover printed ASSY from the Top cover ASSY.

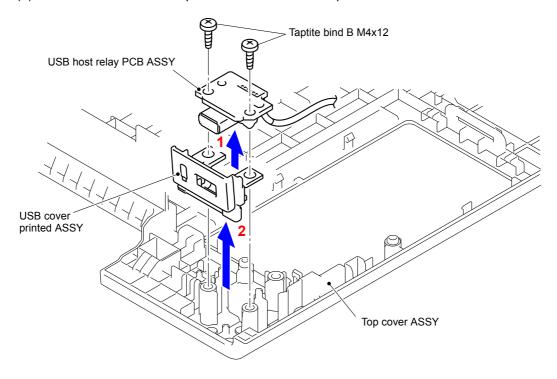

Fig. 3-70

(3) Disconnect the Main USB host harness ASSY from the USB host relay PCB ASSY.

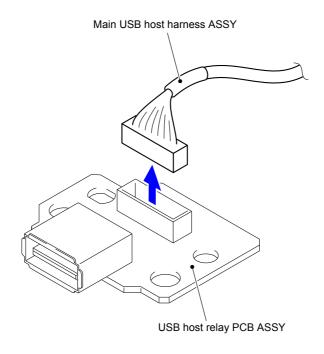

Fig. 3-71

3-62 Confidential

## 9.18 Main PCB ASSY

#### Note: Backup of machine information

Before starting disassembly work, back up the machine information and user setting information. (Refer to "1.3.11 Backup of machine information (Function code 41)" in Chapter 5.) After replacing the PCB, restore the backup data to a new PCB.

(1) Disconnect the twenty two Connectors (CN2, CN3, CN4, CN7, CN8, CN9, CN10, CN11, CN12, CN13, CN14, CN21, CN28, CN30, CN31, CN32, CN33, CN36, CN37, CN38, CN39 and CN41) and three Flat cables (CN1, CN17 and CN27) from the Main PCB ASSY.

#### Note:

- After disconnecting flat cables, check that each cable is not damaged at its end or short-circuited.
- When connecting flat cables, do not insert them at an angle. After insertion, check that the cables are not at an angle.

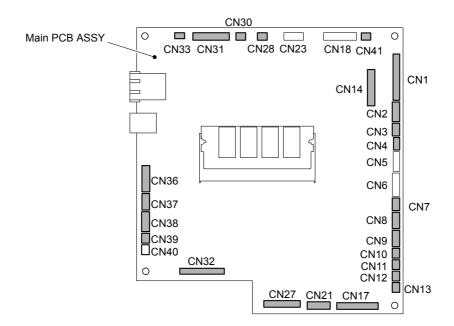

Fig. 3-72

3-63 Confidential

(2) Remove the two Screw bind M3x6 screws and remove the Main PCB ASSY from the Process drive unit.

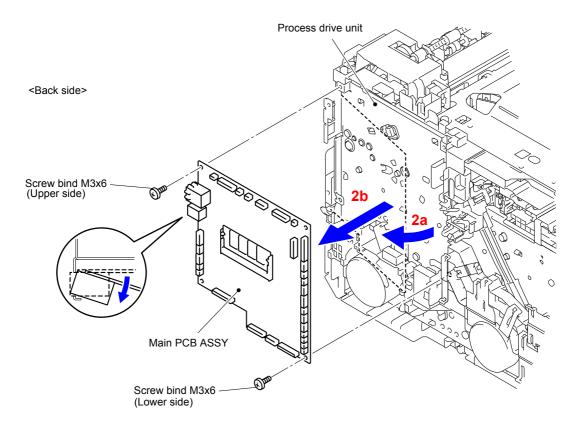

Fig. 3-73

### Note:

Note that the tightening torque is different between the upper side and lower side of the Screw bind M3x6.

Upper side: 0.5±0.1 N·m Lower side: 0.8±0.1 N·m

3-64 Confidential

## 9.19 Laser Unit Flat Cable/Laser Unit

(1) Remove the six Taptite bind B M4x12 screws and four Taptite cup S M3x6 SR screws, and remove the Scanner cover plate from the Main body.

#### **Assembling Note:**

When assembling the six screws of the Taptite bind B M4x12, be sure to assemble them in the order shown in the figure.

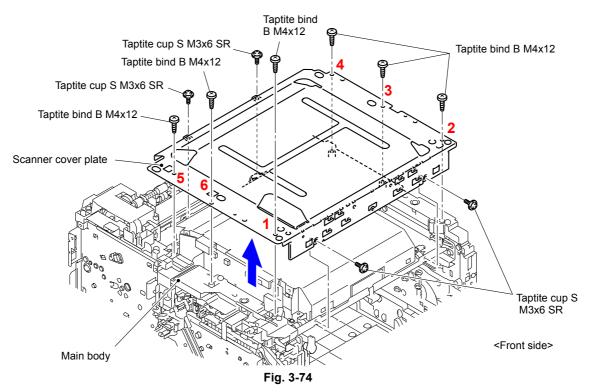

(2) Disconnect the Laser unit flat cable from the Laser unit and release the wiring.

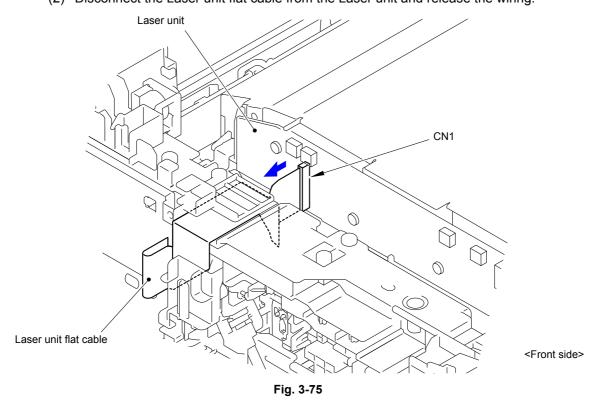

Harness routing: Refer to " Laser Unit"

3-65 Confidential

#### Note:

- After disconnecting flat cables, check that each cable is not damaged at its end or short-circuited.
- When connecting flat cables, do not insert them at an angle. After insertion, check that the cables are not at an angle.

<How to fold the Laser unit flat cable>

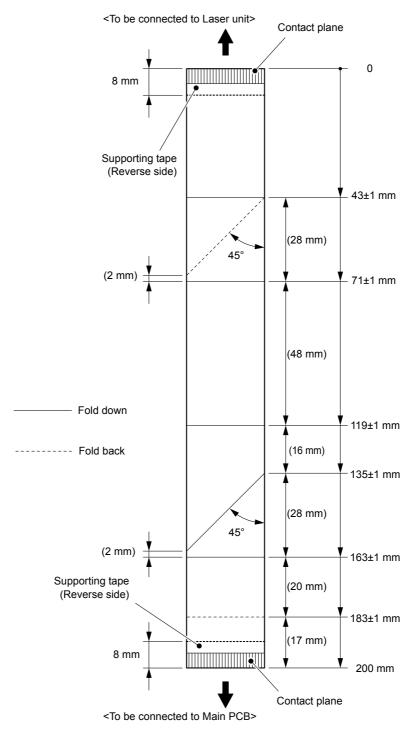

Fig. 3-76

3-66 Confidential

(3) Remove the five Taptite cup S M3x6 SR screws and remove the four Scanner holders from the Scanner plate.

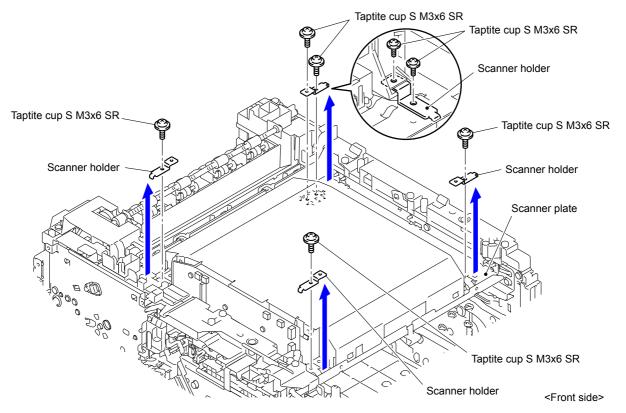

Fig. 3-77

#### **Assembling Note:**

- When assembling the Scanner holder to "A" of the Laser unit, be sure to use the Scanner holder of which "B" is a screw and not to use other Scanner holders.
- When assembling the Scanner holder to "A" of the Laser unit, be sure that the Scanner holder is placed as shown in the figure.

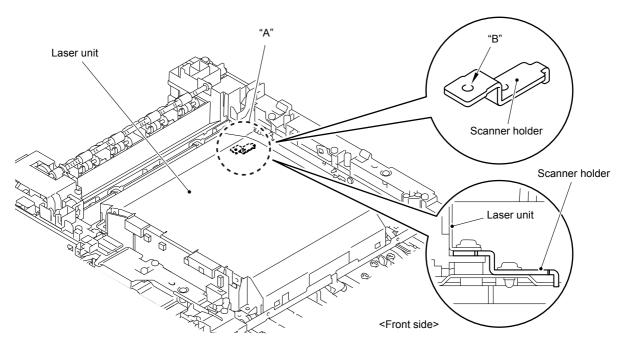

Fig. 3-78

3-67 Confidential

- (4) Disconnect the Connector (CN8).
- (5) Remove the Laser unit from the Scanner plate.

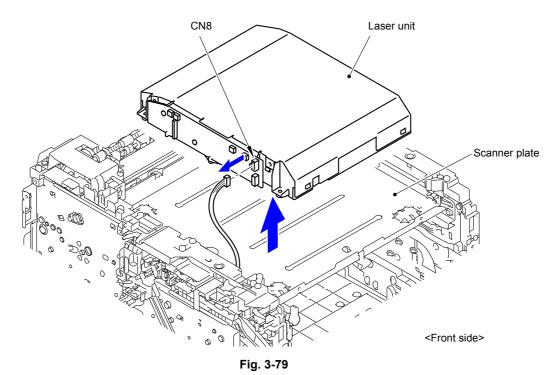

3-68 Confidential

## 9.20 Front Cover Sensor

- (1) Release the wiring of the Front cover sensor.
- (2) Release the two Hooks and remove the Front cover sensor from the Main body.

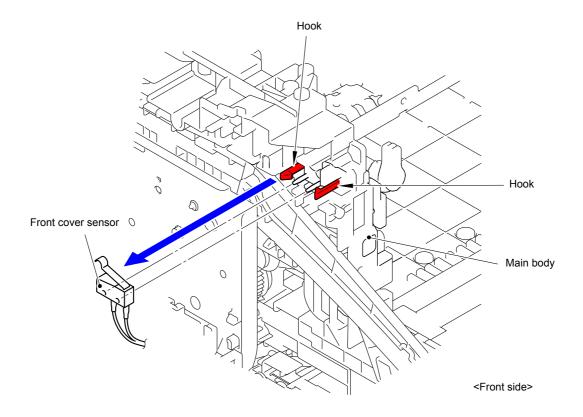

Fig. 3-80

Harness routing: Refer to " Process Drive Unit, Front Cover Sensor, Main Drive Unit"

3-69 Confidential

## 9.21 Process Drive Unit/Fuser Drive Gear Z25

- (1) Release all the wiring from the Wireless LAN cable rack.
- (2) Release the three Hooks and remove the Wireless LAN cable rack from the Main body.

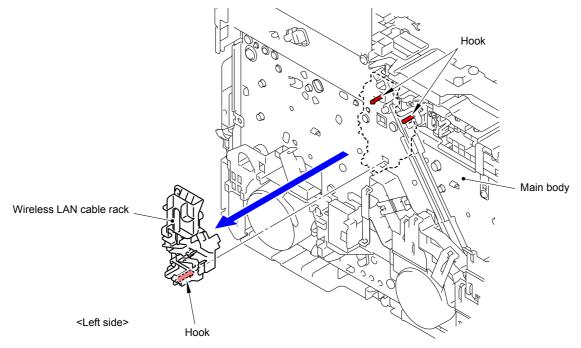

Fig. 3-81

- (3) Release the wiring of the Polygon motor harness.
- (4) Remove the two Taptite cup S M3x8 SR screws and remove the Side ground plate L from the Main body.

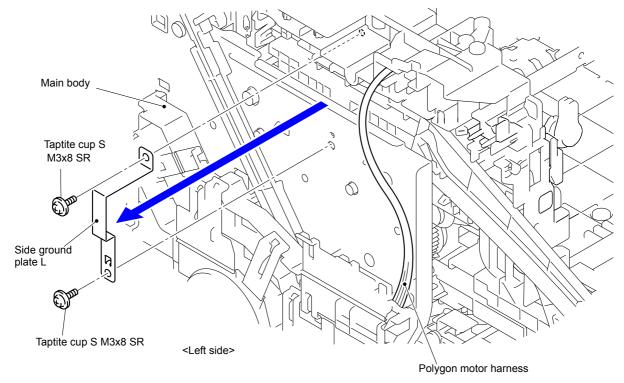

Fig. 3-82

3-70 Confidential

(5) Remove the two Screw bind M3x8 screws from the Main PCB plate.

Release the two Hooks and remove the Main PCB plate from the Main body.

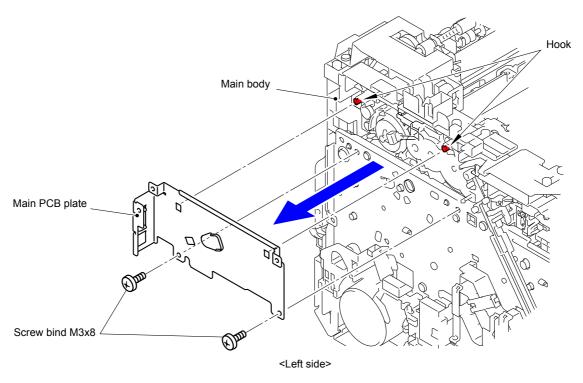

Fig. 3-83

- (6) Release all the wiring from the PF cable rack.
- (7) Remove the Taptite cup S M3x8 SR screw from the PF cable rack. Release the six Hooks and slide the PF cable rack in the direction of the arrow and remove it from the Main body.

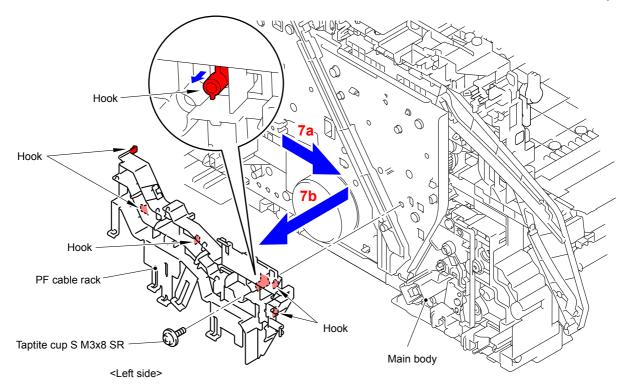

Fig. 3-84

3-71 Confidential

## (8) Remove the Mono color cam from the Main body.

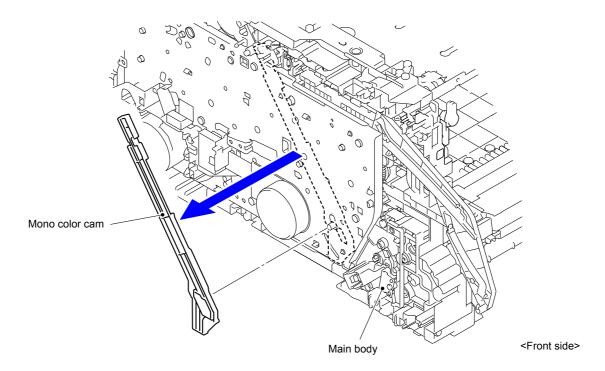

Fig. 3-85

## **Assembling Note:**

When assembling the Mono color cam, be sure to check that the Forced develop release link is at "A" position. If you attach the Mono color cam as the Forced develop release link is at "B" position, the Mono color cam may be damaged.

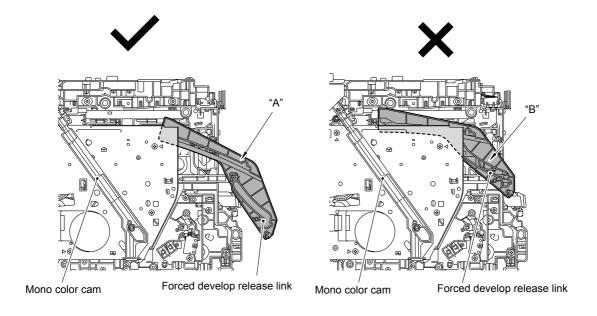

Fig. 3-86

3-72 Confidential

- (9) Release all the wiring from the Cable rack.
- (10) Release the six Hooks and slide the Cable rack in the direction of the arrow and remove it from the Main body.

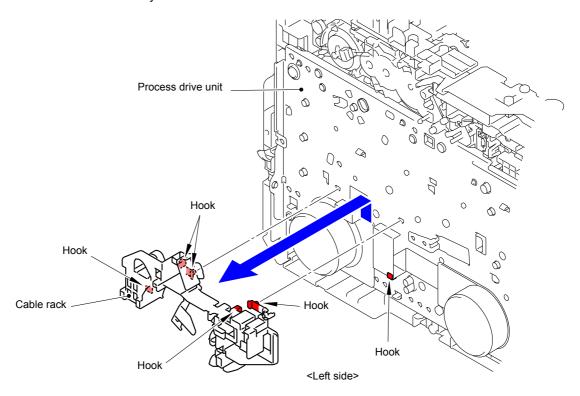

Fig. 3-87

(11) Remove the Taptite cup S M3x8 SR screw and fasten the Under bar ground spring to the Rib of the Main body.

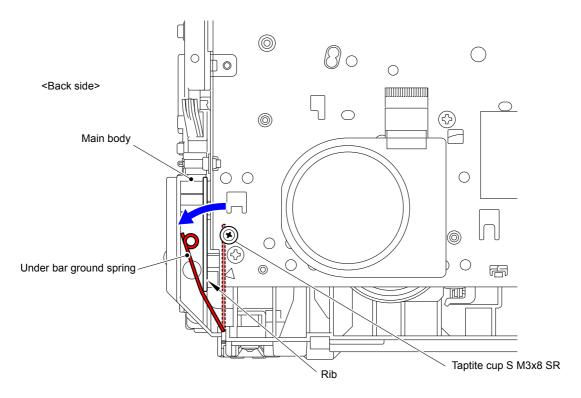

Fig. 3-88

3-73 Confidential

(12) Remove the five Taptite bind B M4x12 screws, one Taptite pan (washer) B M4x12 DA screw, and the one Screw pan (S/P washer) M3.5x6 screw from the Process drive unit. Release the two Hooks and remove the Process drive unit from the Main body.

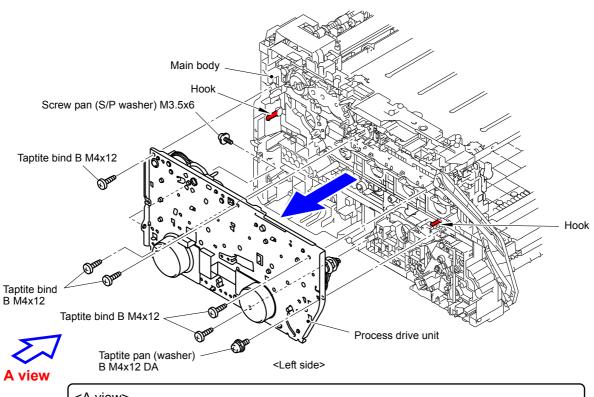

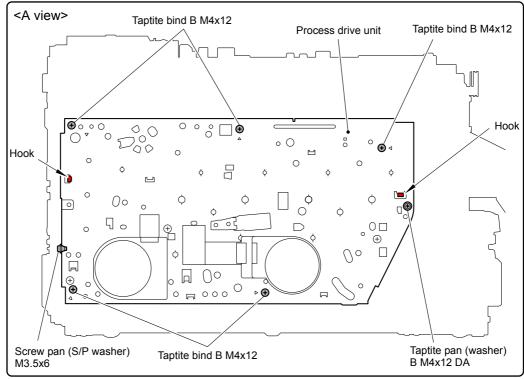

Fig. 3-89

3-74 Confidential

(13) Release the Hook and remove the Fuser drive gear Z25 from the Process drive unit.

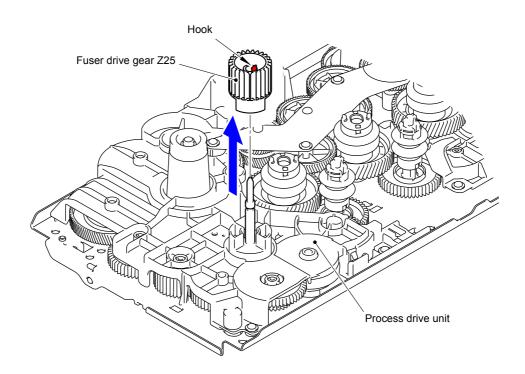

Fig. 3-90

Harness routing: Refer to " 2 Laser Unit", " 3 Process Drive Unit, Front Cover Sensor, Main Drive Unit", " 4 Develop Release Drive Unit, Develop Release Sensor PCB ASSY, Toner/New Sensor PCB ASSY", " 11 MP Paper Empty/Registration Front Sensor PCB ASSY", " 12 Paper Feed Unit"

3-75 Confidential

#### 9.22 Main Drive Unit

- (1) Release all the wiring from the Main drive unit.
- (2) Remove the four Taptite bind B M4x12 screws from the Main drive unit. Release the Hook and remove the Main drive unit from the Main body.

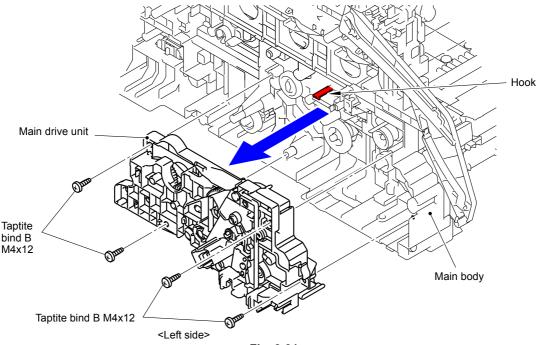

Fig. 3-91

#### Note:

As the DX drive gear Z15-23, Cleaner drive gear Z30, Registration gear Z26-23, PF drive gear 21, PF drive joint, Pinch roller drive gear Z21M05, Registration roller drive joint, and PP gear 14 55 tend to come off, be careful not to lose them.

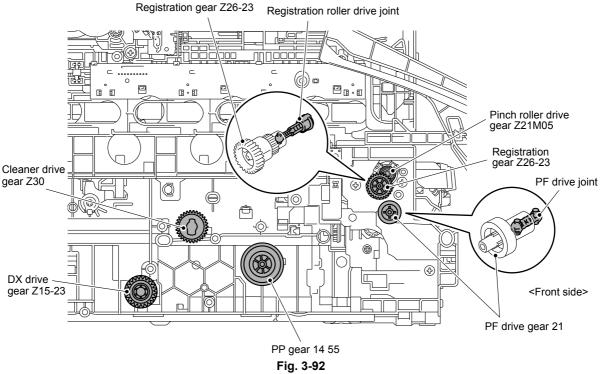

Harness routing: Refer to " Process Drive Unit, Front Cover Sensor, Main Drive Unit"

3-76 Confidential

## 9.23 Develop Release Drive Unit

- (1) Release the wiring of the Develop release drive unit.
- (2) Remove the three Taptite bind B M4x12 screws from the Develop release drive unit.

  Release the three Hooks and remove the Develop release drive unit from the Main body.

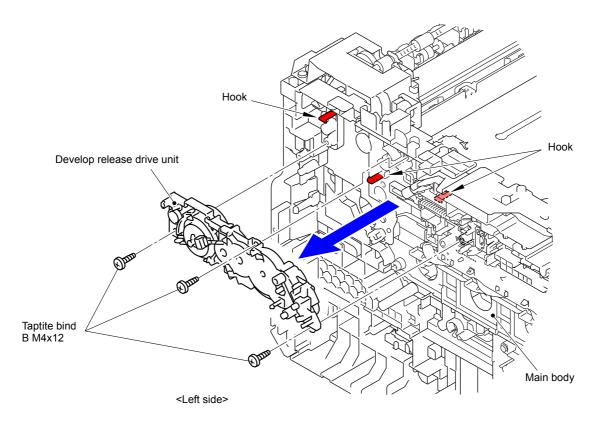

Fig. 3-93

3-77 Confidential

# 9.24 Develop Release Sensor PCB ASSY

(1) Release the Hook and remove the Develop release sensor PCB ASSY from the Main body.

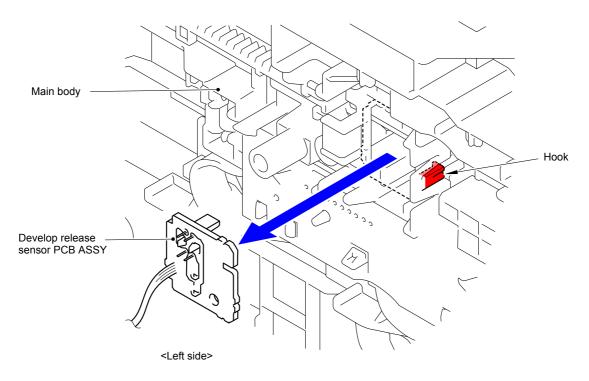

Fig. 3-94

3-78 Confidential

### 9.25 Toner/New Sensor PCB ASSY

(1) Release the two Hooks and remove the Forced develop release link from the Main body.

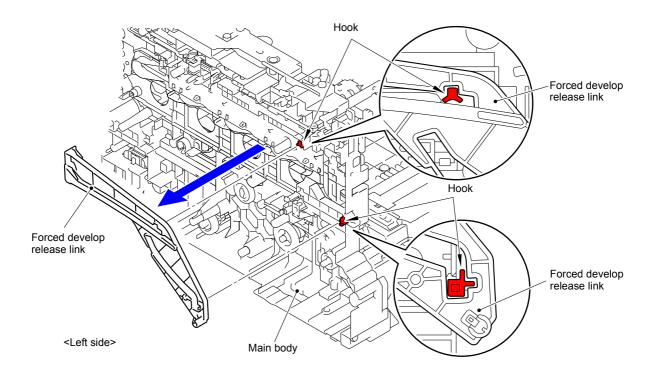

Fig. 3-95

(2) Release the six Hooks and remove the Toner/new sensor PCB ASSY from the Main body.

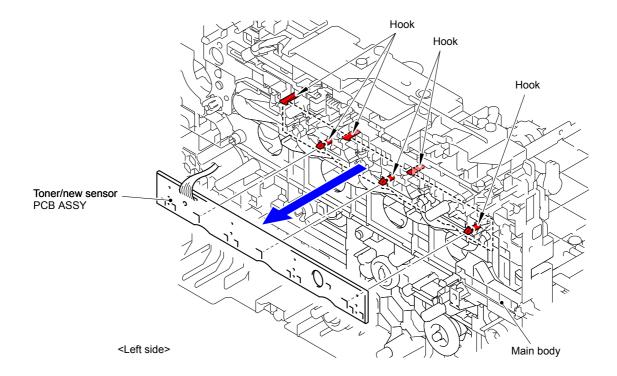

Fig. 3-96

3-79 Confidential

### 9.26 Fuser Fan

(1) Disconnect the Connector (CN4) from the High-voltage power supply PCB ASSY.

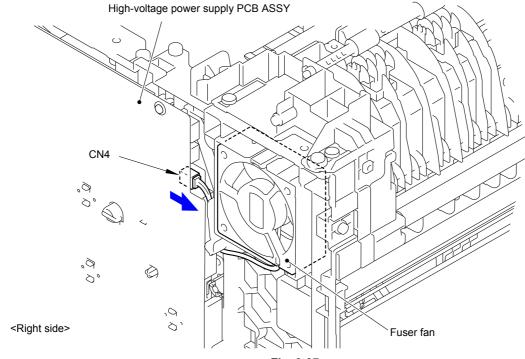

Fig. 3-97

(2) Slightly rotate the Fuser fan in the direction of the arrow 2a and pull it out from the Main body.

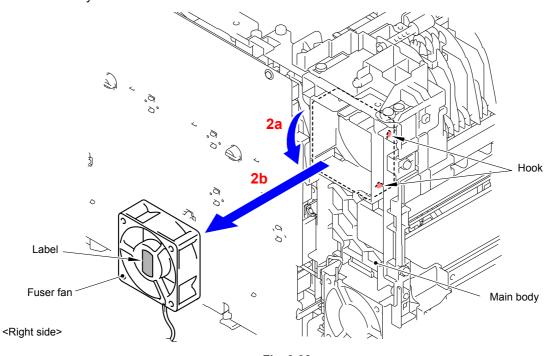

Fig. 3-98

#### **Assembling Note:**

When assembling the Fuser fan, be sure to assemble it in a way that the label side faces out.

Harness routing: Refer to " Fuser Fan, Power Fan"

3-80 Confidential

## 9.27 Paper Eject ASSY

- (1) Disconnect the two Connectors (CN1 and CN2) from the High-voltage power supply PCB ASSY
- (2) Release the wiring of the High-voltage main harness ASSY.

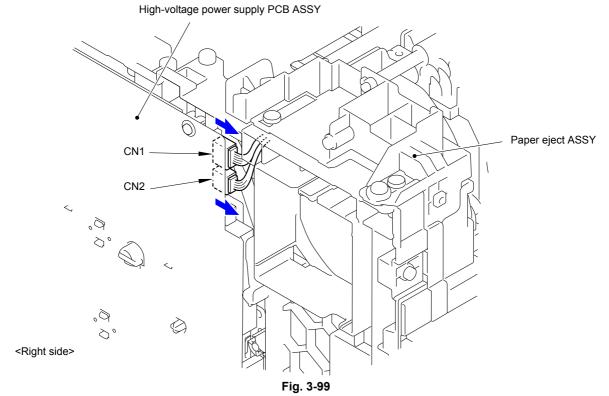

(3) Remove the four Taptite bind B M4x12 screws and remove the Paper eject ASSY from the Main body.

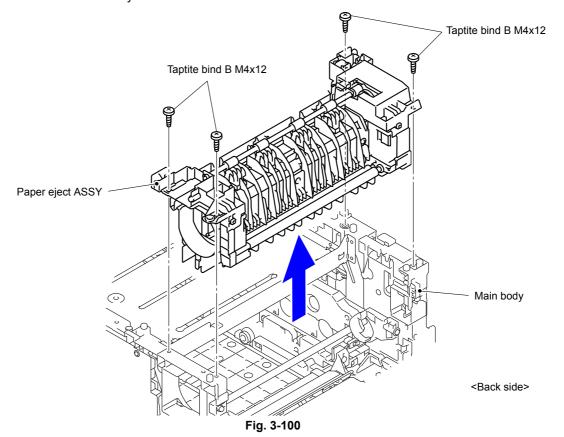

3-81 Confidential

### 9.28 Toner Filter ASSY

(1) Release the five Hooks and remove the Toner filter ASSY from the Paper eject ASSY.

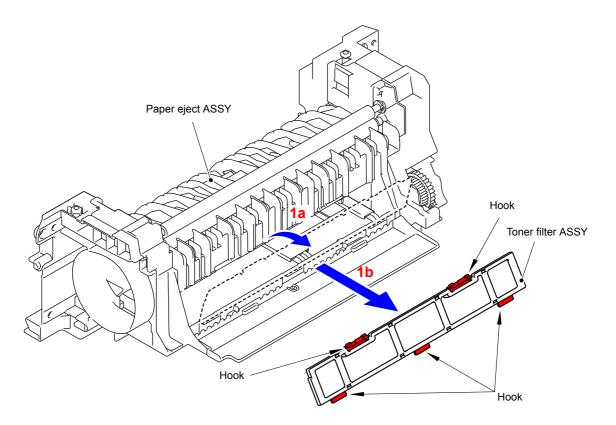

Fig. 3-101

3-82 Confidential

# 9.29 Paper Eject Origin Sensor

(1) Remove the Eject ground wire 1 from the Paper eject ASSY.

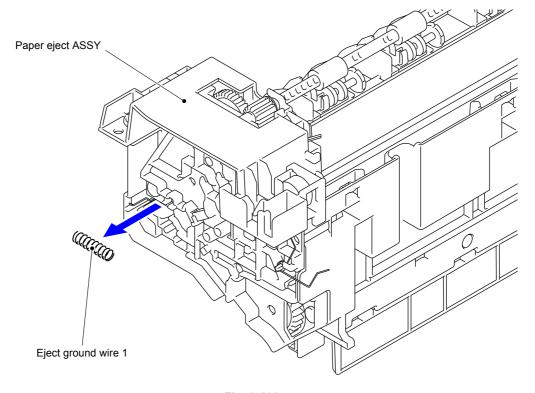

Fig. 3-102

(2) Release the five Hooks and remove the Eject ground wire 2 from the Paper eject ASSY.

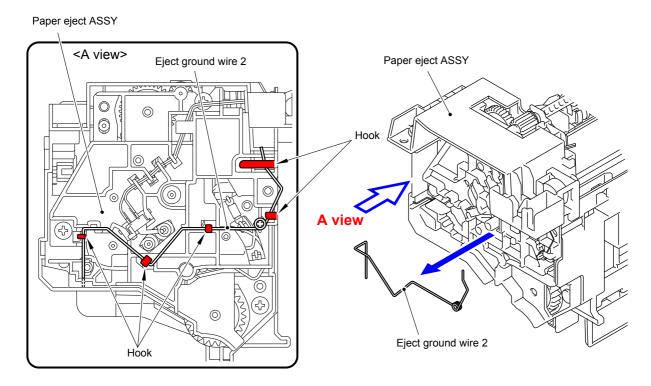

Fig. 3-103

3-83 Confidential

#### **Assembling Note:**

After assembling the Eject ground wire 1 and Eject ground wire 2, check the conduction between the Middle roller shaft and the Cooling roller shaft.

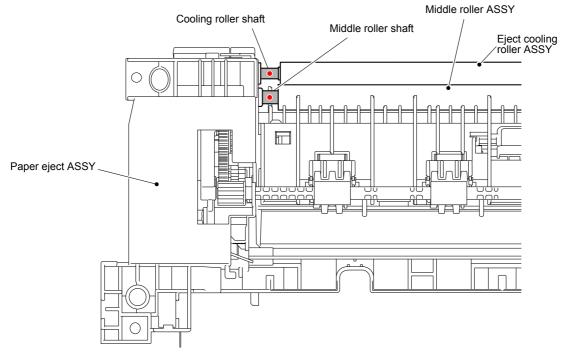

Fig. 3-104

- (3) Release the wiring of the Paper eject origin sensor.
- (4) Release the two Hooks and remove the Paper eject origin sensor from the Paper eject ASSY.

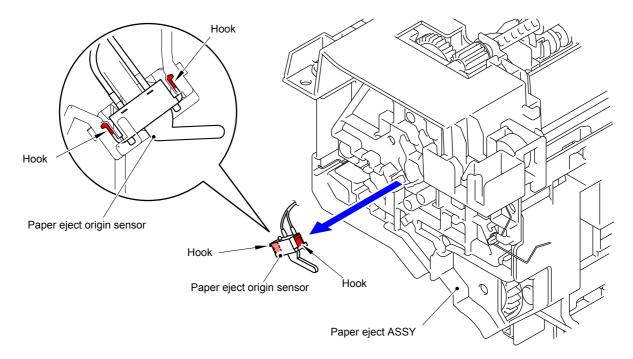

Fig. 3-105

Harness routing: Refer to " Paper Eject ASSY"

3-84 Confidential

### 9.30 Back Cover Sensor ASSY

- (1) Release the wiring of the Back cover sensor ASSY.
- (2) Release the two Hooks and remove the Back cover sensor ASSY from the Main body.

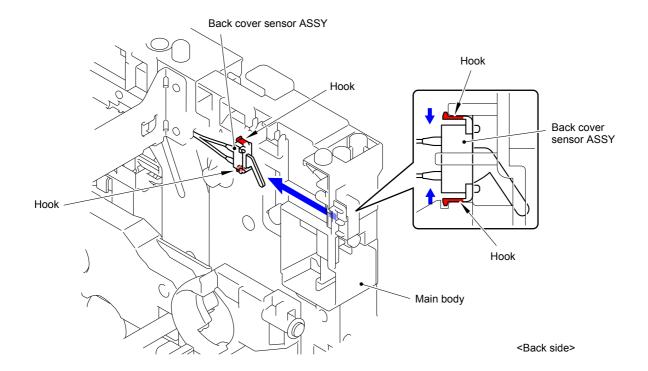

Fig. 3-106

3-85 Confidential

# 9.31 Eject Sensor PCB ASSY

- (1) Release the wiring of the Eject sensor PCB ASSY.
- (2) Release the Hook and remove the Eject sensor PCB ASSY from the Main body.

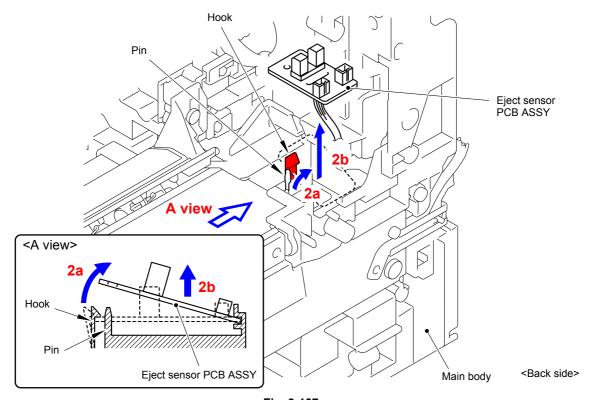

Fig. 3-107

3-86 Confidential

### 9.32 Registration Mark Sensor Unit

- (1) Release the wiring of the Registration mark sensor unit.
- (2) Remove the two Taptite bind B M3x10 screws from the Registration mark sensor unit. Release the two Bosses and remove the Registration mark sensor unit from the Main body.

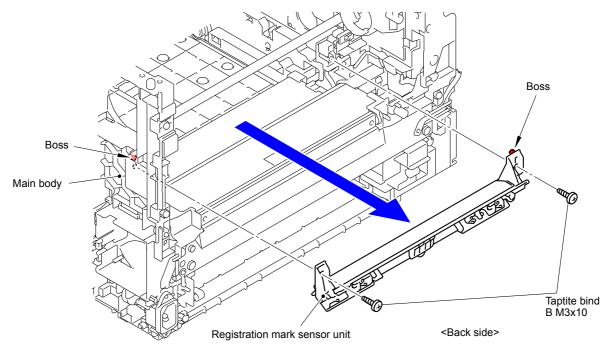

Fig. 3-108

#### **Assembling Note:**

- When attaching the Registration mark sensor unit, make sure that the Registration ground spring is placed as shown in the figure.
- After assembling the Registration mark sensor unit, make sure that the Front chute flapper moves.

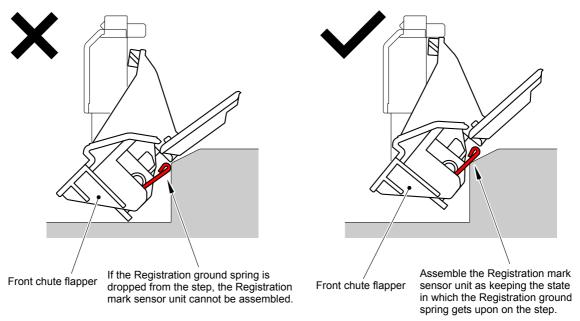

Fig. 3-109

Harness routing: Refer to " B Registration Mark Sensor Unit"

3-87 Confidential

### 9.33 Power Fan

(1) Disconnect the Connector (CN5) from the High-voltage power supply PCB ASSY.

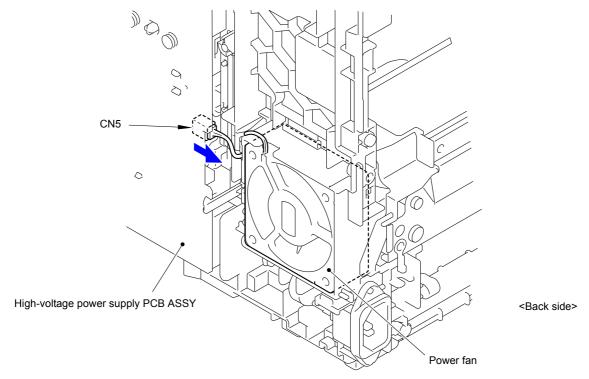

Fig. 3-110

(2) Slightly rotate the Power fan in the direction of the arrow 2a and pull it out from the Main body.

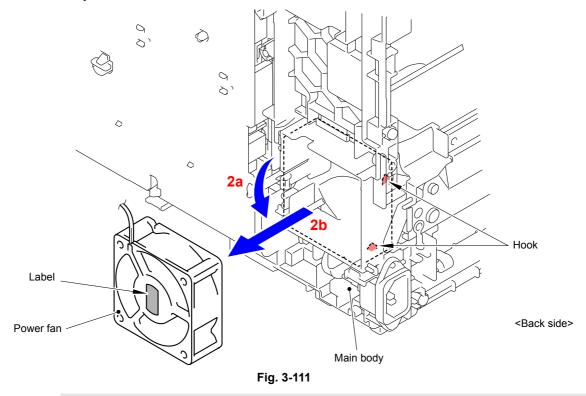

#### **Assembling Note:**

When assembling the Power fan, be sure to assemble it in a way that the label side faces out.

Harness routing: Refer to " Fuser Fan, Power Fan"

3-88 Confidential

## 9.34 Low-voltage Power Supply PCB Unit

- (1) Remove the Screw pan (S/P washer) M3.5x6 screw and remove the FG harness of the Inlet harness ASSY from the LVPS plate.
- (2) Remove the Taptite flat B M3x10 screw and remove the Inlet harness ASSY from the Main body.
- (3) Release the wiring of the Inlet harness ASSY.
- (4) Release the wiring of the LVPS-heater harness ASSY.

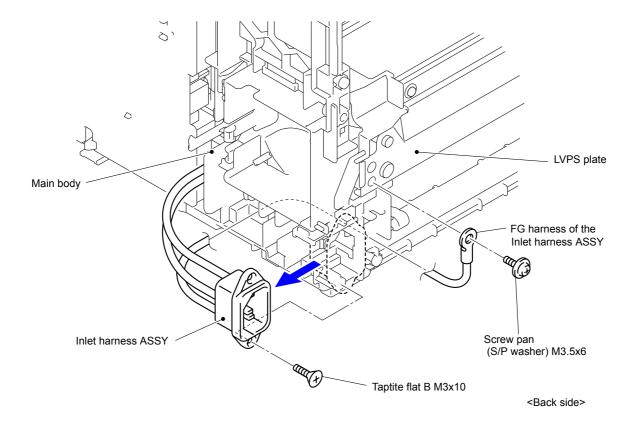

Fig. 3-112

3-89 Confidential

- (5) Remove the Screw pan (S/P washer) M3.5x6 screw from the Drive ground plate.
- (6) Release the Boss and remove the Drive ground plate from the Low-voltage power supply PCB unit.
- (7) Release the wiring of the LVPS-main harness ASSY.

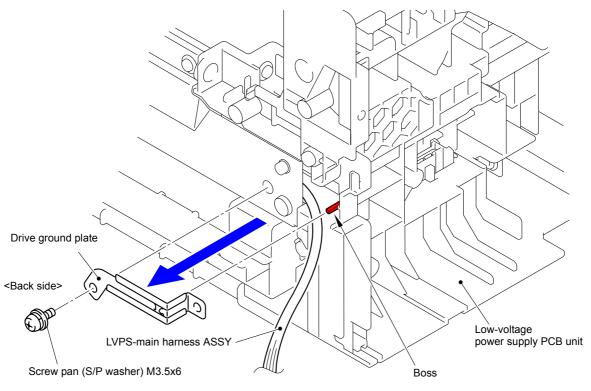

Fig. 3-113

(8) Remove the two Taptite cup S M3x8 SR screws and two Taptite bind B M4x12 screws, and remove the LVPS plate from the Main body.

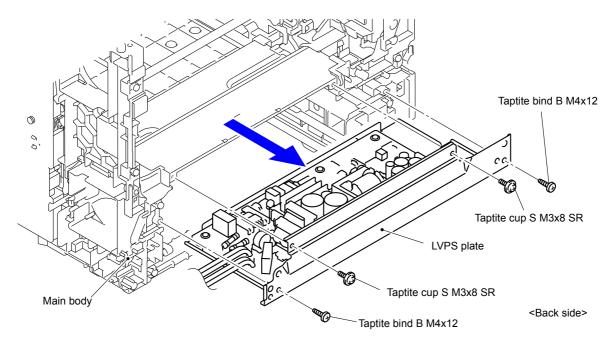

Fig. 3-114

3-90 Confidential

(9) Disconnect the Connector (CN101) of the LVPS-main harness ASSY from the Low-voltage power supply PCB unit.

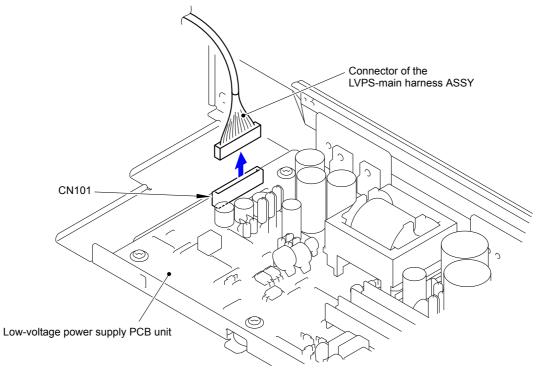

Fig. 3-115

(10) Remove the five Taptite cup S M3x6 SR screws and remove the Low-voltage power supply PCB unit from the LVPS plate.

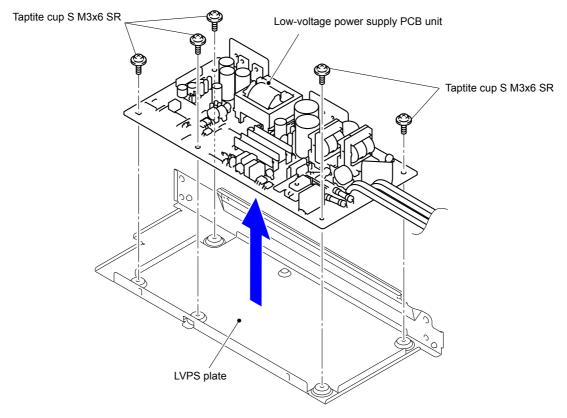

Fig. 3-116

Harness routing: Refer to " 10 Low-voltage Power Supply PCB Unit"

3-91 Confidential

## 9.35 MP Paper Empty Actuator A ASSY/ MP Paper Empty Actuator B

(1) Press "A" to release the Hook and remove the MP upper frame cover from the MP upper cover ASSY.

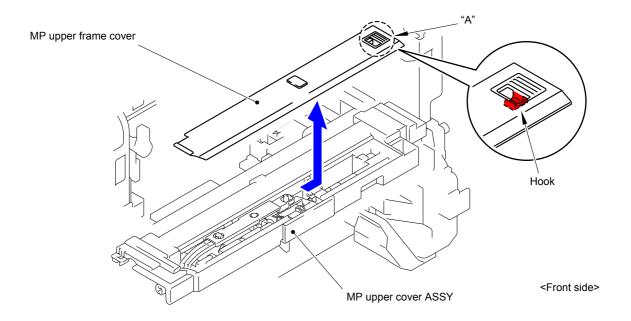

Fig. 3-117

(2) Remove the MP lift arm B from the MP upper cover ASSY.

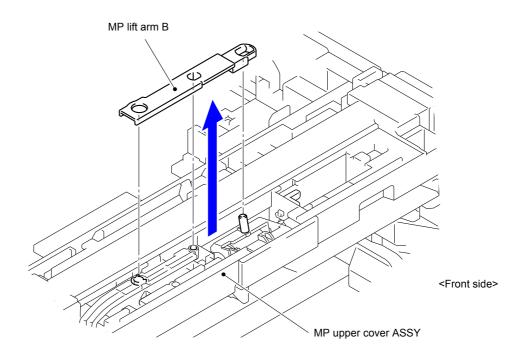

Fig. 3-118

3-92 Confidential

- (3) Release the Hook 1 and rotate the MP holder bushing in the direction of the arrow.
- (4) Release the Hook 2 and remove the MP holder bushing from the MP upper cover ASSY.

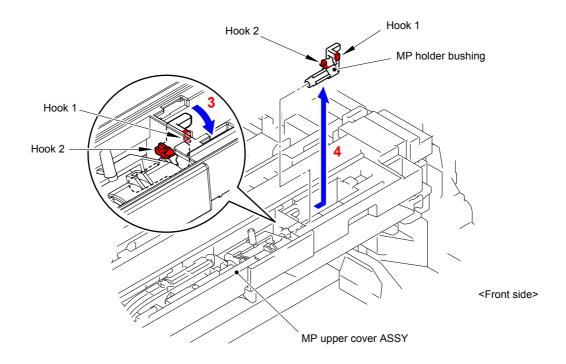

Fig. 3-119

(5) Remove the MP roller holder ASSY from the MP upper cover ASSY.

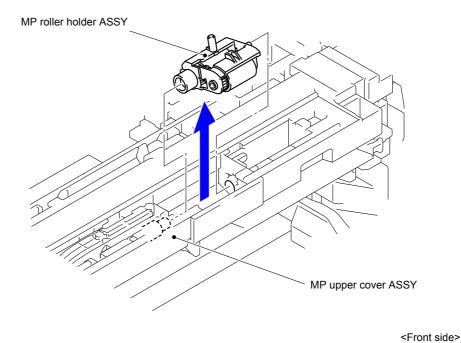

Fig. 3-120

3-93 Confidential

(6) Remove the Registration gear Z26-23 from the Registration/pinch roller gear bushing.

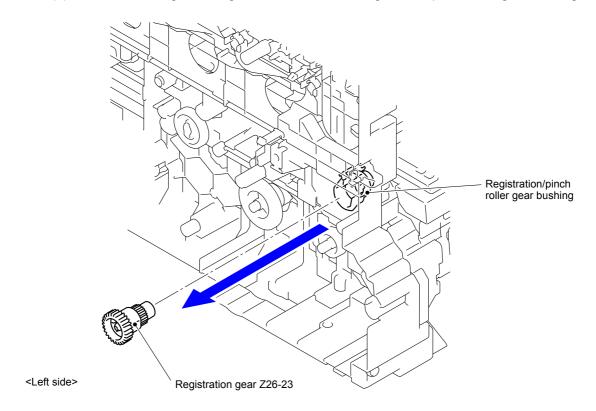

Fig. 3-121

(7) Remove the Pinch roller drive gear Z21M05 from the Registration/pinch roller gear bushing.

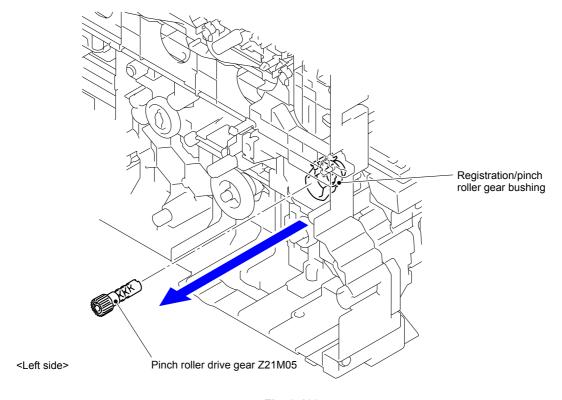

Fig. 3-122

3-94 Confidential

- (8) Release the Hook and remove the Registration/pinch roller gear bushing from the Main body.
- (9) Release the wiring of the Registration/pinch roller gear bushing.

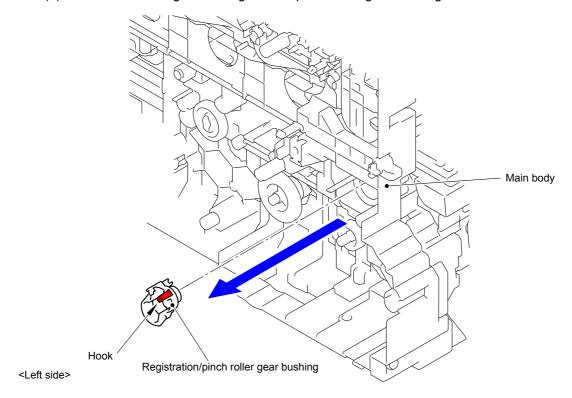

Fig. 3-123

- (10) Slide the MP drive shaft as shown in the figure.
- (11) Remove the two Taptite bind B M3x10 screws from the MP upper cover ASSY.

  Release the two Hooks and remove the MP upper cover ASSY from the MP lower chute ASSY.

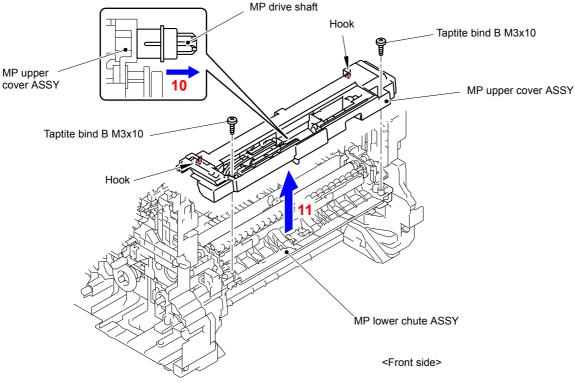

Fig. 3-124

3-95 Confidential

#### **Assembling Note:**

When assembling the MP upper cover ASSY, attach "A" of the MP lift arm A to the MP lift lever.

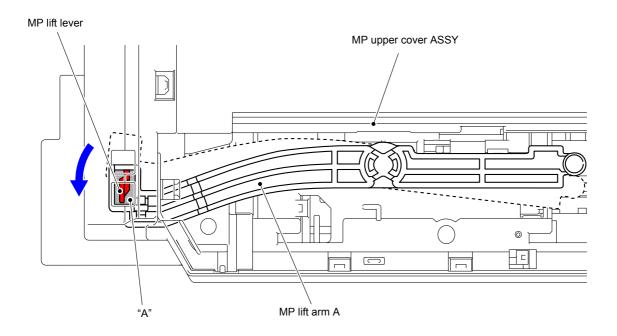

Fig. 3-125

(12) Release the five Hooks and remove the Sensor cover MP from the MP upper cover ASSY.

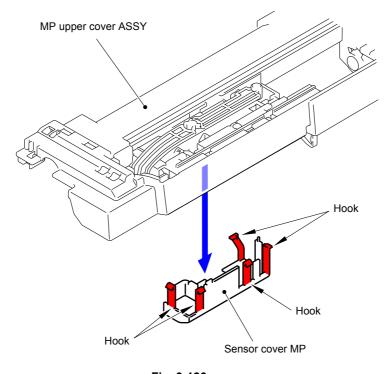

Fig. 3-126

3-96 Confidential

(13) Release the two Hooks and remove the MP paper empty actuator A ASSY from the MP upper cover ASSY.

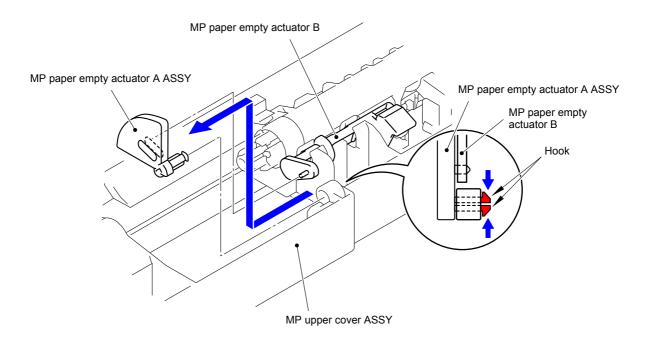

Fig. 3-127

(14) Release the Hook and remove the MP paper empty actuator B from the MP upper cover ASSY.

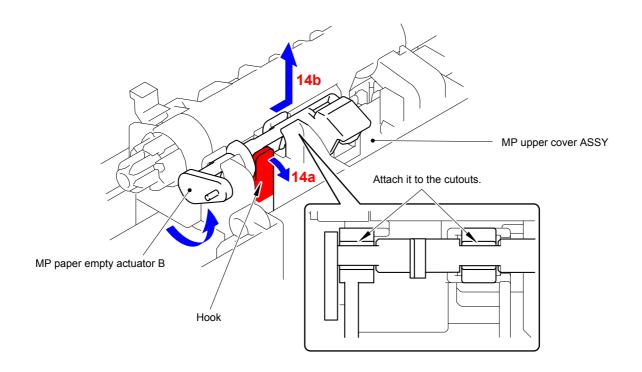

Fig. 3-128

3-97 Confidential

## 9.36 MP Paper Empty/Registration Front Sensor PCB ASSY

(1) Release the Hook and remove the MP separation roller bushing from the MP drive shaft.

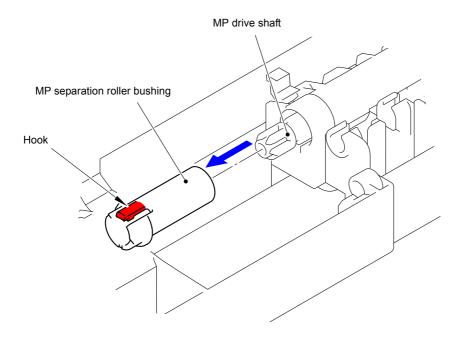

Fig. 3-129

(2) Release the two Hooks and remove the MP registration front actuator spring from the MP registration front actuator.

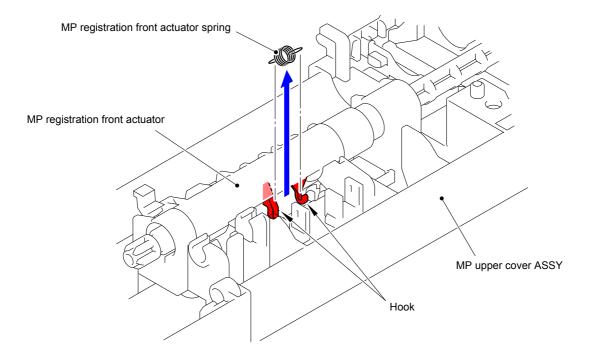

Fig. 3-130

3-98 Confidential

(3) Pull out the MP drive shaft and remove the MP registration front actuator from the MP upper cover ASSY.

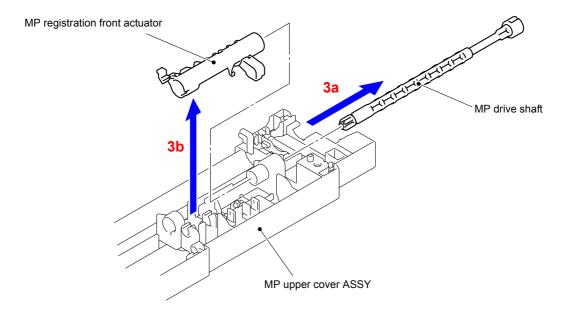

Fig. 3-131

- (4) Release the wiring of the MP paper empty/registration front sensor PCB ASSY.
- (5) Remove the Taptite bind B M3x8 screw and remove the MP paper empty/registration front sensor PCB ASSY from the MP upper cover ASSY.

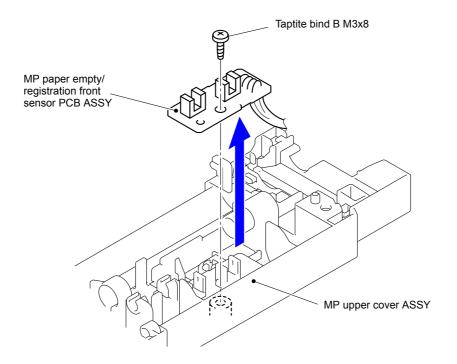

Fig. 3-132

Harness routing: Refer to " III MP Paper Empty/Registration Front Sensor PCB ASSY"

3-99 Confidential

## 9.37 Paper Feed Unit/Joint Pin

(1) Push the T1 lift arm to the back and remove "B" of the Roller holder ASSY from "A" of the T1 lift arm.

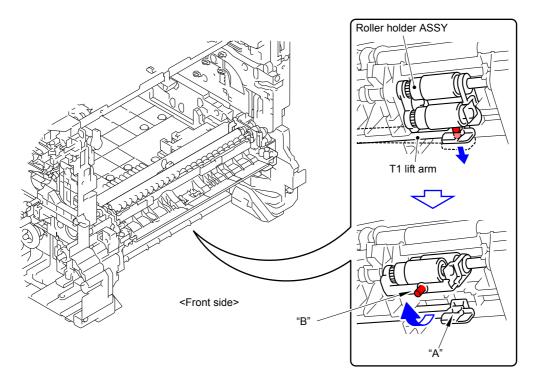

Fig. 3-133

- (2) Slide the Roller holder ASSY in the direction of the arrow and remove it from the T1 drive shaft gear Z17M07.
- (3) Slide the Roller holder ASSY in the direction of the arrow 3a and 3b in this order and remove it from the Paper feed unit.

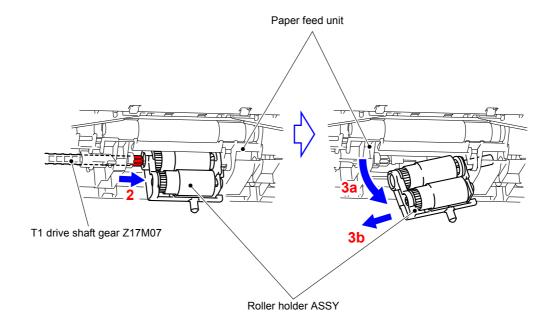

Fig. 3-134

3-100 Confidential

#### **Assembling Note:**

Align the Hole of the Paper feed unit to the Shaft of the Roller holder ASSY and insert it into the Hole.

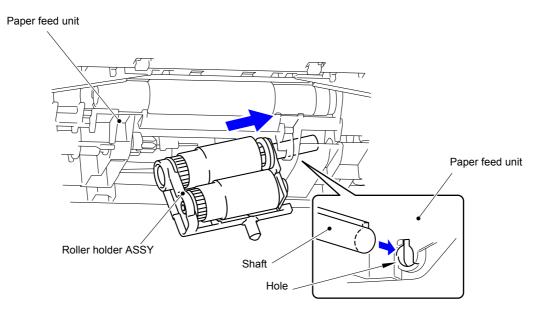

Fig. 3-135

(4) Move the T1 lift arm in the direction of the arrow 4b as bending it in the direction of the arrow 4a and remove it from the Boss of the Paper feed unit.

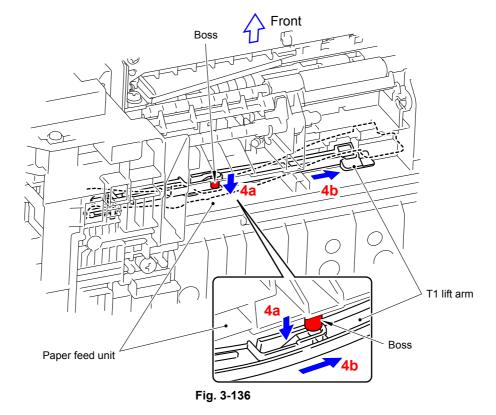

3-101 Confidential

(5) Remove the PF drive gear 21 and PF drive joint from the Main body.

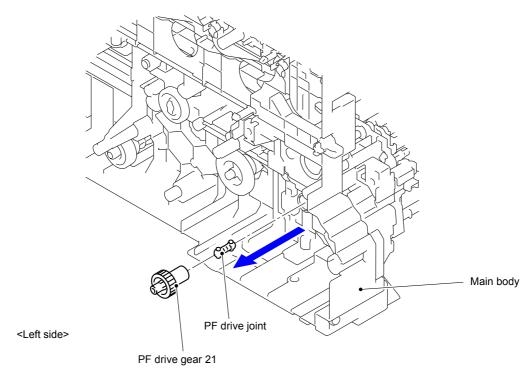

Fig. 3-137

- (6) Remove the Taptite cup B M3x12 screw from the Paper feed unit.
- (7) Remove the two Taptite bind B M4x12 screws, then shift the Paper feed unit to the right, and remove it from the Main body.

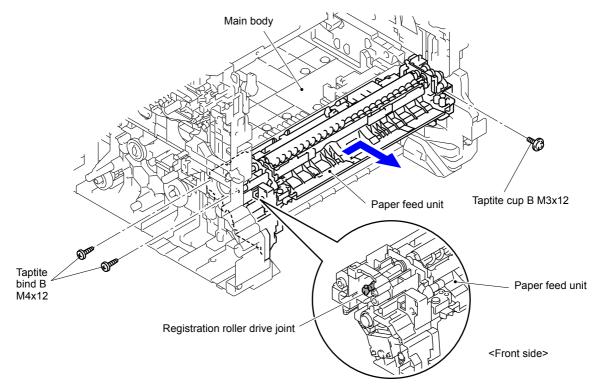

Fig. 3-138

3-102 Confidential

- (8) Remove the Registration roller drive joint from the PF registration roller shaft.
- (9) Remove the Joint pin from the PF registration roller shaft.

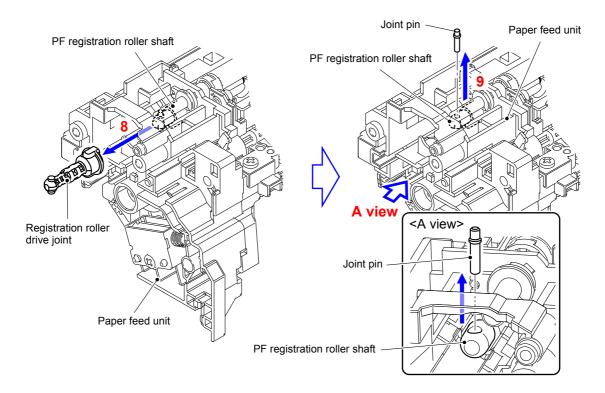

Fig. 3-139

Harness routing: Refer to " 12 Paper Feed Unit"

3-103 Confidential

## 9.38 Registration Front/Rear Sensor PCB ASSY

- (1) Release the wiring of the Registration front/rear sensor PCB ASSY.
- (2) Remove the Taptite bind B M3x10 screw and remove the Registration front/rear sensor PCB holder from the Paper feed unit.

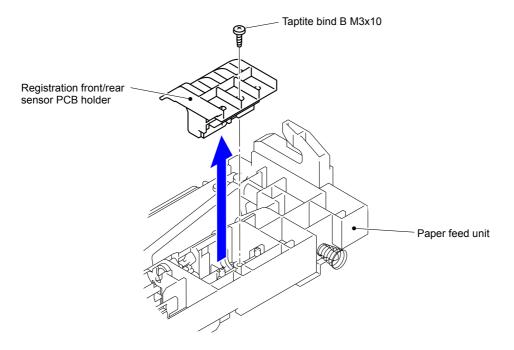

Fig. 3-140

(3) Release the three Hooks and remove the Registration front/rear sensor PCB ASSY from the Registration front/rear sensor PCB holder.

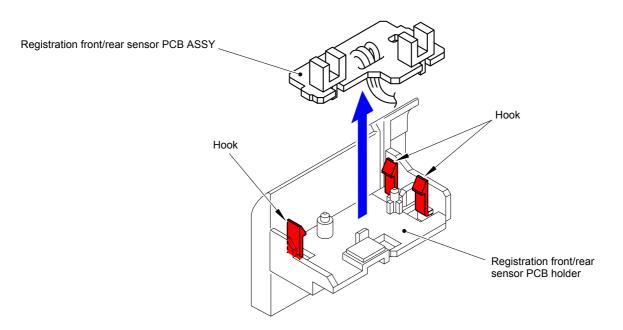

Fig. 3-141

Harness routing: Refer to " 12 Paper Feed Unit"

3-104 Confidential

### 9.39 T1 Paper Feed Sensor PCB ASSY

- (1) Release all the wiring from the MP drive frame.
- (2) Remove the three Taptite bind B M3x10 screws and remove the MP drive frame from the Paper feed unit.

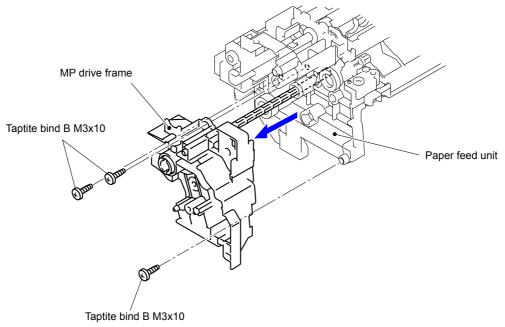

Fig. 3-142

#### Note:

- As the MP drive shaft gear Z17M07, MP lift lever and Registration roller drive joint tend to come off, be careful not to lose them.
- When the MP drive shaft gear Z17M07 and MP lift lever come off, assemble them as shown in the figure.

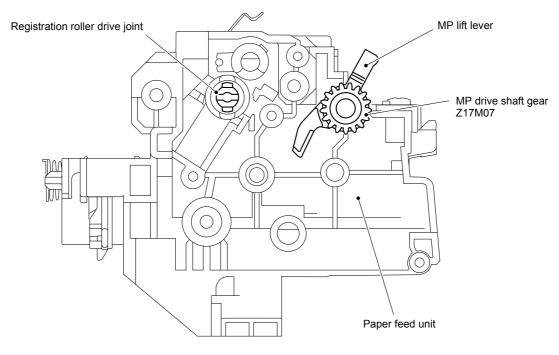

Fig. 3-143

3-105 Confidential

(3) Release the Hook and remove the Separation roller bushing from the T1 drive shaft gear Z17M07.

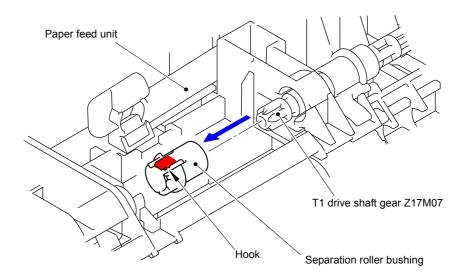

Fig. 3-144

(4) Remove the Edge actuator spring from the Hook of the Paper feed unit and the Hook of the Edge actuator.

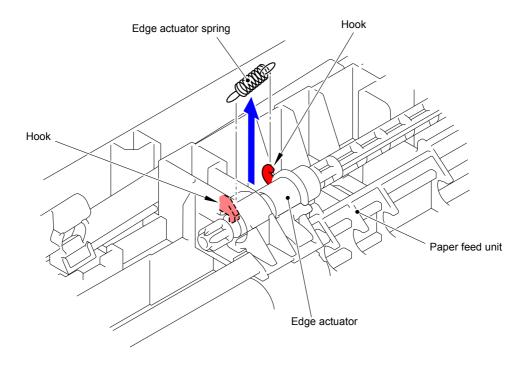

Fig. 3-145

3-106 Confidential

(5) Pull out the T1 drive shaft gear Z17M07 from the Paper feed unit and remove the Edge actuator.

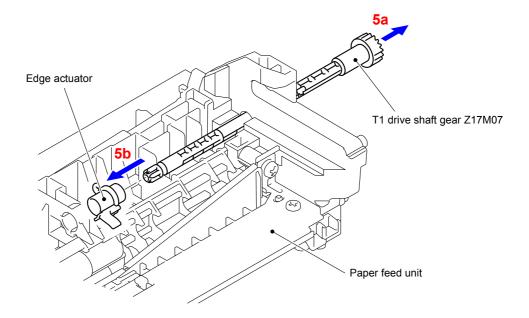

Fig. 3-146

- (6) Release the wiring of the T1 paper feed sensor PCB ASSY.
- (7) Release the three Hooks and remove the T1 paper feed sensor PCB ASSY from the Paper feed unit.

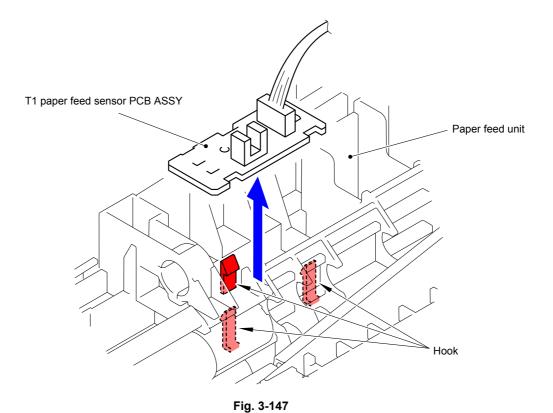

Harness routing: Refer to " Paper Feed Unit"

3-107 Confidential

# 9.40 High-voltage Power Supply PCB ASSY

(1) Remove the four Spacers from the Main frame R ASSY.

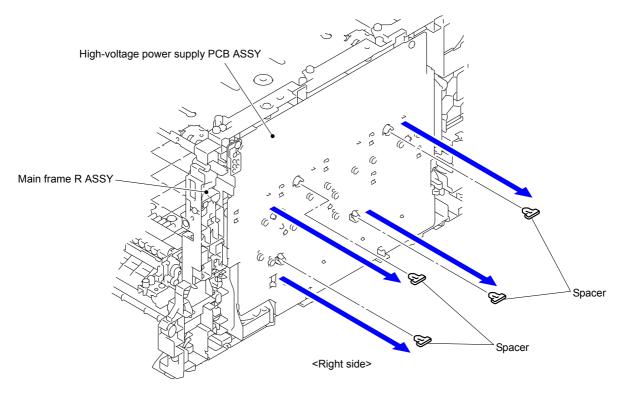

Fig. 3-148

(2) Disconnect the two Connectors (CN6 and CN7) from the High-voltage power supply PCB ASSY.

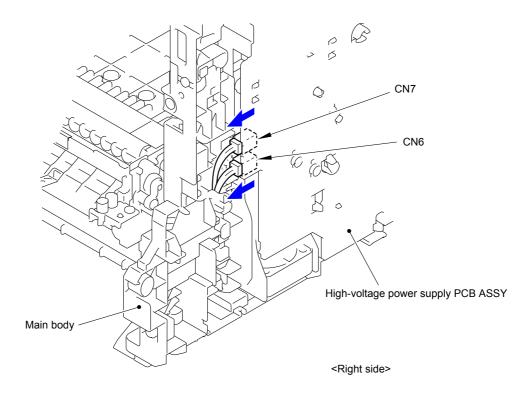

Fig. 3-149

3-108 Confidential

(3) Remove the two Taptite pan B M3x10 screws from the High-voltage power supply PCB ASSY. Release the eight Hooks and remove the High-voltage power supply PCB ASSY from the Main body.

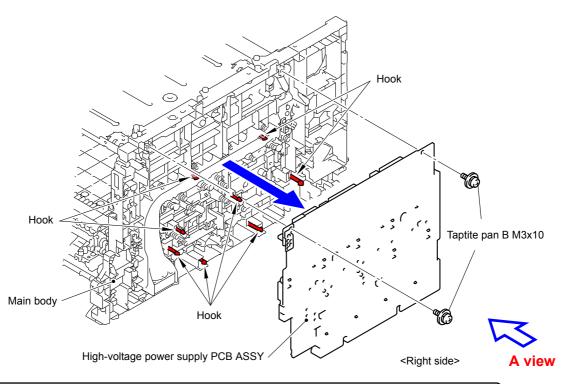

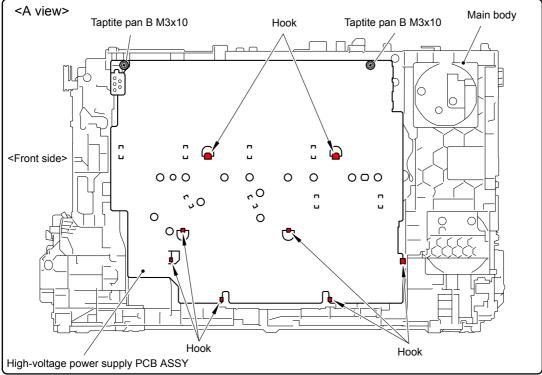

Fig. 3-150

3-109 Confidential

(4) Release the Hook and remove the HVPS shield ASSY from the High-voltage power supply PCB ASSY.

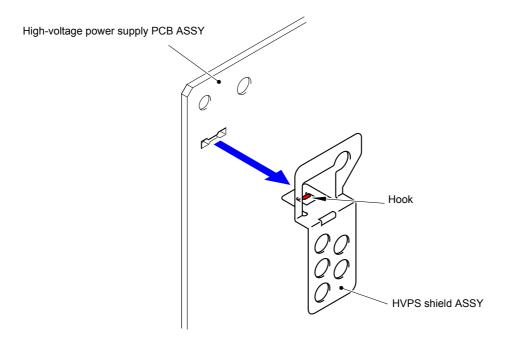

Fig. 3-151

#### **Assembling Note:**

After assembling the High-voltage power supply PCB ASSY, check that the Electrode inside the machine does not fall and that you do not feel that the Electrode gets caught when you press it.

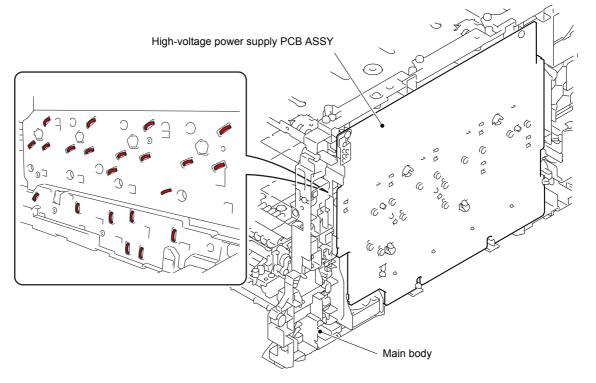

Fig. 3-152

3-110 Confidential

#### 9.41 Air Duct Film

(1) Remove the Air duct film from the Main frame R ASSY by peeling off the Double-sided adhesive tape.

#### Note:

- As the Air duct protector tends to come off, be careful not to lose it.
- When removing the Air duct film, replace the Air duct film with a new one.

#### **Assembling Note:**

When assembling the Air duct film to the Main frame R ASSY, affix it without making clearance between the Air duct film and Main frame R ASSY.

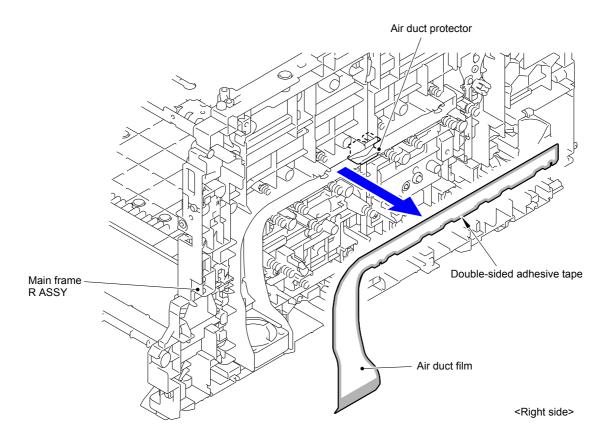

Fig. 3-153

3-111 Confidential

## 9.42 Blower

- (1) Release the wiring of the Blower.
- (2) Remove the Blower from the Main frame R ASSY.

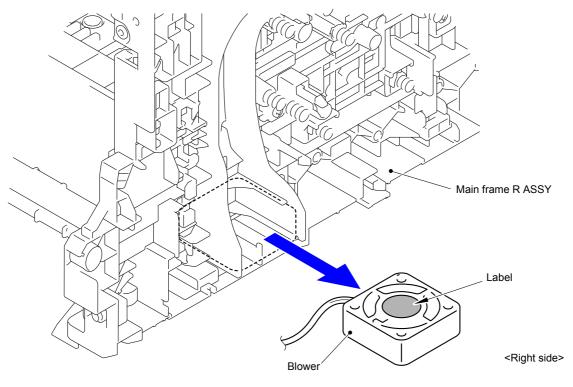

Fig. 3-154

#### **Assembling Note:**

When assembling the Blower, be sure to assemble it in a way that the label side faces out.

Harness routing: Refer to " 18 Blower, Waste Toner Sensor"

3-112 Confidential

# 10. DISASSEMBLY PROCEDURE (LT-320CL/LT-325CL/LT-328CL)

#### Note:

The illustrations shown in this chapter are those of LT-320CL/LT-325CL. As for LT-328CL, the connector positions and gear configuration are different.

## 10.1 LT Paper Tray Unit

(1) Take out the LT paper tray unit from the main body.

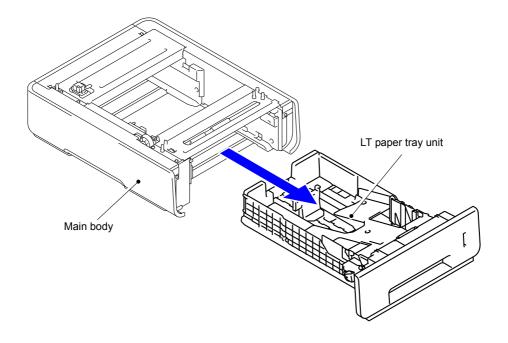

Fig. 3-155

3-113 Confidential

## 10.2 LT Cover Rear

(1) Remove the two Taptite cup S M3x10 SR screws from the LT cover rear.

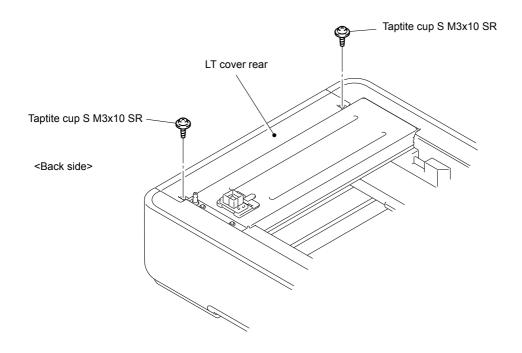

Fig. 3-156

(2) Release the two Pins and remove the LT cover rear from the Main body.

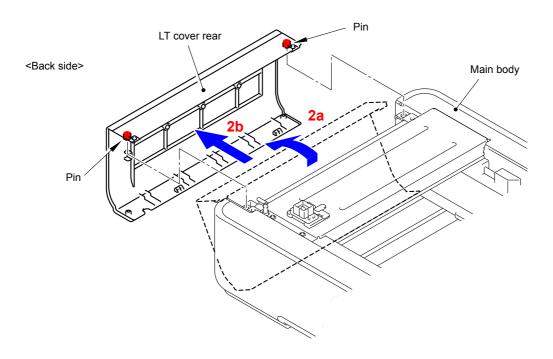

Fig. 3-157

3-114 Confidential

## 10.3 LT Cover Left

(1) Remove the two Taptite cup S M3x6 SR screws from the LT cover left.

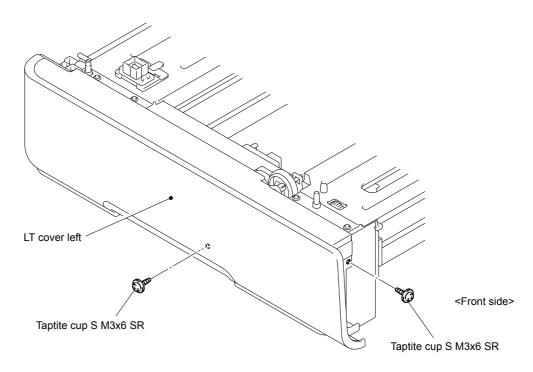

Fig. 3-158

- (2) Release the one Pin and release the two Hooks at the top.
- (3) Release the two Hooks at the bottom and remove the LT cover left from the LT frame L unit.

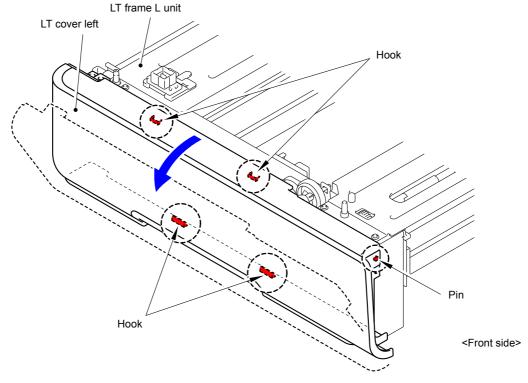

Fig. 3-159

3-115 Confidential

# 10.4 LT Cover Right

(1) Remove the two Taptite cup S M3x6 SR screws from the LT cover right.

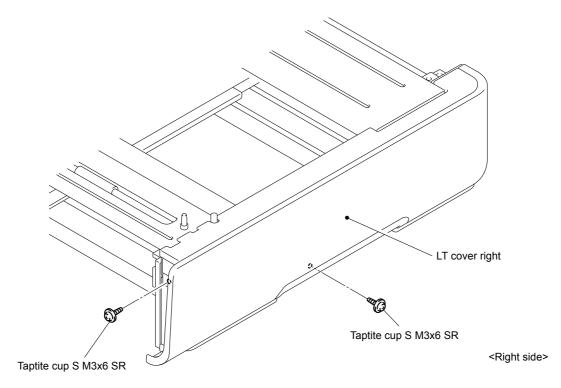

Fig. 3-160

- (2) Release the one Pin and release the two Hooks at the top.
- (3) Release the three Hooks at the bottom and remove the LT cover right from the Main body.

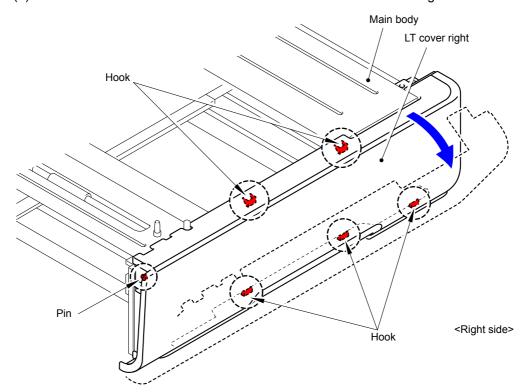

Fig. 3-161

3-116 Confidential

# 10.5 LT Relay PCB ASSY

(1) Disconnect all the Connectors from the LT relay PCB ASSY.

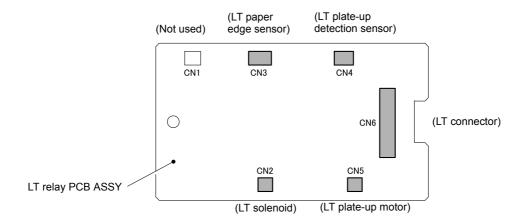

Fig. 3-162

(2) Remove the Taptite cup S M3x6 SR screw and remove the LT relay PCB ASSY from the LT frame L unit.

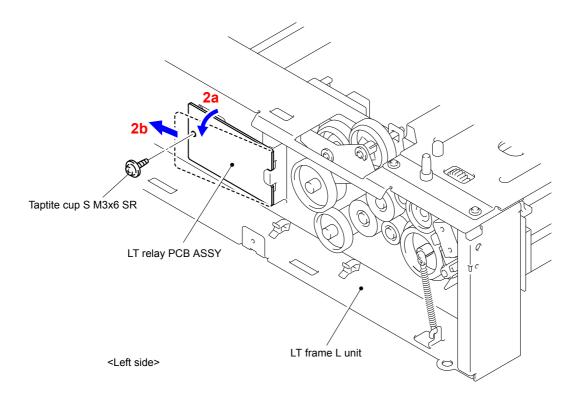

Fig. 3-163

3-117 Confidential

# 10.6 LT Paper Feed Frame Unit/LT Edge Actuator

(1) Remove the Clutch spring from the Clutch arm ASSY.

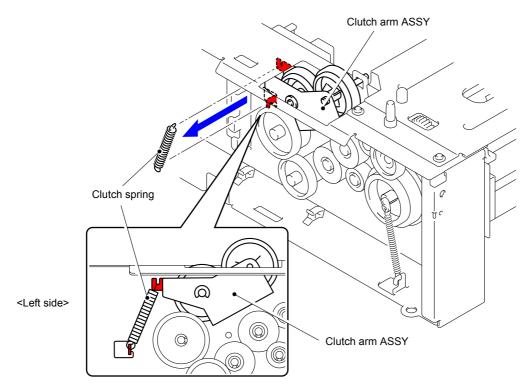

Fig. 3-164

(2) Release the Hook and remove the Gear 45/40 from the LT frame L unit.

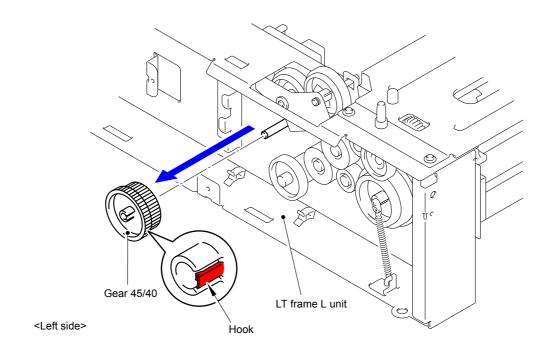

Fig. 3-165

3-118 Confidential

(3) Remove the Collar 6 from the Clutch arm ASSY.

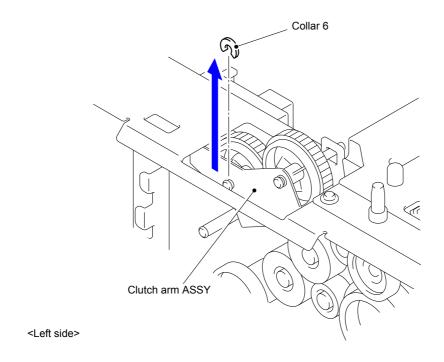

Fig. 3-166

(4) Remove the Clutch arm ASSY from the LT frame L unit.

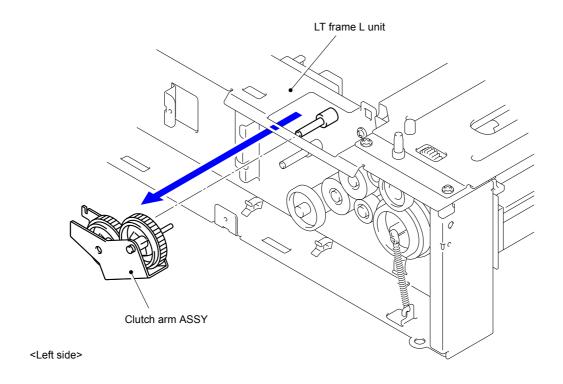

Fig. 3-167

3-119 Confidential

(5) Remove the five Taptite cup S M3x6 SR screws and remove the LT beam F ASSY from the Main body.

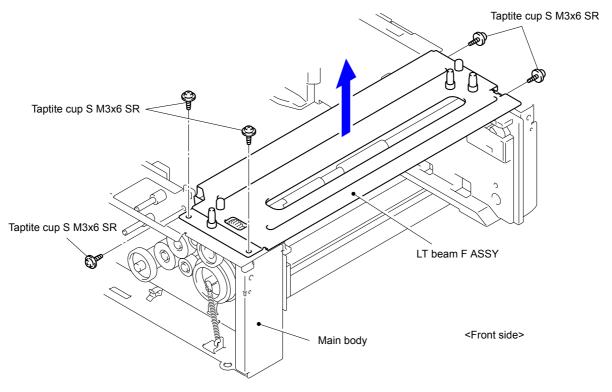

Fig. 3-168

(6) Remove the Retaining ring E4 from the Feed roller and remove the Gear 24 and Feed roller bushing.

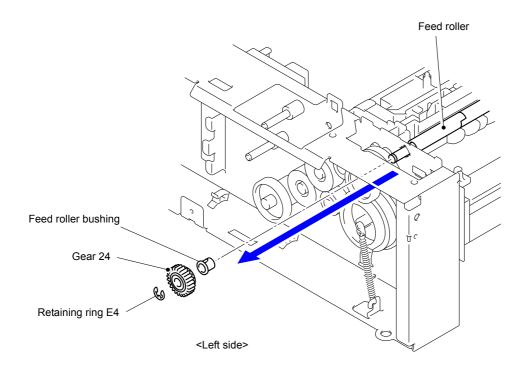

Fig. 3-169

3-120 Confidential

(7) Remove the Retaining ring E3 from the Feed roller and remove the Feed roller bushing TR.

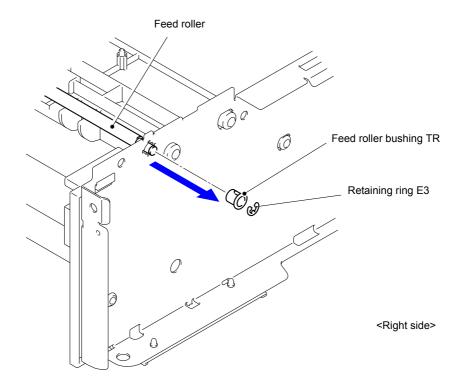

Fig. 3-170

- (8) Remove the Lift spring from the Hook of the Lift lever A.
- (9) Remove the Feed roller from the Main body in the directions of the arrows 9a, 9b, and 9c in this order.

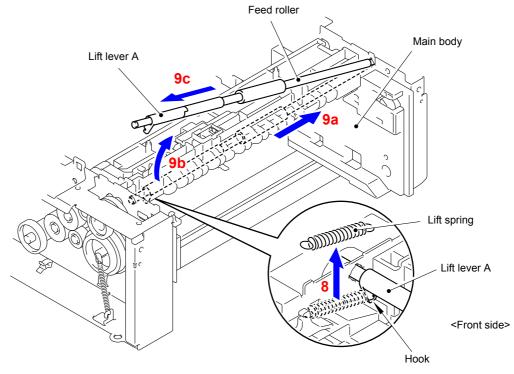

Fig. 3-171

3-121 Confidential

#### **Assembling Note:**

When assembling the Feed roller, be sure to assemble it in a way that the Rib of the LT paper feed frame unit comes between "A" and "B" of the Lift lever B, and the lever of the LT paper feed holder comes in front of "B".

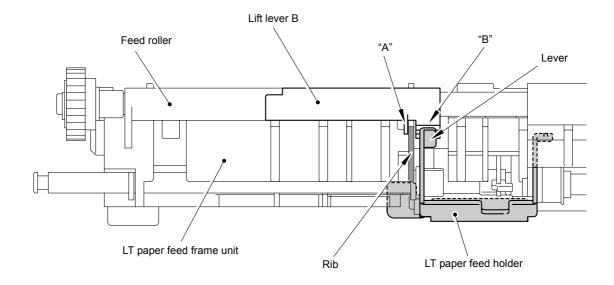

Fig. 3-172

(10) Release the Hook and remove the Gear 20A from the LT frame L unit.

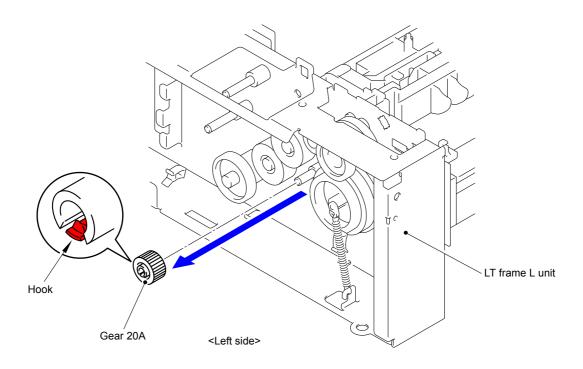

Fig. 3-173

3-122 Confidential

(11) Release the Hook and remove the Gear 33 from the LT frame L unit.

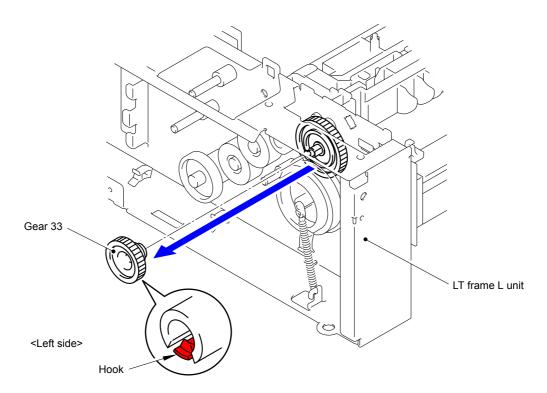

Fig. 3-174

- (12) Remove the Extension spring from the Spring hook.
- (13) Release the Hook and remove the Gear 46/55 from the LT frame L unit.

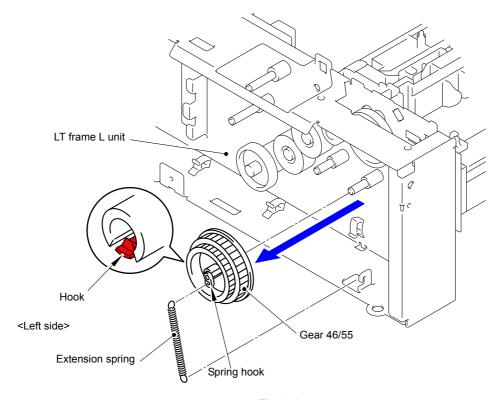

Fig. 3-175

3-123 Confidential

- (14) Remove the Taptite cup S M3x6 SR screw and remove the LT solenoid holder ASSY from the LT frame L unit.
- (15) Remove the Gear 46 from the LT frame L unit.

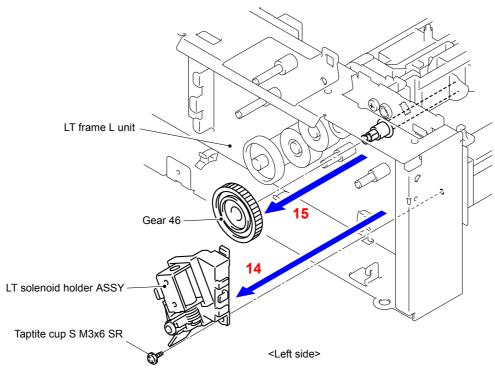

Fig. 3-176

- (16) Turn the LT frame L unit upside down.
- (17) Remove the two Taptite cup S M3x6 SR screws from the LT beam front.

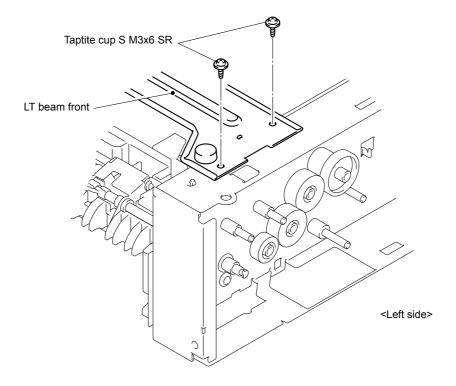

Fig. 3-177

3-124 Confidential

- (18) Turn the LT frame L unit right side up.
- (19) Remove the two Taptite cup S M3x6 SR screws from the LT beam rear.

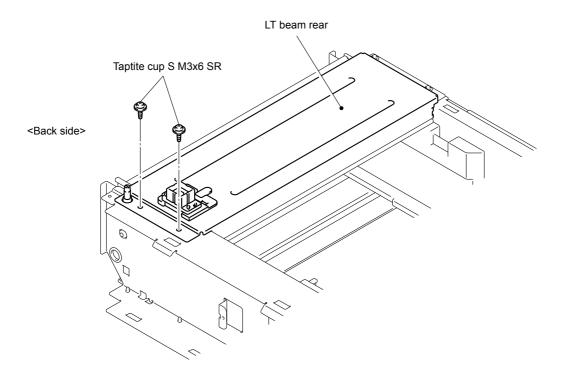

Fig. 3-178

(20) Remove the two Taptite cup S M3x6 SR screws from the LT beam rear.

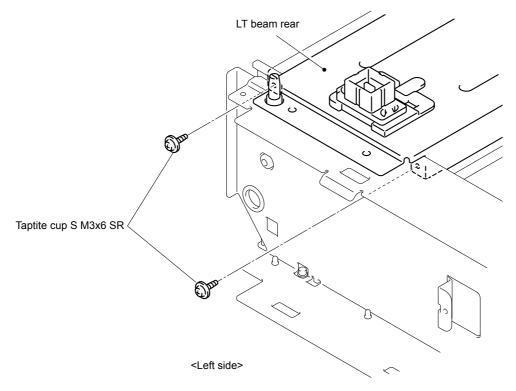

Fig. 3-179

3-125 Confidential

(21) Remove the Taptite bind B M4x10 screw and Bush from the LT frame L unit.

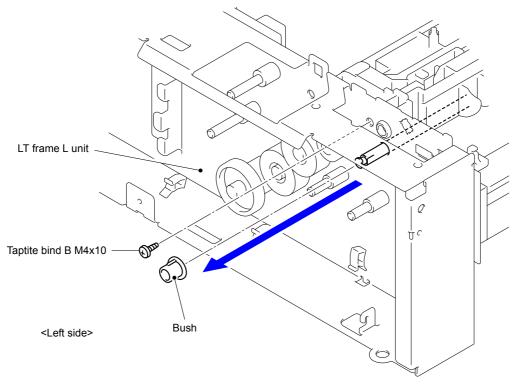

Fig. 3-180

(22) Remove the LT paper feed frame unit from the Main body in the order of the arrow 22a and arrow 22b.

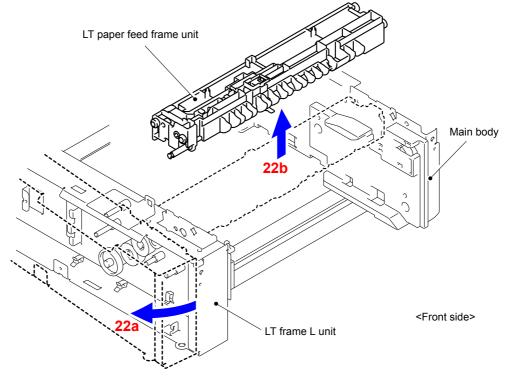

Fig. 3-181

3-126 Confidential

- (23) Release the Hook and slide the LT separation roller ASSY in the direction of the arrow.
- (24) Rotate the LT separation roller ASSY in the direction of the arrow 24a.

  Remove the LT separation roller ASSY from the LT paper feed drive shaft in the direction of the arrow 24b.

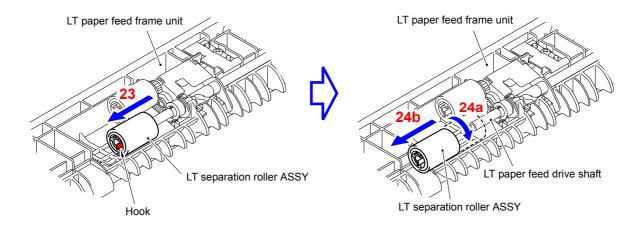

Fig. 3-182

#### **Assembling Note:**

When assembling the LT separation roller ASSY, assemble it by sliding it in the direction of the arrow b as rotating the LT separation roller ASSY in the direction of the arrow a.

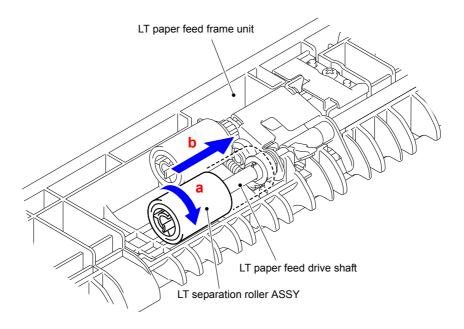

Fig. 3-183

3-127 Confidential

(25) Release the Hook and remove the LT paper pick-up roller ASSY from the LT paper feed drive shaft.

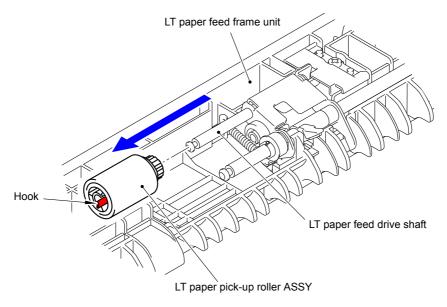

Fig. 3-184

(26) Remove the "A" of the LT edge actuator spring from the Hook of the LT paper feed frame unit.

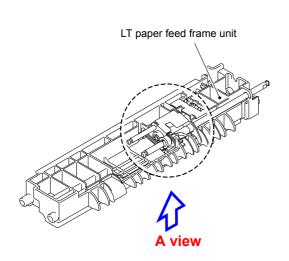

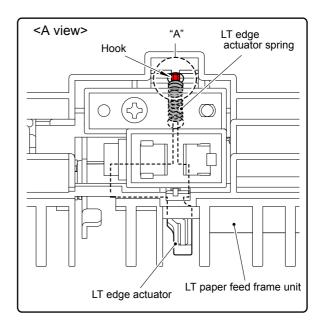

Fig. 3-185

3-128 Confidential

(27) Remove the LT paper feed spring from the Hook of the LT paper feed frame unit and the Hook of the LT paper feed holder ASSY.

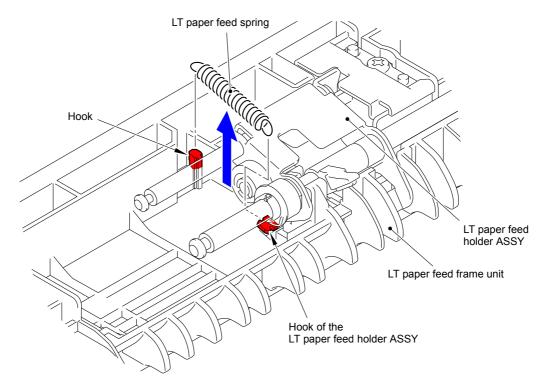

Fig. 3-186

(28) Remove the two Collar 6s from the LT paper feed drive shaft.

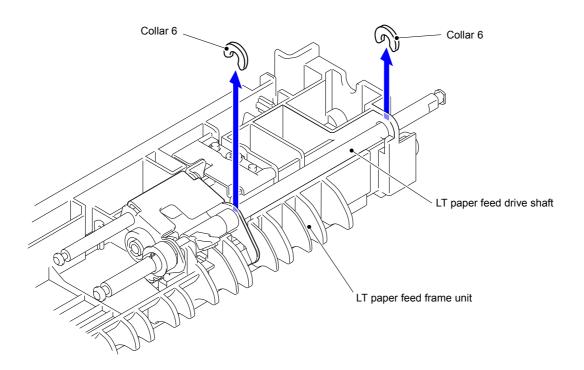

Fig. 3-187

3-129 Confidential

(29) Slide the LT paper feed drive shaft in the direction of the arrow 29a and remove the LT paper feed holder bushing from the LT paper feed holder ASSY.

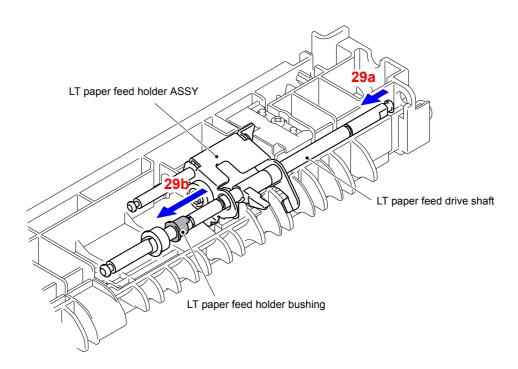

Fig. 3-188

(30) Remove the LT paper feed holder ASSY and LT paper feed drive shaft from the LT paper feed frame unit.

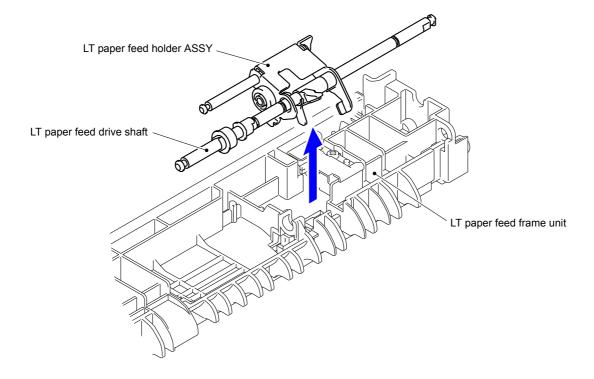

Fig. 3-189

3-130 Confidential

(31) Pull out the LT paper feed drive shaft from the LT paper feed holder ASSY and LT edge actuator.

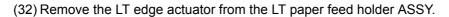

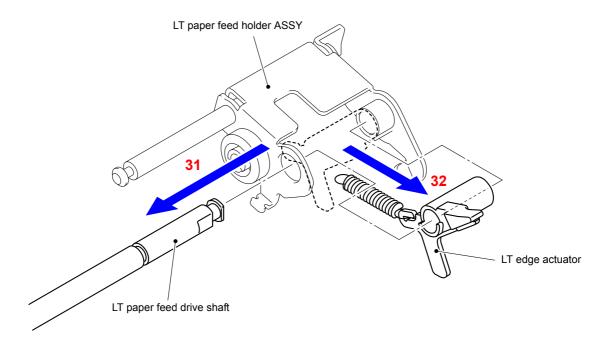

Fig. 3-190

(33) Remove the LT edge actuator spring from the Hook of the LT edge actuator.

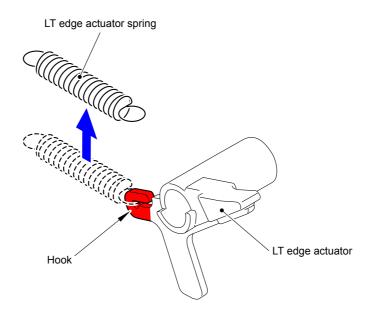

Fig. 3-191

3-131 Confidential

# CHAPTER 4 ADJUSTMENTS AND UPDATING OF SETTINGS, REQUIRED AFTER PARTS REPLACEMENT

## 1. IF YOU REPLACE THE MAIN PCB ASSY

#### ■ What to do after replacement

- Installing the Firmware (Sub firmware, Panel firmware, Main Firmware, and High-voltage firmware)
- Initializing the EEPROM of the Main PCB ASSY (Function code 01)
- Restore Machine Information (Function code 41)
- Setting by Country (Function code 74)
- Setting the Serial Number (Function code 80)
- Motor Reset (Function code 57)
- Continuous Adjustments of Density and Registration Sensor (Function code 73)
- Adjustment of Touch Panel (Function code 61)
- Restoration of States at Factory Shipment

#### ■ What you need to prepare

- (1) USB flash memory
- (2) A USB cable
- (3) Create a temporary folder on the C drive of the computer (Windows® XP or higher).
- (4) Service setting tool (BrUsbSn.zip)
  Copy it into the temporary folder that has been created in the C drive. Extract the copied file and execute "BrUsbsn.exe" file by double-clicking it.
- (5) Download utility (Filedg32.exe) Copy it into the temporary folder that has been created in the C drive.
- (6) Maintenance printer driver (Maintenance\_driver.zip) When the maintenance printer driver is not installed, copy this file into the temporary folder created on the C drive, and extract the copied file. Refer to "APPENDIX 3 INSTALLING THE MAINTENANCE PRINTER DRIVER" to install the driver.

#### (7) Firmware

| Sub firmware                                                                                                    | LZXXXX_\$.djf |
|----------------------------------------------------------------------------------------------------|---------------|
| Panel firmware (Model with touch panel only)                                                                        | LZXXXX_\$.djf |
| Main firmware                                                                                                    | LZXXXX_\$.djf |
| High-voltage firmware                                                                                               | LZXXXX_\$.djf |
| LZXXXX: First six digits of the part number of the firmware \$: Alphabet representing the revision of the firmware. |               |

#### (8) Touch pen

4-1 Confidential

# 1.1 Installing the Firmware (Sub Firmware, Panel Firmware, Main Firmware, and High-voltage Firmware)

#### 1.1.1 Checking firmware version

Check whether the firmware installed in the machine is the latest version. If the version is the latest, updating the firmware is unnecessary. If the version is not the latest, install the latest firmware into the machine following the instructions provided in "1.1.2 Installing the firmware" in this chapter.

#### <How to check firmware version>

#### Model without touch panel

- (1) Press the **OK** key and then the **Go** key while the machine is in the ready state. Next, press the ▲ key four times to enter the maintenance mode.
- (2) Press the ▲ or ▼ key to display "MAINTENANCE 25" and then press the OK key. Then, the Main firmware version information is displayed on the LCD.
- (3) Next, press the **Go** key to display the version information of the Sub firmware and High-voltage firmware on the LCD and check the information.

#### Model with touch panel

- (1) Hold down the **Home** key for about 5 seconds while the machine is in the Hold down the blank space at the bottom of the LCD for about 2 seconds.
- (2) Press the \*, 2, 8, 6, and 4 keys on the LCD in this order to enter the maintenance mode.
- (3) Press the 2 and 5 keys in this order. Then, the Main firmware version information is displayed on the LCD.
- (4) Next, press the **Mono** key to display the version information of the Sub firmware, Panel firmware, and Highvoltage firmware on the LCD and check the information.

#### Memo:

If you cannot find the **Home** key, press the **Toner** key, and the **Home** key lights up.

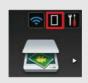

#### Memo:

You can check the firmware version of the Sub firmware, Panel firmware, Main firmware, and High-voltage firmware by printing the maintenance information. (Refer to "1.3.24 Printout of maintenance information (Function code 77)" in Chapter 5.)

4-2 Confidential

#### 1.1.2 Installing the firmware

#### ■ Installing the firmware using USB flash memory

#### Memo:

- Installing the firmware using a USB flash memory is not possible in deep sleep mode. Open and close the front cover, etc. to quit the deep sleep mode before installing the firmware.
- Install the Sub firmware, Panel firmware, Main firmware, and High-voltage firmware in this order. (The Panel firmware is available only for the models with a touch panel.)
- Never disconnect the AC cord of the machine or computer, or the USB flash memory during installing.
- If installing the firmware using a USB flash memory fails and an error message is displayed on the LCD or no characters are displayed on the LCD, install the firmware using a computer referring to "■ Installing the firmware using computer" in this chapter.

#### <Operating procedure>

#### Model without touch panel

- Save the program files (such as LZXXXX\_\$.djf) which are necessary for installing the firmware to the USB flash memory.
- (2) While the machine is in the ready state, connect the USB flash memory drive to the USB direct interface on the front of the machine.
- (3) When the machine detects the USB flash memory, the program names are displayed on the LCD. Press the ▲ or ▼ key to select the program name that you want to install.
- (4) Press the **Go** key to start installing.
- (5) When installation is completed, the machine automatically restarts.
- (6) Repeat steps (3) to (4) to install necessary firmware.
- (7) When all firmware installation has been completed, remove the USB flash memory from the USB direct interface.

#### Model with touch panel

- Save the program files (such as LZXXXX\_\$.djf) which are necessary for installing the firmware to the USB flash memory.
- (2) While the machine is in the ready state, connect the USB flash memory drive to the USB direct interface on the front of the machine.
- (3) When the machine detects the USB flash memory, the program names are displayed on the LCD. Press the ∧ or ∨ key to display the program name that you want to install.
- (4) Press the program name that you want to install on the LCD to start installing.
- (5) When installation is completed, the machine automatically restarts.
- (6) Repeat steps (3) to (4) to install necessary firmware.
- (7) When all firmware installation has been completed, remove the USB flash memory from the USB direct interface.

4-3 Confidential

#### Installing the firmware using computer

#### Memo:

- Install the Sub firmware, Panel firmware, Main firmware, and High-voltage firmware in this order. (The Panel firmware is available only for the models with a touch panel.)
- Never disconnect the AC cord of the machine or computer, or the USB cable during installing.
- If you failed to install the firmware, turn OFF the power of the machine and turn it ON again. The machine automatically enters the firmware installing mode. Perform the following installing procedures again.

#### <Operating procedure>

Common to models without a touch panel/models with a touch panel

- (1) If the computer and machine are connected with an USB cable, disconnect the USB cable and enter the maintenance mode. (Refer to "1.1 How to Enter the Maintenance Mode" in Chapter 5.)
- (2) Connect the computer to the machine with the USB cable.
- (3) Open the temporary folder, double-click the "Filedg32.exe" to start, and select "Brother Maintenance USB Printer".
- (4) Drag and drop a necessary program file (for instance, LZXXXX\_\$.djf) located in the same folder to the Brother Maintenance USB Printer icon located within the FILEDG32 screen. The files are sent to the machine and installation into the flash ROM is started.
- (5) When installation is completed, the machine reboots and returns to the ready state.
- (6) Turn OFF the power of the machine, and repeat steps (1) to (5) to install necessary firmware.
- (7) Turn OFF the power of the machine, and disconnect the USB cable.

# 1.2 Initializing the EEPROM of the Main PCB ASSY (Function code 01)

Initialize the EEPROM of the main PCB ASSY in accordance with "1.3.1 EEPROM parameter initialization (Function code 01, 91)" in Chapter 5.

## 1.3 Restore Machine Information (Function code 41)

Restore the machine information and user setting information that have been backed up in an external memory in accordance with "1.3.11 Backup of machine information (Function code 41)" in Chapter 5.

#### Memo:

If the data is successfully restored, the operations described in sections 1.4, 1.6, and 1.7 in this chapter are not necessary.

## 1.4 Setting by Country (Function code 74)

Make appropriate settings by country in accordance with "1.3.23 Setting by country (Function code 74)" in Chapter 5.

4-4 Confidential

## 1.5 Setting the Serial Number (Function code 80)

Referring to "1.3.26 Display of device log information (Function code 80)" in Chapter 5, set the serial number. The serial number can be also set using the service setting tool (BrUsbsn.exe). The procedures are described below.

#### <Operating procedure>

Common to models without a touch panel/models with a touch panel

- (1) Enter the maintenance mode. (Refer to "1.1 How to Enter the Maintenance Mode" in Chapter 5.)
- (2) Connect the computer to the machine with the USB cable.
- (3) Double-click the "BrUsbsn.exe" file copied into the temporary folder to start the file. The BrUsbSn screen appears as shown on the right.
- (4) Enter the model name of your machine in the "Find a product" field (ex: HL-L8350CDW) and click the Find a product button. Find a product button turns into Find Next button, and model name appears in the box above the Find Next button.
- (5) Check if the model name of your machine is shown in the box above the **Find Next** button. If you can not find the model name of your machine, keep clicking the **Find Next** button until it appears.
- (6) In [Port] field on the BrUsbSn screen, select the port assigned to Brother Maintenance USB Printer. If the port number is unknown, follow steps below.
  - 1) Click "Start" "Settings" "Printers". The Printers screen appears.
  - 2) Right-click the Brother Maintenance USB Printer icon.
  - 3) Click "Properties". The Brother Maintenance USB Printer Properties screen appears.
  - 4) Click the Ports tab. The port for Brother Maintenance USB Printer is displayed.
- (7) Enter the serial number (15 digits) of the machine into the box on the [Serial No] field.
- (8) Click the **OK** button. The serial number is written in the machine.
- (9) Turn OFF the power of the machine, and disconnect the USB cable from the computer and the machine.

#### Memo:

Refer to "APPENDIX 1 SERIAL NUMBERING SYSTEM" to know how to read the serial number label of the machine.

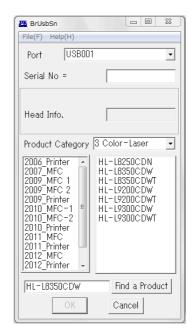

4-5 Confidential

## 1.6 Motor Reset (Function code 57)

Perform motor reset in accordance with "1.3.13 Motor reset (Function code 57)" in Chapter 5.

# 1.7 Continuous Adjustments of Density and Registration Sensor (Function code 73)

Perform continuous adjustments of density and registration sensor in accordance with "1.3.22 Continuous adjustments of density and registration sensor (Function code 73)" in Chapter 5.

## 1.8 Adjustment of Touch Panel (Function code 61)

Perform adjustment of touch panel in accordance with "1.3.14 Adjustment of touch panel (Function code 61) (Model with touch panel only)" in Chapter 5.

## 1.9 Restoration of States at Factory Shipment

#### <Operating procedure>

(1) Hold down the **Home** key for about 5 seconds while the machine is in the ready state. The screen shown below is displayed on the LCD.

#### Memo:

If you cannot find the **Home** key, press the **Toner** key, and the **Home** key lights up.

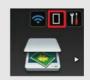

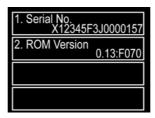

(2) Hold down the blank space at the bottom of the LCD for about 2 seconds. The screen shown below is displayed on the LCD.

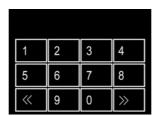

- (3) Press the \*, 1, 9, 3, and 7 keys on the LCD in this order.
- (4) Press the 0, 0, 8, and 4 keys on the LCD in this order.
- (5) Press the ▲ or ▼ key to display "FUNC\_DISABLE" on the LCD.
- (6) Press the **SET** key. The function selection at startup is disabled.
- (7) Press the **9** key twice to return the machine to the ready state.

#### Note

If these procedures are not performed, the machine enters the function selection mode at startup by holding down the Power key, and the general operation of the machine becomes unavailable.

4-6 Confidential

# 2. IF YOU REPLACE THE REGISTRATION MARK SENSOR UNIT

#### ■ What to do after replacement

- Continuous Adjustments of Density and Registration Sensor (Function code 73)

# 2.1 Continuous Adjustments of Density and Registration Sensor (Function code 73)

Perform continuous adjustments of density and registration sensor in accordance with "1.3.22 Continuous adjustments of density and registration sensor (Function code 73)" in Chapter 5.

4-7 Confidential

# 3. IF YOU REPLACE THE LOW-VOLTAGE POWER SUPPLY PCB UNIT

#### ■ What to do after replacement

- Reset of Irregular Power Supply Detection Counter of Low-Voltage Power Supply PCB (Reset Counters for Parts (Function code 88))
- 3.1 Reset of Irregular Power Supply Detection Counter of Low-Voltage Power Supply PCB (Reset Counters for Parts (Function code 88))

Perform resetting irregular power supply detection counter of the low-voltage power supply PCB in accordance with "1.3.29 Reset counters for parts (Function code 88)" in Chapter 5.

4-8 Confidential

# 4. IF YOU REPLACE THE PROCESS DRIVE UNIT

#### ■ What to do after replacement

- Motor Reset (Function code 57)

## 4.1 Motor Reset (Function code 57)

Perform motor reset in accordance with "1.3.13 Motor reset (Function code 57)" in Chapter 5.

4-9 Confidential

# 5. IF YOU REPLACE THE HIGH-VOLTAGE POWER SUPPLY PCB ASSY

#### ■ What to do after replacement

- Installing the Firmware (Sub firmware, Panel firmware, Main Firmware, and High-voltage firmware)
- Continuous Adjustments of Density and Registration Sensor (Function code 73)

#### ■ What you need to prepare

- (1) USB flash memory
- (2) A USB cable
- (3) Create a temporary folder on the C drive of the computer (Windows<sup>®</sup> XP or higher).
- (4) Service setting tool (BrUsbSn.zip)

  Copy it into the temporary folder that has been created in the C drive. Extract the copied file and execute "BrUsbsn.exe" file by double-clicking it.
- (5) Download utility (Filedg32.exe)
  Copy it into the temporary folder that has been created in the C drive.
- (6) Maintenance printer driver (Maintenance\_driver.zip) When the maintenance printer driver is not installed, copy this file into the temporary folder created on the C drive, and extract the copied file. Refer to "APPENDIX 3 INSTALLING THE MAINTENANCE PRINTER DRIVER" to install the driver.

#### (7) Firmware

| Sub firmware                                                                                                    | LZXXXX_\$.djf |
|----------------------------------------------------------------------------------------------------|---------------|
| Panel firmware (Model with touch panel only)                                                                        | LZXXXX_\$.djf |
| Main firmware                                                                                                    | LZXXXX_\$.djf |
| High-voltage firmware                                                                                               | LZXXXX_\$.djf |
| LZXXXX: First six digits of the part number of the firmware \$: Alphabet representing the revision of the firmware. |               |

4-10 Confidential

# 5.1 Installing the Firmware (Sub Firmware, Panel Firmware, Main Firmware, and High-voltage Firmware)

#### 5.1.1 Checking firmware version

Check whether the firmware installed on the machine is the latest version in accordance with "1.1.1 Checking firmware version" in this chapter. If the version is the latest, installing the firmware is unnecessary. If the version is not the latest, install all the firmwares.

#### 5.1.2 Installing the firmware

When each installed firmware is not the latest version, install the firmwares in accordance with "1.1.2 Installing the firmware" in this chapter.

# 5.2 Continuous Adjustments of Density and Registration Sensor (Function code 73)

Perform continuous adjustments of density and registration sensor in accordance with "1.3.22 Continuous adjustments of density and registration sensor (Function code 73)" in Chapter 5.

4-11 Confidential

# 6. IF YOU REPLACE THE TOP COVER ASSY, LCD PANEL ASSY OR PANEL CONTROL PCB ASSY (MODEL WITH TOUCH PANEL ONLY)

#### ■ What to do after replacement

- Installing the Firmware
- Adjustment of Touch Panel (Function code 61)
- Operational Check of LCD (Function code 12)

#### ■ What you need to prepare

- (1) USB flash memory
- (2) A USB cable
- (3) Create a temporary folder on the C drive of the computer (Windows® XP or higher).
- (4) Download utility (Filedg32.exe) Copy it into the temporary folder that has been created in the C drive.
- (5) Maintenance printer driver (Maintenance\_driver.zip) When the maintenance printer driver is not installed, copy this file into the temporary folder created on the C drive, and extract the copied file. Refer to "APPENDIX 3 INSTALLING THE MAINTENANCE PRINTER DRIVER" to install the driver.

#### (6) Firmware

| Sub firmware                                                                                                    | LZXXXX_\$.djf |
|----------------------------------------------------------------------------------------------------|---------------|
| Panel firmware (Model with touch panel only)                                                                        | LZXXXX_\$.djf |
| Main firmware                                                                                                    | LZXXXX_\$.djf |
| High-voltage firmware                                                                                               | LZXXXX_\$.djf |
| LZXXXX: First six digits of the part number of the firmware \$: Alphabet representing the revision of the firmware. |               |

(7) Touch pen

## 6.1 Installing the Firmware

#### 6.1.1 Checking firmware version

Check whether the firmware installed on the machine is the latest version in accordance with "1.1.1 Checking firmware version" in this chapter. If the version is the latest, installing the firmware is unnecessary. If the version is not the latest, install all the firmwares.

#### 6.1.2 Installing the firmware

When each installed firmware is not the latest version, install the firmwares in accordance with "1.1.2 Installing the firmware" in this chapter.

4-12 Confidential

## 6.2 Adjustment of Touch Panel (Function code 61)

Perform adjustment of touch panel in accordance with "1.3.14 Adjustment of touch panel (Function code 61) (Model with touch panel only)" in Chapter 5.

## 6.3 Operational Check of LCD (Function code 12)

Perform operation check of the LCD in accordance with "1.3.4 Operational check of LCD (Function code 12)" in Chapter 5.

4-13 Confidential

# 7. IF YOU REPLACE THE TOP COVER ASSY, PANEL COVER ASSY, PANEL PCB ASSY, LCD (MODEL WITHOUT TOUCH PANEL ONLY)

#### ■ What to do after replacement

- Operational Check of LCD (Function code 12)
- Operational Check of Control Panel Key (Function code 13)

## 7.1 Operational Check of LCD (Function code 12)

Perform operation check of the LCD in accordance with "1.3.4 Operational check of LCD (Function code 12)" in Chapter 5.

# 7.2 Operational Check of Control Panel Key (Function code 13)

Perform operation check of the control panel key in accordance with "1.3.5 Operational check of control panel key (Function code 13)" in Chapter 5.

4-14 Confidential

## 8. IF YOU REPLACE THE LASER UNIT

#### ■ What to do after replacement

- Continuous Adjustments of Density and Registration Sensor (Function code 73)
- Counter Reset of Laser Unit (Reset Counters for Parts (Function code 88))

# 8.1 Continuous Adjustments of Density and Registration Sensor (Function code 73)

Perform continuous adjustments of density and registration sensor in accordance with "1.3.22 Continuous adjustments of density and registration sensor (Function code 73)" in Chapter 5.

# 8.2 Counter Reset of Laser Unit (Reset Counters for Parts (Function code 88))

Perform counter reset of the laser unit in accordance with "1.3.29 Reset counters for parts (Function code 88)" in Chapter 5.

4-15 Confidential

# 9. IF YOU REPLACE THE FUSER UNIT/ PF KIT 1, 2, 3, AND MP

#### ■ What to do after replacement

- Counter Reset of Fuser Unit or PF Kit 1, 2, 3, and MP (Reset Counters for Parts (Function code 88))

# 9.1 Counter Reset of Fuser Unit or PF Kit 1, 2, 3, and MP (Reset Counters for Parts (Function code 88))

Perform counter reset of the fuser unit or PF kit 1, 2, 3, and MP in accordance with "1.3.29 Reset counters for parts (Function code 88)" in Chapter 5.

4-16 Confidential

# **CHAPTER 5 SERVICE FUNCTIONS**

## 1. MAINTENANCE MODE

The maintenance mode is exclusively designed for the checking, setting and adjustments of the machine by using the keys on the control panel. You can check the operations of sensors, perform a print test, display the log information or error codes, and modify the worker switch (WSW).

## 1.1 How to Enter the Maintenance Mode

# 1.1.1 How to Enter the Maintenance Mode Exclusive to Service Personnel <Operating procedure>

Model without touch panel

(1) Press the **OK** key and then the **Go** key while the machine is in the ready state. Next, press the **\( \Lambda \)** key four times to enter the maintenance mode.

#### Note:

To enter the maintenance mode, you must press the Go key within 2 seconds after pressing the OK key. Also, you need to press the  $\triangle$  key within 2 seconds after pressing the Go key.

- (2) The machine displays "II MAINTENANCE III" on the LCD, indicating that it is placed in the initial state of the maintenance mode. In this mode, the machine is ready to accept entry from the keys.
- (3) To select one of the maintenance-mode functions listed in "1.2 List of Maintenance-mode Functions", press the ▲ or ▼ key to display any function code on the LCD. Then press the **OK** key.

#### Model with touch panel

(1) Hold down the **Home** key for about 5 seconds while the machine is in the ready state. The screen shown on the right is displayed on the LCD.

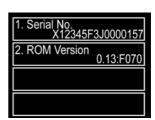

#### Memo:

If you cannot find the Home key, press the Toner key, and the Home key lights up.

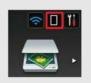

(2) Hold down the blank space at the bottom of the LCD for about 2 seconds. The screen shown on the right is displayed on the LCD.

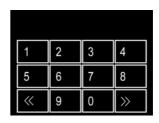

- (3) Press the \*, 2, 8, 6, and 4 keys on the LCD in this order. The screen shown on the right is displayed on the LCD and the machine enters the maintenance mode.
- (4) To select one of the maintenance mode functions shown in "1.2 List of Maintenance-mode Functions", directly enter the function code that you want to use with the ten-key pad.

| MA I NTENANCE |   |   |                 |
|---------------|---|---|-----------------|
| 1             | 2 | 3 | 4               |
| 5             | 6 | 7 | 8               |
| <b>«</b>      | 9 | 0 | <b>&gt;&gt;</b> |

#### 1.1.2 How to Enter the End User-accessible Maintenance Mode

Basically, the maintenance-mode functions listed in the next page should be accessed by service personnel only. However, you can allow end users to access some of these under the guidance of service personnel by phone, for example. The end user-accessible functions are shaded in the table given on "1.2 List of Maintenance-mode Functions". (codes 09, 12, 25, 28, 41, 45, 61, 66, 68, 71, 72, 77, 80, 82 and 91)

## <Operating procedure>

#### Model without touch panel

- (1) Press the **OK**, **Go** and **OK** keys in this order when the machine is in the ready state. "0" is displayed on the LCD.
- (2) Press the ▲ or ▼ key to display the desired maintenance code on the LCD. Then press the **OK** key.
- (3) When each of the maintenance mode functions is completed, the machine automatically returns to the ready state. As for the codes 12, 25, 28, 45, 66, 68, 71, 72, 80 and 82, press the **Cancel** key to switch the machine return to the ready state.

#### Model with touch panel

 Hold down the **Home** key for about 5 seconds while the machine is in the ready state.
 The screen shown on the right is displayed on the LCD.

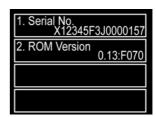

#### Memo:

If you cannot find the **Home** key, press the **Toner** key, and the **Home** key lights up.

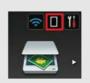

- (2) Hold down the blank space at the bottom of the LCD for about 2 seconds. The screen shown on the right is displayed on the LCD.
- (3) Press the \*, **0**, and **#** keys on the LCD in this order. The machine gets ready for the input of a function code. Enter the function code you want to use.
- (4) When each of the maintenance mode functions is completed, the machine automatically returns to the ready state.

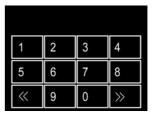

# 1.2 List of Maintenance-mode Functions

| Function code | Function                                                                                                    | Refer to:     |
|---------------|----------------------------------------------------------------------------------------------------|---------------|
| 01            | EEPROM parameter initialization                                                                                                    | 1.3.1 (5-4)   |
| 09            | Monochrome image quality test pattern                                                                                                    | 1.3.2 (5-5)   |
| 10            | Worker switch (WSW) setting                                                                                                    | 1.3.3 (5-6)   |
| 11            | Printout of worker switch (WSW) data                                                                                                    | 1.3.3 (5-6)   |
| 12            | Operational check of LCD                                                                                                    | 1.3.4 (5-8)   |
| 13            | Operational check of control panel key                                                                                                    | 1.3.5 (5-10)  |
| 25            | Software version check                                                                                                    | 1.3.6 (5-11)  |
| 28            | "One Push Demo" setting                                                                                                    | 1.3.7 (5-12)  |
| 32            | Operational check of sensors                                                                                                    | 1.3.8 (5-13)  |
| 33            | LAN connection status display                                                                                                    | 1.3.9 (5-17)  |
| 40            | EEPROM Dump Print                                                                                                    | 1.3.10 (5-18) |
| 41            | Backup of machine information                                                                                                    | 1.3.11 (5-19) |
| 45            | Changing return value of USB No./Switching Dither Pattern/<br>Switching of ON/OFF of DirectPrint Color mode-Improve<br>Gray Color/Switching of timing to execute Auto Registration/<br>Adjusting left-end print start position on second side in<br>duplex printing/Change of the transfer current setting/<br>Change of ghost reduction setting | 1.3.12 (5-22) |
| 57            | Motor reset                                                                                                    | 1.3.13 (5-29) |
| 61            | Adjustment of touch panel                                                                                                    | 1.3.14 (5-30) |
| 66            | Adjustment of color registration (Adjustment of inter-color position alignment)                                                                                                    | 1.3.15 (5-31) |
| 67            | Continuous print test                                                                                                    | 1.3.16 (5-35) |
| 68            | Laser unit test pattern print                                                                                                    | 1.3.17 (5-39) |
| 69            | Frame pattern print (One-sided)                                                                                                    | 1.3.18 (5-40) |
| 70            | Frame pattern print (Two-sided)                                                                                                    | 1.3.19 (5-41) |
| 71            | Color test pattern                                                                                                    | 1.3.20 (5-42) |
| 72            | Sensitivity adjustment of density sensor                                                                                                    | 1.3.21 (5-45) |
| 73            | Continuous adjustments of density and registration sensor                                                                                                    | 1.3.22 (5-46) |
| 74            | Setting by country                                                                                                    | 1.3.23 (5-47) |
| 77            | Printout of maintenance information                                                                                                    | 1.3.24 (5-49) |
| 78            | Operational check of fans                                                                                                    | 1.3.25 (5-51) |
| 80            | Display of device log information                                                                                                    | 1.3.26 (5-52) |
| 82            | Display of device error codes                                                                                                    | 1.3.27 (5-56) |
| 83            | Developing bias voltage correction                                                                                                    | 1.3.28 (5-57) |
| 88            | Reset counters for parts                                                                                                    | 1.3.29 (5-58) |
| 91            | EEPROM parameter initialization                                                                                                    | 1.3.1 (5-4)   |
| 99            | Exit from the maintenance mode                                                                                                    | 1.3.30 (5-58) |

<sup>\*</sup> The functions shaded in the table above are user-accessible.

5-3 Confidential

## 1.3 Detailed Description of Maintenance-mode Functions

## 1.3.1 EEPROM parameter initialization (Function code 01, 91)

#### <Function>

This function is used to initialize the setting values for operation parameters, user switches, and worker switches (WSW) registered in the EEPROM. Entering function code 01 initializes most EEPROM areas. Entering function code 91 initializes only the specified areas as shown in the table below.

| Data item                                                                                                  | Function code 01               | Function code 91               |
|----------------------------------------------------------------------------------------------------|--------------------------------|--------------------------------|
| Printer switch (Counter information)                                                                       | These will not be initialized. | These will not be initialized. |
| Error History                                                                                              |                                |                                |
| MAC address (Ethernet Address)                                                                             |                                |                                |
| Operation lock of the control panel password                                                               | These will be initialized.     |                                |
| Secure Function Lock                                                                                       |                                |                                |
| Worker switch                                                                                              |                                |                                |
| User switches (Items to be initialized when resetting to the factory default settings)                     |                                | These will be initialized.     |
| Function setting except user switches (Items except the factory default settings) - Languages - Interfaces |                                |                                |
| LAN settings                                                                                               |                                |                                |
| PCL core area (Emulation settings)                                                                         |                                |                                |

## <Operating procedure>

## Model without touch panel

- (1) Press the ▲ or ▼ key to display "MAINTENANCE 01" (or "MAINTENANCE 91" according to your need) on the LCD in the initial state of the maintenance mode. Then, press the OK key. The "PARAMETER INIT" is displayed on the LCD.
- (2) Upon completion of parameter initialization, the machine returns to the initial state of the maintenance mode.

## Model with touch panel

- (1) Press the 0 and 1 keys (or the 9 and 1 keys according to your need) in this order in the initial state of the maintenance mode. The "PARAMETER INIT" is displayed on the LCD.
- (2) Upon completion of parameter initialization, the machine returns to the initial state of the maintenance mode.

#### Note:

Function code 01 is for service personnel. Function code 91 is for user support.

5-4 Confidential

## 1.3.2 Monochrome image quality test pattern (Function code 09)

#### <Function>

This function is used to print various monochrome test patterns and check the quality and if there is any image loss.

## <Operating procedure>

#### Model without touch panel

- (1) Press the ▲ or ▼ key to display "MAINTENANCE 09" on the LCD in the initial state of the maintenance mode. Then, press the OK key. Printing of a monochrome image quality test pattern (see the figure below) is started.
- (2) When printing is finished, the machine returns to the initial state of the maintenance mode.

## Model with touch panel

- (1) Press the **0** and **9** keys in this order in the initial state of the maintenance mode. "MAINTENANCE 09" is displayed on the LCD. Printing of a monochrome image quality test pattern (see the figure below) is started.
- (2) When printing is finished, the machine returns to the initial state of the maintenance mode.

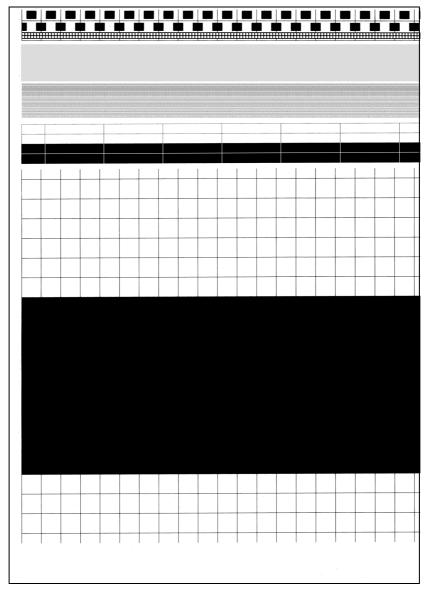

Fig. 5-1

5-5 Confidential

## 1.3.3 Worker switch (WSW) setting and printout (Function code 10, 11)

## [1] Worker switch (WSW) setting (Function code 10)

#### <Function>

The worker switches shown in the table below can be used to set the function to satisfy various requirements. The switch setting can be changed using the keys on the control panel. The worker switches are factory set to conform with the laws and regulations of the country the machine is shipped to. Do not change these settings unless necessary.

| WSW No.            | Function                                                                                                    |
|--------------------|----------------------------------------------------------------------------------------------------|
| WSW17 Selector 5   | Switching of the time display method (between the American method (MM/DD/YY**) and European method (DD/MM/YY**)) |
| WSW47 Selector 8   | Switching between high-speed USB and full-speed USB                                                              |
| WSW56 Selector 1   | Enabling and disabling setting of PS Emulation                                                                   |
| WSW56 Selector 6   | Switching of the display for the coverage of toner cartridge                                                     |
| WSW56 Selector 7   | Enabling and disabling switching of PCL Emulation                                                                |
| WSW56 Selector 8   | Switching of the CPU sleep mode                                                                                  |
| WSW59 Selector 1   | Enabling and disabling of transmission of USB serial number (SN)                                                 |
| WSW63 Selector 1-2 | Switch of the print speed                                                                                        |
| WSW63 Selector 3   | Switching of the time display method (between the Japanese method (YY/MM/DD**) and other methods)                |
| WSW63 Selector 4-7 | Demo print type                                                                                                  |
| WSW63 Selector 8   | Font support for Israel                                                                                          |
| WSW64 Selector 1-6 | Language setting                                                                                                 |
| WSW64 Selector 7-8 | Default paper size                                                                                               |
| WSW65 Selector 1-2 | Default media type                                                                                               |
| WSW65 Selector 3   | Support for Bond paper                                                                                           |
| WSW65 Selector 4   | Support for Hagaki                                                                                               |
| WSW65 Selector 6   | Support for Label                                                                                                |
| WSW78 Selector 1   | Recording stop function when the drum reaches the end of life                                                    |

#### <Operating procedure>

#### Model without touch panel

- (1) Press the ▲ or ▼ key to display "MAINTENANCE 10" on the LCD in the initial state of the maintenance mode.
- (2) Press the **OK** key. The machine displays "WSW00" on the LCD and becomes ready to accept a worker switch number.
- (3) Press the ▼ or ▲ key to display the worker switch number whose setting you want to change on the LCD.

## Model with touch panel

- Press the 1 and 0 keys in this order in the initial state of the maintenance mode. "WSW00" is displayed on the LCD.
- (2) Enter the number of worker switch to change.

The following is displayed on the LCD.

Selector 1 Selector 8 
$$\downarrow$$
  $\downarrow$   $\downarrow$  WSWXX = 0 0 0 0 0 0 0 0 0

5-6 Confidential

(4) Press the **OK** key. The following is displayed on the LCD.

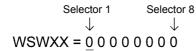

- (5) Pressing the ▲ key to enter "1" and the ▼ key to enter "0". Press the key of the value you want to enter at selector No.1. The underline cursor moves to the next digit.
- (6) Enter each value at selectors No.2 to No.8 in the way described in step (5) using the ▲ and ▼ keys.
- (7) Press the **OK** key. This operation saves the newly entered selector values onto the EEPROM and readies the machine for accepting a worker switch number (WSW00).
- (8) When worker switch setting is completed, press the **Cancel** key to return the machine to the initial state of the maintenance mode.

- (3) Move the cursor to the selector you want to change with the 

  ✓ or 

  ✓ key, and change the value by pressing the 1 or 0 key.
- (4) When you finish changing the value, press the SET key. This operation saves the newly entered selector values onto the EEPROM and readies the machine for accepting a worker switch number (WSW00).
- (5) When worker switch setting is completed, press the **X** key to return the machine to the initial state of the maintenance mode.

## [2] Printout of worker switch (WSW) data (Function code 11)

#### <Function>

This function is used to print out the setting items and the details set by the worker switches.

#### <Operating procedure>

#### Model without touch panel

- (1) Press the ▲ or ▼ key to display "MAINTENANCE 11" on the LCD in the initial state of the maintenance mode. Then, press the OK key.
- (2) "PRINTING" is displayed on the LCD and the CONFIGURATION LIST (see the figure below) is printed.
- (3) When printing is finished, the machine returns to the initial state of the maintenance mode.

## Model with touch panel

- (1) Press the **1** key twice in the initial state of the maintenance mode.
- (2) "PRINTING" is displayed on the LCD and the CONFIGURATION LIST (see the figure below) is printed.
- (3) When printing is finished, the machine returns to the initial state of the maintenance mode.

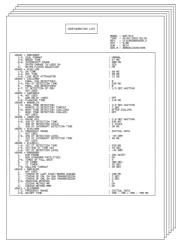

Fig. 5-2

## 1.3.4 Operational check of LCD (Function code 12)

#### <Function>

This function is used to check that the LCD on the control panel is operating normally.

## <Operating procedure>

## Model without touch panel

- (1) Press the ▲ or ▼ key to display "MAINTENANCE 12" on the LCD in the initial state of the maintenance mode. Then, press the **OK** key.
- (2) Each time you press the **Go** key, the LCD cycles through the displays as shown below.
- (3) When the **Cancel** key is pressed, the machine returns to the initial state of the maintenance mode, regardless of the display status.

<Display 1> Backlight : OFF LCD : Display of all dots : Green ON Data LED Error LED : Orange ON <Display 2> : OFF Backlight LCD : Display of 16 dots in 2 lines Data LED : Green ON Error LED : Orange ON <Display 3> Backlight : OFF LCD : Display of no dots Data LED : Green ON Error LED : Orange ON <Display 4> Backlight : ON LCD : Display of no dots : Green ON Data LED Error LED : Orange ON

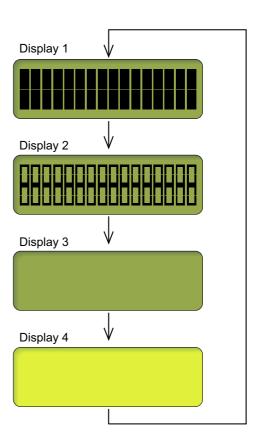

Fig. 5-3

5-8 Confidential

## Model with touch panel

## <Operating procedure>

- (1) Press the **1** and **2** keys in this order in the initial state of the maintenance mode. A completely blank screen is displayed on the LCD.
- (2) Each time you press the  $\triangle$  key, the LCD cycles through the displays as shown below.
- (3) When the **X** key is pressed, the machine returns to the initial state of the maintenance mode, regardless of the display status.

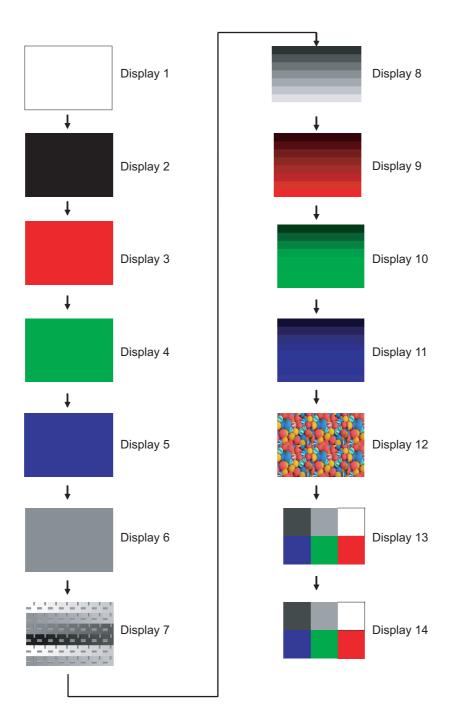

Fig. 5-4

5-9 Confidential

## 1.3.5 Operational check of control panel key (Function code 13)

#### <Function>

This function is used to check that the keys on the control panel operate normally.

## <Operating procedure>

#### Model without touch panel

- (1) Press the ▲ or ▼ key to display "MAINTENANCE 13" on the LCD in the initial state of the maintenance mode. Then, press the OK key. "00:" is displayed on the LCD.
- (2) Press the keys in the order designated in the figure shown below. The LCD shows the corresponding number in decimal notation each time a key is pressed. Check that the displayed number is correct by referring to the figure below. If the keys are pressed in the incorrect order, the machine displays the "INVALID OPERATE" on the LCD. Press the **Cancel** key, and then press the correct keys.
- (3) After the last number key is pressed, the machine returns to the initial state of the maintenance mode. To cancel this operation and return the machine to the initial state of the maintenance mode during the above procedure, press the **Cancel** key.

#### Model with touch panel

- (1) Press the **1** and **3** keys in this order in the initial state of the maintenance mode. "00" is displayed on the LCD.
- (2) Press the keys in the order designated in the figure shown below. The LCD shows the corresponding number in decimal notation each time a key is pressed. Check that the displayed number is correct by referring to the figure below. If the keys are pressed in the incorrect order, the machine displays the "INVALID OPERATE" on the LCD. Press the X key, and then press the correct keys.
- (3) After the last number key is pressed, the machine returns to the initial state of the maintenance mode. To cancel this operation and return the machine to the initial state of the maintenance mode during the above procedure, press the **X** key.

#### ■ Order to press keys

- HL-L8250CDN/L8350CDW

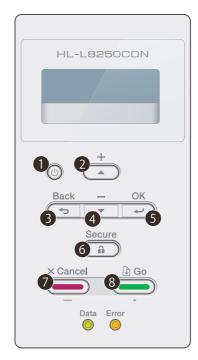

- HL-L9200CDW/L9300CDW

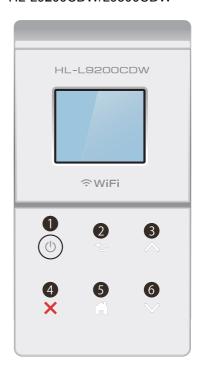

Fig. 5-5

5-10 Confidential

## 1.3.6 Software version check (Function code 25)

#### <Function>

This function is used to check the version information of the firmware or programs, or check sum information.

#### <Operating procedure>

#### Model without touch panel

- (1) Press the ▲ or ▼ key to display "MAINTENANCE 25" on the LCD in the initial state of the maintenance mode. Then, press the OK key. "MAIN: Ver\*.\*\*" is displayed on the LCD.
- (2) When you press the **Go**, ▲ or ▼ key, the display on the LCD changes as shown in the list below.
- (3) Press the Cancel key to return the machine to the initial state of the maintenance mode.

## Model with touch panel

- Press the 2 and 5 keys in this order in the initial state of the maintenance mode. "MAIN: Ver\*.\*\*" is displayed on the LCD.
- (2) When you press the **Mono**, ▲ or ▼ key, the display on the LCD changes as shown in the list below.
- (3) Press the X key to return the machine to the initial state of the maintenance mode.

| LCD                             | Description                                                           |
|---------------------------------|-----------------------------------------------------------------------|
| MAIN: Ver1.00(A) *1             | Main firmware version information (A): Revision information           |
| SUB1 : Ver1.00(P) *1            | Sub firmware version information (P): Identifier of PCL/PS *2         |
| ENG: Ver1.00                    | Engine firmware version information                                   |
| NET : Ver1.00                   | Network program version information                                   |
| HV : Ver1.00 BXXX               | High voltage CPU program version and PCB information                  |
| PNL:T1308201900                 | Panel firmware version information (Model with touch panel only)      |
| PNLB:01308051500                | Panel boot firmware version information (Model with touch panel only) |
| B0608071049:5708 *1             | Boot program creation date                                            |
| U0612271600:7B0A *1             | Main firmware creation date                                           |
| D0611301115:E6C3 *1             | Demo firmware data creation date                                      |
| F0612312359:1234 * <sup>1</sup> | Font firmware creation date                                           |
| P0612271602:BD40 *1             | Sub firmware (PCL/PS) creation date                                   |
| ROM Check Sum                   | Check sum self-diagnosis function *3                                  |

How to display the check sum information
Press the **OK** key for the model without a touch panel and the **SET** key for the model
with a touch panel when its version information is displayed on the LCD to display the
check sum information. Press the **OK** or **SET** key again to return to the version
information display.

5-11 Confidential

<sup>\*2 (</sup>P) indicates that the firmware supports PCL/PS.

There are two types of check sum information which can be checked with this function. This function checks if these two types of check sum information are matched each other. When you press the **OK** key for the model without a touch panel and the **SET** key for the model with a touch panel while "ROM Check Sum" is displayed, check is automatically conducted for each ROM of each software part. When the check sum is matched, "OK" is displayed on the LCD. When all ROMs result in OK, "ROM Check Sum OK" is displayed at the end, and the operation is finished. When the check sum of any ROM is not matched, "NG" is displayed, and the display stops.

## 1.3.7 "One Push Demo" setting (Function code 28)

#### <Function>

The One Push Demo function is to implement demo printing by pressing a specified key, which is mainly used for sales promotion at the shop. This function is disabled once printing is performed from the computer. Change the setting to enable the function.

OnePushDemo = ON (Enabled)/OFF (Disabled)
The setting currently selected is marked "\*".

#### <Operating procedure>

#### Model without touch panel

- (1) Press the ▲ or ▼ key to display "MAINTENANCE 28" on the LCD in the initial state of the maintenance mode. Then, press the OK key. "One Push Demo=ON" is displayed on the LCD.
- (2) To enable the function, display "OnePushDemo=ON" using the ▲ or ▼ key. To disable the function, display "OnePushDemo=OFF".
- (3) Press the **OK** key. The displayed setting is confirmed and the machine returns to the initial state of the maintenance mode.

## Model with touch panel

- Press the 2 and 8 keys in this order in the initial state of the maintenance mode. "One Push Demo=ON" is displayed on the LCD.
- (2) To enable the function, display "OnePushDemo=ON" using the ▲ or ▼ key. To disable the function, display "OnePushDemo=OFF".
- (3) Press the **SET** key. The displayed setting is confirmed and the machine returns to the initial state of the maintenance mode.

#### Note:

- To terminate this operation, press the Cancel key for the model without a touch panel and X key for the model with a touch panel. The machine returns to the initial state of the maintenance mode.
- Once the One Push Demo function is enabled, printing from a computer does not disable this function unless the power is turned OFF. After the One Push Demo function is enabled, if the power is turned OFF and ON again, and then printing is made from a computer, the function is disabled.

5-12 Confidential

## 1.3.8 Operational check of sensors (Function code 32)

#### <Function>

This function is used to check that the sensors are operating normally.

## <Operating procedure>

#### Model without touch panel

- (1) Press the ▲ or ▼ key to display "MAINTENANCE 32" on the LCD in the initial state of the maintenance mode. Then, press the OK key. "C1C2MPCVRCPO\*\*\*\*" is displayed on the LCD. When the T2 paper tray unit is not installed, "C1\*\*MPCVRCPO\*\*\*\*" is displayed.
- (2) Pressing the **Go** key displays the next group.

## Model with touch panel

- (1) Press the **3** and **2** keys in this order in the initial state of the maintenance mode. "C1C2MPCVRCPO\*\*\*\*" is displayed on the LCD. When the T2 paper tray unit or T3 paper tray unit is not installed, "C1\*\*MPCVRCPO\*\*\*\*" is displayed.
- (2) Pressing the **Mono** key displays the next group.

The table below summarizes the displays on the LCD, sensor names and detection status.

| LCD   | Sensor names                    | Detection status (displayed/not displayed)                          |
|-------|---------------------------------|---------------------------------------------------------------------|
| C1    | T1 paper feed sensor            | Paper tray 1 installed/not installed                                |
| C2 *1 | T2 paper feed sensor            | T2 paper tray unit installed/not installed                          |
| T4 *1 | T4 connect detection (Main PCB) | T4 paper tray unit not connected/connected                          |
| MP    | MP paper empty sensor           | MP tray paper not detected/detected                                 |
| CV    | Front cover sensor              | Front cover closed/open                                             |
| RC    | Back cover sensor               | Back cover closed/open                                              |
| PO    | Eject sensor                    | Paper not detected/detected                                         |
| L2    | T2 plate origin sensor          | Plate down of T2 paper tray unit/<br>Plate up of T2 paper tray unit |
| T2    | T2 connect detection (Main PCB) | T2 paper tray unit connected/not connected                          |
| MR    | MP registration front sensor    | Paper not detected/detected                                         |
| RM    | Registration front sensor       | Paper not detected/detected                                         |
| RA    | Registration rear sensor        | Paper not detected/detected                                         |
| FW    | Waste toner sensor              | Waste toner detected/not detected                                   |
| NK    | New toner sensor (Black)        | OFF/ON                                                              |
| NC    | New toner sensor (Cyan)         | OFF/ON                                                              |
| NM    | New toner sensor (Magenta)      | OFF/ON                                                              |
| NY    | New toner sensor (Yellow)       | OFF/ON                                                              |
| KC    | Toner sensor (Black)            | Toner detected/not detected                                         |
| CC    | Toner sensor (Cyan)             | Toner detected/not detected                                         |
| MC    | Toner sensor (Magenta)          | Toner detected/not detected                                         |
| YC    | Toner sensor (Yellow)           | Toner detected/not detected                                         |

<sup>&</sup>lt;sup>\*1</sup> When two LT are installed, "T4" is displayed. In other cases, "C2" is displayed.

5-13 Confidential

| LCD     | Sensor names                | Detection status (displayed/not displayed)                               |
|---------|-----------------------------|--------------------------------------------------------------------------|
| MAC XXC | Internal temperature sensor | XX °C/NG                                                                 |
| BT XXC  | Belt temperature sensor     | 0 °C (The value will not be changed since this sensor is not installed.) |
| TMP XXC | External temperature sensor | XX °C/NG                                                                 |
| HUM XXC | External humidity sensor    | XX %/NG                                                                  |

#### Note:

If the external temperature/humidity sensor detects the unusual value, the machine displays "NG" on the LCD.

| LCD   | Sensor names                    | Detection status (displayed/not displayed)                          |
|-------|---------------------------------|---------------------------------------------------------------------|
| C2 *2 | T2 paper feed sensor            | T2 paper tray unit installed/not installed                          |
| C3 *2 | T3 paper feed sensor            | T3 paper tray unit installed/not installed                          |
| L3 *2 | T3 plate origin sensor          | Plate down of T3 paper tray unit/<br>Plate up of T3 paper tray unit |
| T3 *2 | T3 connect detection (Main PCB) | T3 paper tray unit connected/not connected                          |

 $<sup>^{\</sup>star 2}$  Displayed only when two LT are installed.

- (3) Check that the display on the LCD is changed when the detection condition of each sensor is changed. For example, insert paper through the registration front/rear sensor, open the front cover or the back cover, remove the toner cartridge, make a jam at the paper outlet, insert paper from the MP tray, set the paper tray, etc.
- (4) Press the **Cancel** key and finish this operation to return the machine to the initial state of the maintenance mode.
- (3) Check that the display on the LCD is changed when the detection condition of each sensor is changed. For example, insert paper through the registration front/rear sensor, open the front cover or the back cover, remove the toner cartridge, make a jam at the paper outlet, insert paper from the MP tray, set the paper tray, etc.
- (4) Press the **X** key and finish this operation to return the machine to the initial state of the maintenance mode.

5-14 Confidential

## **■** Location of sensors

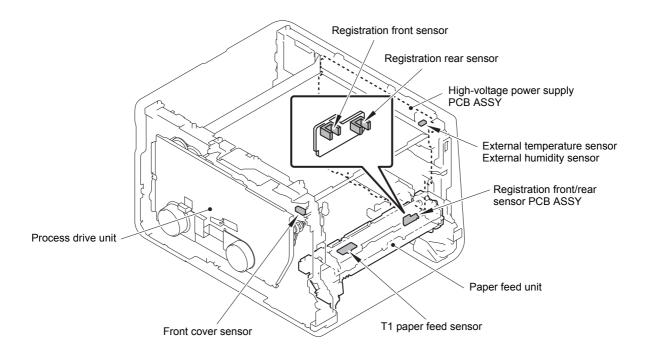

Fig. 5-6

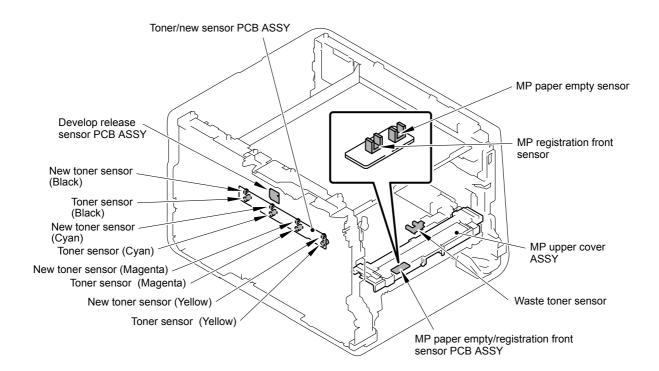

Fig. 5-7

5-15 Confidential

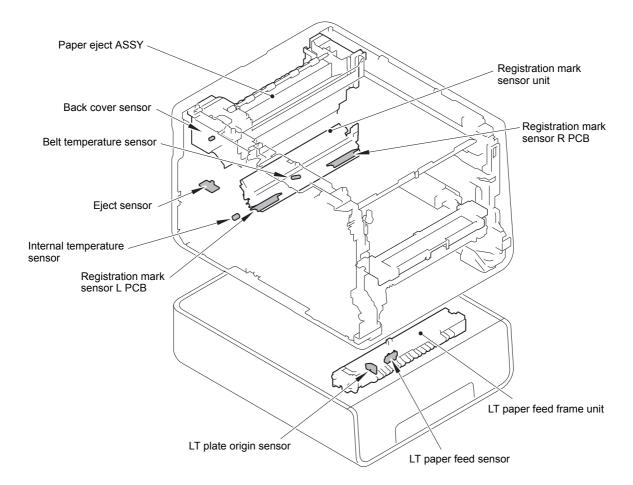

Fig. 5-8

5-16 Confidential

## 1.3.9 LAN connection status display (Function code 33)

#### <Function>

This function is used to check the connection status of the wired LAN.

## <Operating procedure>

#### Model without touch panel

- (1) Press the ▲ or ▼ key to display "MAINTENANCE 33" on the LCD in the initial state of the maintenance mode. Then, press the OK key.
- (2) Based on the wired LAN connection status of the machine, the corresponding items shown in the table below is displayed on the LCD.
- (3) Press the **Cancel** key to return the machine to the initial state of the maintenance mode.

## Model with touch panel

- (1) Press the **3** key twice in the initial state of the maintenance mode.
- (2) Based on the wired LAN connection status of the machine, the corresponding items shown in the table below is displayed on the LCD.
- (3) Press the **X** key to return the machine to the initial state of the maintenance mode.

| LCD            | LAN connection status |
|----------------|-----------------------|
| Active 100B-FD | 100B-FD               |
| Active 100B-HD | 100B-HD               |
| Active 10B-FD  | 10B-FD                |
| Active 10B-HD  | 10B-HD                |
| Inactive       | Not connected.        |

5-17 Confidential

## 1.3.10 EEPROM Dump Print (Function code 40)

#### <Function>

This function is to print the EEPROM information.

## <Operating procedure>

#### Model without touch panel

- (1) Press the ▲ or ▼ key to display "MAINTENANCE 40" on the LCD in the initial state of the maintenance mode. Then, press the OK key. "E2PDUMP ENGN ALL" is displayed on the LCD.
- (2) Press the ▲ or ▼ key to select the information you wish to print. Press the Go key, and then the "E2DUMP PRINT" is displayed on the LCD.
- (3) Press the **Go** key, and then the "E2DUMP PRINTING" is displayed on the LCD. The printer starts to print the EEPROM log.
- (4) Upon completion of EEPROM logs printing, the machine returns to the initial state of the maintenance mode.

## Model with touch panel

- Press the 4 and 0 keys in this order in the initial state of the maintenance mode. "E2PDUMP ENGN ALL" is displayed on the LCD.
- (2) Press the ▲ or ▼ key to select the information you wish to print. Press the SET key, and then the "E2DUMP PRINT" is displayed on the LCD.
- (3) Press the **SET** key, and then the "E2DUMP PRINTING" is displayed on the LCD. The printer starts to print the EEPROM log.
- (4) Upon completion of EEPROM logs printing, the machine returns to the initial state of the maintenance mode.

#### Note:

- Press the **Cancel** key for the model without a touch panel and the **X** key for the model with a touch panel, and finish this operation to return the printer to the initial state of the maintenance mode.
- If an error occurs during printing, it is necessary to start from the beginning.
- The serial number of the machine is printed on the first line on each page.

The terms of EEPROM logs on the LCD are as follows;

| LCD              | Description                                                                                                    |
|------------------|----------------------------------------------------------------------------------------------------|
| E2PDUMP ENGN ALL | Print of all the values stored in the E2PROM of the engine control unit. (print of 1 page)                                               |
| E2PDUMP MAIN TOP | Print of the values stored in the E2PROM corresponding to the top 1 Kbytes of the main controller. (print of 1 page)                     |
| E2PDUMP MAIN BTM | Print of the values stored in the E2PROM corresponding to the last 1 Kbytes of the main controller. (print of 1 page)                    |
| E2PDUMP MAIN REG | Print of the values stored in the E2PROM of the information related to the compensation values of the main controller. (print of 1 page) |
| E2PDUMP MAIN ALL | Print of all the values stored in the E2PROM of the main controller. (print of 8 pages)                                                  |

5-18 Confidential

## 1.3.11 Backup of machine information (Function code 41)

#### <Function>

This function is used to back up the machine information and user setting information into an USB flash memory and restores it when necessary.

- User setting information (Password, user settings, Network settings, etc.)
- Machine information (Preset values, count values, error information, etc.)

However, the following information is not backed up: machine serial number and device and PCB-specific information such as MAC address.

#### Note:

- The backup and restore procedures can also be used with the maintenance mode operation by end users. However, end uses are allowed to restore the user setting information (Import PI) only and not allowed to restore all the information, such as machine information and user setting information (Import ALL).
- An USB flash memory for backup should have a free space larger than the RAM size of the machine.
- When performing this procedure for any other machine with the same USB flash memory, delete the data previously stored in the USB flash memory.
- If new information is backed up to the USB flash memory where the backup data of the same model is saved, the backup data is overwritten with the new information.

#### <Operating procedure>

#### **Backup Procedure**

#### Model without touch panel

- (1) On the computer, create a "BROTHER" folder in an USB flash memory to be used for saving backup data.
- (2) Insert the USB flash memory into the slot of the machine in the initial state of the maintenance mode. The "USB Host Connect" is displayed on the LCD.
- (3) Press the ▲ or ▼ key to display "MAINTENANCE 41" and then press the OK key. The "Export to USB" is displayed on the LCD.
- (4) Press the **OK** key. "\*\*\*\*\*\*.seri" is displayed on the LCD. ("\*\*\*\*\*\*" shows the name of the model.)
- (5) Press the **OK** key. The "Export OK?" is displayed on the LCD.
- (6) Press the **OK** key. "Please wait" is displayed on the LCD, and the backup data is saved in an USB flash memory. After the backup data is saved, "USB Host Connect" is displayed on the LCD, and the machine returns to the initial state of the maintenance mode.
- (7) Remove the USB flash memory from the machine.

#### Model with touch panel

- (1) On the computer, create a "BROTHER" folder in an USB flash memory to be used for saving backup data.
- (2) Insert the USB flash memory into the slot of the machine in the initial state of the maintenance mode. The "USB Host Connect" is displayed on the LCD.
- (3) Press the **4** and **1** keys in this order. The "Export to USB" is displayed on the LCD.
- (4) Press the **Mono** key. "\*\*\*\*\*\*\*.seri" is displayed on the LCD. ("\*\*\*\*\*\*" shows the name of the model.)
- (5) Press the **Mono** key. The "Export OK?" is displayed on the LCD.
- (6) Press the **Mono** key. "Please wait" is displayed on the LCD, and the backup data is saved in an USB flash memory. After the backup data is saved, "USB Host Connect" is displayed on the LCD, and the machine returns to the initial state of the maintenance mode.
- (7) Remove the USB flash memory from the machine.

#### Note:

- Never remove the USB flash memory from the machine when exporting is in progress.
- If this procedure has been started with the maintenance mode operation by the end user, the machine returns to the ready state after showing the "Please wait" on the LCD.

5-19 Confidential

If an error occurs while executing Function code 41, error items below are displayed on the LCD. Press the **Cancel** key for the model without a touch panel and the **X** key for the model with a touch panel, and the machine returns to the initial state of the maintenance mode. Then, take a measure.

| LCD            | Cause                                                    |
|----------------|----------------------------------------------------------|
| USB Mem used   | The USB flash memory is being used by another operation. |
| Insert USB Mem | No USB flash memory is inserted.                         |
| No file        | The file name is invalid or no "BROTHER" folder exists.  |
| USB Mem Error  | USB flash memory error                                   |
| Write Error    | The USB flash memory does not have enough space.         |

#### **Restoration Procedure**

#### Model without touch panel

- (1) Insert the USB flash memory containing the backup data into the slot of the machine in the initial state of the maintenance mode. The "USB Host Connect" is displayed on the LCD.
- (2) Press the ▲ or ▼ key to display "MAINTENANCE 41" and then press the OK key. The "Export to USB" is displayed on the LCD.
- (3) Press the ▲ or ▼ key to display the desired restore method shown below on the LCD, and press the **OK** key.

  "\*\*\*\*\*\*\*\*.seri" is displayed on the LCD.

  ("\*\*\*\*\*\*\*\*\*\*\* shows the name of the model.)
- (4) Press the **OK** key. The "Reboot OK?" is displayed on the LCD.
- (5) Press the **OK** key. "Please wait" is displayed on the LCD and the restoring is performed. Upon completion of restoring, the machine returns to the ready state.
- (6) Remove the USB flash memory from the machine.

#### Model with touch panel

- (1) Insert the USB flash memory containing the backup data into the slot of the machine in the initial state of the maintenance mode. The "USB Host Connect" is displayed on the LCD.
- (2) Press the **4** and **1** keys in this order. The "Export to USB" is displayed on the LCD.
- (3) Press the ▲ or ▼ key to display the desired restore method shown below on the LCD, and press the **Mono** key.

  "\*\*\*\*\*\*\*\*.seri" is displayed on the LCD.

  ("\*\*\*\*\*\*\*\*" shows the name of the model.)
- (4) Press the **Mono** key. The "Reboot OK?" is displayed on the LCD.
- (5) Press the **Mono** key. "Please wait" is displayed on the LCD and the restoring is performed. Upon completion of restoring, the machine returns to the ready state.
- (6) Remove the USB flash memory from the machine.

#### Restore methods

"Import PI" for restoring only user setting information

"Import ALL" for restoring all backup data including machine information

#### Note:

- Never remove the USB flash memory from the machine when exporting is in progress.
- If the serial number of the backup data saved in the USB flash memory and the serial number of the machine do not match, the data cannot be restored.

5-20 Confidential

If an error occurs while executing Function code 41, error items below are displayed on the LCD. Press the **Cancel** key for the model without a touch panel and the **X** key for the model with a touch panel, and the machine returns to the initial state of the maintenance mode. Then, take a measure.

| LCD              | Cause                                                                            |
|------------------|----------------------------------------------------------------------------------|
| USB Mem used     | The USB flash memory is being used by another operation.                         |
| Insert USB Mem   | No USB flash memory is inserted.                                                 |
| No file          | The file name is invalid or no "BROTHER" folder exists. There is no backup data. |
| USB Mem Error    | USB flash memory error                                                           |
| Machine ID Error | Serial number does not match. The data is for other machine.                     |
| Write Error      | A write error occurred.                                                          |

5-21 Confidential

- 1.3.12 Changing return value of USB No./Switching Dither Pattern/
  Switching of ON/OFF of DirectPrint Color mode-Improve Gray Color/
  Switching of timing to execute Auto Registration/
  Adjusting left-end print start position on second side in duplex printing/
  Change of the transfer current setting/Change of ghost reduction setting
  (Function code 45)
  - Changing return value of USB No.

#### <Function>

When the operating system (OS) installed on the computer is Windows Vista<sup>®</sup>, and the machine is connected to this computer using USB2.0FULL, the OS may not be able to obtain the USB device serial number depending on the computer and USB device. If the serial number cannot be obtained, the number of devices increases each time the device is connected to the computer. To avoid this problem, setting this function to "USBNo.=ON" can fix the USB No. return value to "0".

| LCD         | Description                                         |
|-------------|-----------------------------------------------------|
| USBNo. =ON  | Returns "0".                                        |
| USBNo. =OFF | Returns the serial number of the machine. (default) |

<sup>&</sup>quot;\*" is displayed at the end of the currently specified function in the LCD display.

## <Operating procedure>

#### Model without touch panel

- (1) Press the ▲ or ▼ key to display "MAINTENANCE 45" on the LCD in the initial state of the maintenance mode. Then, press the OK key. "USBNo." is displayed on the LCD.
- (2) Press the **OK** or **Go** key. "USBNo.=ON" is displayed on the LCD.
- (3) Press the ▲ or ▼ key to select "USBNo.=ON" or "USBNo.=OFF", and press the **OK** or **Go** key.
- (4) "Accepted" is displayed on the LCD, and the machine returns to the initial state of the maintenance mode.
- (5) Turn OFF the power switch of the machine.

#### Model with touch panel

- Press the 4 and 5 keys in this order in the initial state of the maintenance mode. "USBNo." is displayed on the LCD.
- (2) Press the Mono or SET key."USBNo.=ON" is displayed on the LCD.
- (3) Press the ▲ or ▼ key to select "USBNo.=ON" or "USBNo.=OFF", and press the **Mono** or **SET** key.
- (4) "Accepted" is displayed on the LCD, and the machine returns to the initial state of the maintenance mode.
- (5) Turn OFF the power switch of the machine.

#### Note:

This function is enabled when the power of the machine is turned OFF and ON.

5-22 Confidential

## ■ Switching Dither Pattern

#### <Function>

This function is to switch the dither pattern when printed letters and/or slanted lines are not smooth, and thin lines are rough or uneven.

| LCD             | Description                                                                                                    |
|-----------------|----------------------------------------------------------------------------------------------------|
| PS.DitherType=0 | Dither Pattern 0 is selected. (A dither pattern which improves roughness of letters and slanted lines) (default) |
| PS.DitherType=1 | Dither Pattern 1 is selected. (A dither pattern which alleviates banding)                                        |

<sup>&</sup>quot;\*" is displayed at the end of the currently specified function in the LCD display.

## <Operating procedure>

## Model without touch panel

- (1) Press the ▲ or ▼ key to display "MAINTENANCE 45" on the LCD in the initial state of the maintenance mode. Then, press the OK key. "USBNo." is displayed on the LCD.
- (2) Press the ▲ or ▼ key to display "PS.DitherType" and then press the OK or Go key.
- (3) Press the ▲ or ▼ key to select "PS.DitherType=0" or "PS.DitherType=1", and press the OK or Go key.
- (4) "Accepted" is displayed on the LCD, and the machine returns to the initial state of the maintenance mode.

## Model with touch panel

- Press the 4 and 5 keys in this order in the initial state of the maintenance mode. "USBNo." is displayed on the LCD.
- (2) Press the ▼ or ▲ key to display "PS.DitherType" and then press the Mono or SET key.
- (3) Press the ▲ or ▼ key to select "PS.DitherType=0" or "PS.DitherType=1", and press the Mono or SET key.
- (4) "Accepted" is displayed on the LCD, and the machine returns to the initial state of the maintenance mode.

5-23 Confidential

## ■ Switching of ON/OFF of DirectPrint Color mode-Improve Gray Color

#### <Function>

This function is to switch ON/OFF of the print control for the gray color when other colors are slightly blended in the gray color or the gray color is uneven upon printing.

| LCD            | Description                                                                                                    |
|----------------|----------------------------------------------------------------------------------------------------|
| DP.ImpGray=ON  | DirectPrint Color mode - Improve Gray Color. (Print control for gray color) ON (Improves the symptom that other colors are slightly blended in the gray color.) (default) |
| DP.ImpGray=OFF | DirectPrint Color mode - Improve Gray Color. (Print control for gray color) OFF (Improves the unevenness of the gray color.)                                              |

<sup>&</sup>quot;\*" is displayed at the end of the currently specified function in the LCD display.

## <Operating procedure>

## Model without touch panel

- (1) Press the ▲ or ▼ key to display "MAINTENANCE 45" on the LCD in the initial state of the maintenance mode. Then, press the OK key. "USBNo." is displayed on the LCD.
- (2) Press the ▲ or ▼ key to display "DP.ImpGray" and then press the OK or Go key.
- (3) Press the ▲ or ▼ key to select "DP.ImpGray=ON" or "DP.ImpGray=OFF", and press the OK or Go key.
- (4) "Accepted" is displayed on the LCD, and the machine returns to the initial state of the maintenance mode.

## Model with touch panel

- Press the 4 and 5 keys in this order in the initial state of the maintenance mode. "USBNo." is displayed on the LCD.
- (2) Press the ▲ or ▼ key to display "DP.ImpGray" and then press the Mono or SET key.
- (3) Press the ▲ or ▼ key to select "DP.ImpGray=ON" or "DP.ImpGray=OFF", and press the Mono or SET key.
- (4) "Accepted" is displayed on the LCD, and the machine returns to the initial state of the maintenance mode.

5-24 Confidential

## Switching of timing to execute Auto Registration

#### <Function>

Relative displacement between Cyan, Magenta, Yellow, and Black is detected using the registration mark sensor, and the Auto Registration is executed at the timing when the displacement value exceeds the stipulated threshold value.

This function is to switch the threshold value which is used as the timing to execute Auto Registration. The threshold value can be switched in three phases between High, Mid, and Low.

| LCD            | Description                                                     |
|----------------|-----------------------------------------------------------------|
| Regi Freq=Mid  | The frequency to execute Auto Registration is middle. (default) |
| Regi Freq=High | The frequency to execute Auto Registration is high.             |
| Regi Freq=Low  | The frequency to execute Auto Registration is low.              |

<sup>&</sup>quot;\*" is displayed at the end of the currently specified function in the LCD display.

#### Note:

It can be set regardless of the Auto Registration switching function in the function menu. Even if this function is switched, it does not affect the timing to execute Auto Registration in the function menu.

## <Operating procedure>

#### Model without touch panel

- (1) Press the ▲ or ▼ key to display "MAINTENANCE 45" on the LCD in the initial state of the maintenance mode. Then, press the OK key. "USBNo." is displayed on the LCD.
- (2) Press the ▲ or ▼ key to display "Regi Freq" and then press the **OK** or **Go** key.
- (3) Press the ▲ or ▼ key to select "Regi Freq=Mid", "Regi Freq=High" or "Regi Freq=Low", and press the **OK** or **Go** key.
- (4) "Accepted" is displayed on the LCD, and the machine returns to the initial state of the maintenance mode.

#### Model with touch panel

- Press the 4 and 5 keys in this order in the initial state of the maintenance mode. "USBNo." is displayed on the LCD.
- (2) Press the ▲ or ▼ key to display "Regi Freq" and then press the Mono or SET key.
- (3) Press the ▲ or ▼ key to select "Regi Freq=Mid", "Regi Freq=High" or "Regi Freq=Low", and press the Mono or SET key.
- (4) "Accepted" is displayed on the LCD, and the machine returns to the initial state of the maintenance mode.

5-25 Confidential

## ■ Adjusting left-end print start position on second side in duplex printing

#### <Function>

This function is to adjust the left-end print start position on the second side in the left and right direction if it is displaced in duplex printing. The adjustable range is -100 to 750 (unit: 300 dpi) (The minus direction means the left direction.)

## <Operating procedure>

## Model without touch panel

- (1) Press the ▲ or ▼ key to display "MAINTENANCE 45" on the LCD in the initial state of the maintenance mode. Then, press the OK key. "USBNo." is displayed on the LCD.
- (2) Press the ▲ or ▼ key to display "DX.XAdjust" and then press the OK or Go key. "DX.XAdjust=\*\*" is displayed on the LCD.
- (3) To move the print start position to the left, press the ▼ key and decrease the value. To move the print start position to the right, press the ▲ key and increase the value.
- (4) When the value is changed to the adjustment value, press the **OK** or **Go** key. "Accepted" is displayed on the LCD, and the machine returns to the initial state of the maintenance mode.

## Model with touch panel

- Press the 4 and 5 keys in this order in the initial state of the maintenance mode. "USBNo." is displayed on the LCD.
- (2) Press the ▲ or ▼ key to display "DX.XAdjust" and then press the Mono or SET key. "DX.XAdjust=\*\*" is displayed on the LCD.
- (3) To move the print start position to the left, press the ▼ key and decrease the value. To move the print start position to the right, press the ▲ key and increase the value.
- (4) When the value is changed to the adjustment value, press the **Mono** or **SET** key. "Accepted" is displayed on the LCD, and the machine returns to the initial state of the maintenance mode.

5-26 Confidential

## ■ Change of the transfer current setting (Only for Japanese hagaki printing)

#### <Function>

Dots appeared when hagaki printing is performed can be alleviated by changing the transfer current setting.

## <Operating procedure>

#### Model without touch panel

- (1) Press the ▲ or ▼ key to display "MAINTENANCE 45" on the LCD in the initial state of the maintenance mode. Then, press the OK key. "USBNo." is displayed on the LCD.
- (2) Press the ▲ or ▼ key to display "Special Printing" and then press the OK or Go key. "default" is displayed on the LCD.
- (3) Press the ▲ or ▼ key to change the setting, and press the **OK** or **Go** key. There are four setting options: "default", "HAGAKI1", "HAGAKI2", and "HAGAKI3". ("\*" is displayed at the end of the currently specified function in the LCD display. The initial value is "default".)
- (4) "Accepted" is displayed on the LCD, and the machine returns to the initial state of the maintenance mode.
- (5) Perform hagaki printing again to check if the dot symptom is alleviated.
- (6) If not, repeat the steps (1) to (4) to set an optimum option, and then perform hagaki printing.

#### Model with touch panel

- (1) Press the **4** and **5** keys in this order in the initial state of the maintenance mode. "USBNo." is displayed on the LCD.
- (2) Press the ▲ or ▼ key to display "Special Printing" and then press the Mono or SET key. "default" is displayed on the LCD.
- (3) Press the ▲ or ▼ key to change the setting, and press the Mono or SET key. There are four setting options: "default", "HAGAKI1", "HAGAKI2", and "HAGAKI3". ("\*" is displayed at the end of the currently specified function in the LCD display. The initial value is "default".)
- (4) "Accepted" is displayed on the LCD, and the machine returns to the initial state of the maintenance mode.
- (5) Perform hagaki printing again to check if the dot symptom is alleviated.
- (6) If not, repeat the steps (1) to (4) to set an optimum option, and then perform hagaki printing.

5-27 Confidential

## ■ Change of ghost reduction setting

#### <Function>

This function is a mode to reduce the level of ghost when it appears in low temperature and high humidity environment. If this function is turned ON, however, spots and dirt may appear on print.

| LCD | Description                                      |
|-----|--------------------------------------------------|
| ON  | Turn ON the ghost reduction function.            |
| OFF | Turn OFF the ghost reduction function. (default) |

<sup>&</sup>quot;\*" is displayed at the end of the currently specified function in the LCD display.

## <Operating procedure>

#### Model without touch panel

- (1) Press the ▲ or ▼ key to display "MAINTENANCE 45" on the LCD in the initial state of the maintenance mode. Then, press the OK key. "USBNo." is displayed on the LCD.
- (2) Press the ▲ or ▼ key to display "Ghost Reduction" and then press the OK or Go key.
- (3) Press the ▲ or ▼ key to select "ON" or "OFF", and press the OK or Go key.
- (4) "Accepted" is displayed on the LCD, and the machine returns to the initial state of the maintenance mode.

## Model with touch panel

- Press the 4 and 5 keys in this order in the initial state of the maintenance mode. "USBNo." is displayed on the LCD.
- (2) Press the ▲ or ▼ key to display "Ghost Reduction" and then press the Mono or SET key.
- (3) Press the ▲ or ▼ key to select "ON" or "OFF", and press the Mono or SET key.
- (4) "Accepted" is displayed on the LCD, and the machine returns to the initial state of the maintenance mode.

5-28 Confidential

## 1.3.13 Motor reset (Function code 57)

#### <Function>

When the main PCB or each motor is replaced, the main PCB needs to identify each motor. If you reset the identification of each motor in the main PCB with this function, when the power is turned ON next time, a motor identification operation for each motor is performed before the engine performs a warm-up.

## <Operating procedure>

#### Model without touch panel

- (1) Press the ▲ or ▼ key to display "MAINTENANCE 57" on the LCD in the initial state of the maintenance mode. Then, press the OK key. "MOTOR RESET" is displayed on the LCD.
- (2) When the **Go** key is pressed, each motor identification result is reset and "PLZ POWER OFF/ON" is displayed on the LCD.
- (3) Turn OFF/ON the power switch to perform a motor identification operation for each motor and the machine returns to the ready state.

#### Model with touch panel

- Press the 5 and 7 keys in this order in the initial state of the maintenance mode. "RESET MOTOR" is displayed on the LCD.
- (2) When the **Mono** key is pressed, each motor identification result is reset and "PLZ POWER OFF/ON" is displayed on the LCD.
- (3) Turn OFF/ON the power switch to perform a motor identification operation for each motor and the machine returns to the ready state.

#### Note:

If "PLZ POWER OFF/ON" is displayed on the LCD, any keys other than the power switch are not accepted.

5-29 Confidential

# 1.3.14 Adjustment of touch panel (Function code 61) (Model with touch panel only)

#### <Function>

This function is used to adjust the detection area on the touch panel.

#### Note:

This adjustment requires a touch panel stylus with a thin tip. A commercially available stylus designed for electronic dictionaries or personal digital assistance (PDA) can be used. If you do not have it on hand, order the "TOUCH PEN" from the Brother's parts list.

## <Operating procedure>

- (1) Press the **6** and **1** keys in this order in the initial state of the maintenance mode. The adjustment screens shown below are displayed on the LCD.
- (2) Touch the center of the symbol on the top left of the screen with a touch panel stylus. The symbol is not displayed upon touching it. Then touch the symbol on the bottom left. In the same way, touch the symbols on bottom right, top right, and center in this order.

#### Note:

- Do not use tools other than a touch panel stylus. Especially, never use a pointed one, e.g., a screwdriver. Using such a tool damages the touch panel.
- When performing this adjustment, do not touch the panel with your fingers. Doing so deteriorates detection accuracy and correct adjustment cannot be obtained.
- If no operation is performed for one minute or the **X** key is pressed, the machine returns to the initial state of the maintenance mode.

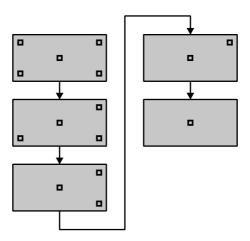

Fig. 5-9

(3) When you press the symbol at the center (the 5th symbol), "OK" is displayed if the specified area is correctly adjusted. Then, the machine returns to the initial state of the maintenance mode.

#### Note:

If "NG" is displayed on the LCD and "NG" is displayed again when repeating this adjustment twice or three times, check the touch panel harness for connection failure. If "NG" is displayed in spite of the proper connection of the harness, replace the LCD panel ASSY.

5-30 Confidential

# 1.3.15 Adjustment of color registration (Adjustment of inter-color position alignment) (Function code 66)

#### <Function>

This function allows service personnel to forcibly activate the adjustment of color registration (adjustment of inter-color position alignment) function which is usually executed automatically under a specified condition. If adjustment of inter-color position alignment (auto) fails because toner reaches its life, etc, you can adjust inter-color position alignment manually. The end users are allowed to perform "Adjustment of inter-color position alignment without registration sensor calibration (auto)", "Printing of misregistration correction chart" and "Adjustment of inter-color position alignment (manual)" only.

#### Note:

If an error occurs after executing Maintenance mode 66, upgrade the firmware to the latest one. (Refer to "1.1 Installing the Firmware (Sub Firmware, Panel Firmware, Main Firmware, and High-voltage Firmware)" in Chapter 4.) After upgrading the firmware, execute Maintenance mode 66 again.

This function has the following functions.

| Function                                                                                      | Description                                                                                                    | LCD                 |
|-----------------------------------------------------------------------------------------------|----------------------------------------------------------------------------------------------------|---------------------|
| Adjustment of inter-color position alignment without registration sensor calibration (auto)   | Automatically correct misregistration between colors that occurs as the number of printed pages increases and time passes.                                                                | REGISTRATION        |
| Printing of misregistration correction chart                                                  | Print the chart that you check for an input value when manually correcting misregistration between colors.                                                                                | PRINT CHART         |
| Input of sensor offset value                                                                  | Unavailable for maintenance work.                                                                                                    | OFFSET ADJUST       |
| Adjustment of inter-color position alignment (manual)                                         | Using the chart, manually correct misregistration between colors that occurs as the number of printed pages increases and time passes. This is performed when automatic adjustment fails. | SET<br>REGISTRATION |
| Adjustment of inter-color position alignment including registration sensor calibration (auto) | After the sensitivity adjustment of registration sensor, correct misregistration between colors that occurs as the number of printed pages increases and time passes.                     | ADD<br>REGISTRATION |

5-31 Confidential

## Adjustment of inter-color position alignment without registration sensor calibration (auto)

## <Operating procedure>

#### Model without touch panel

- (1) Press the ▲ or ▼ key to display "MAINTENANCE 66" on the LCD in the initial state of the maintenance mode. Then, press the OK key. "REGISTRATION" is displayed on the LCD.
- (2) Press the **Go** key. "PLS WAIT 66-1" is displayed on the LCD, and adjustment of inter-color position alignment is automatically done.
- (3) When this operation is completed without an error, "COMPLETED" is displayed on the LCD.
- (4) Press the **Cancel** key to return the machine to the initial state of the maintenance mode.

## Model with touch panel

- Press the 6 key twice in the initial state of the maintenance mode. "REGISTRATION" is displayed on the LCD.
- (2) Press the **SET** key. "PLS WAIT 66-1" is displayed on the LCD, and adjustment of inter-color position alignment is automatically done.
- (3) When this operation is completed without an error, "COMPLETED" is displayed on the LCD.
- (4) Press the X key to return the machine to the initial state of the maintenance mode.

#### Note:

If the Adjustment of inter-color position alignment without registration sensor calibration (auto) fails while being in process, "ERROR 66-1" is displayed on the LCD. Refer to the error message list in the table below for the troubleshooting.

#### ■ Error message list

| Error message      | Measure                                                                                                    |
|--------------------|----------------------------------------------------------------------------------------------------|
| FAILED REGIST      | Press the <b>Go</b> key for the model without a touch panel and the <b>Mono</b> key for the model with a touch panel to clear the error. Perform the Adjustment of inter-color position alignment (auto) again. If the error recurs, clean the belt unit and the drum unit and then perform the adjustment again. If the error still recurs, replace the belt unit and the drum unit. |
| TONER EMPTY # *    | Replace the empty toner cartridge and press the <b>Go</b> key for the model without a touch panel and the <b>Mono</b> key for the model with a touch panel to clear the error. Perform the Adjustment of inter-color position alignment (auto) again.                                                                                                    |
| NG * L:C080 R:M105 | Press the <b>Go</b> key for the model without a touch panel and the <b>Mono</b> key for the model with a touch panel to clear the error. Perform the Adjustment of inter-color position alignment (auto) again.                                                                                                    |
| NG R-L:C030        |                                                                                                    |
| NG PWM L120 R180   |                                                                                                    |
| NG PWM R-L:080     |                                                                                                    |
| NG CNT R100 L100   |                                                                                                    |
| NG S-POSI R:080    |                                                                                                    |
| NG SKEW:120        |                                                                                                    |
| NG PWM R-P L:080   |                                                                                                    |
| NG XMARGIN:M191    |                                                                                                    |
| Cover is Open      | Close the front cover.                                                                                                    |

<sup>\* #</sup> indicates the toner color (Y, M, or C) of which cartridge became empty.

5-32 Confidential

## ■ Printing of misregistration correction chart

#### <Operating procedure>

#### Model without touch panel

- (1) Press the ▲ or ▼ key to display "MAINTENANCE 66" on the LCD in the initial state of the maintenance mode. Then, press the OK key. "REGISTRATION" is displayed on the LCD.
- (2) Press the ▲ or ▼ key to display "PRINT CHART" on the LCD.
- (3) Press the **Go** key. "PRINTING" is displayed on the LCD, and misregistration correction chart (see the figure below) is printed. When printing is finished, "PRINT CHART" is displayed on the LCD.
- (4) Press the **Cancel** key to return the machine to the initial state of the maintenance mode.

#### Model with touch panel

- Press the 6 key twice in the initial state of the maintenance mode. "REGISTRATION" is displayed on the LCD.
- (2) Press the ▲ or ▼ key to display "PRINT CHART" on the LCD.
- (3) Press the **SET** key. "PRINTING" is displayed on the LCD, and misregistration correction chart (see the figure below) is printed. When printing is finished, "PRINT CHART" is displayed on the LCD.
- (4) Press the X key to return the machine to the initial state of the maintenance mode.

#### ■ Misregistration correction chart

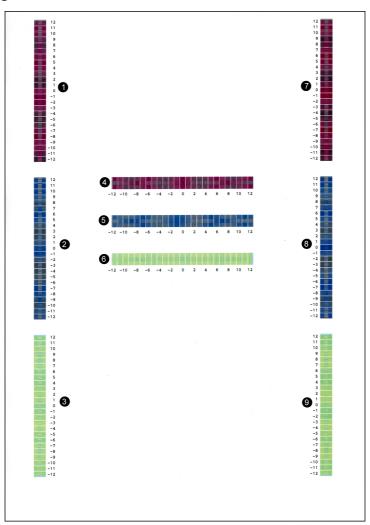

Fig. 5-10

5-33 Confidential

## ■ Adjustment of inter-color position alignment (manual)

#### <Operating procedure>

#### Model without touch panel

- (1) Press the ▲ or ▼ key to display "MAINTENANCE 66" on the LCD in the initial state of the maintenance mode. Then, press the **OK** key. "REGISTRATION" is displayed on the
- (2) Press the ▲ or ▼ key to display "SET REGISTRATION" on the LCD.
- (3) Press the **Go** key. "1. MAGENTA=0" is displayed on the LCD. Using the misregistration correction chart printed by "

  Misregistration correction chart". identify the numeric value whose color is the darkest in the pattern of (1) (Magenta Left). Press the ▲ or ▼ key to display the identified numeric value.
- (4) Press the **Go** key, and enter each numeric value of the patterns (2) to (9) in the same way.
- (5) When you enter the numeric value of the pattern (9) (Yellow Right), "COMPLETED" is displayed on the LCD.
- (6) Press the **Cancel** key to return the machine to the initial state of the maintenance mode.

#### Model with touch panel

- (1) Press the 6 key twice in the initial state of the maintenance mode. "REGISTRATION" is displayed on the LCD.
- (2) Press the ▲ or ▼ key to display "SET REGISTRATION" on the LCD.
- (3) Press the **SET** key. "1. MAGENTA=0" is displayed on the LCD. Using the misregistration correction chart printed by "■ Misregistration correction chart", identify the numeric value whose color is the darkest in the pattern of (1) (Magenta Left). Press the ▲ or ▼ key to display the identified numeric value.
- (4) Press the **SET** key, and enter each
- numeric value of the patterns (2) to (9) in the same way.
- (5) When you enter the numeric value of the pattern (9) (Yellow Right), "COMPLETED" is displayed on the LCD.
- (6) Press the **X** key to return the machine to the initial state of the maintenance mode.

## Adjustment of inter-color position alignment including registration sensor calibration (auto)

## <Operating procedure>

#### Model without touch panel

- (1) Press the ▲ or ▼ key to display "MAINTENANCE 66" on the LCD in the initial state of the maintenance mode. Then, press the **OK** key. "REGISTRATION" is displayed on the LCD.
- (2) Press the ▲ or ▼ key to display "ADD REGISTRATION" on the LCD.
- (3) Press the Go key. "PLS WAIT 66-1" is displayed on the LCD and sensitivity adjustment of registration sensor and adjustment of inter-color position alignment are performed automatically.
- (4) When this operation is completed without an error, "COMPLETED" is displayed on the LCD.
- (5) Press the Cancel key to return the machine to the initial state of the maintenance mode.

#### Model with touch panel

- (1) Press the **6** key twice in the initial state of the maintenance mode. "REGISTRATION" is displayed on the LCD.
- (2) Press the ▲ or ▼ key to display "ADD REGISTRATION" on the LCD.
- (3) Press the SET key. "PLS WAIT 66-1" is displayed on the LCD and sensitivity adjustment of registration sensor and adjustment of inter-color position alignment are performed automatically.
- (4) When this operation is completed without an error, "COMPLETED" is displayed on the LCD.
- (5) Press the **X** key to return the machine to the initial state of the maintenance mode.

#### Note:

If the Adjustment of inter-color position alignment including registration sensor calibration (auto) fails while being in process, "ERROR 66-1" is displayed on the LCD. Refer to the error message list on P5-32 for the troubleshooting.

> Confidential 5 - 34

## 1.3.16 Continuous print test (Function code 67)

#### <Function>

This function is used to conduct paper feed and eject tests while printing patterns.

#### <Operating procedure>

#### Model without touch panel

- (1) Press the ▲ or ▼ key to display "MAINTENANCE 67" on the LCD in the initial state of the maintenance mode. Then, press the OK key. "SELECT: K 100%" is displayed on the LCD.
- (2) Referring to the <Print pattern> table, press the ▲ or ▼ key to select the desired print pattern and press the OK key. "SELECT: A4" is displayed on the LCD.
- (3) Referring to the <Paper size> table, press the ▲ or ▼ key to select the desired paper size and press the OK key. "SELECT: PLAIN" is displayed on the LCD.
- (4) Referring to the <Print specifications> table, press the ▲ or ▼ key to select the desired media specifications and press the OK key. "SELECT: TRAY1 SX" is displayed on the LCD.
- (5) Referring to the <Print type> table, press the ▲ or ▼ key to select the desired print type and press the OK key. "SELECT: 1PAGE" is displayed on the LCD.
- (6) Referring to the <Number of pages to be printed> table, press the ▲ or ▼ key to select the desired number of pages to be printed and press the OK key. For the intermittent pattern printing only, "SELECT: 1P/JOB" is displayed on the LCD. For other than intermittent pattern printing, go to step (8).
- (7) Referring to the <Number of pages per job> (Intermittent pattern printing only) table, press the ▲ or ▼ key to select the desired number of pages per job and press the OK key.
- (8) "PAPER FEED TEST" is displayed on the LCD and the test pattern starts to be printed under the selected items for paper feed test.
- (9) If you press the Cancel key, printing of test pattern is interrupted and the machine returns to the initial state of the maintenance mode.

## Model with touch panel

- (1) Press the **6** and **7** keys in this order in the initial state of the maintenance mode. "SELECT: K 100%" is displayed on the LCD.
- (2) Referring to the <Print pattern> table, press the ▲ or ▼ key to select the desired print pattern and press the SET key. "SELECT: A4" is displayed on the LCD.
- (3) Referring to the <Paper size> table, press the ▲ or ▼ key to select the desired paper size and press the SET key. "SELECT: PLAIN" is displayed on the LCD.
- (4) Referring to the <Print specifications> table, press the ▲ or ▼ key to select the desired media specifications and press the SET key. "SELECT: TRAY1 SX" is displayed on the LCD.
- (5) Referring to the <Print type> table, press the ▲ or ▼ key to select the desired print type and press the SET key. "SELECT: 1PAGE" is displayed on the LCD.
- (6) Referring to the <Number of pages to be printed> table, press the ▲ or ▼ key to select the desired number of pages to be printed and press the SET key. For the intermittent pattern printing only, "SELECT: 1P/JOB" is displayed on the LCD. For other than intermittent pattern printing, go to step (8).
- (7) Referring to the <Number of pages per job> (Intermittent pattern printing only) table, press the ▲ or ▼ key to select the desired number of pages per job and press the SET key.
- (8) "PAPER FEED TEST" is displayed on the LCD and the test pattern starts to be printed under the selected items for paper feed test.
- (9) If you press the X key, printing of test pattern is interrupted and the machine returns to the initial state of the maintenance mode.

5-35 Confidential

## <Print pattern>

| LCD             | Description                                               |
|-----------------|-----------------------------------------------------------|
| SELECT: K 100%  | Black 100% solid print                                    |
| SELECT: C 100%  | Cyan 100% solid print                                     |
| SELECT: M 100%  | Magenta 100% solid print                                  |
| SELECT: Y 100%  | Yellow 100% solid print                                   |
| SELECT: W 100%  | White 100% solid print                                    |
| SELECT: R 100%  | Red 100% solid print                                      |
| SELECT: G 100%  | Green 100% solid print                                    |
| SELECT: B 100%  | Blue 100% solid print                                     |
| SELECT: KCMY1%  | Black/Cyan/Magenta/Yellow 1% intermittent pattern print * |
| SELECT: KCMY5%  | Black/Cyan/Magenta/Yellow 5% intermittent pattern print * |
| SELECT: Lattice | Lattice print                                             |
| SELECT: Total   | Total pattern print                                       |

<sup>\*</sup> Up to 500 sheets in one-sided printing and 1,000 sheets in two-sided printing in the case of job printing.

## <Paper size>

| LCD            | Description    |
|----------------|----------------|
| SELECT: A4     | A4-size        |
| SELECT: LETTER | Letter-size    |
| SELECT:ISOB5   | ISO B5-size    |
| SELECT:JISB5   | JIS B5-size    |
| SELECT:A5      | A5-size        |
| SELECT:A5L     | A5L-size       |
| SELECT:JISB6   | JIS B6-size    |
| SELECT:A6      | A6-size        |
| SELECT:EXECUTE | Executive-size |
| SELECT:LEGAL   | Legal-size     |
| SELECT:FOLIO   | Folio-size     |
| SELECT:HAGAKI  | Postcard-size  |

## <Print specifications>

| LCD             | Description    |
|-----------------|----------------|
| SELECT: PLAIN   | Plain paper    |
| SELECT: THICK   | Thick paper    |
| SELECT: THIN    | Thin paper     |
| SELECT:THICKER  | Thicker paper  |
| SELECT:RECYCLED | Recycled paper |
| SELECT:BOND     | Bond paper     |
| SELECT:LABEL    | Label          |
| SELECT:ENVELOPE | Envelopes      |
| SELECT:ENVTHIN  | Env. Thin      |
| SELECT:ENVTHICK | Env. Thick     |
| SELECT:GLOSSY   | Glossy paper   |
| SELECT:HAGAKI   | Postcard       |

5-36 Confidential

## <Print type>

| LCD               | Description                                |
|-------------------|--------------------------------------------|
| SELECT: TRAY1 SX  | One-sided printing from Paper tray 1       |
| SELECT:TRAY2 SX   | One-sided printing from T2 paper tray unit |
| SELECT:TRAY3 SX * | One-sided printing from T3 paper tray unit |
| SELECT: MP SX     | One-sided printing from MP tray            |
| SELECT: TRAY1 DX  | Two-sided printing from Paper tray 1       |
| SELECT:TRAY2 DX   | Two-sided printing from T2 paper tray unit |
| SELECT:TRAY3 DX * | Two-sided printing from T3 paper tray unit |
| SELECT: MP DX     | Two-sided printing from MP tray            |

<sup>\*</sup> Displayed only when two LT are installed.

## <Number of pages to be printed>

| LCD              | Description                          |
|------------------|--------------------------------------|
| SELECT: 1PAGE    | One page printing                    |
| SELECT: CONTINUE | Continuous printing                  |
| SELECT: JOB      | Intermittent printing by each unit * |

<sup>\*</sup> Selectable only when "KCMY1%" or "KCMY5%" is selected as print pattern and a tray other than the MP tray is selected as print type.

## <Number of pages per job> (Intermittent pattern printing only)

| LCD             | Description                     |
|-----------------|---------------------------------|
| SELECT: 1P/JOB  | Printing 1 page per job *1      |
| SELECT: 2P/JOB  | Printing 2 page per job *1      |
| SELECT: 5P/JOB  | Printing 5 page per job *1      |
| SELECT: 2I/JOB  | Printing 2 images per job *2    |
| SELECT: 5I/JOB  | Printing 5 images per job *2 *3 |
| SELECT: 10I/JOB | Printing 10 images per job *2   |

<sup>\*1</sup> Selectable only when SX is selected as print type.

5-37 Confidential

 $<sup>^{\</sup>star 2}$  Selectable only when DX is selected as print type.

<sup>\*3</sup> One-sided printing for the 5th page.

## ■ Print pattern

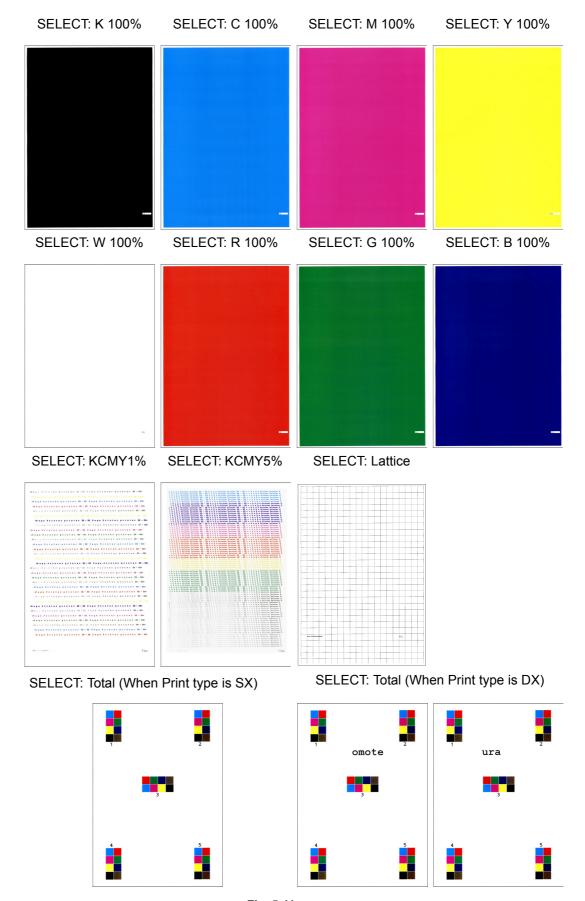

Fig. 5-11

5-38 Confidential

## 1.3.17 Laser unit test pattern print (Function code 68)

#### <Function>

This function is used to print the laser unit test patterns and check if there is any failure in the laser unit.

#### <Operating procedure>

#### Model without touch panel

- (1) Press the ▲ or ▼ key to display "MAINTENANCE 68" on the LCD in the initial state of the maintenance mode. Then, press the OK key. "PRINTING" is displayed on the LCD, and one laser unit test pattern (see the figure below) is printed.
- (2) When this operation is completed without an error, "SCANNER CHECK" is displayed on the LCD.
- (3) Press the **Cancel** key and finish this operation to return the machine to the initial state of the maintenance mode.

#### Model with touch panel

- (1) Press the 6 and 8 keys in this order in the initial state of the maintenance mode. "PRINTING" is displayed on the LCD, and one laser unit test pattern (see the figure below) is printed.
- (2) When this operation is completed without an error, "SCANNER CHECK" is displayed on the LCD.
- (3) Press the **X** key and finish this operation to return the machine to the initial state of the maintenance mode.

#### Note:

When printing fails, the following error indications are displayed on the LCD. When the error factors are removed, and the **Go** key for the model without a touch panel and the **Mono** key for the model with a touch panel is pressed, the machine automatically recovers to the re-executable state. "PRINTING" is displayed on the LCD, and the laser unit test pattern is printed on a sheet.

| Error message     | Measure                                                                                                    |
|-------------------|----------------------------------------------------------------------------------------------------|
| Replace Toner # * | Replace the empty toner cartridge and press the <b>Go</b> key for the model without a touch panel and the <b>Mono</b> key for the model with a touch panel to clear the error.                                 |
| Cover is Open     | Close the front cover.                                                                                                    |
| No Paper          | Load paper into the paper tray, close the paper tray, and press the <b>Go</b> key for the model without a touch panel and the <b>Mono</b> key for the model with a touch panel to clear the error.             |
| Jam Tray1         | Remove the jammed paper, close the paper tray and all the covers, and press the <b>Go</b> key for the model without a touch panel and the <b>Mono</b> key for the model with a touch panel to clear the error. |
| Jam Rear          |                                                                                                    |

<sup>\* #</sup> indicates the toner color (K, Y, M, or C) of which cartridge became empty.

#### ■ Laser unit test pattern

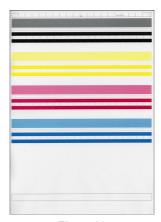

Fig. 5-12

5-39 Confidential

## 1.3.18 Frame pattern print (One-sided) (Function code 69)

#### <Function>

This function is used to print one page of the frame pattern of the external circumference in one-sided printing and check if there is any deviation or omission of print.

#### <Operating procedure>

#### Model without touch panel

- (1) Load the paper whose size matches the default paper setting (A4 or Letter) into the paper tray.
- (2) Press the ▲ or ▼ key to display "MAINTENANCE 69" on the LCD in the initial state of the maintenance mode. Then, press the OK key. "PRINTING" is displayed on the LCD, and the frame pattern (see the figure below) is printed on a single side of the paper.
- (3) When print is completed, "WAKU SX" is displayed on the LCD.
- (4) Press the **Cancel** key and finish this operation to return the machine to the initial state of the maintenance mode.

#### Model with touch panel

- (1) Load the paper whose size matches the default paper setting (A4 or Letter) into the paper tray.
- (2) Press the 6 and 9 keys in this order in the initial state of the maintenance mode. "PRINTING" is displayed on the LCD, and the frame pattern (see the figure below) is printed on a single side of the paper.
- (3) When print is completed, "WAKU SX" is displayed on the LCD.
- (4) Press the **X** key and finish this operation to return the machine to the initial state of the maintenance mode.

#### Note:

If printing fails, the following error indications are displayed on the LCD, and printing is cancelled. To print again, refer to the measures in the table below and remove the cause of the error. Then, press the **Go** key for the model without a touch panel and the **Mono** key for the model with a touch panel. "PRINTING" is displayed on the LCD, and the frame pattern is printed on a single sheet.

| Error message | Measure                                                                                                    |
|---------------|----------------------------------------------------------------------------------------------------|
| Replace Toner | Replace the empty toner cartridge and press the <b>Go</b> key for the model without a touch panel and the <b>Mono</b> key for the model with a touch panel to clear the error.                                 |
| Cover is Open | Close the front cover.                                                                                                    |
| No Paper      | Load paper into the paper tray, close the paper tray, and press the <b>Go</b> key for the model without a touch panel and the <b>Mono</b> key for the model with a touch panel to clear the error.             |
| Jam Tray1     | Remove the jammed paper, close the paper tray and all the covers, and press the <b>Go</b> key for the model without a touch panel and the <b>Mono</b> key for the model with a touch panel to clear the error. |
| Jam Rear      |                                                                                                    |

#### ■ Frame pattern

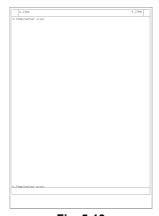

Fig. 5-13

5-40 Confidential

## 1.3.19 Frame pattern print (Two-sided) (Function code 70)

#### <Function>

This function is used to print one page of the frame pattern of the external circumference in two-sided printing and check if there is any deviation or omission of print.

## <Operating procedure>

#### Model without touch panel

- Load the paper whose size matches the default paper setting (A4 or Letter) into the paper tray.
- (2) Press the ▲ or ▼ key to display "MAINTENANCE 70" on the LCD in the initial state of the maintenance mode. Then, press the OK key. "PRINTING" is displayed on the LCD, and the frame pattern (see the figure below) is printed on both sides of the paper.
- (3) When print is completed, "WAKU DX" is displayed on the LCD.
- (4) Press the Cancel key to return the machine to the initial state of the maintenance mode.

#### Model with touch panel

- Load the paper whose size matches the default paper setting (A4 or Letter) into the paper tray.
- (2) Press the **7** and **0** keys in this order in the initial state of the maintenance mode. "PRINTING" is displayed on the LCD, and the frame pattern (see the figure below) is printed on both sides of the paper.
- (3) When print is completed, "WAKU DX" is displayed on the LCD.
- (4) Press the **X** key to return the machine to the initial state of the maintenance mode.

#### Note

If printing fails, the following error indications are displayed on the LCD, and printing is cancelled. To print again, refer to the measures in the table below and remove the cause of the error. Then, press the **Go** key for the model without a touch panel and the **Mono** key for the model with a touch panel. "PRINTING" is displayed on the LCD, and the frame pattern is printed on a single sheet.

| Error message   | Measure                                                                                                    |
|-----------------|----------------------------------------------------------------------------------------------------|
| Replace Toner   | Replace the empty toner cartridge and press the <b>Go</b> key for the model without a touch panel and the <b>Mono</b> key for the model with a touch panel to clear the error.                                        |
| Cover is Open   | Close the front cover.                                                                                                    |
| No Paper        | Load paper into the paper tray, close the paper tray, and press the <b>Go</b> key for the model without a touch panel and the <b>Mono</b> key for the model with a touch panel to clear the error.                    |
| Jam Tray1       | Remove the jammed paper, close the paper tray and all the                                                                                                    |
| Jam Rear        | covers, and press the <b>Go</b> key for the model without a touch panel and the <b>Mono</b> key for the model with a touch panel to clear the                                                                         |
| Jam Duplex      | error.                                                                                                    |
| Duplex Disabled | Load paper into the paper tray, close the paper tray and all the covers, and press the <b>Go</b> key for the model without a touch panel and the <b>Mono</b> key for the model with a touch panel to clear the error. |

#### ■ Frame pattern

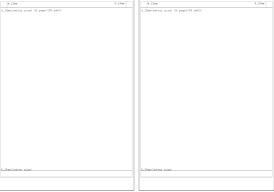

Fig. 5-14

5-41 Confidential

#### 1.3.20 Color test pattern (Function code 71)

#### <Function>

This function is used to print the pattern of each color and check if there is any dirty on or failure in the belt unit, developer roller, and exposure drum, etc.

#### <Operating procedure>

#### Model without touch panel

- (1) Press the ▲ or ▼ key to display "MAINTENANCE 71" on the LCD in the initial state of the maintenance mode. Then, press the OK key. "2D3S YMCBWKW\_A" is displayed on the LCD.
- (2) Referring to the <Print pattern> table, press the ▲ or ▼ key to select the desired print pattern and press the OK key. When "2D3S YMCBWKW\_A" is selected, "PRINTING" is displayed on the LCD and a test pattern printing is started. When a print pattern other than "2D3S YMCBWKWK\_A" is selected, "SELECT: A4" is displayed on the LCD. (Following steps (3) to (6) described below, select an option in each item and perform test pattern printing.)
- (3) Referring to the <Paper size> table, press the ▲ or ▼ key to select the desired paper size and press the OK key. "SELECT: PLAIN" is displayed on the LCD.
- (4) Referring to the <Print specifications> table, press the ▲ or ▼ key to select the desired media specifications and press the OK key. "SELECT: SX" is displayed on the LCD.
- (5) Referring to the <Print type> table, press the ▲ or ▼ key to select the desired print type and press the OK key. "SELECT: 1PAGE" is displayed on the LCD.
- (6) Referring to the <Number of pages to be printed> table, press the ▲ or ▼ key to select the desired number of pages to be printed and press the OK key. "PRINTING" is displayed on the LCD and the test pattern starts to be printed under the selected items for paper feed test.
- (7) When printing is finished, the screen returns to the print pattern display. To print the test pattern again, press the OK key.
- (8) Press the Cancel key to return the machine to the initial state of the maintenance mode.

#### Model with touch panel

- (1) Press the **7** and **1** keys in this order in the initial state of the maintenance mode. "2D3S YMCBWKW\_A" is displayed on the LCD.
- (2) Referring to the <Print pattern> table, press the ▲ or ▼ key to select the desired print pattern and press the SET key. When "2D3S YMCBWKW\_A" is selected, "PRINTING" is displayed on the LCD and a test pattern printing is started. When a print pattern other than "2D3S YMCBWKWK\_A" is selected, "SELECT: A4" is displayed on the LCD. (Following steps (3) to (6) described below, select an option in each item and perform test pattern printing.)
- (3) Referring to the <Paper size> table, press the ▲ or ▼ key to select the desired paper size and press the SET key. "SELECT: PLAIN" is displayed on the LCD.
- (4) Referring to the <Print specifications> table, press the ▲ or ▼ key to select the desired media specifications and press the SET key. "SELECT: SX" is displayed on the LCD.
- (5) Referring to the <Print type> table, press the ▲ or ▼ key to select the desired print type and press the SET key. "SELECT: 1PAGE" is displayed on the LCD.
- (6) Referring to the <Number of pages to be printed> table, press the ▲ or ▼ key to select the desired number of pages to be printed and press the SET key. "PRINTING" is displayed on the LCD and the test pattern starts to be printed under the selected items for paper feed test.
- (7) When printing is finished, the screen returns to the print pattern display. To print the test pattern again, press the Mono key.
- (8) Press the **X** key to return the machine to the initial state of the maintenance mode.

#### Note:

If printing fails, the error indications in the <<u>Error message</u>> table are displayed on the LCD and printing is cancelled. To print again, refer to the measures in the table and remove the cause of the error. Then, press the **Go** key for the model without a touch panel and the **Mono** key for the model with a touch panel. "PRINTING" is displayed on the LCD and the color test pattern is printed.

5-42 Confidential

## <Print pattern>

| LCD            | Description                                                                                                    |
|----------------|----------------------------------------------------------------------------------------------------|
| 2D3S YMCBWKW_A | Total seven sheets of one sheet for each color with full page print mode* + two blank sheets + data to check Banding |
| 2D3S M         | Magenta                                                                                                    |
| 2D3S K         | Black                                                                                                    |
| 2D3S C         | Cyan                                                                                                    |
| 2D3S Y         | Yellow                                                                                                    |
| 2D3S MCYK      | 4-color horizontal band                                                                                              |

<sup>\*</sup> In the full page print mode, the cleaning operation is performed between printing of blank paper and Black.

## <Paper size>

| LCD            | Description    |
|----------------|----------------|
| SELECT: A4     | A4-size        |
| SELECT: LETTER | Letter-size    |
| SELECT:ISOB5   | ISO B5-size    |
| SELECT:JISB5   | JIS B5-size    |
| SELECT:A5      | A5-size        |
| SELECT:A5L     | A5L-size       |
| SELECT:JISB6   | JIS B6-size    |
| SELECT:A6      | A6-size        |
| SELECT:EXECUTE | Executive-size |
| SELECT:LEGAL   | Legal-size     |
| SELECT:FOLIO   | Folio-size     |
| SELECT:HAGAKI  | Postcard-size  |

## <Print specifications>

| LCD             | Description    |
|-----------------|----------------|
| SELECT: PLAIN   | Plain paper    |
| SELECT: THICK   | Thick paper    |
| SELECT: THIN    | Thin paper     |
| SELECT:THICKER  | Thicker paper  |
| SELECT:RECYCLED | Recycled paper |
| SELECT:BOND     | Bond paper     |
| SELECT:LABEL    | Label          |
| SELECT:ENVELOPE | Envelopes      |
| SELECT:ENVTHIN  | Env. Thin      |
| SELECT:ENVTHICK | Env. Thick     |
| SELECT:GLOSSY   | Glossy paper   |
| SELECT:HAGAKI   | Postcard       |

## <Print type>

| LCD       | Description                          |
|-----------|--------------------------------------|
| SELECT:SX | One-sided printing from Paper tray 1 |
| SELECT:DX | Two-sided printing from Paper tray 1 |

5-43 Confidential

## <Number of pages to be printed>

| LCD              | Description         |
|------------------|---------------------|
| SELECT: 1PAGE    | One page printing   |
| SELECT: CONTINUE | Continuous printing |

## <Error message>

| LCD           | Description                                                                                                    |
|---------------|----------------------------------------------------------------------------------------------------|
| Replace Toner | Replace the empty toner cartridge and press the <b>Go</b> key for the model without a touch panel and the <b>Mono</b> key for the model with a touch panel to clear the error.                     |
| Cover is Open | Close the front cover.                                                                                                    |
| No Paper      | Load paper into the paper tray, close the paper tray, and press the <b>Go</b> key for the model without a touch panel and the <b>Mono</b> key for the model with a touch panel to clear the error. |
| Jam Tray1     | Remove the jammed paper, close the paper tray and all the                                                                                                    |
| Jam Rear      | covers, and press the <b>Go</b> key for the model without a touch panel and the <b>Mono</b> key for the model with a touch panel to clear the error.                                               |

## ■ Color test pattern

2D3S YMCBWKW\_A

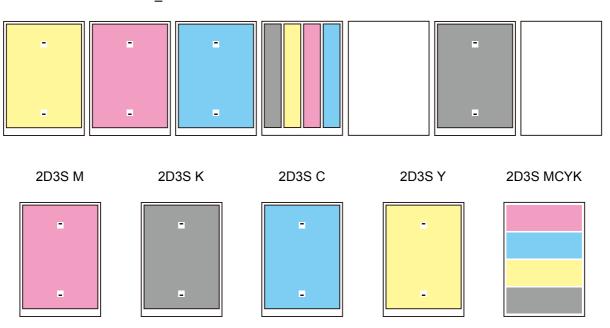

Fig. 5-15

5-44 Confidential

## 1.3.21 Sensitivity adjustment of density sensor (Function code 72)

#### <Function>

This function is used to print the patch data for density sensor sensitivity adjustment on the belt unit and measure the density with the density sensor. The characteristics of the density sensor are calculated based on the value measured by the density sensor, and the parameter for correcting developing bias voltage is adjusted.

#### <Operating procedure>

#### Model without touch panel

- (1) Press the ▲ or ▼ key to display "MAINTENANCE 72" on the LCD in the initial state of the maintenance mode. Then, press the OK key. "PLS WAIT 72" is displayed on the LCD and performs the sensitivity adjustment of the density sensor.
- (2) When this operation is completed without errors, the machine returns to the initial state of the maintenance mode.

#### Model with touch panel

- (1) Press the **7** and **2** keys in this order in the initial state of the maintenance mode. "PLS WAIT 72" is displayed on the LCD and performs the sensitivity adjustment of the density sensor.
- (2) When this operation is completed without errors, the machine returns to the initial state of the maintenance mode.

#### Note:

If the sensitivity adjustment of the density sensor fails, "ERROR 72" is displayed on the LCD. Display the error message by pressing the ▼ key, and take the following measure that corresponds to the error message.

| Error message                 | Measure                                                                                                    |
|-------------------------------|----------------------------------------------------------------------------------------------------|
| dens_l_drk_err                | <ul> <li>Reconnect the harness of the eject sensor PCB .</li> <li>Replace the registration mark sensor unit.</li> <li>Replace the main PCB ASSY.</li> </ul>                                                                                    |
| belt_err                      | <ul> <li>Replace the belt unit.</li> <li>Replace the waste toner box.</li> <li>Replace the registration mark sensor unit.</li> <li>Replace the main PCB ASSY.</li> </ul>                                                                       |
| dens_pat_err<br>dens_calc_err | <ul> <li>Check if the toner cartridges are set in the correct order of colors.</li> <li>Replace the toner cartridges and drum unit.</li> <li>Replace the registration mark sensor unit.</li> <li>Replace the main PCB ASSY.</li> </ul>         |
| dens_led_adj_err              | <ul> <li>Replace the belt unit.</li> <li>Replace the waste toner box.</li> <li>Replace the registration mark sensor unit.</li> <li>Replace the main PCB ASSY.</li> </ul>                                                                       |
| lph_calc_err                  | <ul> <li>Replace the toner cartridges and drum unit.</li> <li>Securely close the front cover.</li> <li>Wipe the scanner window of the laser unit with a soft lint-free cloth.</li> <li>Re-assemble the laser unit.</li> </ul>                  |
| TONER EMPTY #*                | Replace the empty toner cartridge and press the <b>Go</b> key for the model without a touch panel and the <b>Mono</b> key for the model with a touch panel to clear the error. Perform the sensitivity adjustment of the density sensor again. |
| Cover is Open                 | Close the front cover.                                                                                                    |
| Replace Toner                 | Replace the black toner cartridge and press the <b>Go</b> key for the model without a touch panel and the <b>Mono</b> key for the model with a touch panel to clear the error. Perform the sensitivity adjustment of the density sensor again. |

<sup>\* #</sup> indicates the toner color (Y, M, or C) of which cartridge became empty.

5-45 Confidential

# 1.3.22 Continuous adjustments of density and registration sensor (Function code 73)

#### <Function>

This function is used to perform the following functions consecutively:

Sensitivity adjustment of density sensor (Function code 72), Developing bias voltage correction (Function code 83), and Adjustment of color registration (Adjustment of inter-color position alignment) including registration sensor calibration (Function code 66).

#### <Operating procedure>

#### Model without touch panel

- (1) Press the ▲ or ▼ key to display "MAINTENANCE 73" on the LCD in the initial state of the maintenance mode. Then, press the OK key. "72/83/66-1" is displayed on the LCD.
- (2) Press the **OK** key. "PLS WAIT 72" is displayed on the LCD and each adjustment is performed in the following order.
  - Sensitivity adjustment of density sensor (Function code 72) LCD: PLS WAIT 72
  - Developing bias voltage correction (Function code 83)
     LCD: PLS WAIT 83
  - Adjustment of color registration (Adjustment of inter-color position alignment) including registration sensor calibration (Function code 66) LCD: PLS WAIT 66-1
- (3) When all operations are completed, "COMP" is displayed on the LCD. Pressing the ▼ key and Cancel key in this order and the machine returns to the initial state of the maintenance mode.

#### Model with touch panel

- (1) Press the **7** and **3** keys in this order in the initial state of the maintenance mode. "72/83/66-1" is displayed on the LCD.
- (2) Press the SET key. "PLS WAIT 72" is displayed on the LCD and each adjustment is performed in the following order.
  - Sensitivity adjustment of density sensor (Function code 72) LCD: PLS WAIT 72
  - Developing bias voltage correction (Function code 83)
     LCD: PLS WAIT 83
  - Adjustment of color registration (Adjustment of inter-color position alignment) including registration sensor calibration (Function code 66) LCD: PLS WAIT 66-1
- (3) When all operations are completed, "COMP" is displayed on the LCD. Pressing the ▼ key and X key in this order and the machine returns to the initial state of the maintenance mode.

#### Note:

If each adjustment fails, "ERROR\*\*" is displayed on the LCD and the adjustment is stopped. If you press the ▼ key with "ERROR\*\*" displayed, the details of the error are shown. "\*\*" in "ERROR \*\*" displayed on the LCD indicates corresponding function code number. Make sure to take an appropriate measure after checking the measures provided in each function code.

5-46 Confidential

## 1.3.23 Setting by country (Function code 74)

#### <Function>

This function is used to customize the machine according to language, function settings, and worker switch settings.

## <Operating procedure>

#### Model without touch panel

- (1) Press the ▲ or ▼ key to display "MAINTENANCE 74" on the LCD in the initial state of the maintenance mode. Then, press the OK key. The present spec code is displayed on the LCD. (The first digit is blinking.)
- (2) When you press the **OK** key, the blinking cursor moves from the first digit to the second digit. (The first digit cannot be selected.)
- (3) Press the ▲ key to enter "1" and press the ▼ key to enter "0" and press the OK key. When the second digit is entered, the blinking cursor moves to the fourth digit.
- (4) When you press the ▲ or ▼ key, the third digit and the fourth digit are changed at the same time. Display the relevant numeric value on the LCD and press the OK key.
- (5) When you press the Go key, the new setting is saved, and "PARAMETER INIT" is displayed on the LCD. After the setting is saved, the machine returns to the initial state of the maintenance mode.

#### Model with touch panel

- (1) Press the **7** and **4** keys in this order in the initial state of the maintenance mode. The present spec code is displayed on the LCD.
- (2) Enter the desired spec code (fourth digits).
- (3) When you press the **Mono** key, the new setting is saved, and "PARAMETER INIT" is displayed on the LCD. After the setting is saved, the machine returns to the initial state of the maintenance mode.

#### Note:

If there is a pause of more than one minute, the machine will automatically return to the initial state of the maintenance mode.

5-47 Confidential

## <Spec code>

| MODEL           | Spec code       |      | MODEL            | Spec code       |      |
|-----------------|-----------------|------|------------------|-----------------|------|
| HL-<br>L8250CDN | Australia       | 0006 | HL-<br>L8350CDWT | U.S.A.          | 0101 |
|                 | CEE-General     | 0004 |                  |                 |      |
|                 | China           | 0020 | HL-              | Australia       | 0006 |
|                 | France/Belgium/ | 0004 | L9200CDW         | Canada          | 0002 |
|                 | Netherlands     |      |                  | China           | 0020 |
|                 | Germany         | 0004 |                  | U.S.A.          | 0001 |
|                 | Italy/Iberia    | 0004 | HL-              | Canada          | 0002 |
|                 | Korea           | 0006 | L9200CDWT        | CEE-General     | 0004 |
|                 | Pan-Nordic      | 0004 |                  | France/Belgium/ | 0004 |
|                 | Russia          | 0004 |                  | Netherlands     |      |
|                 | Singapore       | 0006 |                  | Germany         | 0004 |
|                 | Switzerland     | 0004 |                  | Italy/Iberia    | 0004 |
|                 | U.S.A.          | 0001 |                  | Pan-Nordic      | 0004 |
|                 | United Kingdom  | 0004 |                  | Russia          | 0004 |
| HL-             | Argentina       | 0136 |                  | Switzerland     | 0004 |
| L8350CDW        | Australia       | 0106 |                  | U.S.A.          | 0001 |
|                 | Brazil          | 0142 |                  | United Kingdom  | 0004 |
|                 | Canada          | 0102 | HL-              | U.S.A.          | 0001 |
|                 | CEE-General     | 0104 | L9300CDW         |                 |      |
|                 | Chile           | 0136 | HL-              | France/Belgium/ | 0004 |
|                 | France/Belgium/ | 0104 | L9300CDWT        | Netherlands     |      |
|                 | Netherlands     |      |                  | Germany         | 0004 |
|                 | Germany         | 0104 |                  | Italy/Iberia    | 0004 |
|                 | Gulf            | 0141 |                  | Pan-Nordic      | 0004 |
|                 | Italy/Iberia    | 0104 |                  | Switzerland     | 0004 |
|                 | Korea           | 0106 |                  | U.S.A.          | 0001 |
|                 | Pan-Nordic      | 0104 |                  | United Kingdom  | 0004 |
|                 | Singapore       | 0106 |                  |                 |      |
|                 | Switzerland     | 0104 |                  |                 |      |
|                 | Turkey          | 0141 |                  |                 |      |
|                 | Taiwan          | 0123 |                  |                 |      |
|                 | U.S.A.          | 0101 |                  |                 |      |
|                 | United Kingdom  | 0104 |                  |                 |      |

## Note:

The above information is as of March 2016.

Please confirm the latest firmware information which is available from your local Brother Customer Service.

5-48 Confidential

## 1.3.24 Printout of maintenance information (Function code 77)

#### <Function>

This function is used to print the maintenance information, such as the remaining amount of consumables, number of replacements, and counter values.

## <Operating procedure>

#### Model without touch panel

- (1) Press the ▲ or ▼ key to display "MAINTENANCE 77" on the LCD in the initial state of the maintenance mode. Then, press the OK key. Maintenance information starts to be printed.
- (2) When printing is finished, the machine returns to the initial state of the maintenance mode.

#### Model with touch panel

- (1) Press the **7** key twice in the initial state of the maintenance mode. Maintenance information starts to be printed.
- (2) When printing is finished, the machine returns to the initial state of the maintenance mode.

#### ■ Maintenance information

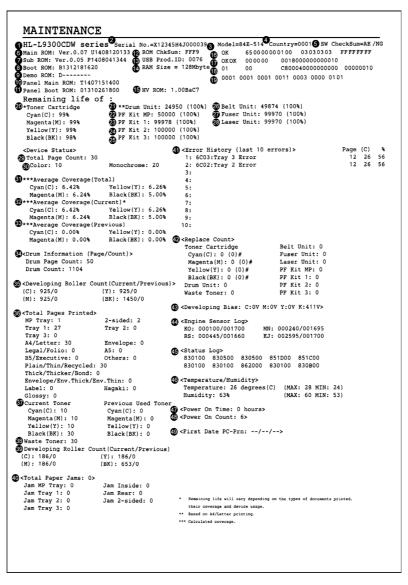

Fig. 5-16

5-49 Confidential

| 1                                            | Model name                                                                                                    | 25    | Remaining life of PF kit 3                                                                                                    |
|----------------------------------------------|----------------------------------------------------------------------------------------------------|-------|----------------------------------------------------------------------------------------------------|
| 2                                            | Serial number                                                                                                    | 26    | Remaining life of belt unit                                                                                                    |
| 3                                            | Model code                                                                                                    | 27    | Remaining life of fuser unit                                                                                                   |
| 4                                            | Spec code                                                                                                    | 28    | Remaining life of laser unitt                                                                                                  |
| 5                                            | Switch checksum (factory use)                                                                                                    | 29    | Total printed page                                                                                                    |
| 6                                            | Main firmware version                                                                                                    | 30    | Total number of color pages printed/                                                                                           |
| 7                                            | Sub firmware version                                                                                                    |       | Total number of monochrome pages printe                                                                                        |
| 8                                            | Boot firmware version                                                                                                    | 31    | Accumulated average coverage                                                                                                   |
| 9                                            | Demo firmware version                                                                                                    | 32    | Average coverage (Current toner)                                                                                               |
| 10                                           | Panel firmware version                                                                                                    | 33    | Average coverage (Previous used toner)                                                                                         |
| 11                                           | Panel boot firmware version                                                                                                    | 34    | Drum page count/Rotations of the drum                                                                                          |
| 12                                           | ROM CheckSum                                                                                                    | 35    | Rotations of the developer roller                                                                                              |
| 13                                           | USB ID code                                                                                                    |       | (Current toner/Previous used toner)                                                                                            |
| 14                                           | RAM size                                                                                                    | 36    | Total printed pages per paper tray/                                                                                            |
| 15                                           | High-voltage firmware version                                                                                                    |       | Paper size/Paper type                                                                                                    |
| 16                                           | Function code 72 result/ Main PCB serial No. first digit/                                                                                                    | 37    | Total printed pages by each toner cartridg (Current toner/Previous used toner)                                                 |
|                                              | Wireless LAN country setting/<br>Wireless LAN output value/<br>WLAN Setup history/                                                                                                    |       | Number of pages printed from the waste toner box                                                                               |
|                                              | One Push Demo setting/<br>Production ID/<br>Toner type CMYK (Current)/                                                                                                    | 39    | Rotations of the developer roller used in printing (Current toner/Previous used tone                                           |
| 17                                           | Toner type CMYK (Previously used)  Main PCB inspection log/ High-voltage inspection log/ Number of electric discharge errors/ Number of fuser unit errors/ The number of polygon motor lock errors/Process execution state |       | Total number of paper jams/ Paper jams that have occurred in each section in the machine                                       |
|                                              |                                                                                                    |       | Machine error log/Total pages printed by the time of error occurrence/Temperature and humidity at the time of error occurrence |
| 18                                           | Next Power On State/ The number of times of the power supply waveform detection error/ Process execution state/                                                                                                    | 42    | Number of times that consumables and periodical replacement parts have been replaced                                           |
|                                              | Process execution checksum                                                                                                    | 43    | Developing bias voltage value                                                                                                  |
| 19                                           | Auto registration/ Developing bias voltage correction/ Gamma correction/                                                                                                    | 44    | Engine sensor log<br>(Not necessary for maintenance work)                                                                      |
|                                              | Auto registration (user)/ Developing bias voltage correction                                                                                                    |       | Status log<br>(Not necessary for maintenance work)                                                                             |
| Registration error/<br>Color calibration fla | Color calibration flag                                                                                                    | 46    | Temperature and humidity under which Function code 77 is executed/Maximum and minimum temperature and humidity                 |
| 711                                          | Estimated remaining life of toner                                                                                                    | 47    | Total hours of current conduction                                                                                              |
| 20                                           | Domaining life of drum                                                                                                    |       |                                                                                                    |
| 21                                           | Remaining life of drum unit                                                                                                    | 47    |                                                                                                    |
|                                              | Remaining life of drum unit  Remaining life of PF kit MP  Remaining life of PF kit 1                                                                                                    | 48 49 | Number of times that the power is turned C                                                                                     |

5-50 Confidential

## 1.3.25 Operational check of fans (Function code 78)

#### <Function>

This function is used to check that each fan is operating normally. The rotation speed is changed among three settings: 100%, 50% and OFF.

| LCD | Parts name | Description                                                |
|-----|------------|------------------------------------------------------------|
| F   | Fuser fan  | Evacuate hot air of the fuser unit.                        |
| Р   | Power fan  | Evacuate hot air of the low-voltage power supply PCB unit. |
| В   | Blower     | Intake air to prevent a dirt on the corona wire.           |

#### <Operating procedure>

#### Model without touch panel

- (1) Press the ▲ or ▼ key to display "MAINTENANCE 78" on the LCD in the initial state of the maintenance mode. Then, press the OK key. "F100 P100 B100" is displayed on the LCD, and all the fans operate at the rotating speed of 100%.
- (2) Press the **Go** key. "F50 P 0 B 0" is displayed on the LCD, and the fuser fan only operates at the rotating speed of 50%.
- (3) Press the **Go** key. "F0 P 0 B 0" is displayed on the LCD, and all the fans stop.
- (4) Press the Cancel key to return the machine to the initial state of the maintenance mode.

#### Model with touch panel

- (1) Press the **7** and **8** keys in this order in the initial state of the maintenance mode. "F100 P100 B100" is displayed on the LCD, and all the fans operate at the rotating speed of 100%.
- (2) Press the **Mono** key. "F50 P 0 B 0" is displayed on the LCD, and the fuser fan only operates at the rotating speed of 50%.
- (3) Press the **Mono** key. "F0 P 0 B 0" is displayed on the LCD, and all the fans stop.
- (4) Press the X key to return the machine to the initial state of the maintenance mode.

#### **■** Location of fans

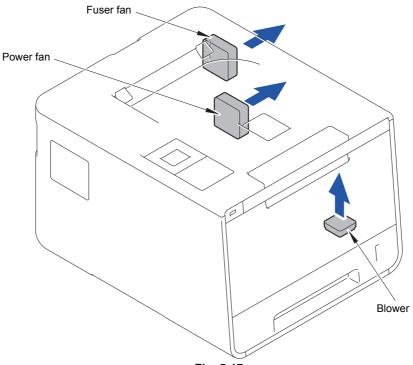

Fig. 5-17

5-51 Confidential

## 1.3.26 Display of device log information (Function code 80)

#### <Function>

This function is used to display the log information on the LCD.

#### <Operating procedure>

#### Model without touch panel

- (1) Press the ▲ or ▼ key to display "MAINTENANCE 80" on the LCD in the initial state of the maintenance mode. Then, press the OK key. "MACERR\_01:\*\*\*\*" is displayed on the LCD.
- (2) Each time you press the Go key, a different item is displayed. Press the Back key to go back to the previous item.
- (3) Press the Cancel key to return the machine to the initial state of the maintenance mode.

#### Model with touch panel

- (1) Press the **8** and **0** keys in this order in the initial state of the maintenance mode. "MACERR\_01:\*\*\*\*" is displayed on the LCD.
- (2) Each time you press the **Mono** key, a different item is displayed. Press the ≺ key to go back to the previous item
- (3) Press the **X** key to return the machine to the initial state of the maintenance mode.

#### ■ Maintenance information

| LCD              | Description                                                                        |
|------------------|------------------------------------------------------------------------------------|
| MACERR_##:0000   | Machine error history (Past 10 error history) *1                                   |
| USB:000G8J000166 | Serial number <sup>*2</sup>                                                        |
| MAC:008077112233 | MAC address                                                                        |
| PCB:911309123456 | Main PCB serial number                                                             |
| CTN_ERM:78%      | Amount of remaining cyan toner estimated from coverage                             |
| CTN_RRM:67%      | Amount of remaining cyan toner estimated from the number of developer rotations    |
| MTN_ERM:78%      | Amount of remaining magenta toner estimated from coverage                          |
| MTN_RRM:67%      | Amount of remaining magenta toner estimated from the number of developer rotations |
| YTN_ERM:78%      | Amount of remaining yellow toner estimated from coverage                           |
| YTN_RRM:67%      | Amount of remaining yellow toner estimated from the number of developer rotations  |
| KTN_ERM:87%      | Amount of remaining black toner estimated from coverage                            |
| KTN_RRM:67%      | Amount of remaining black toner estimated from the number of developer rotations   |
| DRUM_PG:00000000 | Number of pages printed on drum unit                                               |
| PFMP_PG:00000000 | Number of pages where PF kit MP has been used                                      |
| PFK1_PG:00000000 | Number of pages where PF kit 1 has been used                                       |
| PFK2_PG:00000000 | Number of pages where PF kit 2 has been used                                       |
| PFK3_PG:00000000 | Number of pages where PF kit 3 has been used *5                                    |
| FUSR_PG:00000000 | Number of pages printed on fuser unit                                              |
| LASR_PG:00000000 | Number of pages printed on laser unit                                              |
| BELT_PG:00000000 | Number of pages printed on belt unit                                               |
| TTL_PG:00000000  | Total number of pages printed                                                      |
| TTL_CO:00000000  | Total number of color pages printed                                                |
| TTL_MO:00000000  | Total number of monochrome pages printed                                           |
| CCVRGUSI:4.32%   | Average coverage of cyan toner cartridge in use                                    |

5-52 Confidential

| LCD               | Description                                                                  |
|-------------------|------------------------------------------------------------------------------|
| CCVRGACC:3.47%    | Accumulated average coverage of cyan toner cartridge                         |
| MCVRGUSI:4.32%    | Average coverage of magenta toner cartridge in use                           |
| MCVRGACC:3.47%    | Accumulated average coverage of magenta toner cartridge                      |
| YCVRGUSI:4.32%    | Average coverage of yellow toner cartridge in use                            |
| YCVRGACC:3.47%    | Accumulated average coverage of yellow toner cartridge                       |
| KCVRGUSI:4.32%    | Average coverage of black toner cartridge in use                             |
| KCVRGACC:3.47%    | Accumulated average coverage of black toner cartridge                        |
| DRUM:00000000     | Number of drum rotations                                                     |
| CTN_RND: 00000000 | Number of cyan developer roller rotations                                    |
| MTN_RND: 00000000 | Number of magenta developer roller rotations                                 |
| YTN_RND: 00000000 | Number of yellow developer roller rotations                                  |
| KTN_RND: 00000000 | Number of black developer roller rotations                                   |
| MP_PG:00000000    | Number of pages picked up from the MP tray                                   |
| TR1_PG:00000000   | Number of pages picked up from the paper tray 1                              |
| DX_PG:00000000    | Number of pages picked up from the duplex tray                               |
| TR2_PG:00000000   | Number of pages picked up from the T2 paper tray unit                        |
| TR3_PG:00000000   | Number of pages picked up from the T3 paper tray unit *5                     |
| A4+LTR:00000000   | Total number of paper input of A4 and Letter size paper                      |
| LG+FOL:00000000   | Total number of paper input of Legal and Folio size paper                    |
| B5+EXE:00000000   | Total number of paper input of B5 and Executive size paper                   |
| ENVLOP:00000000   | Number of paper input of Envelope size                                       |
| A5 :00000000      | Number of paper input of A5 size (including A5 Long Edge) paper              |
| OTHER:00000000    | Number of paper input of other-size paper                                    |
| PLTNRE:00000000   | Total of pages printed on plain, thin, and recycled paper                    |
| TKTRBD:00000000   | Total of pages printed on thick, thicker paper and bond paper                |
| ENVTYP:00000000   | Total of pages printed on envelopes, envelopes (thick), and envelopes (thin) |
| LABEL:00000000    | Number of pages printed on label                                             |
| HAGAKI:00000000   | Number of pages printed on post card                                         |
| GLOSSY:00000000   | Number of pages printed on glossy paper                                      |
| TTL_JAM:00000000  | Total of jammed sheets                                                       |
| MP_JAM:00000      | Number of sheets jammed in the MP tray                                       |
| TR1_JAM:00000000  | Number of sheets jammed in the Paper tray 1                                  |
| IN_JAM:00000000   | Number of sheets jammed inside the machine                                   |
| RE_JAM:00000000   | Number of sheets jammed near the paper eject ASSY back cover                 |
| DX_JAM:00000000   | Number of sheets jammed in the duplex tray                                   |
| TR2_JAM:00000     | Number of sheets jammed in the T2 paper tray unit                            |
| TR3_JAM:00000     | Number of sheets jammed in the T3 paper tray unit *5                         |
| POWER:00000375    | Total hours of current conduction (Unit: H)                                  |
| PWRCNT:00000001   | Number of times that the power is turned ON                                  |
| CTN_CH:0000       | Number of times that the cyan toner cartridge has been replaced              |
| MTN_CH:0000       | Number of times that the magenta toner cartridge has been replaced           |

5-53 Confidential

| LCD              | Description                                                                  |
|------------------|------------------------------------------------------------------------------|
| YTN_CH:0000      | Number of times that the yellow toner cartridge has been replaced            |
| KTN_CH:0000      | Number of times that the black toner cartridge has been replaced             |
| DRUM_CH:0000     | Number of times that the drum unit has been replaced                         |
| WTNR_CH:0000     | Number of times that the waste toner box has been replaced                   |
| BELT_CH:0000     | Number of times that the belt unit has been replaced                         |
| FUSR_CH:0000     | Number of times that the fuser unit has been replaced                        |
| LASR_CH:0000     | Number of times that the laser unit has been replaced                        |
| PFMP_CH:000      | Number of times that the PF kit MP has been replaced                         |
| PFK1_CH:0000     | Number of times that the PF kit 1 has been replaced                          |
| PFK2_CH:000      | Number of times that the PF kit 2 has been replaced                          |
| PFK3_CH:000      | Number of times that the PF kit 3 has been replaced *5                       |
| CTN_PG1:00000000 | Number of pages printed from the currently installed cyan toner cartridge    |
| CTN_PG2:00000000 | Number of pages printed from the previous installed cyan toner cartridge     |
| MTN_PG1:00000000 | Number of pages printed from the currently installed magenta toner cartridge |
| MTN_PG2:00000000 | Number of pages printed from the previous installed magenta toner cartridge  |
| YTN_PG1:00000000 | Number of pages printed from the currently installed yellow toner cartridge  |
| YTN_PG2:00000000 | Number of pages printed from the previous installed yellow toner cartridge   |
| KTN_PG1:00000000 | Number of pages printed from the currently installed black toner cartridge   |
| KTN_PG2:00000000 | Number of pages printed from the previous installed black toner cartridge    |
| WTNR_PG:00000000 | Number of pages printed from the waste toner box                             |
| CDEV_BIAS:400V   | Cyan developing bias voltage                                                 |
| MDEV_BIAS:400V   | Magenta developing bias voltage                                              |
| YDEV_BIAS:400V   | Yellow developing bias voltage                                               |
| KDEV_BIAS:400V   | Black developing bias voltage                                                |
| ENGERR##:000000  | Engine error history (Past 10 error history) *3                              |
| HODN_ER:0000     | Number of times that the electric discharge error occurs                     |
| FUSR_ER:0000     | Number of times that the fuser unit error occurs                             |
| MTLK_ER:0000     | Number of times that the polygon motor lock error of the laser unit occurs   |
| BCLN:00000000    | Number of belt cleaner roller rotations                                      |
| DEVSTATUS##:00   | Log for design analysis *4                                                   |

5-54 Confidential

- \*1 01 to 10 are entered in ## in chronological order. When you press the **OK** key for the model without a touch panel and the **SET** key for the model with a touch panel as the machine error history is displayed, "PGCNT:00000000" (the page counter when the error occurred) is displayed on the LCD. When you press the **OK** key or the **SET** key once more, "TMP:000 HUM:000" (the temperature and humidity when the error occurred) is displayed on the LCD.
- <sup>\*2</sup> The serial number can be changed according to the steps below.

#### Model without touch panel

- Press the ▲ or ▼ key while the serial number is displayed on the LCD to display "9" on the LCD, and press the OK key. The serial number is displayed on the LCD again.
- 2) Then, press the ▲ or ▼ key to enter 4, 7, and 5 keys in this order. The first digit of the serial number displayed on the LCD starts blinking, and the machine enters the edit mode.
- 3) Press the ▲ or ▼ key to display the first digit of the serial number on the LCD using the ten-key pad and press the **OK** key. The blinking cursor moves to the second digit. Similarly, repeat the entering of the serial numbers of the 2nd to the last 15th digit.
- 4) When you press the **Go** key, the serial number is written and the machine returns to the initial state of the maintenance mode.

#### Model with touch panel

- Press the 9, 4, 7, and 5 keys in this order while the serial number is displayed. The first digit of the serial number displayed on the LCD starts blinking, and the machine enters the edit mode.
- 2) Enter the number of the first digit of the serial number using the ten-key pad. The blinking cursor moves to the second digit. Similarly, repeat the entering of the serial numbers of the 2nd to the last 15th digit.
- <How to enter alphabets>
  To enter alphabets other than A, B, C, D, E, and F, keep pressing a corresponding key in the ten-key pad based on the table given below until the alphabet you want to enter is displayed.

| Ten-key<br>pad | Corresponding alphabet                                      |
|----------------|-------------------------------------------------------------|
| 4              | 4→G→H→I                                                     |
| 5              | 5→J→K→L                                                     |
| 6              | 6→M→N→O                                                     |
| 7              | $7 \rightarrow P \rightarrow Q \rightarrow R \rightarrow S$ |
| 8              | 8→T→U→V                                                     |
| 9              | $9 \rightarrow W \rightarrow X \rightarrow Y \rightarrow Z$ |

 When you press the SET key, the serial number is written and the machine returns to the initial state of the maintenance mode.

- \*3 01 to 10 are entered in ## in chronological order. When you press the **OK** key for the model without a touch panel and the **SET** key for the model with a touch panel as the engine error history is displayed, "TM:00000 BT:000" (TM: elapsed time (minute) from the previous error and BT: the number of times when the power is ON/OFF) is displayed on the LCD.
- \*4 01 to 10 are entered in ## in chronological order. When you press the **OK** key for the model without a touch panel and the **SET** key for the model with a touch panel as the log for design analysis is displayed, "PGCNT:00000000" (the page count when the error occurred) is displayed on the LCD.

5-55 Confidential

Displayed only when two LT are installed.

## 1.3.27 Display of device error codes (Function code 82)

#### <Function>

This function is used to display the latest error code on the LCD.

## <Operating procedure>

## Model without touch panel

- (1) Press the ▲ or ▼ key to display "MAINTENANCE 82" on the LCD in the initial state of the maintenance mode. Then, press the OK key. "MACHINE ERR XXXX" is displayed on the LCD.
- (2) Press the **Cancel** key to return the machine to the initial state of the maintenance mode.

#### Model with touch panel

- (1) Press the **8** and **2** keys in this order in the initial state of the maintenance mode. "MACHINE ERR XXXX" is displayed on the LCD.
- (2) Press the **X** key to return the machine to the initial state of the maintenance mode.

5-56 Confidential

## 1.3.28 Developing bias voltage correction (Function code 83)

#### <Function>

This function performs developing bias voltage correction to fix the density of each color toner when printed color is not correct.

#### Note:

Before this function is performed, there is a need that the "1.3.21 Sensitivity adjustment of density sensor (Function code 72)" in this chapter has been done more than once. When performing this maintenance mode 83 after replacing the main PCB ASSY, make sure to perform the "1.3.21 Sensitivity adjustment of density sensor (Function code 72)" first.

#### <Operating procedure>

#### Model without touch panel

- (1) Press the ▲ or ▼ key to display "MAINTENANCE 83" on the LCD in the initial state of the maintenance mode. Then, press the OK key. The machine displays "PLS WAIT 83" on the LCD and starts the developing bias voltage correction.
- (2) When developing bias voltage correction is completed, "MODE KYMC \*\*\*\*\*" is displayed on the LCD. When you press the **Go** key, the machine returns to the initial state of the maintenance mode.

  (\* represents any number from 0 to 3.)

#### Model with touch panel

- (1) Press the 8 and 3 keys in this order in the initial state of the maintenance mode. The machine displays "PLS WAIT 83" on the LCD and starts the developing bias voltage correction.
- (2) When developing bias voltage correction is completed, "MODE KYMC \*\*\*\*\*" is displayed on the LCD. When you press the **Mono** key, the machine returns to the initial state of the maintenance mode.

  (\* represents any number from 0 to 3.)

#### Note:

If developing bias voltage correction fails, "ERROR 83" is displayed on the LCD. Display the error message by pressing the  $\nabla$  key, and take the following measure that corresponds to the error message.

| Error message  | Measure                                                                                                    |
|----------------|----------------------------------------------------------------------------------------------------|
| FAILED DEVBIAS | Remove the error factors with the following operations and press the <b>Go</b> key for the model without a touch panel and the <b>Mono</b> key for the model with a touch panel to clear the error.  Re-insert the toner cartridge in the correct position.  Replace the toner cartridge.  Replace the drum unit.  Replace the waste toner box.  Replace the belt unit.  Replace the registration mark sensor unit. |
| TONER EMPTY #* | Replace the empty toner cartridge and press the <b>Go</b> key for the model without a touch panel and the <b>Mono</b> key for the model with a touch panel to clear the error. After the sensitivity adjustment of the density sensor (Function code 72) is performed, the developing bias voltage value is compensated again.                                                                                      |
| Cover is Open  | Close the front cover.                                                                                                    |
| Replace Toner  | Replace the black toner cartridge and press the <b>Go</b> key for the model without a touch panel and the <b>Mono</b> key for the model with a touch panel to clear the error. After the sensitivity adjustment of the density sensor (Function code 72) is performed, the developing bias voltage value is compensated again.                                                                                      |

<sup>\* #</sup> indicates the toner color (Y, M, or C) of which cartridge became empty.

5-57 Confidential

## 1.3.29 Reset counters for parts (Function code 88)

#### <Function>

After replacing a fuser unit, PF kit 1, 2, MP, laser unit, or low-voltage power supply PCB unit, perform this function to increase the replacement count by one and reset the count to clear the "Replace \*\*\*" warning.

#### <Operating procedure>

#### Model without touch panel

- (1) Press the ▲ or ▼ key to display "MAINTENANCE 88" on the LCD in the initial state of the maintenance mode. Then, press the OK key. "Reset-Laser Unit" is displayed on the LCD.
- (2) Press the ▲ or ▼ key to display the part of which counter you want to reset and press the **OK** key.
- (3) Then "\*\*\*\*\*\*\*OK?" is displayed on the LCD. When you press the **Go** key, the counter of the selected part is reset, and the machine returns to step (2) again. (\*\*\*\*\*\*\*\* represents the selected part name.)
- (4) Press the **Cancel** key to return the machine to the initial state of the maintenance mode.

#### Model with touch panel

- (1) Press the **8** key twice in the initial state of the maintenance mode. "Reset-Laser Unit" is displayed on the LCD.
- (2) Press the ▲ or ▼ key to display the part of which counter you want to reset and press the **Mono** key.
- (3) Then "\*\*\*\*\*\*\*\*OK?" is displayed on the LCD. When you press the **Mono** key, the counter of the selected part is reset, and the machine returns to step (2) again. (\*\*\*\*\*\*\* represents the selected part name.)
- (4) Press the X key to return the machine to the initial state of the maintenance mode.

The parts that can be selected are shown in the table below.

| LCD               | Part name                         |
|-------------------|-----------------------------------|
| Reset-Laser Unit  | Laser unit                        |
| Reset-Fuser Unit  | Fuser unit                        |
| Reset-PF Kit T1   | PF kit 1                          |
| Reset-PF Kit T2   | PF kit 2                          |
| Reset-PF Kit T3 * | PF kit 3                          |
| Reset-PF Kit MP   | PF kit MP                         |
| Reset-LVPS        | Low-voltage power supply PCB unit |

<sup>\*</sup> Displayed only when two LT are installed.

#### 1.3.30 Exit from the maintenance mode (Function code 99)

#### <Function>

This function is used to exit from the maintenance mode, restart the machine, and return to the ready state. If the error related to the fuser unit occurs, the error is cleared.

#### <Operating procedure>

## Model without touch panel

(1) Press the ▲ or ▼ key to display "MAINTENANCE 99" on the LCD in the initial state of the maintenance mode. Then, press the OK key. The machine exits from the maintenance mode and return to the ready state.

## Model with touch panel

(1) Press the **9** key twice in the initial state of the maintenance mode. The machine exits from the maintenance mode and return to the ready state.

5-58 Confidential

# 2. OTHER SERVICE FUNCTIONS

## 2.1 Drum Cleaning

#### <Function>

This function is to attach a special cleaning sheet on the drum unit and perform the cleaning of the drum.

## <Operating procedure>

#### Model without touch panel

- (1) Press the Cancel key and ▲ key at the same time in the ready state. "Drum Cleaning / Attach the cleaning sheet. Please refer to the included instructions." is displayed on the LCD.
- (2) Open the front cover, take out the drum unit, and attach the cleaning sheet on the drum unit. (For the method of attaching the cleaning sheet, refer to the insertion of the cleaning sheet.)
- (3) Put the drum unit back in the machine and close the front cover. "Drum Cleaning/ Please wait" is displayed on the LCD, and then drum cleaning starts.
- (4) When drum cleaning is completed, "Drum Cleaning/ Drum Cleaning completed. Remove the cleaning sheet." is displayed on the LCD. Then, open the front cover, take out the drum unit, and remove the cleaning sheet from the drum unit.

#### Note:

Open the front cover slightly, not fully, and then close it again. "Please Wait" is displayed on the LCD and also the toner level is displayed on the LCD.

(5) Put the drum unit back in the machine and close the front cover. Then the machine returns to the ready state.

#### Model with touch panel

- (1) Press the **Settings** key in the ready state.
- (2) Press the ∧ or ∨ key to display "Machine Information" and then press the **Machine Information** key.
- (3) Press the ∧ or ∨ key to display "Parts Life" and then press the **Parts Life** key.
- (4) Press the ∧ or ∨ key to display "Drum Life" and then press the **Drum Life** key.
- (5) Hold down the V key for 5 seconds or more. "Attach the cleaning sheet. Please refer to the included instructions." is displayed on the LCD.
- (6) Open the front cover, take out the drum unit, and attach the cleaning sheet on the drum unit. (For the method of attaching the cleaning sheet, refer to the insertion of the cleaning sheet.)
- (7) Put the drum unit back in the machine and close the front cover. "Please wait" is displayed on the LCD, and then drum cleaning starts.
- (8) When drum cleaning is completed, "Drum Cleaning completed. Remove the cleaning sheet." is displayed on the LCD. Then, open the front cover, take out the drum unit, and remove the cleaning sheet from the drum unit.
- (9) Put the drum unit back in the machine and close the front cover. Then the machine returns to the ready state.

5-59 Confidential

# 2.2 Counter Reset of Consumable Parts (Drum Unit/Belt Unit)

#### <Function>

After replacing a drum unit or belt unit, perform this function to increase the replacement count by one and reset the count to clear the "Replace \*\*\*" warning.

## <Operating procedure>

#### Model without touch panel

- Press the Go and ▲ key at the same time. "Reset Menu" is displayed on the LCD.
- (2) Press the ▲ or ▼ key to display the part of which counter you want to reset and press the OK key.
- (3) " ▲ Reset ▼ Exit" is displayed on the LCD and press the ▲ key. "Accepted" is displayed on the LCD and the counter of the selected part is reset.

#### Model with touch panel

- (1) Press the **Settings** key in the ready state.
- (2) Press the ∧ or ∨ key to display "Machine Information" and then press the **Machine Information** key.
- (3) Press the ∧ or ∨ key to display "Parts Life" and then press the **Parts Life** key.
- (4) Hold down the X key for 5 seconds or more. "Reset Menu" is displayed on the LCD.
- (5) Press the key of the part of which counter you want to reset. "Reset \*\*\*\*\*?" is displayed on the LCD. (\*\*\*\*\*\*\* represents the selected part name.)
- (6) Press the Yes key. "Accepted" is displayed on the LCD and the counter of the selected part is reset.

The consumable parts that can be selected are shown in the table below.

| LCD       | Part name |
|-----------|-----------|
| Drum      | Drum unit |
| Belt Unit | Belt unit |

5-60 Confidential

# **CHAPTER 6 WIRING DIAGRAM**

# 1. WIRING DIAGRAM

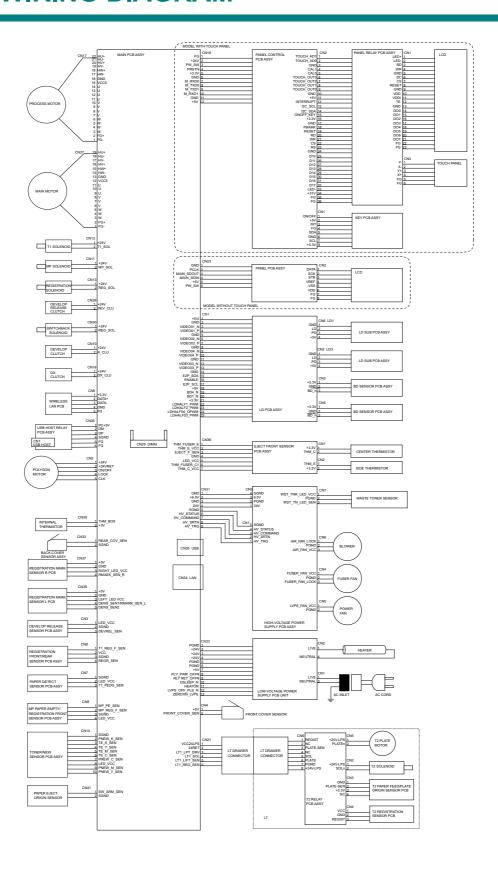

6-1 Confidential

# **CHAPTER 7 PERIODICAL MAINTENANCE**

## 1. SAFETY PRECAUTIONS

To avoid creating secondary problems by mishandling, follow the warnings and precautions below during maintenance work.

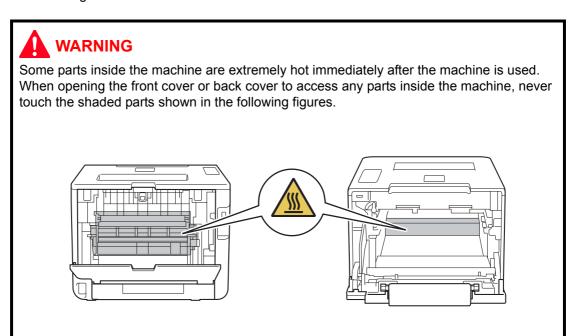

#### Note:

- Be careful not to lose screws, washers, or other parts removed.
- Be sure to apply grease to the gears and applicable positions specified in Chapter 3.
- When using soldering irons or other heat-generating tools, take care not to accidentally damage parts such as wires, PCBs and covers.
- Static electricity charged in your body may damage electronic parts. When transporting PCBs, be sure to wrap them in conductive sheets.
- When replacing the PCB and all the other related parts, put on a grounding wrist band and perform the job on a static mat. Also take care not to touch the conductor sections on the flat cables or on the wire harness.
- After disconnecting flat cables, check that each cable is not damaged at its end or short-circuited.
- When connecting flat cables, do not insert them at an angle. After insertion, check that the cables are not at an angle.
- When connecting or disconnecting harnesses, hold the connector body, not the cables. If the connector is locked, release it first.
- After a repair, check not only the repaired portion but also handling of harnesses. Also check that other related portions are functioning properly before operational checks.
- After an assembly, recommend the operation of "dielectric strength voltage check" and "continuity check".
- There must be no damage in the insulation sheet.
- After a repair, update the firmware to the latest version.

7-1 Confidential

# 2. PERIODICAL REPLACEMENT PARTS

# 2.1 Procedures to Replace Periodical Replacement Parts

## **■** Preparation

Prior to proceeding with the disassembly procedure,

- (1) Unplug
  - the AC cord,
  - the USB cable, if connected, and
  - the LAN cable, if connected.
- (2) Remove the Paper tray.

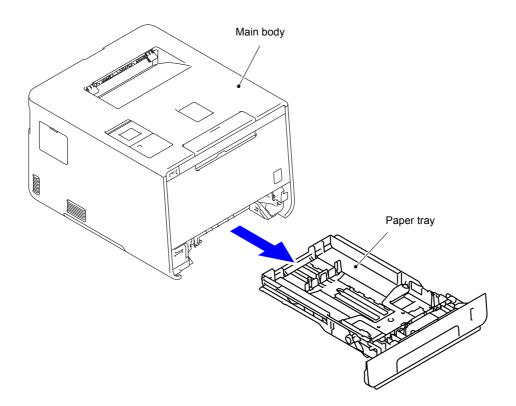

7-2 Confidential

## 2.1.1 Fuser unit

(1) Open the Back cover.

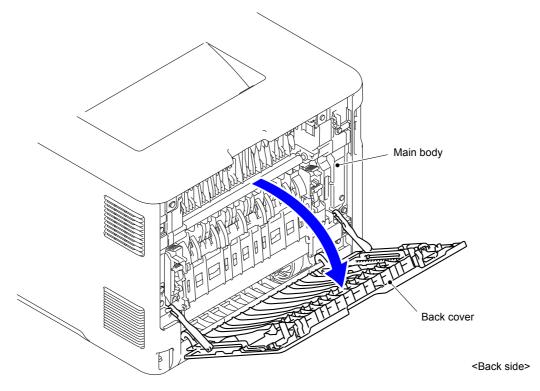

Fig. 7-1

(2) Remove the Back cover stopper arm L/R from the Main body.

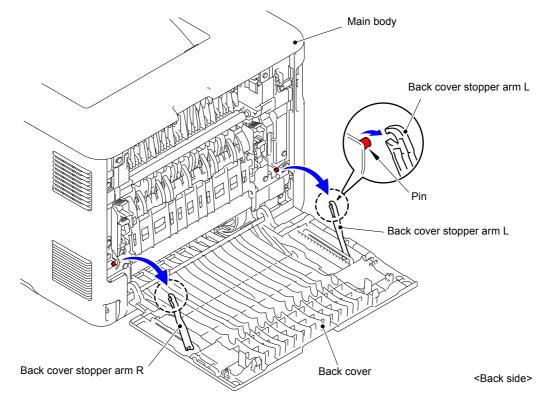

Fig. 7-2

7-3 Confidential

## (3) Remove the Shaft of the Back cover from the Bush on the right side of the Main body.

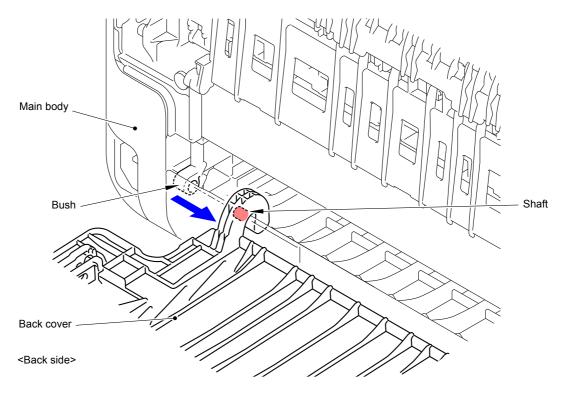

Fig. 7-3

## (4) Remove the Back cover.

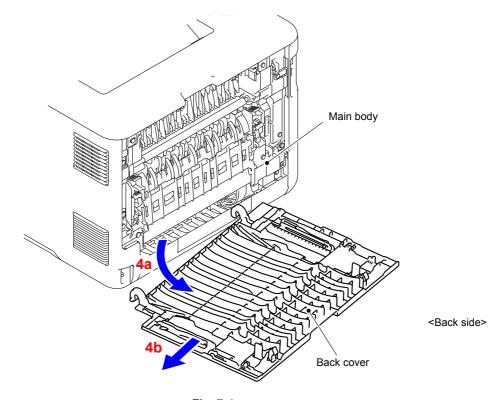

Fig. 7-4

7-4 Confidential

(5) Open the Back flapper holder.Release the two Pins and remove the Back flapper holder from the Main body.

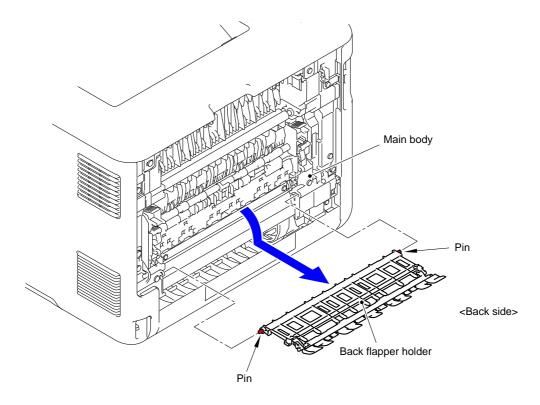

Fig. 7-5

- (6) Remove the two Taptite bind B M4x12 screws from the Fuser cover L.
- (7) Release the one Hook and one Pin and remove the Fuser cover L from the Main body.

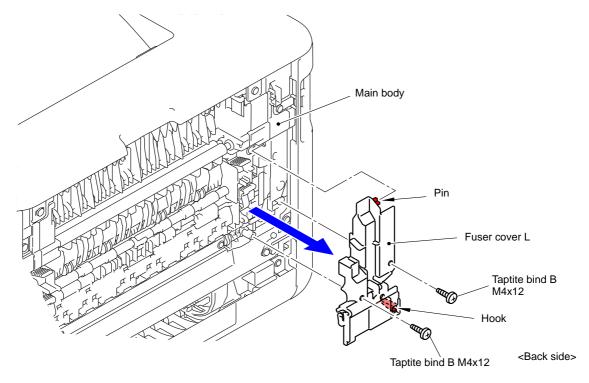

Fig. 7-6

7-5 Confidential

(8) Release the lock of the Fuser cover lock lever L/R to open the Fuser cover ASSY.

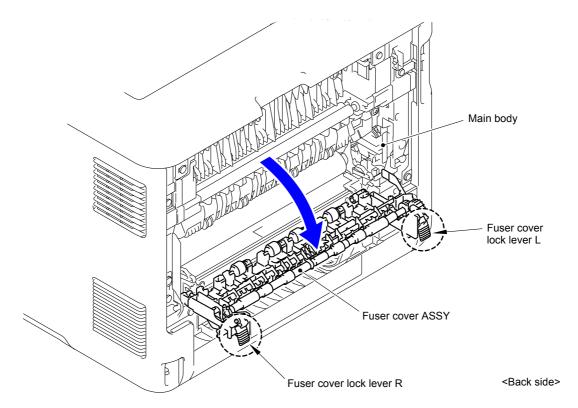

Fig. 7-7

(9) Slide the Fuser cover ASSY in the direction of the arrow 9a and remove it to the front.

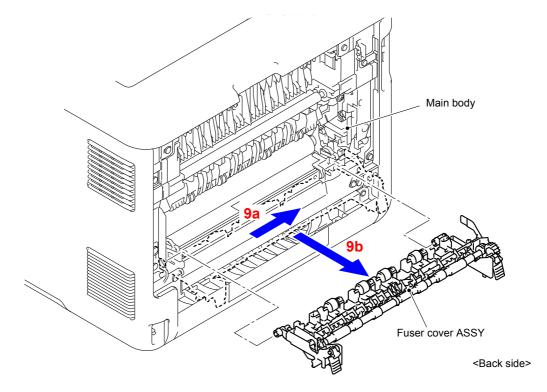

Fig. 7-8

7-6 Confidential

(10) Remove the Cleaner roller spring from the Hook of the Fuser cover ASSY.

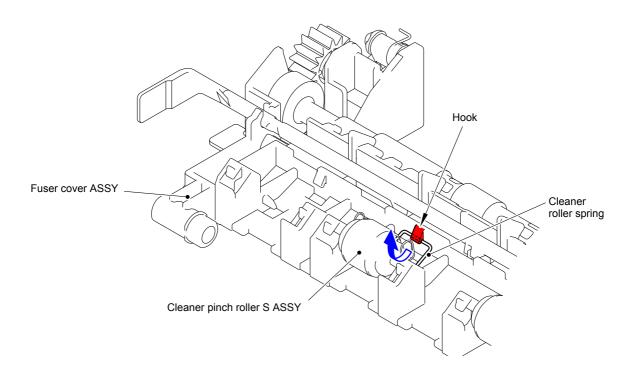

Fig. 7-9

(11) Remove the Cleaner roller spring from the two Pins of the Fuser cover ASSY.

Remove the Cleaner pinch roller S ASSY and Cleaner roller spring from the Fuser cover ASSY.

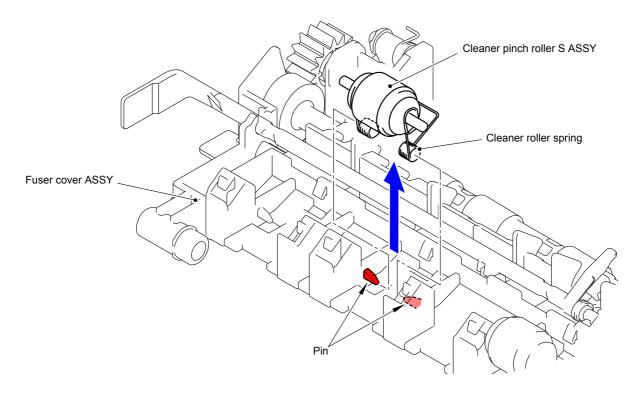

Fig. 7-10

7-7 Confidential

(12) Remove the Cleaner pinch roller S ASSY from the Cleaner roller spring.

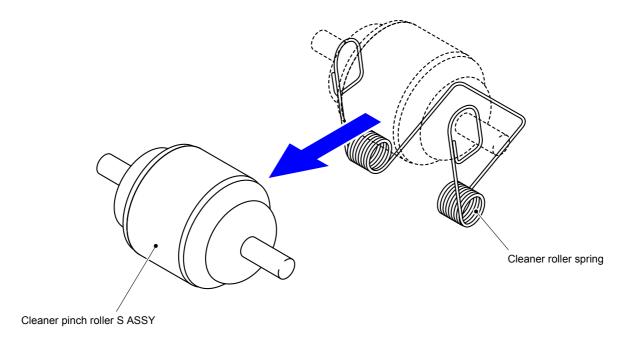

Fig. 7-11

- (13) Remove the other three Cleaner pinch roller S ASSYs in the same way.
- (14) Remove the two Taptite bind B M4x12 screws from the Fuser cover R.
- (15) Release the two Hooks and remove the Fuser cover R from the Main body.

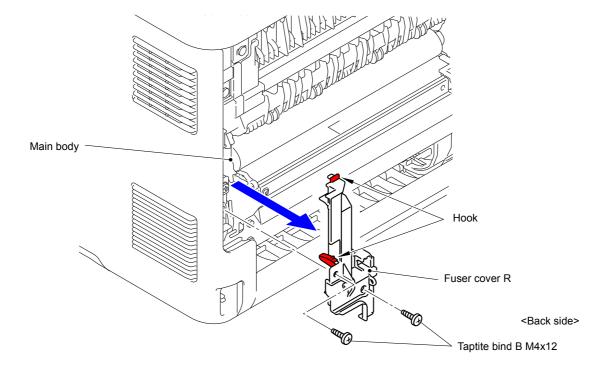

Fig. 7-12

7-8 Confidential

(16) Disconnect the two Connectors (CN1 and CN2) from the Eject sensor PCB ASSY.

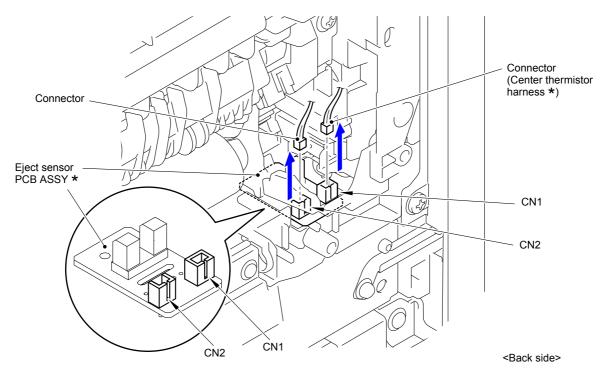

Fig. 7-13

## **Assembling Note:**

- \* Center thermistor has a black and blue connectors (230V models only).

  The black connector may be connected to the blue insertion port and vice versa.
- (17) Disconnect the Electrode terminal of the Main body from the Electrode terminal of the Fuser unit.

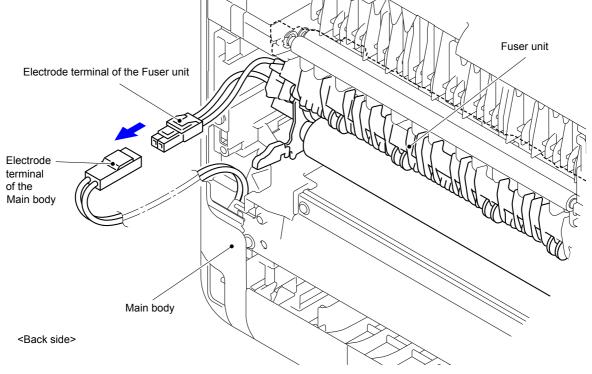

Fig. 7-14

7-9 Confidential

(18) Remove the two Taptite pan B M4x14 screws to remove the Fuser unit from the Main body.

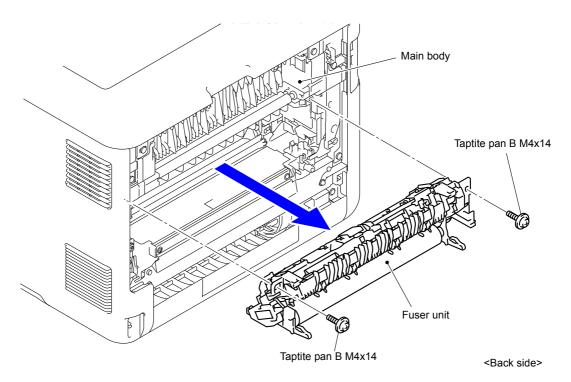

Fig. 7-15

## Note:

- Do not apply a physical impact or vibration to the Fuser unit.
- Do not touch the roller and electrodes as shown in the figure below to prevent breakage of the Fuser unit.

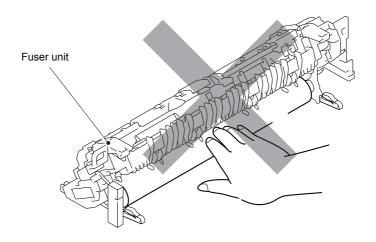

Fig. 7-16

7-10 Confidential

(19) Release the five Hooks and remove the Toner filter ASSY from the Paper eject ASSY.

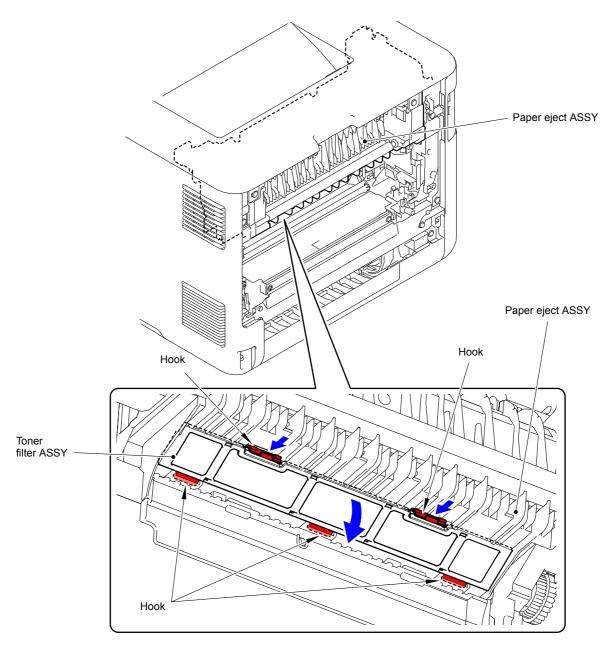

Fig. 7-17

(20) After replacing the Fuser unit, reset the counter.

(Refer to "1.3.29 Reset counters for parts (Function code 88)" in Chapter 5.)

7-11 Confidential

# 2.1.2 Laser unit

(1) Open the Back cover.

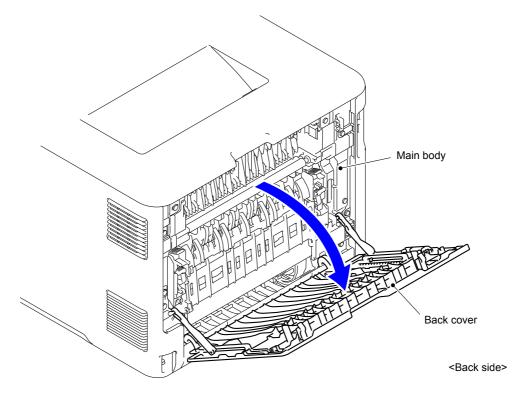

Fig. 7-18

(2) Remove the Back cover stopper arm L/R from the Main body.

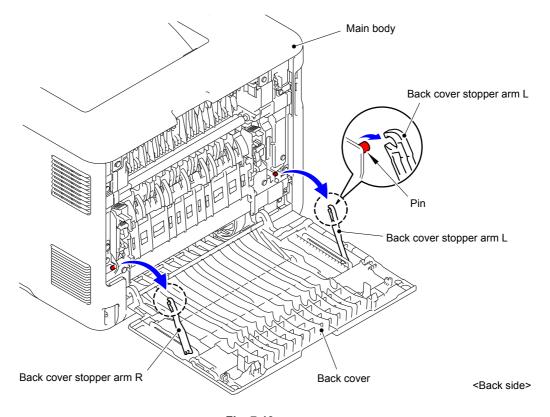

Fig. 7-19

7-12 Confidential

# (3) Remove the Shaft of the Back cover from the Bush on the right side of the Main body.

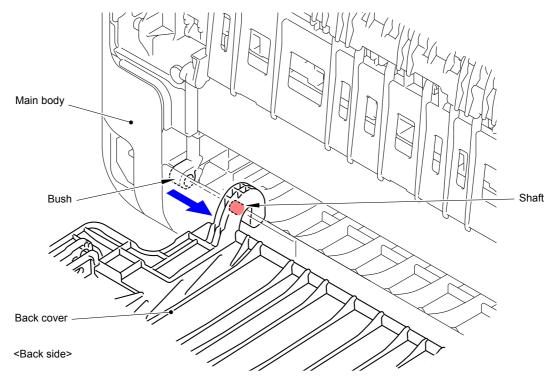

Fig. 7-20

# (4) Remove the Back cover.

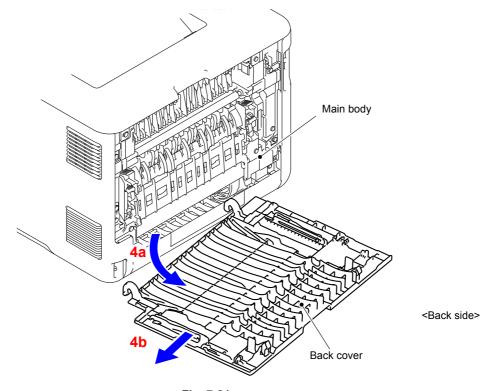

Fig. 7-21

7-13 Confidential

(5) Open the Front cover.

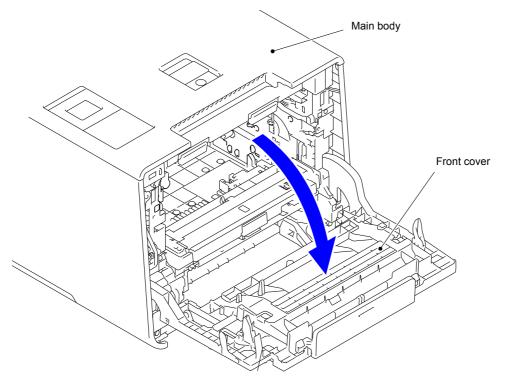

Fig. 7-22

- (6) Remove the one Taptite B 3x6 screw and the one Taptite bind B M4x12 screw from the front of the Side cover L ASSY.
- (7) Remove the Taptite bind B M4x12 screw from the side of the Side cover L ASSY.

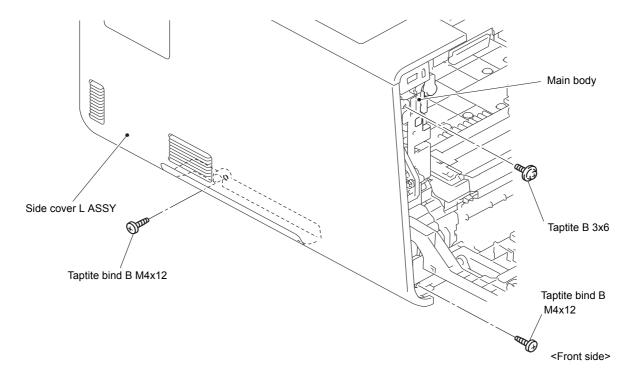

Fig. 7-23

7-14 Confidential

(8) Remove the two Taptite bind B M4x12 screws from the back of the Side cover L ASSY.

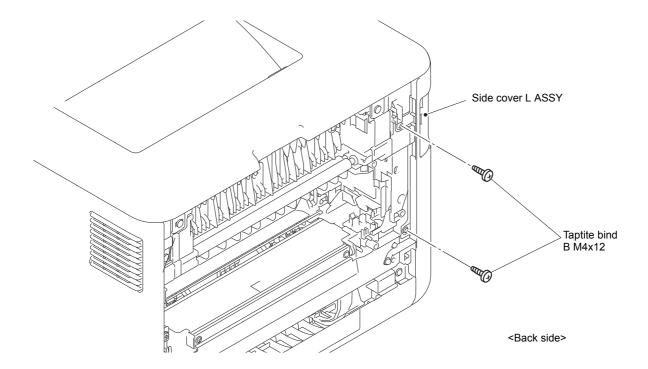

Fig. 7-24

7-15 Confidential

(9) Release the Hooks 1 to 8 in numerical order. Move the Side cover L ASSY in the direction of the arrow 9a and release the Hook 9 and remove the Side cover ASSY from the Main body.

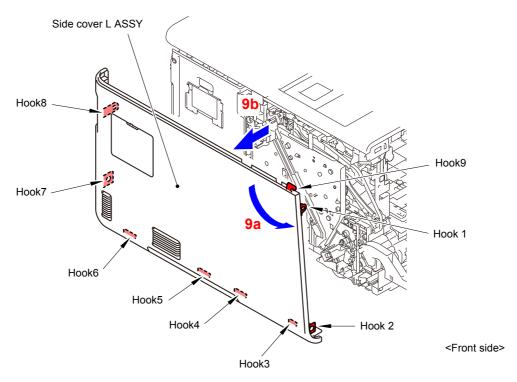

Fig. 7-25

\* Inside of Side cover L ASSY

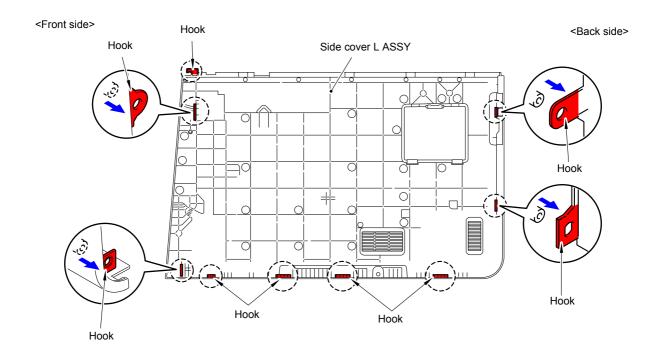

Fig. 7-26

7-16 Confidential

(10) Remove the one Taptite B 3x6 screw and the one Taptite bind B M4x12 screw from the front of the Side cover R.

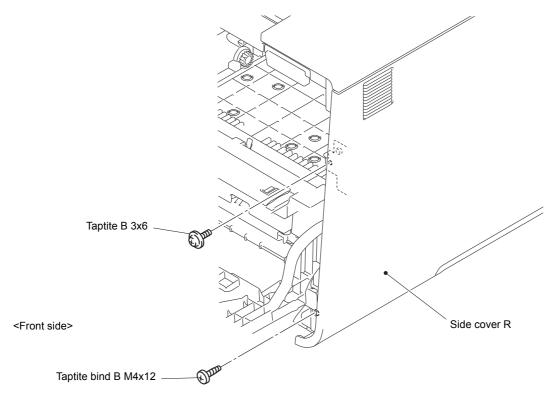

Fig. 7-27

(11) Remove the two Taptite bind B M4x12 screws from the back of the Side cover R.

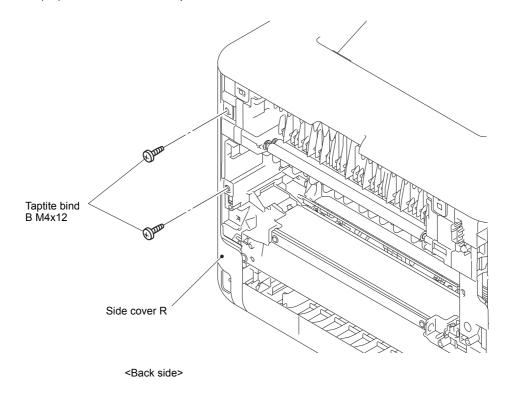

Fig. 7-28

7-17 Confidential

(12) Release the Hooks 1 to 7 in numerical order. Move the Side cover R in the direction of the arrow 12a and release the Hook 8 and remove the Side cover R from the Main body.

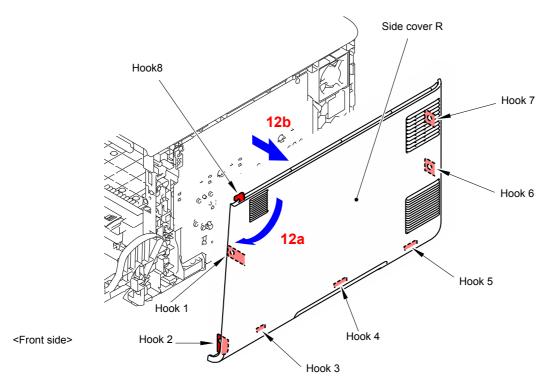

Fig. 7-29

\* Inside of Side cover R

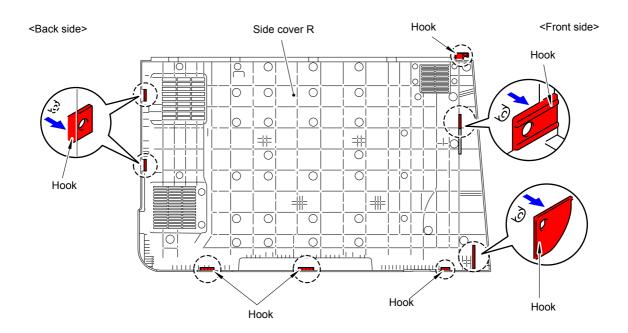

Fig. 7-30

7-18 Confidential

### Note:

As the Spacer tends to come off, be careful not to lose it.

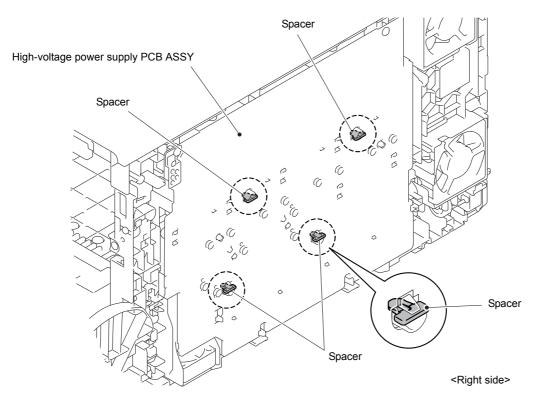

Fig. 7-31

(13) Remove the four Screw bind M3x8 screws and remove the Main shield cover plate ASSY from the Main body.

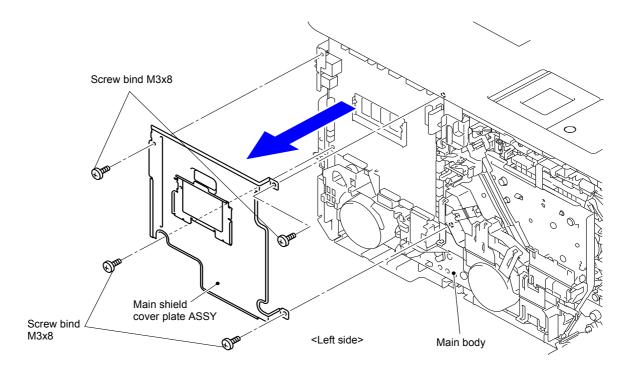

Fig. 7-32

7-19 Confidential

(14) In the case of model without touch panel, disconnect the three Connectors (CN5, CN6 and CN23) from the Main PCB ASSY and release the wiring.
In the case of model with touch panel, disconnect the three Connectors (CN5, CN6 and CN18) from the Main PCB ASSY and release the wiring.

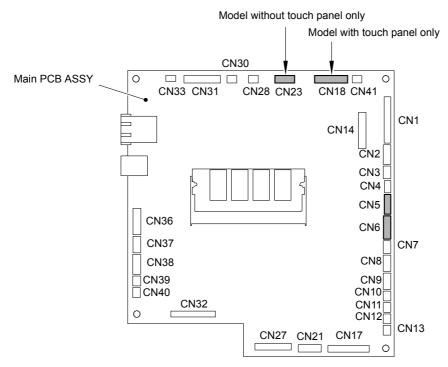

Fig. 7-33

(15) Remove the Taptite cup S M3x8 SR screw from the front of the Top cover ASSY.

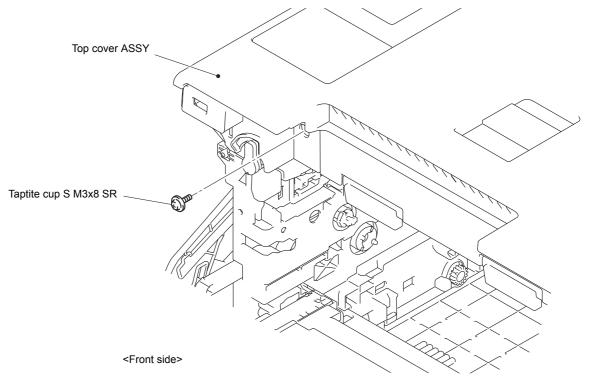

Fig. 7-34

#### **Assembling Note:**

Never fail to tighten the screw if the machine to be repaired is a model with a screw.

7-20 Confidential

# (16) Remove the two Taptite bind B M4x12 screws from the back of the Top cover ASSY.

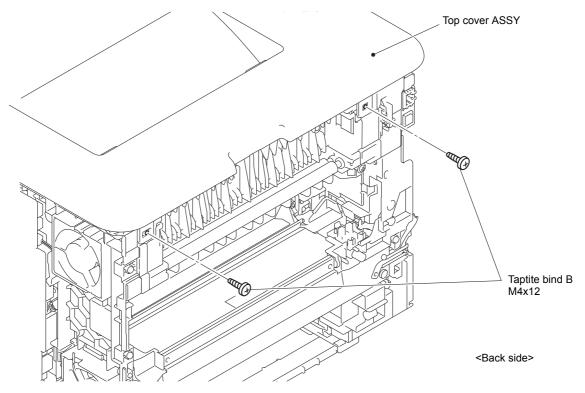

Fig. 7-35

7-21 Confidential

(17) Release the three Hooks 1 and two Bosses. Release the other six Hooks and remove the Top cover ASSY from the Main body.

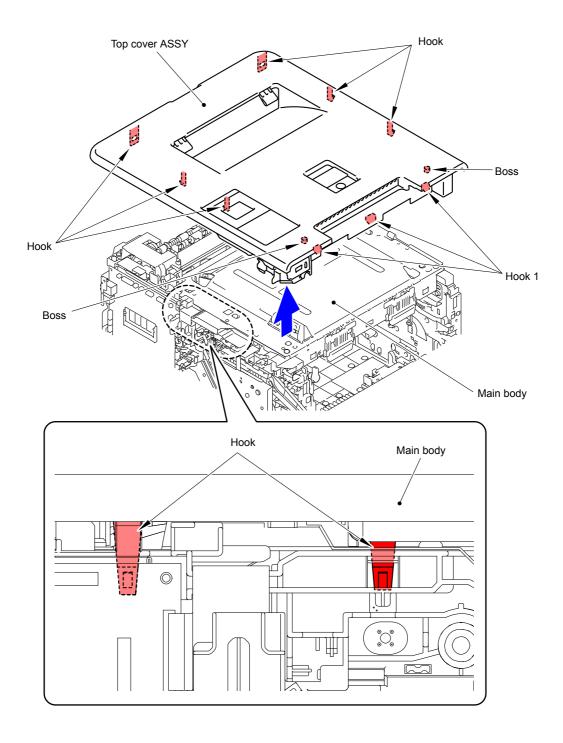

Fig. 7-36

7-22 Confidential

(18) Remove the six Taptite bind B M4x12 screws and four Taptite cup S M3x6 SR screws, and remove the Scanner cover plate from the Main body.

#### **Assembling Note:**

When assembling the six screws of the Taptite bind B M4x12, be sure to assemble them in the order shown in the figure.

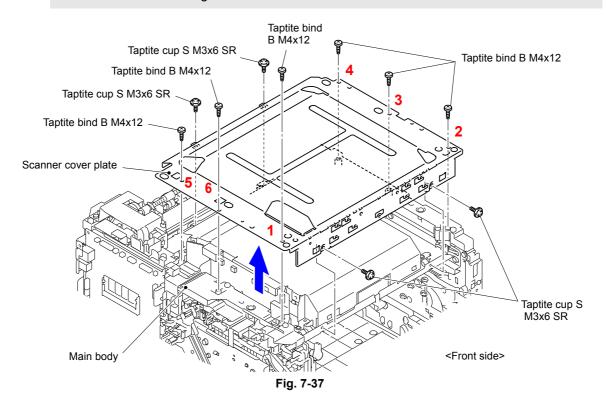

(19) Disconnect the Laser unit flat cable from the Laser unit and release the wiring.

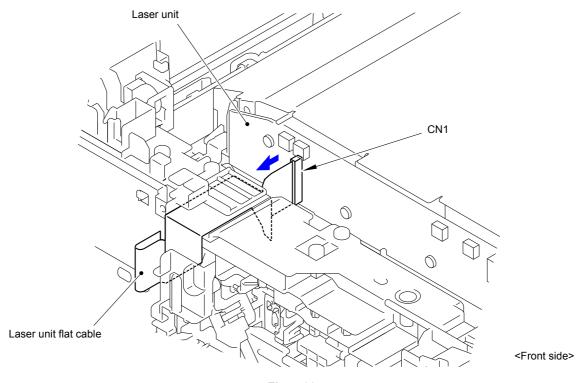

Fig. 7-38

7-23 Confidential

(20) Remove the five Taptite cup S M3x6 SR screws and remove the four Scanner holders from the Scanner plate.

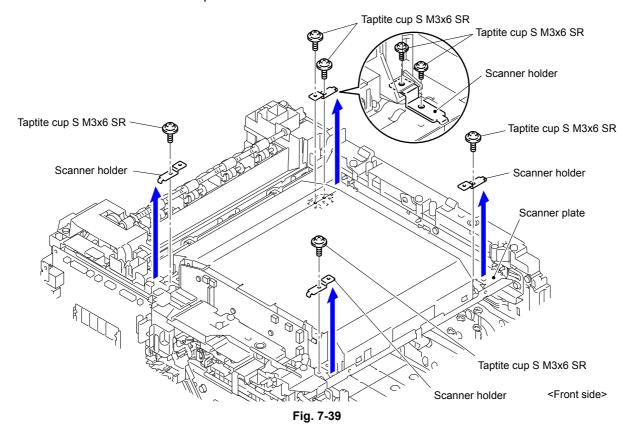

#### **Assembling Note:**

- When assembling the Scanner holder to "A" of the Laser unit, be sure to use the Scanner holder of which "B" is a screw and not to use other Scanner holders.
- When assembling the Scanner holder to "A" of the Laser unit, be sure that the Scanner holder is placed as shown in the figure.

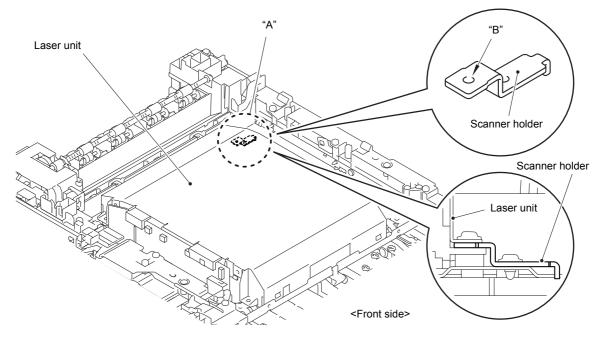

Fig. 7-40

7-24 Confidential

- (21) Disconnect the Connector (CN8).
- (22) Remove the Laser unit from the Scanner plate.

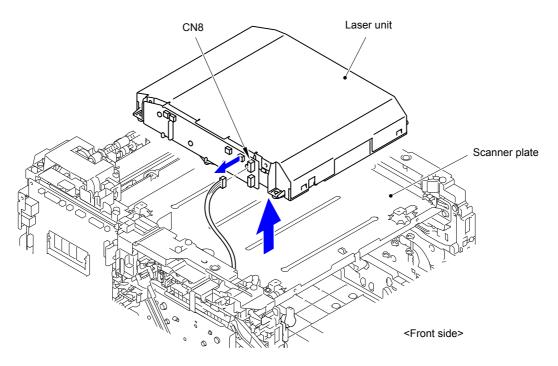

Fig. 7-41

(23) After replacing the Laser unit, reset the counter.

(Refer to "1.3.29 Reset counters for parts (Function code 88)" in Chapter 5.)

7-25 Confidential

# 2.1.3 PF kit 1

(1) Release the Hook and remove the Separation pad holder ASSY from the Paper tray 1.

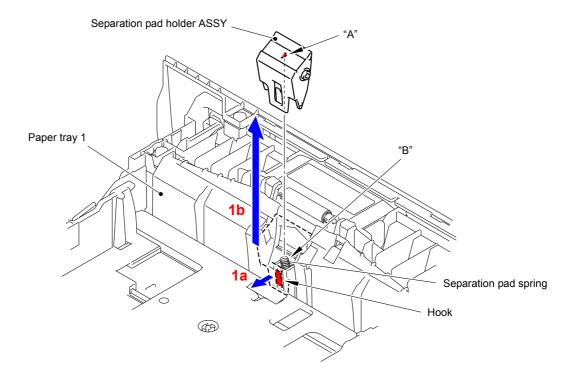

Fig. 7-42

### **Assembling Note:**

When assembling the Separation pad holder ASSY, be sure to assemble it in a way that "A" of the Separation pad holder ASSY is inserted into "B" of the Separation pad spring.

7-26 Confidential

(2) Remove the Separation pad spring from the Paper tray 1.

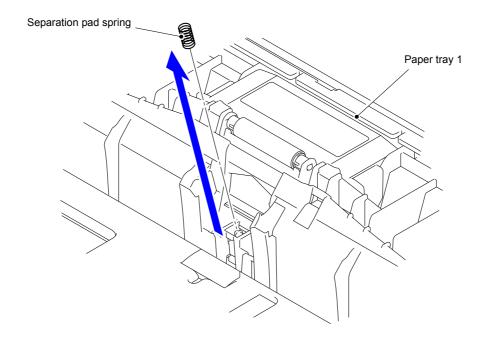

Fig. 7-43

(3) Push the T1 lift arm to the back and remove "B" of the Roller holder ASSY from "A" of the T1 lift arm.

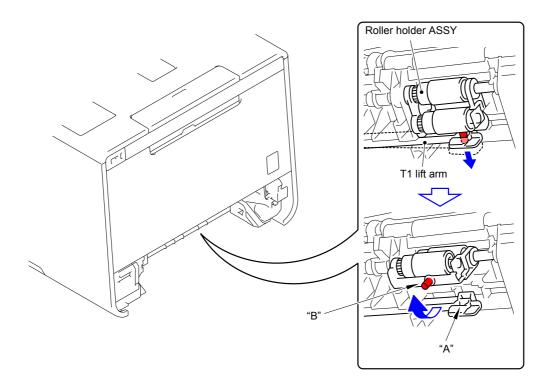

Fig. 7-44

7-27 Confidential

- (4) Slide the Roller holder ASSY in the direction of the arrow and remove it from the T1 drive shaft gear Z17M07.
- (5) Slide the Roller holder ASSY in the direction of the arrow 5a and 5b in this order and remove it from the Paper feed unit.

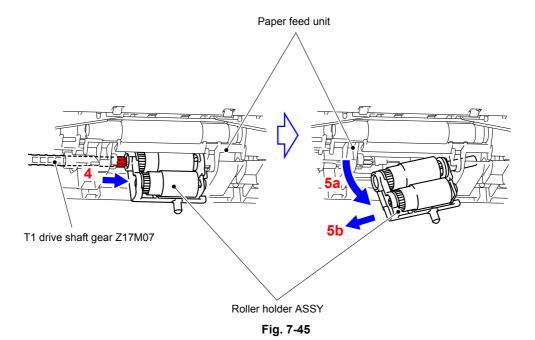

### Assembling Note:

Align the Hole of the Paper feed unit to the Shaft of the Roller holder ASSY and insert it into the hole.

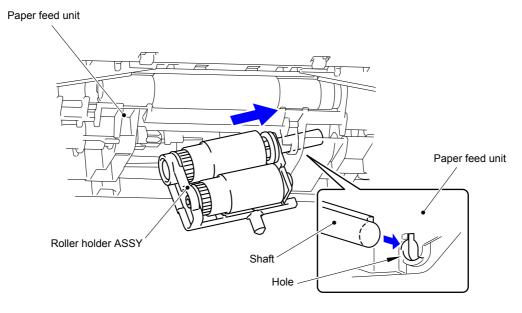

Fig. 7-46

(6) After replacing the PF kit 1, reset the counter. (Refer to "1.3.29 Reset counters for parts (Function code 88)" in Chapter 5.)

7-28 Confidential

# 2.1.4 PF kit 2/3

(1) Release the two Hooks of the LT separation pad ASSY to remove them in the upward direction.

#### Note:

Be careful not to lose the LT separation pad spring.

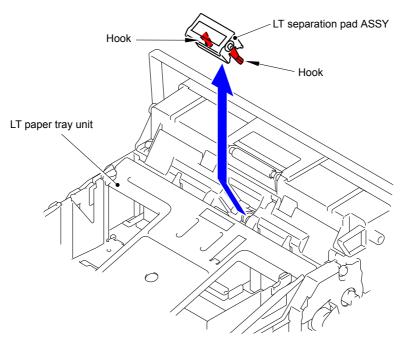

Fig. 7-47

(2) Remove the LT separation pad spring from the LT separation pad ASSY.

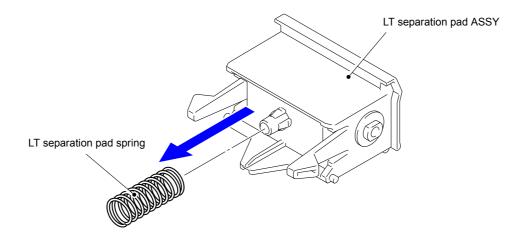

Fig. 7-48

7-29 Confidential

- (3) Release the Hook and slide the LT separation roller ASSY in the direction of the arrow.
- (4) Rotate the LT separation roller ASSY in the direction of the arrow 4a. Remove the LT separation roller ASSY from the LT paper feed drive shaft in the direction of the arrow 4b.

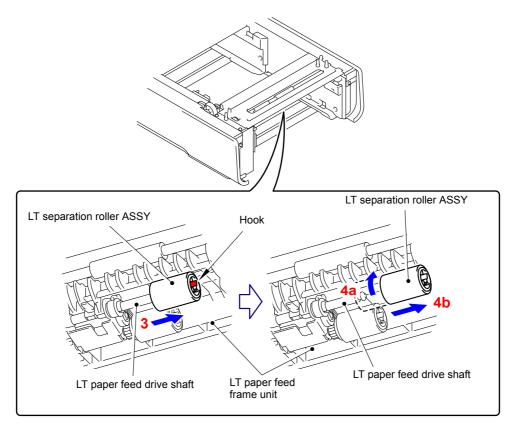

Fig. 7-49

### **Assembling Note:**

When assembling the LT separation roller ASSY, assemble it by sliding it in the direction of the arrow b as rotating the LT separation roller ASSY in the direction of the arrow a.

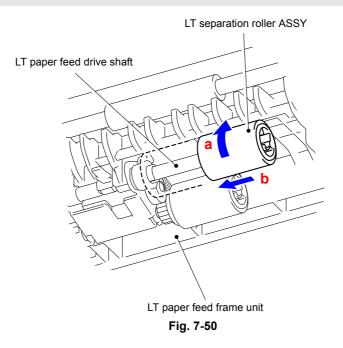

7-30 Confidential

(5) Release the Hook and remove the LT paper pick-up roller ASSY from the LT paper feed drive shaft.

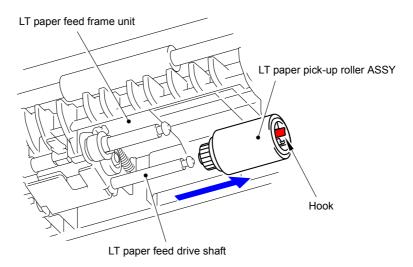

Fig. 7-51

(6) After replacing the PF kit 2 or PF kit 3, reset the counter. (Refer to "1.3.29 Reset counters for parts (Function code 88)" in Chapter 5.)

7-31 Confidential

# 2.1.5 PF kit MP

(1) Press "A" to release the Hook and remove the MP upper frame cover from the MP upper cover ASSY.

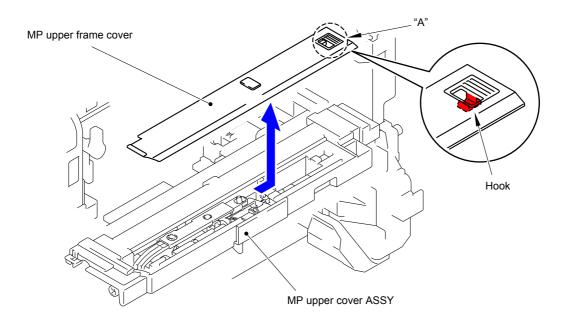

Fig. 7-52

(2) Remove the MP lift arm B from the MP upper cover ASSY.

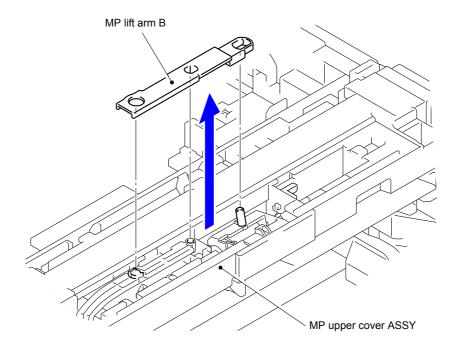

Fig. 7-53

7-32 Confidential

- (3) Release the Hook 1 and rotate the MP holder bushing in the direction of the arrow.
- (4) Release the Hook 2 and remove the MP holder bushing from the MP upper cover ASSY.

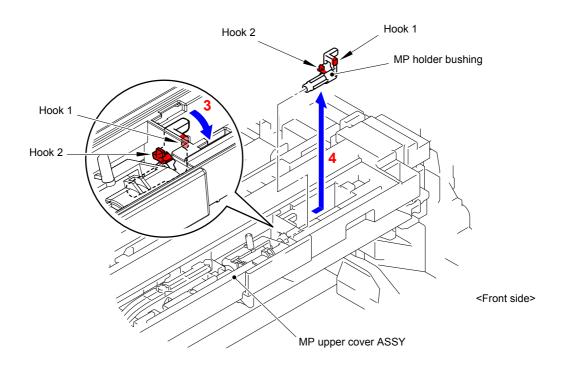

Fig. 7-54

(5) Remove the MP roller holder ASSY from the MP upper cover ASSY.

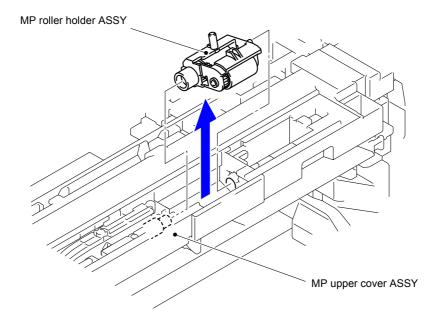

Fig. 7-55

7-33 Confidential

(6) Turn the MP separation pad ASSY upright to remove it from the MP upper cover ASSY.

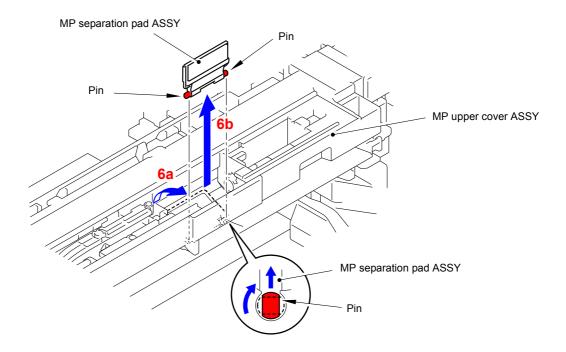

Fig. 7-56

(7) Remove the MP separation pad spring from the two Pins of MP upper cover ASSY.

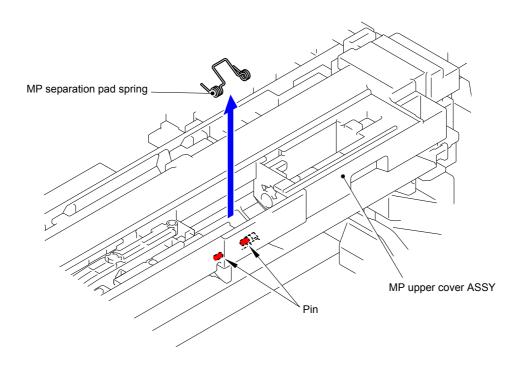

Fig. 7-57

(8) After replacing the PF kit MP, reset the counter. (Refer to "1.3.29 Reset counters for parts (Function code 88)" in Chapter 5.)

7-34 Confidential

# **APPENDIX 1 SERIAL NUMBERING SYSTEM**

### ■ Serial number labels for the printer itself

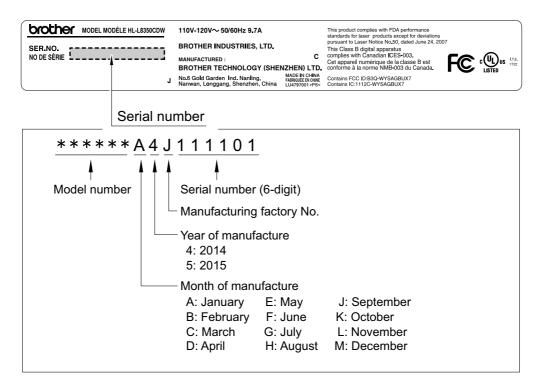

Fig. App 1-1

# <Location>

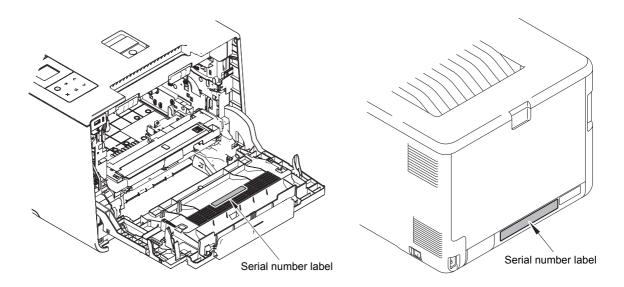

Fig. App 1-2 Fig. App 1-3

App.1-1 Confidential

# APPENDIX 2 DELETION OF USER SETTING INFORMATION

In this machine, the user setting information is stored in the main PCB. The following procedure allows the factory default settings to be restored in the machine.

### <Operating procedure>

#### Model without touch panel

- (1) Press the ▲ or ▼ key to display "Reset Menu" on the LCD, and press the OK key while the machine is in the ready state.
- (2) Press the ▲ or ▼ key to display "Factory Reset" on the LCD, and press the OK key.
- (3) Press the ▲ key to select "Reset". Then, the user setting information is deleted, and the machine returns to the ready state automatically.

#### Model with touch panel

- (1) Press the **Settings** key while the machine is in the ready state.
- (2) Press the ∧ or ∨ key to display Reset Menu key on the LCD, and press the Reset Menu key.
- (3) Press **Factory reset** key on the LCD. Then, "Factory Reset? It may take time to complete." is displayed.
- (4) Press the **Yes** key. "Reboot OK? Press [Yes] for 2 seconds to confirm" is displayed on the LCD.
- (5) Hold down the **Yes** key for two seconds or longer. Then, the user setting information is deleted, and the machine returns to the ready state automatically.

App.2-1 Confidential

# APPENDIX 3 INSTALLING THE MAINTENANCE PRINTER DRIVER

To identify machines connected via USB direct interface, the computer requires the corresponding driver for the virtual USB device. If you connect any number of machines to your computer, the same number of virtual USB devices will be automatically configured on your computer. To prevent many virtual USB devices from being configured, use the unique driver installation procedure described below that enables your computer to identify terminals via one single virtual USB device.

#### Note:

- Once this installation procedure is carried out for a computer, no more driver/software installation will be required for that computer to identify machines. If the Brother Maintenance USB Printer driver has been already installed to your computer according to this procedure, skip this section.
- Before proceeding to the procedure given below, make sure that the Brother Maintenance USB Printer driver is stored in your computer.

#### ■ Windows XP

- (1) Check that the power switch of the machine is turned OFF. Disconnect the USB cable that connects the machine with your computer.
- (2) Turn ON your computer.
- (3) Turn ON the power switch of the machine.
- (4) Enter the maintenance mode. (Refer to "1.1 How to Enter the Maintenance Mode" in Chapter 5.)
- (5) Connect the machine to your computer using a USB cable. The following window appears.

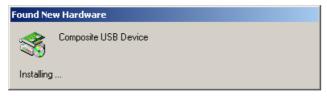

(6) The following screen appears, indicating the detection of new hardware device by the system. Select "No, not this time." And click [Next].

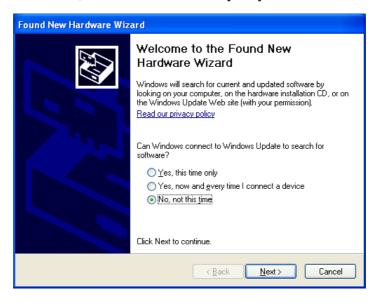

App.3-1 Confidential

(7) Select "Install the software automatically (Recommended)" and click [Next].

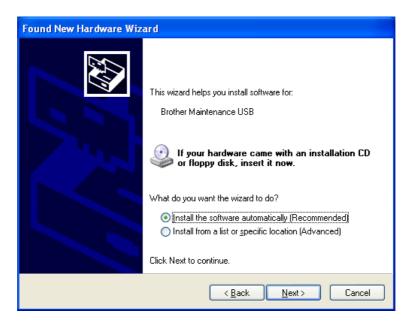

(8) Alert warning message of WHQL appears. Click [Continue Anyway] to proceed.

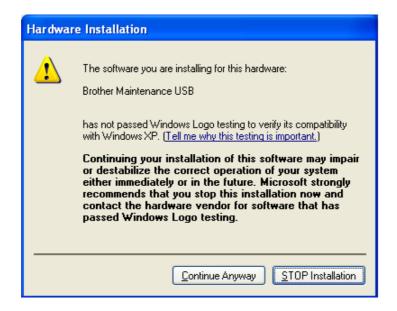

App.3-2 Confidential

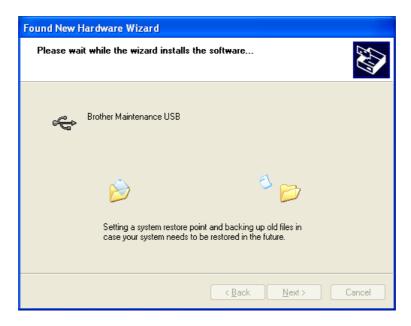

- (9) Repeat steps (6) to (8) three times. Installation is completed.
- (10) If the Brother Maintenance USB Printer driver is successfully installed, the following message screen appears. Click [Finish] to return.

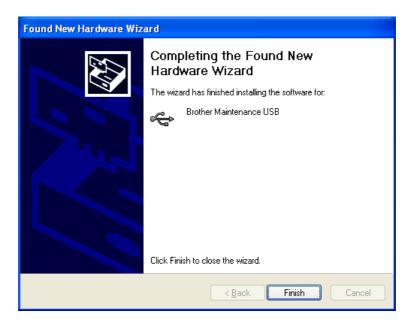

App.3-3 Confidential

#### Note:

In order to check whether the printer driver is successfully installed, click [Start], [Settings], [Printers] to select the Printers window. Then, check that the Brother Maintenance USB Printer icon is shown.

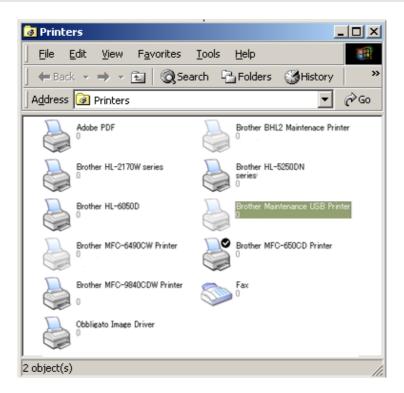

App.3-4 Confidential

#### ■ Windows Vista/Windows 7/Windows 8/Windows 8.1

- (1) Check that the power cord of the machine is unplugged from the electrical outlet. Disconnect the USB cable that connects the machine with your computer.
- (2) Turn ON your computer.
- (3) Double-click Setup.exe inside the Brother Maintenance USB Printer folder that was saved in a temporary folder. The following screen appears. Click the [Next] button.

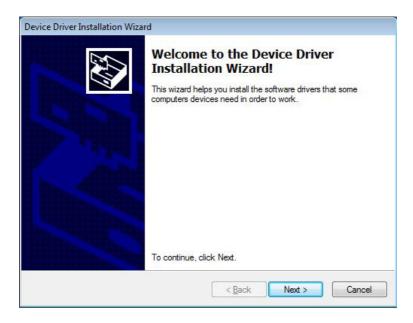

The following screen is displayed during installation.

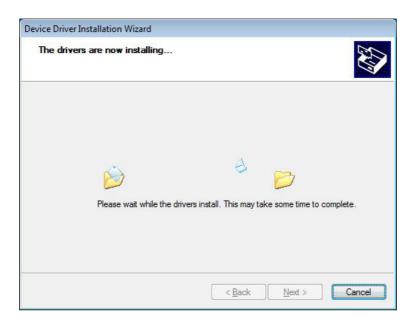

App.3-5 Confidential

(4) Wait for the following screen to appear and click [Finish].

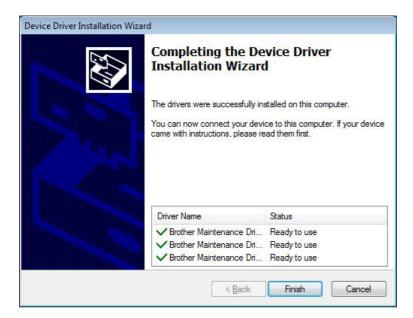

- (5) Plug the power cord of the machine into an electrical outlet.
- (6) Enter the maintenance mode. (Refer to "1.1 How to Enter the Maintenance Mode" in Chapter 5.)
- (7) Connect the machine to your computer using a USB cable and the installation will be performed automatically.

App.3-6 Confidential